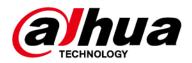

# **Network Camera Web 3.0**

# **Operation Manual**

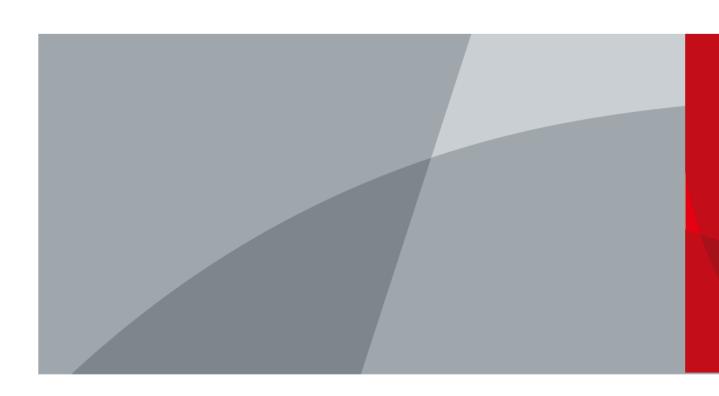

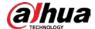

# **Foreword**

### General

This manual introduces the functions, configuration, general operation, and system maintenance of network camera.

# Safety Instructions

The following signal words might appear in the manual.

| Signal Words     | Meaning                                                                                                    |
|------------------|----------------------------------------------------------------------------------------------------|
| <b>WARNING</b>   | Indicates a medium or low potential hazard which, if not avoided, could result in slight or moderate injury.                            |
| <b>A</b> CAUTION | Indicates a potential risk which, if not avoided, may result in property damage, data loss, lower performance, or unpredictable result. |
| ©TIPS            | Provides methods to help you solve a problem or save you time.                                                                          |
| NOTE             | Provides additional information as a supplement to the text.                                                                            |

# **Revision History**

| Version | Revision Content                                                                                                    | Release Time   |
|---------|----------------------------------------------------------------------------------------------------|----------------|
| V2.1.5  | Updated the information of backlight.                                                                                                    | October 2022   |
| V2.1.4  | Updated the information of alarm audio.                                                                                                    | June 2022      |
| V2.1.3  | Updated the description of encode bar.                                                                                                    | November 2021  |
| V2.1.2  | <ul> <li>Updated "4.2.4.1 Adjustment".</li> <li>Updated "4.5.1.1.1 Interface Layout".</li> <li>Updated "4.5.1.1.2 Picture".</li> <li>Updated "4.5.1.1.11 Image Correction".</li> <li>Updated "4.5.1.4 Splicing".</li> <li>Updated "4.5.2.1 Video".</li> <li>Updated "4.8.2 Date &amp; Time".</li> </ul>                                                                          | September 2021 |
| V2.1.1  | <ul><li>Updated "4.8.3.2 Adding User Group".</li><li>Updated "5.18 Setting Relay-in".</li></ul>                                                                                                    | July 2021      |
| V2.1.0  | Updated "5.7 Setting Smart Plan" July 2021                                                                                                    |                |
| V2.0.9  | Updated "4.5.2.1 Video".                                                                                                    | May 2021       |
| V2.0.8  | <ul> <li>Updated "4.5.2.3.1 Configuring Privacy Masking".</li> <li>Updated "4.7.3.3 FTP".</li> <li>Updated "4.8.3.1 Adding a User" and "4.8.3.3 ONVIF User".</li> <li>Updated "5.4.2 Setting Video Tampering".</li> <li>Updated "5.11 Setting Face Detection".</li> <li>Updated "5.15 Setting Stereo Analysis".</li> <li>Updated "5.19.5 Setting Security Exception".</li> </ul> | December 2020  |

i

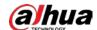

| Version | Revision Content                                                                                                    | Release Time   |
|---------|----------------------------------------------------------------------------------------------------|----------------|
| V2.0.7  | <ul> <li>Modify "5.1.1.7 Warning Light Linkage".</li> <li>Add "4.6.12 5G".</li> <li>Modify "4.7.3.2 Local".</li> </ul>                                                                                            | July 2020      |
| V2.0.6  | <ul> <li>Added "4.5.2.3.11 Configuring GPS Position".</li> <li>Updated "5.2 Setting Smart Track".</li> </ul>                                                                                                    | July 2020      |
| V2.0.5  | <ul> <li>Updated "4.5.1.1.8 Illuminator".</li> <li>Updated "4.7.3.2 Local".</li> <li>Added "5.19.6 Setting Disarming".</li> </ul>                                                                                 | June 2020      |
| V2.0.4  | <ul> <li>Updated "4.5.1.4 Splicing".</li> <li>Updated "5.14 Setting Vehicle Density".</li> <li>Updated "5.12 Setting People Counting".</li> </ul>                                                                 | May 2020       |
| V2.0.3  | Added note in "4.7.3.2 Local".                                                                                                    | May 2020       |
| V2.0.2  | <ul> <li>Modified the contents of "5.16 Setting ANPR".</li> <li>Added modeling in "5.11 Setting Face Detection".</li> </ul>                                                                                       |                |
| V2.0.1  | Added "5.5 Setting Smart Motion Detection".                                                                                                    | August 2019    |
| V2.0.0  | <ul> <li>Consolidated the outline, and added baseline and safety contents, and some intelligent functions such as face recognition and ANPR.</li> <li>Deleted some old function such as stereo vision.</li> </ul> |                |
| V1.0.4  | <ul> <li>Updated the chapters of "5.12 Setting People Counting" and "5.13.1 Heat Map".</li> <li>Add VR mode of Fisheye device.</li> <li>Add video metadata function.</li> </ul>                                   |                |
| V1.0.3  | Added Stereo Analysis function.                                                                                                    | November 2018  |
| V1.0.2  | <ul> <li>Added chapters of "3 Device Initialization". and "Stereo vision."</li> <li>Updated the chapters of "4.8.3 Account", and "4.6.7 SNMP".</li> </ul>                                                         |                |
| V1.0.1  | First release.                                                                                                    | September 2016 |

### **Privacy Protection Notice**

As the device user or data controller, you might collect the personal data of others such as their face, fingerprints, and license plate number. You need to be in compliance with your local privacy protection laws and regulations to protect the legitimate rights and interests of other people by implementing measures which include but are not limited: Providing clear and visible identification to inform people of the existence of the surveillance area and provide required contact information.

#### **About the Manual**

- The manual is for reference only. Slight differences might be found between the manual and the product.
- We are not liable for losses incurred due to operating the product in ways that are not in compliance with the manual.

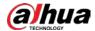

- The manual will be updated according to the latest laws and regulations of related jurisdictions. For detailed information, see the paper user's manual, use our CD-ROM, scan the QR code or visit our official website. The manual is for reference only. Slight differences might be found between the electronic version and the paper version.
- All designs and software are subject to change without prior written notice. Product updates
  might result in some differences appearing between the actual product and the manual. Please
  contact customer service for the latest program and supplementary documentation.
- There might be errors in the print or deviations in the description of the functions, operations and technical data. If there is any doubt or dispute, we reserve the right of final explanation.
- Upgrade the reader software or try other mainstream reader software if the manual (in PDF format) cannot be opened.
- All trademarks, registered trademarks and company names in the manual are properties of their respective owners.
- Please visit our website, contact the supplier or customer service if any problems occur while using the device.
- If there is any uncertainty or controversy, we reserve the right of final explanation.

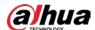

# **Important Safeguards and Warnings**

This section introduces content covering the proper handling of the device, hazard prevention, and prevention of property damage. Read carefully before using the device, comply with the guidelines when using it.

#### **Transportation Requirements**

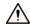

- Transport the device under allowed humidity and temperature conditions.
- Pack the device with packaging provided by its manufacturer or packaging of the same quality before transporting it.
- Do not place heavy stress on the device, violently vibrate or immerse it in liquid during transportation.

#### Storage Requirements

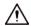

- Store the device under allowed humidity and temperature conditions.
- Do not place the device in a humid, dusty, extremely hot or cold site that has strong electromagnetic radiation or unstable illumination.
- Do not place heavy stress on the device, violently vibrate or immerse it in liquid during storage.

# **Installation Requirements**

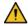

#### WARNING

- Strictly comply with the local electrical safety code and standards, and check whether the power supply is correct before operating the device.
- Please follow the electrical requirements to power the device.
  - When selecting the power adapter, the power supply must conform to the requirements of ES1 in IEC 62368-1 standard and be no higher than PS2. Please note that the power supply requirements are subject to the device label.
  - ⋄ We recommend using the power adapter provided with the device.
- Do not connect the device to two or more kinds of power supplies, unless otherwise specified, to avoid damage to the device.
- The device must be installed in a location that only professionals can access, to avoid the risk of non-professionals becoming injured from accessing the area while the device is working.
   Professionals must have full knowledge of the safeguards and warnings of using the device.

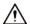

- Do not place heavy stress on the device, violently vibrate or immerse it in liquid during installation.
- An emergency disconnect device must be installed during installation and wiring at a readily accessible location for emergency power cut-off.
- We recommend you use the device with a lightning protection device for stronger protection

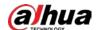

- against lightning. For outdoor scenarios, strictly comply with the lightning protection regulations.
- Ground the function earthing portion 💮 of the device to improve its reliability (certain models are not equipped with earthing holes). The device is a class I electrical appliance. Make sure that the power supply of the device is connected to a power socket with protective earthing.
- The dome cover is an optical component. Do not directly touch or wipe the surface of the cover during installation.

### **Operation Requirements**

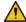

#### WARNING

- The cover must not be opened while the device is powered on.
- Do not touch the heat dissipation component of the device to avoid the risk of getting burnt.

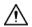

- Use the device under allowed humidity and temperature conditions.
- Do not aim the device at strong light sources (such as lamplight, and sunlight) when focusing it, to avoid reducing the lifespan of the CMOS sensor, and causing overbrightness and flickering.
- When using a laser beam device, avoid exposing the device surface to laser beam radiation.
- Prevent liquid from flowing into the device to avoid damage to its internal components.
- Protect indoor devices from rain and dampness to avoid electric shocks and fires breaking out.
- Do not block the ventilation opening near the device to avoid heat accumulation.
- Protect the line cord and wires from being walked on or squeezed particularly at plugs, power sockets, and the point where they exit from the device.
- Do not directly touch the photosensitive CMOS. Use an air blower to clean the dust or dirt on the lens.
- The dome cover is an optical component. Do not directly touch or wipe the surface of the cover when using it.
- There might be a risk of electrostatic discharge on the dome cover. Power off the device when installing the cover after the camera finishes adjustment. Do not directly touch the cover and make sure the cover is not exposed to other equipment or human bodies
- Strengthen the protection of the network, device data and personal information. All necessary safety measures to ensure the network security of the device must be taken, such as using strong passwords, regularly changing your password, updating firmware to the latest version, and isolating computer networks. For the IPC firmware of some previous versions, the ONVIF password will not be automatically synchronized after the main password of the system has been changed. You need to update the firmware or change the password manually.

### Maintenance Requirements

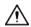

Strictly follow the instructions to disassemble the device. Non-professionals dismantling the device can result in it leaking water or producing poor quality images. For a device that is required to be disassembled before use, make sure the seal ring is flat and in the seal groove when putting the cover back on. When you find condensed water forming on the lens or the desiccant becomes green after you disassembled the device, contact after-sales service to replace the desiccant. Desiccants might not be provided depending on the actual model.

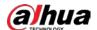

- Use the accessories suggested by the manufacturer. Installation and maintenance must be performed by qualified professionals.
- Do not directly touch the photosensitive CMOS. Use an air blower to clean the dust or dirt on the lens. When it is necessary to clean the device, slightly wet a soft cloth with alcohol, and gently wipe away the dirt.
- Clean the device body with a soft dry cloth. If there are any stubborn stains, clean them away with a soft cloth dipped in a neutral detergent, and then wipe the surface dry. Do not use volatile solvents such as ethyl alcohol, benzene, diluent, or abrasive detergents on the device to avoid damaging the coating and degrading the performance of the device.
- The dome cover is an optical component. When it is contaminated with dust, grease, or fingerprints, use degreasing cotton moistened with a little ether or a clean soft cloth dipped in water to gently wipe it clean. An air gun is useful for blowing dust away.
- It is normal for a camera made of stainless steel to develop rust on its surface after being used in a strong corrosive environment (such as the seaside, and chemical plants). Use an abrasive soft cloth moistened with a little acid solution (vinegar is recommended) to gently wipe it away. Afterwards, wipe it dry.

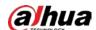

# **Table of Contents**

| Foreword                                |    |
|-----------------------------------------|----|
| Important Safeguards and Warnings       | IV |
| 1 Overview                              | 1  |
| 1.1 Introduction                        | 1  |
| 1.2 Network Connection                  | 1  |
| 1.3 Function                            | 1  |
| 1.3.1 Basic Function                    | 1  |
| 1.3.2 Intelligent Function              | 2  |
| 2 Configuration Flow                    | 5  |
| 3 Device Initialization                 | 6  |
| 4 Basic Configuration                   | 9  |
| 4.1 Login                               | 9  |
| 4.2 Live                                | 10 |
| 4.2.1 Live Interface                    | 10 |
| 4.2.2 Encode Bar                        | 11 |
| 4.2.3 Live View Function Bar            | 11 |
| 4.2.4 Window Adjustment Bar             | 14 |
| 4.2.4.1 Adjustment                      | 14 |
| 4.2.4.2 Zoom and Focus                  | 17 |
| 4.2.4.3 Fisheye                         | 18 |
| 4.3 PTZ Operation                       | 22 |
| 4.3.1 Configuring External PTZ Protocol | 22 |
| 4.3.2 Configuring PTZ Function          | 22 |
| 4.3.2.1 Preset                          | 22 |
| 4.3.2.2 Tour                            | 23 |
| 4.3.2.3 Scan                            | 24 |
| 4.3.2.4 Pattern                         | 25 |
| 4.3.2.5 Pan                             | 26 |
| 4.3.2.6 PTZ Speed                       | 27 |
| 4.3.2.7 Idle Motion                     | 27 |
| 4.3.2.8 PowerUp                         | 28 |
| 4.3.2.9 PTZ Limit                       | 29 |
| 4.3.2.10 Time Task                      | 29 |
| 4.3.2.11 PTZ Restart                    | 30 |
| 4.3.2.12 Default                        | 31 |

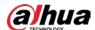

| 4.3.3 Calling PTZ                     | 32 |
|---------------------------------------|----|
| 4.3.3.1 PTZ Control                   | 32 |
| 4.3.3.2 PTZ Function                  | 34 |
| 4.4 Playback                          | 34 |
| 4.4.1 Playback Interface              | 35 |
| 4.4.2 Playing back Video or Picture   | 37 |
| 4.4.3 Clipping Video                  | 39 |
| 4.4.4 Downloading Video or Picture    | 40 |
| 4.4.4.1 Downloading a Single File     | 40 |
| 4.4.4.2 Downloading Files in Batches  | 40 |
| 4.5 Camera                            | 41 |
| 4.5.1 Camera Conditions               | 41 |
| 4.5.1.1 Conditions                    | 41 |
| 4.5.1.1.1 Interface Layout            | 41 |
| 4.5.1.1.2 Picture                     | 42 |
| 4.5.1.1.3 Exposure                    | 44 |
| 4.5.1.1.4 Backlight                   | 46 |
| 4.5.1.1.5 WB                          | 47 |
| 4.5.1.1.6 Day & Night                 | 48 |
| 4.5.1.1.7 Zoom and Focus              | 49 |
| 4.5.1.1.8 Illuminator                 | 50 |
| 4.5.1.1.9 Defog                       | 51 |
| 4.5.1.1.10 Fisheye                    | 52 |
| 4.5.1.1.11 Image Correction           | 53 |
| 4.5.1.1.12 Splicing Mode              | 54 |
| 4.5.1.2 Profile Management            | 54 |
| 4.5.1.3 Zoom and Focus                | 55 |
| 4.5.1.4 Splicing                      | 55 |
| 4.5.2 Setting Video Parameters        | 56 |
| 4.5.2.1 Video                         | 56 |
| 4.5.2.2 Snapshot                      | 59 |
| 4.5.2.3 Overlay                       | 60 |
| 4.5.2.3.1 Configuring Privacy Masking | 60 |
| 4.5.2.3.2 Configuring Channel Title   | 63 |
| 4.5.2.3.3 Configuring Time Title      | 63 |
| 4.5.2.3.4 Configuring Text Overlay    | 64 |
| 4.5.2.3.5 Configuring Font Attribute  | 65 |

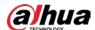

| 4.5.2.3.6 Configuring Picture Overlay        | 65 |
|----------------------------------------------|----|
| 4.5.2.3.7 Configuring Custom Overlay         | 66 |
| 4.5.2.3.8 Configuring OSD Info               | 67 |
| 4.5.2.3.9 Configuring Counting               | 68 |
| 4.5.2.3.10 Configuring Structured Statistics | 68 |
| 4.5.2.3.11 Configuring GPS Position          | 69 |
| 4.5.2.3.12 Configuring Ranging               | 69 |
| 4.5.2.3.13 Configuring ANPR                  | 70 |
| 4.5.2.3.14 Configuring Face Statistics       | 71 |
| 4.5.2.4 ROI                                  | 71 |
| 4.5.2.5 Path                                 | 72 |
| 4.5.3 Audio                                  | 73 |
| 4.5.3.1 Configuring Audio Parameter          | 73 |
| 4.5.3.2 Configuring Alarm Audio              | 74 |
| 4.6 Network                                  | 75 |
| 4.6.1 TCP/IP                                 | 75 |
| 4.6.2 Port                                   | 78 |
| 4.6.3 PPPoE                                  | 79 |
| 4.6.4 DDNS                                   | 80 |
| 4.6.5 SMTP (Email)                           | 81 |
| 4.6.6 UPnP                                   | 84 |
| 4.6.7 SNMP                                   | 85 |
| 4.6.8 Bonjour                                | 88 |
| 4.6.9 Multicast                              | 88 |
| 4.6.10 802.1x                                | 89 |
| 4.6.11 QoS                                   | 90 |
| 4.6.12 5G                                    | 90 |
| 4.6.12.1 Dialing Setting                     | 90 |
| 4.6.12.2 Mobile Setting                      | 92 |
| 4.6.13 Access Platform                       | 92 |
| 4.6.13.1 P2P                                 | 92 |
| 4.6.13.2 ONVIF                               | 93 |
| 4.6.13.3 RTMP                                | 94 |
| 4.7 Storage                                  | 95 |
| 4.7.1 Setting Storage Plan                   | 95 |
| 4.7.2 Setting Schedule                       | 95 |
| 4.7.3 Setting Destination                    | 96 |

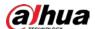

| 4.7.3.1 Path                       | 96  |
|------------------------------------|-----|
| 4.7.3.2 Local                      | 97  |
| 4.7.3.3 FTP                        | 98  |
| 4.7.3.4 NAS                        | 100 |
| 4.8 System                         | 101 |
| 4.8.1 General                      | 101 |
| 4.8.2 Date & Time                  | 102 |
| 4.8.3 Account                      | 103 |
| 4.8.3.1 Adding a User              | 103 |
| 4.8.3.2 Adding User Group          | 108 |
| 4.8.3.3 ONVIF User                 | 110 |
| 4.8.4 Safety                       | 113 |
| 4.8.4.1 System Service             | 113 |
| 4.8.4.2 HTTPS                      | 114 |
| 4.8.4.3 Firewall                   | 118 |
| 4.8.5 Peripheral                   | 120 |
| 4.8.5.1 Serial Port Settings       | 120 |
| 4.8.5.2 External Light             | 121 |
| 4.8.5.3 Wiper                      | 122 |
| 5 Event                            | 124 |
| 5.1 Setting Alarm Linkage          | 124 |
| 5.1.1 Alarm Linkage                | 124 |
| 5.1.1.1 Setting Period             | 125 |
| 5.1.1.2 Record Linkage             | 125 |
| 5.1.1.2.1 Setting Record Plan      | 126 |
| 5.1.1.2.2 Setting Record Control   | 127 |
| 5.1.1.2.3 Setting Record Linkage   | 127 |
| 5.1.1.3 Snapshot Linkage           | 128 |
| 5.1.1.3.1 Setting Snapshot Plan    | 128 |
| 5.1.1.3.2 Setting Snapshot Linkage | 129 |
| 5.1.1.4 Relay-out Linkage          | 129 |
| 5.1.1.5 Email Linkage              | 129 |
| 5.1.1.6 PTZ Linkage                | 130 |
| 5.1.1.7 Warning Light Linkage      | 130 |
| 5.1.1.8 Audio Linkage              |     |
| 5.1.2 Subscribing Alarm            |     |
| 5.1.2.1 About Alarm Types          | 131 |

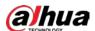

| 5.1.2.2 Subscribing Alarm Information                | 131 |
|------------------------------------------------------|-----|
| 5.2 Setting Smart Track                              | 132 |
| 5.2.1 Setting Calibration Parameters for Smart Track | 132 |
| 5.2.2 Enabling Alarm Track                           | 134 |
| 5.3 Setting Panoramic Calibration                    | 135 |
| 5.4 Setting Video Detection                          | 137 |
| 5.4.1 Setting Motion Detection                       | 137 |
| 5.4.2 Setting Video Tampering                        | 139 |
| 5.4.3 Setting Scene Changing                         | 140 |
| 5.5 Setting Smart Motion Detection                   | 141 |
| 5.6 Setting Audio Detection                          | 142 |
| 5.7 Setting Smart Plan                               | 144 |
| 5.7.1 Basic Smart Plan                               | 144 |
| 5.7.2 Schedule                                       | 145 |
| 5.8 Setting IVS                                      | 147 |
| 5.8.1 Global Configuration                           | 147 |
| 5.8.2 Rule Configuration                             | 149 |
| 5.9 Setting Crowd Map                                | 153 |
| 5.9.1 Global Configuration                           | 153 |
| 5.9.2 Rule Configuration                             | 154 |
| 5.10 Setting Face Recognition                        | 157 |
| 5.10.1 Setting Face Detection                        | 157 |
| 5.10.2 Setting Face Database                         | 159 |
| 5.10.2.1 Creating Face Database                      | 160 |
| 5.10.2.2 Adding Face Picture                         | 161 |
| 5.10.2.2.1 Single Adding                             | 161 |
| 5.10.2.2.2 Batch Importing                           | 164 |
| 5.10.2.3 Managing Face Picture                       | 165 |
| 5.10.2.3.1 Modifying Face Information                | 166 |
| 5.10.2.3.2 Deleting Face Picture                     | 166 |
| 5.10.2.4 Face Modeling                               | 166 |
| 5.10.3 Setting Face Recognition Alarm Linkage        | 168 |
| 5.10.4 Viewing Face Recognition Result               | 169 |
| 5.10.4.1 Viewing Result in the Live Interface        | 169 |
| 5.10.4.2 Viewing Result by Search Function           | 170 |
| 5.11 Setting Face Detection                          | 171 |
| 5.12 Setting People Counting                         | 174 |

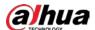

| 5.12.1 People Counting                   | 174 |
|------------------------------------------|-----|
| 5.12.2 Calibration Configuration         | 178 |
| 5.12.3 Queuing                           | 179 |
| 5.12.4 Viewing People Counting Diagram   | 181 |
| 5.12.5 Viewing People Counting Report    | 182 |
| 5.13 Setting Heat Map                    | 184 |
| 5.13.1 Heat Map                          | 184 |
| 5.13.2 Viewing Heat Map Report           | 184 |
| 5.14 Setting Vehicle Density             | 185 |
| 5.15 Setting Stereo Analysis             | 188 |
| 5.15.1 Setting Rules for Stereo Analysis | 188 |
| 5.15.2 Calibration Configuration         | 193 |
| 5.15.3 Zoom Calibration                  | 193 |
| 5.15.4 Viewing Report                    | 194 |
| 5.16 Setting ANPR                        | 195 |
| 5.16.1 Scene Configuration               | 195 |
| 5.16.2 Setting Picture Overlay           | 197 |
| 5.16.3 Viewing ANPR Report               | 198 |
| 5.17 Setting Video Metadata              | 198 |
| 5.17.1 Scene Configuration               | 198 |
| 5.17.2 Setting Picture Information       | 201 |
| 5.17.3 Viewing Video Metadata Report     | 202 |
| 5.18 Setting Relay-in                    | 202 |
| 5.18.1 Relay-in (1)                      | 202 |
| 5.18.2 Relay-in (2)                      | 203 |
| 5.19 Setting Abnormality                 | 204 |
| 5.19.1 Setting SD Card                   | 204 |
| 5.19.2 Setting Network                   | 205 |
| 5.19.3 Setting Illegal Access            | 206 |
| 5.19.4 Setting Voltage Detection         | 206 |
| 5.19.5 Setting Security Exception        | 207 |
| 5.19.6 Setting Disarming                 | 208 |
| 6 Maintenance                            | 210 |
| 6.1 Requirements                         | 210 |
| 6.2 Auto Maintain                        | 210 |
| 6.3 Resetting Password                   | 210 |
| 6.4 Backup and Default                   | 213 |

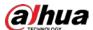

|     | 6.4.1 Import/Export                    | 213 |
|-----|----------------------------------------|-----|
|     | 6.4.2 Default                          | 213 |
| 6   | 6.5 Upgrade                            | 214 |
| 6   | 6.6 Information                        | 214 |
|     | 6.6.1 Version                          | 215 |
|     | 6.6.2 Log                              | 215 |
|     | 6.6.3 Remote Log                       | 216 |
|     | 6.6.4 Online User                      | 216 |
| Арр | pendix 1 Cybersecurity Recommendations | 218 |

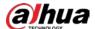

# 1 Overview

# 1.1 Introduction

IP camera (Internet Protocol camera), is a type of digital video camera that receives control data and sends image data through internet. They are commonly used for surveillance, requiring no local recording device, but only a local area network.

IP camera is divided into single-channel camera and multi-channel camera according to the channel quantity. For multi-channel camera, you can set the parameters for each channel.

# 1.2 Network Connection

In the general IPC network topology, IPC is connected to PC through network switch or router.

Figure 1-1 General IPC network

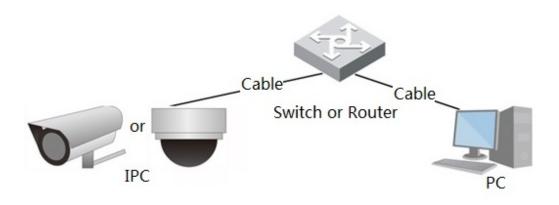

Get IP address by searching on ConfigTool, and then you can start accessing IPC through network.

# 1.3 Function

Functions might vary with different devices.

#### 1.3.1 Basic Function

#### Real-time Monitoring

- Live view.
- When live viewing the image, you can enable audio, voice talk and connect monitoring center for quick processing on the abnormality.
- Adjust the image to the proper position by PTZ.
- Snapshot and triple snapshot abnormality of the monitoring image for subsequent view and processing.

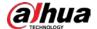

- Record abnormality of monitoring image for subsequent view and processing.
- Configure coding parameters, and adjust live view image.

#### Record

- Auto record as schedule.
- Play back recorded video and picture as needed.
- Download recorded video and picture.
- Alarm linked recording.

#### Account

- Add, modify and delete user group, and manage user authorities according to user group.
- Add, modify and delete user, and configure user authorities.
- Modify user password.

# 1.3.2 Intelligent Function

#### **Alarm**

- Set alarm prompt mode and tone according to alarm type.
- View alarm prompt message.

#### **Smart Track**

- Set calibration and parameters for smart track and enable alarm track.
- Switch between smart track and speed dome auto track.

#### Video Detection

- Motion detection, video tampering detection and scene changing detection.
- When an alarm is triggered, the system performs linkages such as recording, alarm output, sending email, PTZ operation, and snapshot.

#### **Smart Motion Detection**

- Avoid the alarms triggered by the environment changes.
- When an alarm is triggered, the system performs linkages such as recording, alarm output, sending email, PTZ operation, and snapshot.

#### **Audio Detection**

- Audio input abnormal detection and intensity change detection.
- When an alarm is triggered, the system performs linkages such as recording, alarm output, sending email, PTZ operation, and snapshot.

#### **IVS**

- Tripwire, intrusion, abandoned object, moving object, fast moving, parking detection, people gathering, and loitering detection.
- When an alarm is triggered, the system performs linkages such as recording, alarm output, sending email, and snapshot.

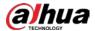

### **Crowd Map**

- View crowd distribution in real time for the timely arm to avoid accidents like stampede.
- When an alarm is triggered, the system performs linkages such as recording, alarm output, sending email, PTZ operation, and snapshot.

#### **Face Detection**

- Detect face and display the related attributes on the live interface.
- When an alarm is triggered, the system performs linkages such as recording, alarm output, sending email, PTZ operation, and snapshot.

#### **Face Recognition**

- After detecting face, make comparison between the detected face with the face in face database, and activates alarm output.
- Query the recognition result.

### **People Counting**

- Count the people flow in/out the detection area, and generate report.
- When an alarm is triggered, the system performs linkages such as recording, alarm output, sending email, PTZ operation, and snapshot.

#### Heat Map

- Count cumulative density of moving objects.
- View report of heat map.

### Vehicle Density

- Supports traffic congestion detection and parking upper limit detection.
- View the statistic data on the live interface.
- When an alarm is triggered, the system performs linkages such as recording, alarm output, sending email, and snapshot.

### Stereo Analysis

- Include Activation Analysis, Back Detection, Fall Detection, Walking Detection, Blackboard
   Writing Detection, Violence Detection, People No. Error, Stand Detection, Running Detection,
   People Approaching Detection, and Strand Detection.
- When an alarm is triggered, the system performs linkages such as recording, alarm output, sending email, PTZ operation, and snapshot.

#### **ANPR**

- Recognize plate number in detection area, and display the related information on live interface.
- When an alarm is triggered, the system links alarm output and snapshot.

### Video Metadata

- Snap people, non-motor vehicle and vehicle, and display the related information on the live interface.
- When an alarm is triggered, the system links alarm output.

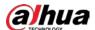

# **Alarm Setting**

- The alarm is triggered when an external alarm input device inputs alarm.
- When an alarm is triggered, the system performs linkages such as recording, alarm output, sending email, PTZ operation, and snapshot.

# **Abnormality**

- SD card error, network disconnection, illegal access, voltage detection and security exception.
- When SD card error or illegal access is triggered, the system links alarm output and sending email.
- When network disconnection alarm is triggered, the system links recording and alarm output.
- When the input voltage is more or less than the rated voltage, the alarm is triggered and the system links sending email.

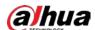

# **2 Configuration Flow**

For the device configuration flow, see Figure 2-1. For details, see Table 2-1. Configure the device according to the actual situation.

Figure 2-1 Configuration flow

Configure basic parameters

Set IP address

Set system time

Main task

Sub Task

Judging Task

Table 2-1 Description of flow

| Configuration     |                     | Description                                                                                                    | Reference                    |
|-------------------|---------------------|----------------------------------------------------------------------------------------------------|------------------------------|
| Login             |                     | Open IE browser and enter IP<br>address to log in to the web<br>interface, The camera IP address is<br>192.168.1.108 by default. | "4.1 Login"                  |
| Initialization    |                     | Initialize the camera when you use it for the first time.                                                                        | "3 Device<br>Initialization" |
|                   | IP address          | Modify IP address according to network planning for the first use or during network adjustment.                                  | "4.6.1 TCP/IP"               |
| Basic parameters  | Date & time         | Set date and time to ensure the recording time is correct.                                                                       | "4.8.2 Date & Time"          |
|                   | lmage<br>parameters | Adjust image parameters according to the actual situation to ensure the image quality.                                           | "4.5.1 Camera<br>Conditions" |
| Intelligent Event | Detection<br>rules  | Configure the necessary detection rules, such as video detection and IVS.                                                        | "5 Event"                    |
|                   | Subscribe<br>alarm  | Subscribe alarm event. When the subscribed alarm is triggered, the system will record the alarm on the alarm tab.                | "5.1.2 Subscribing<br>Alarm" |

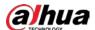

# 3 Device Initialization

Device initialization is required for the first use. This manual is based on the operation on the web interface. You can also initialize device through ConfigTool, NVR, or platform devices.

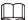

- To ensure the device safety, keep the password properly after initialization and change the password regularly.
- When initializing device, keep the PC IP and device IP in the same network.
- <u>Step 1</u> Open IE browser, enter the IP address of the device in the address bar, and then press Enter key.

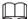

The IP is 192.168.1.108 by default.

Figure 3-1 Device initialization

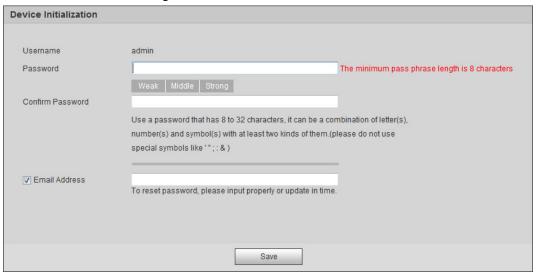

<u>Step 2</u> Set the password for admin account.

Table 3-1 Description of password configuration

| Parameter        | Description                                                                                                    |  |
|------------------|----------------------------------------------------------------------------------------------------|--|
| Username         | The default username is admin.                                                                                                    |  |
| Password         | The password must consist of 8 to 32 non-blank characters and                                                                                                    |  |
| Confirm password | contain at least two types of characters among upper case, lower case, number, and special character (excluding ' "; : &). Set a high security level password according to the password security notice. |  |
|                  | Enter an email address for password reset, and it is selected by default.                                                                                                    |  |
| email            | When you need to reset the password of the admin account, a security code for password resetting will be sent to the reserved email address.                                                             |  |

Step 3 Click Save.

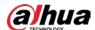

Figure 3-2 End-user license agreement

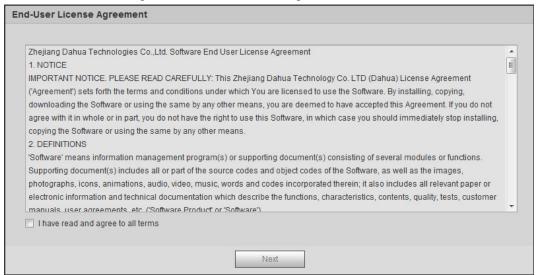

<u>Step 4</u> Select the **I have read and agree to all terms** checkbox, and then click **Next**.

Figure 3-3 Easy4ip

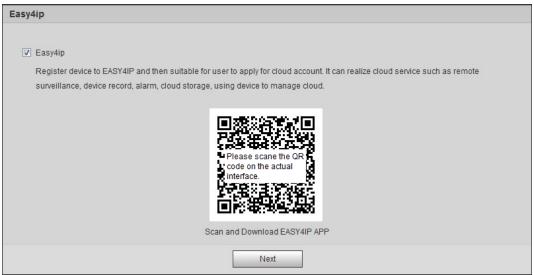

<u>Step 5</u> You can register the camera to Easy4ip, select the checkbox as needed, and then click **Next**.

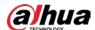

Figure 3-4 Online upgrade

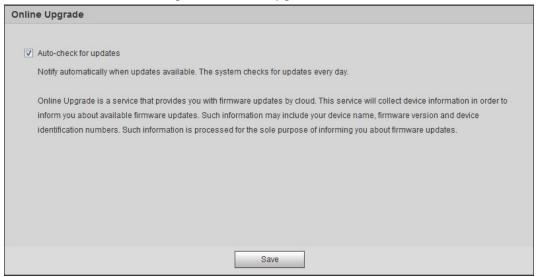

<u>Step 6</u> Select the upgrading method as needed.

If you select **Auto-check for updates**, the system checks new version once a day automatically. There will be system notice on **Upgrade** interface and **Version** interface if any new version is available.

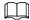

Select **Setting** > **System** > **Upgrade** > **Online Upgrade**, and you can enable the autocheck function.

Step 7 Click Save.

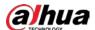

# **4 Basic Configuration**

The chapter introduces the basic configuration, including login, live view, PTZ operation, playback, camera configuration, network configuration, storage configuration and system configuration.

# 4.1 Login

This section introduces how to log in to and log out of the web interface. This section takes IE Explorer 9 as an example.

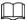

- You need to initialize the camera before logging in to the web interface. For details, see "3 Device Initialization".
- When initializing the camera, keep the PC IP and device IP in the same network.
- Follow the instruction to download and install the plug-in for the first login.

#### **Procedure**

Step 1 Open IE browser, enter the IP address of the camera (192.168.1.108 by default) in the address bar and press Enter.

Figure 4-1 Login

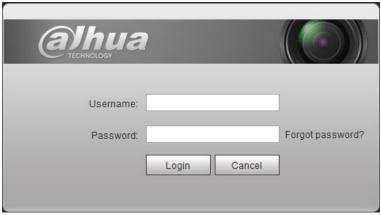

<u>Step 2</u> Enter the username and password.

The username is admin by default.

<u>⊘~~</u>

Click **Forget password?**, and you can reset the password through the email address that is set during the initialization. For details, see "6.3 Resetting Password".

Step 3 Click Login.

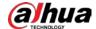

Figure 4-2 Live

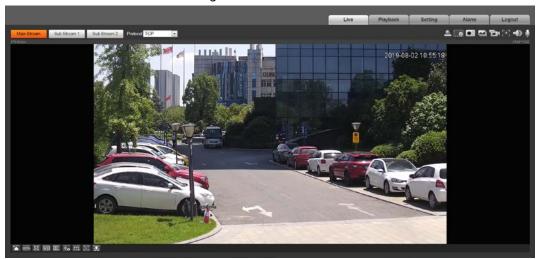

### **Related Operations**

- Live: Click **Live**, and you can view the real-time monitoring image.
- Playback: Click **Playback**, and you can play back or download recorded video or image files.
- Setting: Click **Setting**, and you can configure the basic and intelligent functions of the camera.
- For the camera with multiple channels, through selecting channel numbers, you can set the parameters of the channels.
- Alarm: Click **Alarm**, and you can subscribe and view alarm information.
- Logout: Click Logout to go to login interface.
- The system will sleep automatically after idling for a period of time.

# 4.2 Live

This section introduces the layout of the interface and function configuration.

# 4.2.1 Live Interface

This section introduces system menu, encode bar, live view function bar, and window adjustment

Log in and click the **Live** tab.

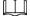

The functions and interfaces of different models might vary.

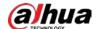

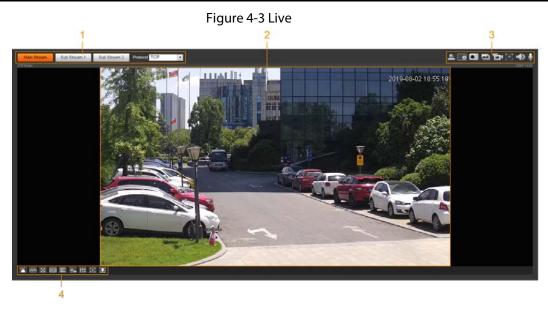

Table 4-1 Description of function bar

| No. | Function               | Description                               |
|-----|------------------------|-------------------------------------------|
| 1   | Encode bar             | Sets stream type and protocol.            |
| 2   | Live view              | Displays the real-time monitoring image.  |
| 3   | Live view function bar | Functions and operations in live viewing. |
| 4   | Window adjustment bar  | Adjustment operations in live viewing.    |

# 4.2.2 Encode Bar

Figure 4-4 Encode bar

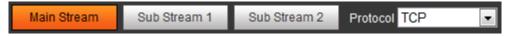

- Main Stream: It has large bit stream value and image with high resolution, but also requires large bandwidth. This option can be used for storage and monitoring. For details, see "4.5.2.1 Video".
- **Sub Stream**: It has small bit stream value and smooth image, and requires less bandwidth. This option is normally used to replace main stream when bandwidth is not enough. For details, see "4.5.2.1 Video".
- Protocol: You can select the network transmission protocol as needed, and the options are TCP,
   UDP and Multicast.

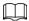

Before selecting Multicast, make sure that you have set the Multicast parameters.

#### 4.2.3 Live View Function Bar

For the live view function bar, see Table 4-2.

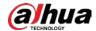

Table 4-2 Description of live view function bar

| lcon       | Function        | Description                                                                                                    |
|------------|-----------------|----------------------------------------------------------------------------------------------------|
| <b>■</b>   | Manual Position | Manually position the tracking speed dome to the selected location of corresponding panoramic camera.  Click the icon and click or select randomly on the image of panoramic camera channel, the tracking speed dome will automatically position the selected location.  • For multi-sensor panoramic network camera + PTZ camera, before enabling manual position, make sure that you have enabled alarm track and smart track calibration. For details, see "5.2 Setting Smart Track".  • For panoramic network camera, before enabling manual position, make sure that you have enabled panoramic linkage. For details, see "5.3 Setting Panoramic Calibration". |
| $\Xi$      | Regional Focus  | Select channel image of the tracking speed dome, click the icon and click or select randomly on the channel image of the tracking speed dome, and then the speed dome can realize auto focus upon the selected region.                                                                                                    |
|            | Wiper           | Controls the wiper of the camera.  Click the icon to enable or disable wiper function.                                                                                                    |
| [#####     | Ranging         | Click the icon, select a point on the ground, and the distance between the camera and the selected point will be displayed.  Before using this function, you need to set the installation of device first. For details, see "4.5.2.3.12 Configuring Ranging".                                                                                                    |
| *          | Gesture         | Controls PTZ by operating the mouse on the live view of tracking speed dome.  Select the live view of tracking speed dome, click the icon, press left-button and drag image to control PTZ. And you can zoom in or out the image through rolling mouse wheel.                                                                                                    |
| $\bigcirc$ | Manual Track    | Click the icon, and select tracking target on the live view of tracking speed dome, the camera tracks the selected target automatically.                                                                                                    |

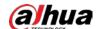

| Icon     | Function        | Description                                                                                                    |
|----------|-----------------|----------------------------------------------------------------------------------------------------|
|          | Vehicle Density | Click the icon, and select an area on the live image, the camera will automatically count the number of the vehicles in the selected area, and display the number on the <b>Live</b> interface.                                                                                                    |
|          | Relay-out       | Displays alarm output state. Click the icon to force to enable or disable alarm output.  Alarm output state description:  Red: Alarm output enabled.  Grey: Alarm output disabled.                                                                                                    |
| <b>Q</b> | Warning Light   | Displays the warning light state.  Click the icon to enable or disable the warning light forcibly.                                                                                                    |
| •        | Alarm           | Displays alarm sound state.  Click the icon to enable or disable the alarm sound forcibly.                                                                                                    |
| M        | Crowd Map       | <ul> <li>Click the icon to display the crowd map on the Live interface.</li> <li>Only after enabling the function, can you see the icon on the Live interface.</li> <li>The positions of the icon might vary depending on models.</li> </ul>                                                                                                    |
| <b>•</b> | Digital Zoom    | <ul> <li>You can zoom in or out video image through two operations.</li> <li>Click the icon, and then select an area in the video image to zoom in; right-click on the image to resume the original size. In zoom in state, drag the image to check other area.</li> <li>Click the icon, and then scroll the mouse wheel in the video image to zoom in or out.</li> </ul> |
|          | Snapshot        | Click the icon to capture one picture of the current image, and it will be saved to the configured storage path.  About viewing or configuring storage path, see "4.5.2.5 Path".                                                                                                    |
|          | Triple Snapshot | Click the icon to capture three pictures of the current image, and they will be saved to the configured storage path.  About viewing or configuring storage path, see "4.5.2.5 Path".                                                                                                    |

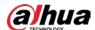

| lcon | Function   | Description                                                                                                    |
|------|------------|----------------------------------------------------------------------------------------------------|
|      | Record     | Click the icon to record video, and it will be saved to the configured storage path.  About viewing or configuring storage path, see "4.5.2.5 Path".                                                                                                    |
| [+]  | Easy Focus | <ul> <li>Click the icon, the AF Peak (focus eigenvalue) and AF Max (max focus eigenvalue) are displayed on the video image.</li> <li>AF Peak: The eigenvalue of image definition, it displays during focus.</li> <li>AF Max: The best eigenvalue of image definition.</li> <li>The smaller the difference between AF peak value and the AF max value, the better the focus is.</li> <li>Easy focus closes automatically after five minutes.</li> </ul> |
|      | Audio      | Click the icon to enable or disable audio output.                                                                                                    |
| •    | Talk       | Click the icon to enable or disable the audio talk.                                                                                                    |

# 4.2.4 Window Adjustment Bar

# 4.2.4.1 Adjustment

This section introduces the adjustment of image.

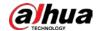

Table 4-3 Description of adjustment bar

| Icon | Function         | Description                                                                                                    |
|------|------------------|----------------------------------------------------------------------------------------------------|
|      | Image Adjustment | Click the icon, and then the Image Adjustment interface is displayed at the right side of the Live interface. You can adjust brightness, contrast, hue, and saturation.  The adjustment is only available on the web interface, and it does not adjust the camera parameters.  (Brightness adjustment): Adjusts the overall image brightness, and change the value when the image is too bright or too dark. The bright and dark areas will have equal changes.  (Contrast adjustment): Change the value when the image brightness is proper but contrast is not enough.  (Hue adjustment): Makes the color deeper or lighter. The default value is made by the light sensor, and it is recommended.  (Saturation adjustment): Adjusts the image saturation. This value does not change image brightness. |
| 100% | Original Size    | Click the icon, and it changes to one and then the video displays with original size; click one, and the video displays with adapted size.                                                                                                    |
| X    | Full Screen      | Click the icon to enter full screen mode; double-click or press Esc to exit.                                                                                                    |
| W:H  | Width : Height   | Click the icon to resume original ratio or change ratio.                                                                                                    |

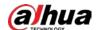

| Icon         | Function       | Description                                                                                                    |
|--------------|----------------|----------------------------------------------------------------------------------------------------|
|              | Fluency        | Click the icon to select the fluency from Realtime, Fluency and Normal.  Realtime: Guarantees the real-time display of the image. When the bandwidth is not enough, the image might not be smooth.  Fluency: Guarantees the fluency of the image. There might be delay between live view image and real-time image.  Normal: It is between Realtime and Fluency. |
| <del>\</del> | Rule Info      | Click the icon, and then select <b>Enable</b> to display smart rules and detection box; select <b>Disable</b> to stop the display. It is enabled by default.                                                                                                    |
| PTZ          | PTZ            | Click the icon, and the <b>PTZ</b> control panel is displayed at the right side of the <b>Live</b> interface. You can control and call PTZ function. For details, see"4.3.3 Calling PTZ".                                                                                                    |
| <b>E</b>     | Zoom and Focus | Adjust focal length to zoom in and out video image. Click the icon, and the <b>Zoom and Focus</b> configuration interface is displayed at the right side of the <b>Live</b> interface. You can control and call PTZ function. For details, see "4.2.4.2 Zoom and Focus".                                                                                         |
| •            | Fisheye        | Click the icon, and then the Fisheye configuration interface is displayed at the right side of the <b>Live</b> interface. For details, see "4.2.4.3 Fisheye".                                                                                                    |
| <b>10</b>    | Face           | <ul> <li>Click the icon, and the face detection or face recognition results are displayed on the <b>Live</b> interface.</li> <li>For face recognition, see "5.10.1 Setting Face Detection".</li> <li>For face detection: see "5.11 Setting Face Detection".</li> </ul>                                                                                           |
|              | ANPR           | Click the icon, and the ANPR results are displayed on the <b>Live</b> interface. For details, see "5.16 Setting ANPR".                                                                                                    |
|              | Video Metadata | Click the icon, the video metadata results are displayed on the <b>Live</b> interface. For details, see "5.17 Setting Video Metadata".                                                                                                    |

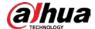

| Icon | Function      | Description                                                                                                    |
|------|---------------|----------------------------------------------------------------------------------------------------|
|      | Window Layout | When viewing the multi-channel image, you can select display layout.For Multi-Sensor Panoramic + PTZ Camera:  • The live interface will show Panorama 1 and Panorama 2 by default if you choose dual-channel mode.  • If you switch from three-channel mode or dual-channel mode to single-channel mode, the live window will show Panorama 1 by default. Click |
|      | Crowd Map     | Click the icon and select the <b>Enable</b> checkbox. The <b>Crowd Map</b> interface is displayed. For details, see"5.9 Setting Crowd Map".                                                                                                    |

# 4.2.4.2 Zoom and Focus

You can adjust focal length to zoom in or out video image and the image clarity.

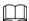

The focus would adjust automatically after zooming in or out.

Figure 4-5 Zoom and focus

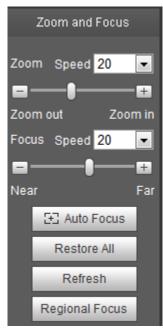

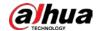

Table 4-4 Description of zoom and focus

| Parameter      | Description                                                                                                    |  |
|----------------|----------------------------------------------------------------------------------------------------|--|
| Zoom           | <ol> <li>Changes the focal length of the camera to zoom in or out the image.</li> <li>Set the <b>Speed</b> value. The <b>Speed</b> is the adjustment range in one click. The larger the value is, the more the image would zoom in or out in one click.</li> <li>Click or hold + or button, or drag the slider to adjust zoom.</li> </ol> |  |
| Focus          | <ol> <li>Adjusts the optical back focal length to make the image clearer.</li> <li>Set the <b>Speed</b> value. The <b>Speed</b> is the adjustment range in one click. The larger the value is, the more the adjustment in one click.</li> <li>Click or hold + or – button, or drag the slider to adjust focus.</li> </ol>                 |  |
| Auto Focus     | Adjusts image clarity automatically.  Do not make any other operation during auto focus process.                                                                                                    |  |
| Restore All    | Restores focus to default value and corrects errors.  You can restore the focus if the image has poor clarity or has been zoomed too frequently.                                                                                                    |  |
| Regional Focus | Focus on the subject of a selected area.  Click <b>Regional Focus</b> , and then select an area in the image, the camera performs auto focus in that area.                                                                                                    |  |
| Refresh        | Get the latest zoom setting of the device.                                                                                                    |  |

# 4.2.4.3 Fisheye

You can select the installation mode, display mode and VR mode of fisheye devices as needed. For details, see Table 4-5.

- **Install Mode**: Select the installation mode according to the actual situation.
- **Display Mode**: Select the display mode of live view.
- **VR Mode**: Select VR mode to display images in stereo mode.

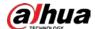

Figure 4-6 Fisheye

Ceiling mount Wall mount Ground mount

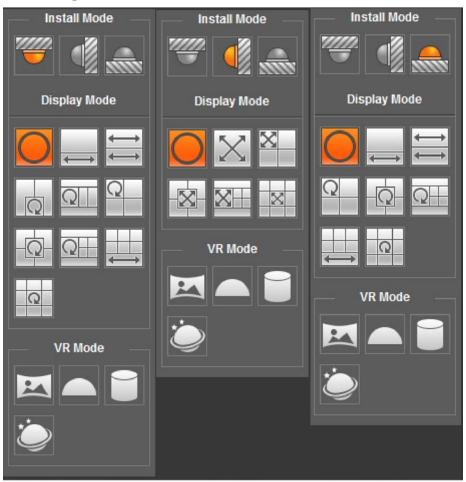

Table 4-5 Description of fisheve configuration

| lable 4-5 Description of fisheye configuration |                                                                                                    |                                                                                                    |
|------------------------------------------------|----------------------------------------------------------------------------------------------------|----------------------------------------------------------------------------------------------------|
| Parameter                                      | Description                                                                                                    |                                                                                                    |
| Installation mode                              | Includes ceiling mount, wa                                                                                                    | all mount, and ground mount.                                                                                 |
| Display mode                                   | <ul> <li>The display mode of the current image. There are different display modes for each installation mode.</li> <li>Ceiling: 1P+1, 2P, 1+2, 1+3, 1+4, 1P+6, 1+8.</li> <li>Wall: 1P, 1P+3, 1P+4, 1P+8.</li> <li>Ground: 1P+1, 2P, 1+3, 1+4, 1P+6, 1+8.</li> <li>The image will be on original size by default when switching installation mode.</li> </ul> |                                                                                                    |
| Ceiling/Wall/Gro<br>und mount                  | Original image                                                                                                    | The original image before correction.                                                                        |
| Ceiling/Ground<br>mount                        |                                                                                                    | 360° rectangular panoramic image screen + independent sub-screens.                                           |
|                                                | 1P+1                                                                                                    | <ul> <li>You can zoom or drag the image in all the screens.</li> </ul>                                       |
|                                                |                                                                                                    | <ul> <li>You can move the start point (left and right)<br/>on rectangular panoramic image screen.</li> </ul> |

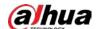

| Parameter  | Description     |                                                                                                    |
|------------|-----------------|----------------------------------------------------------------------------------------------------|
|            | <del>←</del> ∠P | Two associated 180° rectangular image screens, and at any time, the two screens form a 360° panoramic image. It is also called dualpanoramic image.  You can move the start point (left and right) on the two rectangular panoramic image screens, and the two screens link each other. |
|            | 1+2             | Original image screen + two independent subscreens. Ground Mount does not support this display mode.  • You can zoom or drag the image in all the screens.  • You can rotate the image on the original image screen to change the start point.                                          |
|            | Q 1+3           | <ul> <li>Original image screen + three independent subscreens.</li> <li>You can zoom or drag the image in all the screens.</li> <li>You can rotate the image on the original image screen to change the start point.</li> </ul>                                                         |
|            | Q 1+4           | <ul> <li>Original image screen + four independent subscreens.</li> <li>You can zoom or drag the image in all the screens.</li> <li>You can rotate the image on the original image screen to change the start point.</li> </ul>                                                          |
|            | 1P+6            | <ul> <li>360° rectangular panoramic screen + six independent sub-screens.</li> <li>You can zoom or drag the image in all the screens.</li> <li>You can move the start point (left and right) on rectangular panoramic image screen.</li> </ul>                                          |
|            | Q 1P+8          | Original image screen + eight independent subscreens.  • You can zoom or drag the image in all the screens.  • You can rotate the image on the original image screen to change the start point.                                                                                         |
| Wall mount | 1P              | 180° rectangular panoramic image screen (from<br>left to right).<br>You can drag the image in all the screens (up<br>and down) to adjust the vertical view.                                                                                                    |

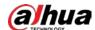

| Parameter | Description |                                                                                                    |
|-----------|-------------|----------------------------------------------------------------------------------------------------|
|           |             | 180° rectangular panoramic image screen + three independent sub-screens.                                             |
|           |             | You can zoom or drag the image in all the                                                                            |
|           | 1P+3        | screens.                                                                                                    |
|           |             | <ul> <li>You can drag the image in all the screens<br/>(upper and lower) to adjust the vertical<br/>view.</li> </ul> |
|           |             | 180° rectangular panoramic image screen + four independent sub-screens.                                              |
|           |             | You can zoom or drag the image in all the                                                                            |
|           | 1P+4        | screens.                                                                                                    |
|           |             | <ul> <li>You can drag the image in all the screens<br/>(upper and lower) to adjust the vertical<br/>view.</li> </ul> |
|           | 1P+8        | 180° rectangular panoramic image screen + eight independent sub-screens.                                             |
|           |             | You can zoom or drag the image in all the                                                                            |
|           |             | screens.                                                                                                    |
|           |             | <ul> <li>You can drag the image in all the screens<br/>(upper and lower) to adjust the vertical<br/>view.</li> </ul> |
|           | Panorama    | Drag or cross the screen 360° to unfold the distortion panorama, and you can drag the image in left/right direction. |
|           |             | You can drag the image in                                                                                            |
|           |             | upper/lower/left/right direction. Press I to                                                                         |
|           | Semi-circle | display the panorama, and press O to                                                                                 |
|           |             | resume the original size.                                                                                            |
|           |             | Press S to rotate the image in anticlockwise                                                                         |
|           |             | direction, and press E to stop the rotation.                                                                         |
| VR mode   |             | Scroll the mouse wheel to zoom the image.                                                                            |
|           |             | Display the distortion panorama in 360°circularity.                                                                  |
|           |             | You can drag the image in                                                                                            |
|           |             | upper/lower/left/right direction. Press I to                                                                         |
|           |             | display the panorama, and press O to return                                                                          |
|           | Cylinder    | to the original size.                                                                                                |
|           |             | Press S to rotate the image in anticlockwise                                                                         |
|           |             | direction, and press E to stop the rotation.                                                                         |
|           |             | Scroll the mouse wheel to zoom the image.                                                                            |

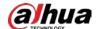

| Parameter | Description |                                                                                                    |
|-----------|-------------|----------------------------------------------------------------------------------------------------|
|           | Asteroid    | <ul> <li>You can drag the image in upper/lower/left/right direction. Press I to display the panorama, and press O to return to the original size.</li> <li>Press the left mouse-button to slide down to display the image on the plane surface.</li> <li>Scroll the mouse wheel to zoom the image.</li> </ul> |

# **4.3 PTZ Operation**

This section introduces PTZ parameter configuration, PTZ control and PTZ function configuration.

# 4.3.1 Configuring External PTZ Protocol

You need to configure PTZ protocol when accessing external PTZ camera; otherwise the camera cannot control external PTZ camera.

#### **Prerequisites**

- Access external PTZ through RS-485.
- You have configured the parameters of serial port. For details, see "4.8.5.1 Serial Port Settings".

#### **Procedure**

<u>Step 1</u> Select **Setting** > **PTZ Setting** > **Protocol**.

Figure 4-7 PTZ setting

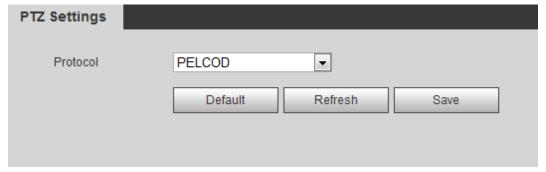

<u>Step 2</u> Select the PTZ protocol.

Step 3 Click Save.

# 4.3.2 Configuring PTZ Function

#### 4.3.2.1 Preset

Preset means a certain position that the camera can make quick orientation to. It includes PTZ pan and tilt angles, camera focus, and location.

<u>Step 1</u> Select **Setting > PTZ Settings > Function > Preset**.

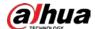

Figure 4-8 Preset

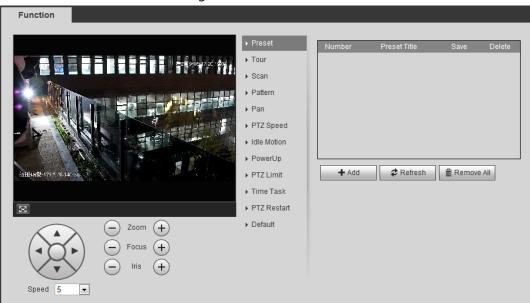

- Set the speed, and click , and to adjust the parameters of direction, zoom, focus and iris, to move the camera to the position you need.
- Step 3 Click **Add** to add the current position to be a preset, and the preset is displayed in preset list.
- <u>Step 4</u> Double-click the preset title to edit it.
- Step 5 Click  $\blacksquare$  to save the preset.

# **Related Operations**

- Click 👄 to delete the preset.
- Click **Remove All** to remove all presets.

#### 4.3.2.2 Tour

Tour means a series of movements that the camera makes along several presets.

### **Prerequisites**

You have set several presets.

<u>Step 1</u> Select **Setting** > **PTZ settings** > **Function** > **Tour**.

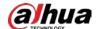

Figure 4-9 Tour

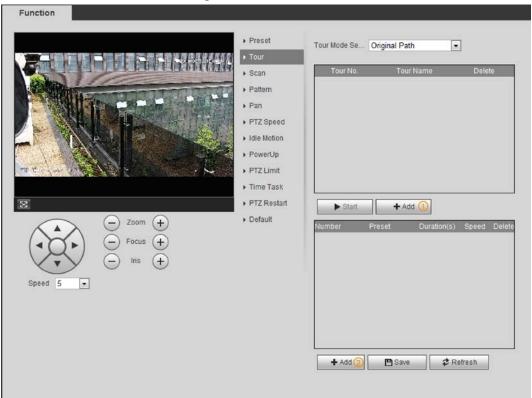

Step 2 Click **Add**(1) to add tour.

Double-click the tour name to edit the name.

Step 3 Click **Add**② to add preset.

Double-click the duration to set the duration.

- Step 4 Select the tour mode.
  - Original path: The PTZ camera moves in the order of the selected presets.
  - Shortest path: The PTZ camera ranks presets by distance, and moves in the optimal path.
- Step 5 Click Save.
- Step 6 Click **Start** to start touring.

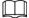

- If you operate PTZ during tour, the camera will stop tour.
- Click **Stop** to stop touring.

#### 4.3.2.3 Scan

Scan means the camera moves horizontally at a certain speed between the configured left and right limits.

Step 1 Select Setting > PTZ settings > Function > Scan.

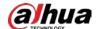

Figure 4-10 Scan

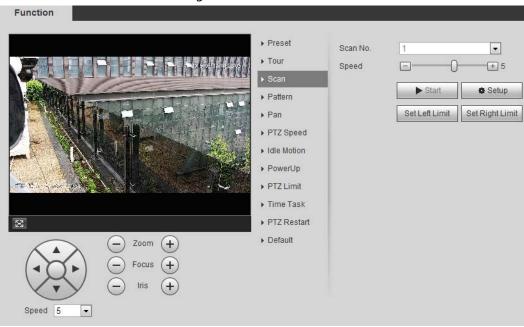

- Step 2 Select the scan number, and set the speed.
- Step 3 Click **Setup** to set left limit and right limit.
  - 1) Click **Set Left Limit** to set the current position to be the left limit.
  - 2) Click **Set Right Limit** to set the current position to be the right limit.
- Step 4 Click **Start** to start scanning.Click **Stop** to stop scanning.

#### 4.3.2.4 Pattern

Pattern means a recording of a series of operations that you make to the camera, and when pattern starts, the camera performs the operations repeatedly. The operations include horizontal and vertical movements, zoom and preset calling. Record and save the operations, and then you can call the pattern path directly.

<u>Step 1</u> Select **Setting > PTZ settings > Function > Pattern**.

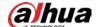

Figure 4-11 Pattern

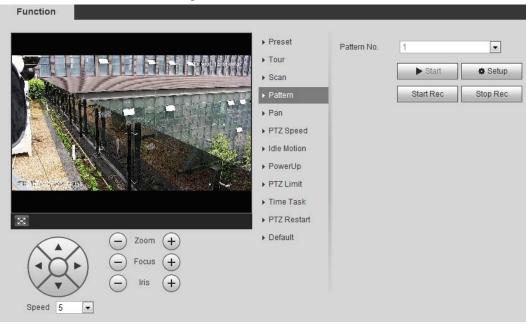

- Step 2 Select the pattern number.
- Step 3 Click **Setup**, and then click **Start Rec**. Adjust the parameters of direction, zoom, focus and iris according to the actual situation.
- Step 4 Click **Stop Rec** to stop recording.
- Step 5 Click **Start** to start patterning.
- <u>Step 6</u> Click **Stop** to stop patterning.

### 4.3.2.5 Pan

Enable Pan, the camera can realize continuous 360° horizontal rotation at a certain speed.

<u>Step 1</u> Select **Setting** > **PTZ settings** > **Function** > **Pan**.

Figure 4-12 Pan

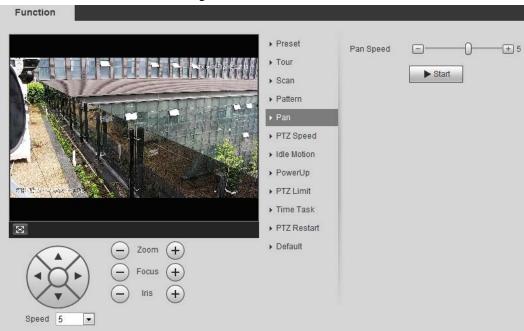

<u>Step 2</u> Set the pan speed and click **Start**, and the camera starts horizontal rotation.

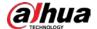

Click **Stop** to stop rotation.

# **4.3.2.6 PTZ Speed**

PTZ speed means the rotation speed of the PTZ camera during touring, pattern, or auto tracking.

Step 1 Select Setting > PTZ settings > Function > PTZ Speed.

Function

Preset
Tour
Scan
Pan
Pan
PTZ Speed
Idle Motion
PowerUp
PTZ Limit
Time Task
PTZ Restart
Default

PTZ Restart
Default

Figure 4-13 PTZ speed

<u>Step 2</u> Select the PTZ speed: **Low**, **Middle**, and **High**.

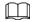

**Speed** under the direction buttons refers to the rotation angle of the PTZ camera for each press of the direction button.

### 4.3.2.7 Idle Motion

Idle motion means that the PTZ camera implements the operation which is configured in advance when it does not receive any valid command within the set time.

### **Prerequisites**

You have configured the PTZ motions, including preset, scan, tour, or pattern.

### **Procedure**

<u>Step 1</u> Select **Setting > PTZ settings > Function > Idle Motion**.

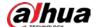

Figure 4-14 Idle motion

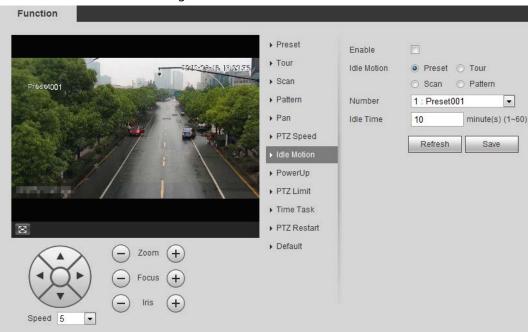

- Step 2 Select the **Enable** check box to enable the idle motion function.
- Step 3 Select the idle motion and set the idle time.

You need to select the corresponding number for some selected idle motions, such as **Preset001**.

Step 4 Click Save.

# 4.3.2.8 PowerUp

After setting Powerup motion, the camera will perform the configured motion after it is powered on. <u>Step 1</u> Select **Setting** > **PTZ settings** > **Function** > **PowerUp**.

Figure 4-15 PowerUp

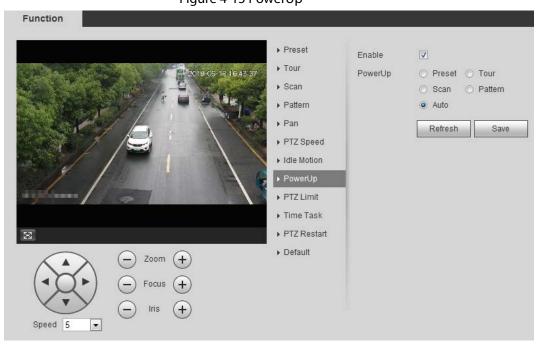

<u>Step 2</u> Select the **Enable** check box to enable the power up function.

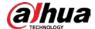

Step 3 Select the power up motion.

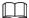

When you select **Auto**, the system will perform the last motion that is executed for more than 20 s before power-off.

Step 4 Click **OK**.

### 4.3.2.9 PTZ Limit

After setting PTZ limit, the camera can only rotate within the configured area.

<u>Step 1</u> Select **Setting > PTZ settings > Function > PTZ Limit**.

Figure 4-16 PTZ limit

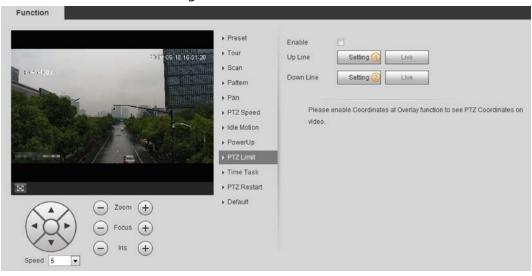

Step 2 Adjust the direction buttons, and then click **Setting**① to set the up line; click **Setting**② to set the down line.

Click **Live** to view the configured up line and down line.

Step 3 Select the **Enable** check box to enable the PTZ limit function.

### 4.3.2.10 Time Task

After setting time task, the camera performs the motions during the configured period.

### **Prerequisites**

You have configured the PTZ motions, including preset, scan, tour, and pattern.

#### Procedure

 $\underline{\mathsf{Step 1}} \qquad \mathsf{Select}\, \mathbf{Setting} > \mathbf{PTZ}\, \mathbf{settings} > \mathbf{Function} > \mathbf{Time}\, \mathbf{Task}.$ 

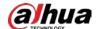

Figure 4-17 Time task

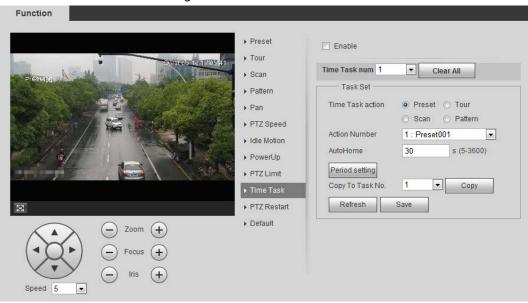

- Step 2 Select the **Enable** check box to enable time task function.
- Step 3 Select the time task number.
- Step 4 Select the time task action.

You need to select the corresponding action number for some selected time task actions.

<u>Step 5</u> Set the auto home time in **AutoHome**.

**AutoHome**: When you call PTZ, the time task will be interrupted. After setting **AutoHome** time, the camera will resume the time task automatically.

Step 6 Click **Period setting** to set the time of the task, and then click **Save**. For setting arm time, see "5.1.1.1 Setting Period".

Step 7 Click Save.

### **Related Operations**

You can copy the configurations of existing task number to other task number.

- 1. Select the existing task number in **Time Task num**.
- 2. Select the task number to be configured in **Copy To Task No**.
- 3. Click Copy.
- 4. Click Save.

### **4.3.2.11 PTZ Restart**

<u>Step 1</u> Select **Setting > PTZ settings > Function > PTZ Restart**.

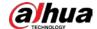

Function ▶ Preset PTZ Restart ▶ Tour ▶ Scan Preset001 ▶ Pattern ▶ Pan ▶ PTZ Speed ▶ Idle Motion ▶ PowerUp ▶ PTZ Limit ▶ Time Task ▶ PTZ Restart  $\boxtimes$ ▶ Default Zoom Focus Iris Speed 5

Figure 4-18 PTZ restart

Step 2 Click **PTZ Restart** to restart PTZ.

### 4.3.2.12 Default

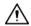

Be careful when doing this operation. It will restore the camera to default configuration, and result in data loss.

Step 1 Select Setting > PTZ settings > Function > Default.

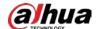

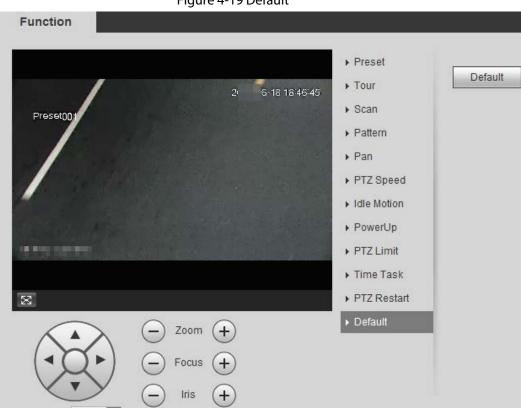

Figure 4-19 Default

<u>Step 2</u> Click **Default** and the PTZ function is restored to default.

# 4.3.3 Calling PTZ

Speed 5

Click on **Live** interface, and the PTZ configuration panel is displayed. You can control PTZ and call PTZ function.

### 4.3.3.1 PTZ Control

You can rotate device, zoom image, and adjust iris through PTZ control or virtual joystick. See Figure 4-20 and Figure 4-21.

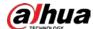

Figure 4-20 PTZ control

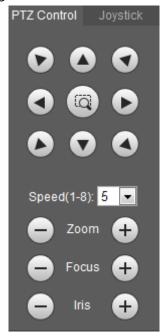

Figure 4-21 Joystick

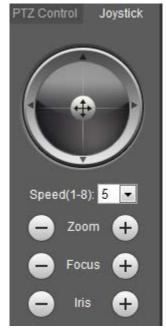

• • Rotate PTZ direction through direction button. PTZ supports eight directions:

left/right/up/down/upper left/upper right/bottom left/bottom right. Click , and draw a box in the image, PTZ will rotate, focus and quickly position the defined scene.

• Rotate PTZ direction through joystick. Select and hold •, and drag it to the direction

that you need, then PTZ will move to the defined direction.

- Speed: Measure the rotation speed. The higher the speed value is, the faster the speed becomes.
- Zoom, focus and iris: Click or to adjust zoom, focus and iris.

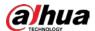

### 4.3.3.2 PTZ Function

Select the PTZ function from the drop-down list to call the corresponding functions, including Scan, Preset, Tour, Pattern, Pan, Go to, Assistant and Light Wiper. See Figure 4-22. For details, see Table 4-6. Before calling PTZ function, see "4.3.2 Configuring PTZ Function" to configure PTZ function.

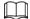

- If an external PTZ is connected to the camera, the configurations are valid only when the corresponding functions are available on the external PTZ.
- The range of PTZ function (such as preset and tour) depends on the PTZ protocol.

Figure 4-22 PTZ function

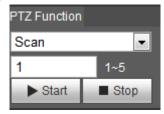

Table 4-6 Description of PTZ function

| Parameter   | Description                                                                                                    |
|-------------|----------------------------------------------------------------------------------------------------|
| Scan        | Set the scan number and click <b>Start</b> , the camera moves horizontally at a certain speed between the set left and right limit. Click <b>Stop</b> to stop scanning.                                                                      |
| Preset      | Set the preset number and click <b>Go to</b> , the camera quickly positions the corresponding preset.                                                                                                    |
| Tour        | Set the tour number and click <b>Start</b> , the camera moves in the order of the selected presets. Click <b>Stop</b> to stop touring.                                                                                                    |
| Pattern     | Set the pattern number and click <b>Start</b> , the camera moves continuously according to the operation recording. Click <b>Stop</b> to stop patterning.  Operation recording includes the information of manual operation, focus and zoom. |
| Pan         | Click <b>Start</b> , and the camera rotates 360° at a certain speed in horizontal direction.                                                                                                    |
| Go to       | Set the horizontal angle, vertical angle, and zoom. Click <b>Go to</b> to position a certain point accurately.                                                                                                    |
| Assistant   | Set the assistant number and click <b>Aux On</b> to enable the corresponding assistant function, and then you can adjust the camera. Click <b>Aux Off</b> to disable the corresponding assistant function.                                   |
| Light/Wiper | <ul> <li>Set the light or wiper of the camera.</li> <li>Click Enable to enable light/wiper function.</li> <li>Click Disable to disable light/wiper function.</li> </ul>                                                                      |

# 4.4 Playback

This section introduces playback related functions and operations, including video playback and picture playback.

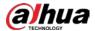

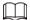

- Before playing back video, configure record time range, record storage method, record schedule and record control. For details, see "5.1.1.2.1 Setting Record Plan".
- Before playing back picture, configure snapshot time range, snapshot storage method, snapshot plan. For details, see"5.1.1.3.1 Setting Snapshot Plan".

# 4.4.1 Playback Interface

Click the Playback tab, and the Playback interface is displayed.

Figure 4-23 Video playback

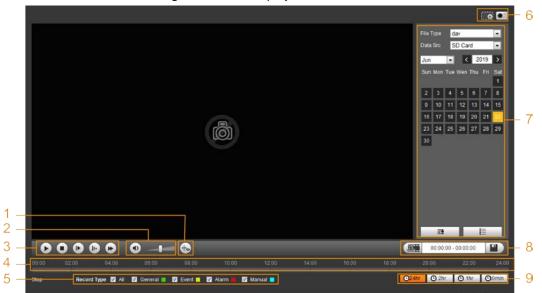

Figure 4-24 Picture playback

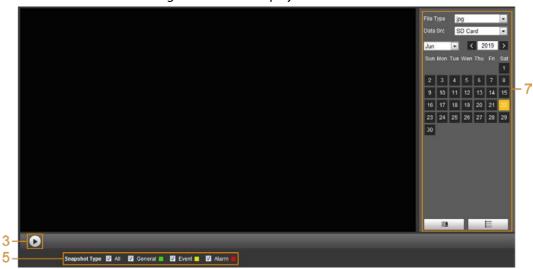

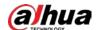

Table 4-7 Playback interface description

| No. | Function             | Description                                                                                                    |
|-----|----------------------|----------------------------------------------------------------------------------------------------|
| 1   | Fisheye              | Click , you can select display mode according to the installation mode during playback.  This function is only available on fisheye cameras.                                                                                                    |
| 1   | Rules Info           | Click , intelligent rules and object detection box are displayed. It is enabled by default.  Rules Info is valid only when you enabled the rule during recording.                                                                                                    |
| 2   | Sound                | <ul> <li>Controls the sound during playback.</li> <li>Mute mode.</li> <li>Vocal state. You can adjust the sound.</li> </ul>                                                                                                    |
| 3   | Play control bar     | <ul> <li>Controls playback.</li> <li>Click the icon to play back recorded videos.</li> <li>Click the icon to stop playing back recorded videos.</li> <li>Click the icon to play the next frame.</li> <li>Click the icon to slow down the playback.</li> <li>Click the icon to speed up the playback.</li> </ul> |
| 4   | Progress bar         | Displays the record type and the corresponding period.  Click any point in the colored area, and the system will play back the recorded video from the selected moment.  Each record type has its own color, and you can see their relations in <b>Record</b> Type bar.                                         |
| 5   | Record/Snapshot Type | <ul> <li>Select the record type or snapshot type.</li> <li>Record type includes General, Event,         Alarm, Manual.     </li> <li>Snapshot type includes General, Event,         Alarm.     </li> </ul>                                                                                                    |

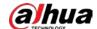

| No. | Function                    | Description                                                                                                    |
|-----|-----------------------------|----------------------------------------------------------------------------------------------------|
| 6   | Assistant                   | <ul> <li>You can zoom in or out video image of the selected area through two operations.</li> <li>Click the icon to capture one picture of the current video, and it will be saved to the configured storage path.</li> </ul> |
| 7   | Playback video              | You can select the file type, data source, and record date.                                                                                                    |
| 8   | Video clip                  | Clip a certain recorded video and save it. For details, see "4.4.3 Clipping Video".                                                                                                    |
| 9   | Time format of progress bar | Includes 4 time formats: ②24hr, ②2hr, ③1hr, ③30min. Take 324hr as an example, the whole progress stands for 24 hours.                                                                                                    |

# 4.4.2 Playing back Video or Picture

This section introduces the operation of video playback and picture playback. This section takes video playback as an example.

Select **dav** from the **Record Type** drop-down list and **SD card** from the **Data Src** drop-down list.

Select **jpg** from **Record Type** drop-down list when playing back pictures, and you do not need to select data source.

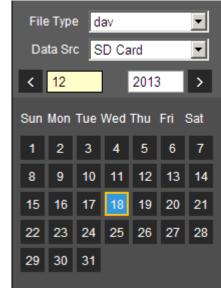

Figure 4-25 File type selection

<u>Step 2</u> Select the record type in **Record Type**.

Figure 4-26 Record type selection

Record Type ✓ All ✓ General 🔲 ✓ Motion 🔃 ✓ Alarm 💆 ✓ Manual 📘

When selecting **Event** as the record type, you can select the specific event types from the

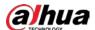

#### playback file list, such as Motion Detection, Video Tamper and Scene Changing.

Figure 4-27 Specific event types

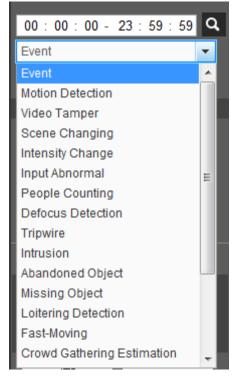

<u>Step 3</u> Select the month and year of the video that you want to play.

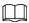

Those dates with blue color indicate there were videos recorded in those days.

### Step 4 Play video.

- Click in the control bar.
   The system plays the recorded video of the selected date (in the order of time).
- The system plays the recorded video of the selected date (in the order of time).
- Click any point in the colored area on the progress bar. The playback starts from that moment.

Figure 4-28 Progress bar

08:00 10:00 12:00

• Click , the video files of the selected date would be listed. Enter the start time and end time, and then click to search all files between the start time and end time. Double-click the file in the list, and the system plays the video and displays file size, starting time, and ending time.

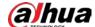

00:00:00 - 23:59:59 General, Event, Alarm, Manual Download Format @ dav @ mp4 Start Time File Type 15:49:39 0 2 15:50:07 0 15:54:38 0 16:25:13 0 5 16:31:35 0 6 16:32:06 0 E 0 16:45:58 8 16:54:00 0 9 17:00:54 0 **⋈ ◄** 1/1 **▶ ⋈** 1 Start Time: End Time: File Size:

Figure 4-29 Playback file list

# 4.4.3 Clipping Video

- Step 1 Click | | , the video files of the selected date are listed.
- Step 2 Select day or mp4 in Download Format.
- Step 3 Click on the progress bar to select the start time of the target video, and then click See Figure 4-30.

Figure 4-30 Clipping video

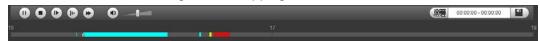

Step 4 Click again on the progress bar to select the end time of the target video, and then click

Step 5 Click to download the video.

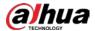

The system will prompt that it cannot play back and download at the same time.

#### Step 6 Click **OK**.

The playback stops and the clipped file is saved in the configured storage path. For the configuration of storage path, see "4.5.2.5 Path".

# 4.4.4 Downloading Video or Picture

Download video or picture to a defined path. You can download single video or picture file, or download them in batches. This section takes downloading video as an example.

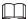

- Playback and downloading at the same time is not supported.
- Operations might vary with different browsers.
- For details of viewing or setting storage path, see "4.5.2.5 Path".

## 4.4.4.1 Downloading a Single File

- Step 1 Select **dav** from the **Record Type** drop-down list and **SD card** from the **Data Src** drop-
  - Select **jpg** from **Record Type** drop-down list when playing back pictures, and you do not need to select data source.
- Step 2 Click | , the video files of the selected date are listed. See Figure 4-29.
- Select dav or mp4 in Download Format. Click next to the file to be download.

  The system starts to download the file to the configured path. When downloading pictures, you do not need to select the download format.

# 4.4.4.2 Downloading Files in Batches

<u>Step 1</u> Click <u>■</u> on the playback interface.

Figure 4-31 Batch download

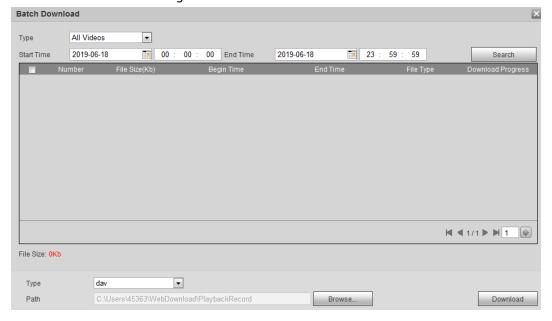

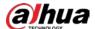

Step 2 Select the record type, set the start time and end time, and then click Search.The searched files are listed.

Step 3 Select the files to be downloaded, select **dav** or **mp4** from the **Format** drop-down list, and then set the storage path. Click **Download**.

The system starts to download the file to the configured path. When downloading picture, you do not need to select the download format.

## 4.5 Camera

This section introduces the camera setting, including conditions, video and audio.

Camera parameters of different devices might vary.

### 4.5.1 Camera Conditions

Configure camera parameters of the camera to ensure surveillance goes properly.

### 4.5.1.1 Conditions

Configure camera parameters according to the actual situation, including picture, exposure, backlight and white balance.

### 4.5.1.1.1 Interface Layout

Configure camera parameters to improve the scene clarity, and ensure that surveillance goes properly. See Figure 4-32.

• Under profile, you can select between 9 different styles, such as normal, day, night or flowing light mode. Parameters (such as contrast and saturation) will change to match the style. You can also further modify the configurations for select modes (such as picture, exposure and backlight) after changing the main style. Flowing light is suitable for situations where there is slight light, and the panoramic function is unable to effectively detect targets.

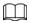

- After switching to flowing light, the mode in the exposure menu is automatically set to manual. The shutter time is adaptive, working at a maximum speed of 333 ms.
- By default the backlight is off. The wide dynamic effect start or not can be determined by identifying the overexposure in the picture. This gives you control over overexposure in the picture.
- Camera with PTZ function supports zoom, focus and iris operations. See Figure 4-33. Configure speed, click direction button, and to adjust the direction, zoom, focus and iris and so on, to adjust the camera to the proper position.

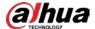

Conditions Profile Manageme -Profile Day 2020-06-02 15:02:47 Tue Style Standard -▶ Exposure Brightness = + 50 ▶ Backlight 0 Contrast === + 50 ▶ WB 0-Saturation = + 50 Day & Night Sharpness --0-+ 50 ▶ Illuminator Gamma 🖃 -0-+ 50 ▶ Defog

Figure 4-32 Camera conditions

Figure 4-33 Camera conditions (PTZ camera)

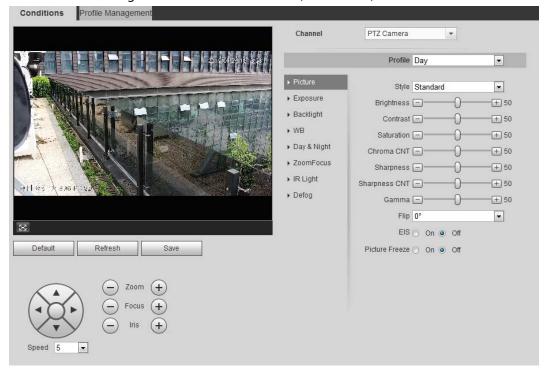

### 4.5.1.1.2 Picture

You can configure picture parameters as needed.

<u>Step 1</u> Select **Setting > Camera > Conditions > Picture**.

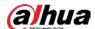

Figure 4-34 Picture

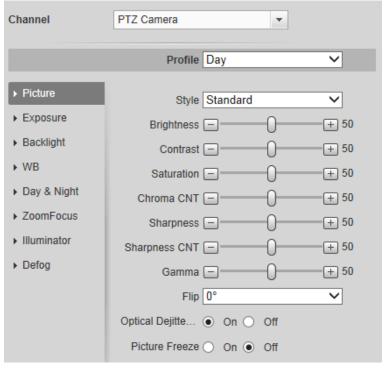

Step 2 Configure picture parameters.

Table 4-8 Description of picture parameters

| Parameter  | Description                                                                                                    |
|------------|----------------------------------------------------------------------------------------------------|
| Style      | <ul> <li>Select the picture style from soft, standard and vivid.</li> <li>Soft: Default image style, displays the actual color of the image.</li> <li>Standard: The hue of the image is weaker than the actual one, and contrast is smaller.</li> <li>Vivid: The image is more vivid than the actual one.</li> </ul> |
| Brightness | Change the value to adjust the picture brightness. The higher the value is, the brighter the picture will be, and the smaller the darker. The picture might be hazy if the value is configured too big.                                                                                                    |
| Contrast   | Change the contrast of the picture. The higher the value is, the more the contrast will be between bright and dark areas, and the smaller the less. If the value is set too big, the dark area would be too dark and bright area easier to get overexposed. The picture might be hazy if the value is set too small. |
| Saturation | Make the color deeper or lighter. The higher the value is, the deeper the color will be, and the lower the lighter. Saturation value does not change image brightness.                                                                                                    |
| Sharpness  | Changes the sharpness of picture edges. The higher the value is, the clearer the picture edges will be, and if the value is set too big, picture noises are more likely to appear.                                                                                                    |
| Gamma      | Changes the picture brightness and improves the picture dynamic range in a non-linear way. The higher the value is, the brighter the picture will be, and the smaller the darker.                                                                                                    |
| Mirror     | Select <b>On</b> , and the picture would display with left and right side reversed.                                                                                                    |

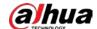

| Parameter          | Description                                                                                                    |
|--------------------|----------------------------------------------------------------------------------------------------|
| Flip               | <ul> <li>Changes the display direction of the picture, see the options below.</li> <li>0°: Normal display.</li> <li>90°: The picture rotates 90° clockwise.</li> <li>180°: The picture rotates 90° counterclockwise.</li> <li>270°: The picture flips upside down.</li> </ul> For some models, please set the resolution to be 1080p or lower when using 90° and 180°. For details, see "4.5.2.1 Video". |
| EIS                | Corrects the device shaking with difference comparison algorithm and improves the image clarity, effectively solves the picture shaking problem.                                                                                                    |
| Optical Dejitering | The lens vibration is sensed by the gyroscope sensor, and the corresponding compensation is calculated using the intelligent antishake algorithm. The movable parts inside the lens are driven to offset the vibration, which greatly reduces blurring of the image caused by the vibration.                                                                                                    |
| Picture Freeze     | When you call a preset, the image displays the preset location, not the rotation image.                                                                                                    |

Step 3 Click **Save**.

### 4.5.1.1.3 Exposure

Configure iris and shutter to improve image clarity.

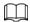

Cameras with true WDR do not support long exposure when WDR is enabled in Backlight.

<u>Step 1</u> Select **Setting > Camera > Conditions > Conditions > Exposure**.

Figure 4-35 Exposure

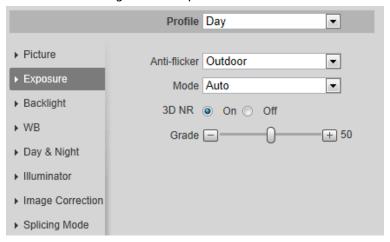

Step 2 Configure exposure parameters.

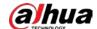

Table 4-9 Description of exposure parameters

| Parameter     | Description  Description                                                                                                    |
|---------------|----------------------------------------------------------------------------------------------------|
| Anti-flicker  | <ul> <li>You can select from 50 Hz, 60 Hz and Outdoor.</li> <li>50 Hz: When the electric supply is 50 Hz, the system adjusts the exposure according to ambient light automatically to ensure that there is no stripe appears.</li> <li>60 Hz: When the electric supply is 60 Hz, the system adjusts the exposure according to ambient light automatically to ensure that</li> </ul>                                                                                                    |
|               | <ul><li>there is no stripe appears.</li><li>Outdoor: You can select any exposure mode as needed.</li></ul>                                                                                                    |
| Mode          | <ul> <li>Device exposure modes.</li> <li>Auto: Adjusts the image brightness according to the actual condition automatically.</li> <li>Gain Priority: When the exposure range is normal, the system prefers the configured gain range when auto adjusting according to the ambient lighting condition. If the image brightness is not enough and the gain has reached upper or lower limit, the system adjusts shutter value automatically to ensure the image at ideal brightness. You can configure gain range to adjust gain level when using gain priority mode.</li> <li>Shutter priority: When the exposure range is normal, the system prefers the configured shutter range when auto adjusting according to the ambient lighting condition. If the image brightness is not enough and the shutter value has reached upper or lower limit, the system adjusts gain value automatically to ensure the image at ideal brightness.</li> <li>Iris priority: The iris value is set to a fixed value, and the device adjusts shutter value then. If the image brightness is not enough and the shutter value has reached upper or lower limit, the system adjusts gain value automatically to ensure the image at ideal brightness.</li> <li>Manual: Configure gain and shutter value manually to adjust image brightness.</li> <li>Manual: Configure gain and shutter value manually to adjust image brightness.</li> </ul> |
| Exposure Comp | Sets the value, and it ranges from 0 to 50. The higher the value is, the brighter the image will be.                                                                                                    |
| Shutter       | Set the effective exposure time. The smaller the value, the shorter the exposure time will be.                                                                                                    |
| Shutter range | When selecting <b>Shutter Priority</b> or <b>Manual</b> in <b>Mode</b> , and setting <b>Customized Range</b> in <b>Shutter</b> , you can set shutter range, and the unit is ms.                                                                                                    |

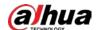

| Parameter | Description                                                                                                    |
|-----------|----------------------------------------------------------------------------------------------------|
| Gain      | When selecting <b>Gain Priority</b> or <b>Manual</b> in <b>Mode</b> , you can set shutter range. With minimum illumination, the camera increases Gain automatically to get clearer images. |
| Iris      | When selecting <b>Aperture Priority</b> in <b>Mode</b> , you can set iris range.                                                                                                    |
|           | This configuration is available only when the camera is equipped with auto-iris lens.                                                                                                    |
|           | When auto iris is enabled, the iris size changes automatically                                                                                                    |
| Auto Iris | according to the ambient lighting condition, and the image                                                                                                    |
|           | brightness changes accordingly.                                                                                                    |
|           | When auto iris is disabled, the iris stays at full size and does not                                                                                                    |
|           | change no matter how ambient lighting condition changes.                                                                                                    |
| 2D NR     | Average single-frame dots and other dots around to reduce noise.                                                                                                    |
| 3D NR     | Works with multi-frame (no less than 2 frames) images and reduces noise by using the frame information between previous and latter frames.                                                 |
| 6 1       | This configuration is available only when the 3D DNR is enabled.                                                                                                    |
| Grade     | The higher the DNR level is, the better the result will be.                                                                                                    |

Step 3 Click **Save**.

# 4.5.1.1.4 Backlight

You can select backlight mode from Auto, BLC, WDR, and HLC.

<u>Step 1</u> Select **Setting > Camera > Conditions > Conditions > Backlight**.

Figure 4-36 Backlight

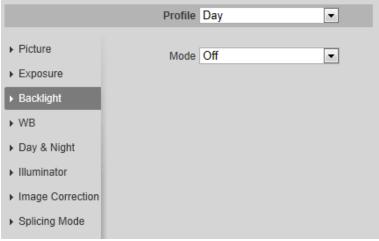

<u>Step 2</u> Configure backlight parameters.

Table 4-10 Description of backlight parameters

| Backlight Mode | Description                                                                                                    |
|----------------|----------------------------------------------------------------------------------------------------|
| Auto           | The system adjusts image brightness according to ambient lighting condition automatically to ensure image clarity. |

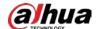

| Backlight mode | Description                                                                                                    |
|----------------|----------------------------------------------------------------------------------------------------|
|                | Enable BLC, the camera can get clearer image of the dark areas on the target when shooting against light. You can select <b>Default</b> mode or <b>Customized</b> mode.                                                                                                    |
|                | When in <b>Default</b> mode, the system adjusts exposure according to                                                                                                    |
| BLC            | ambient lighting condition automatically to ensure the clarity of the darkest area.                                                                                                    |
|                | When in <b>Customized</b> mode, the system auto adjusts exposure only                                                                                                    |
|                | to the set area according to ambient lighting condition to ensure the image of the set area at ideal brightness.                                                                                                    |
| WDR            | The system dims bright areas and compensates dark areas to ensure<br>the clarity of all the area. The higher the value is, the brighter the dark<br>will be, but the more the noise will be.                                                                                                    |
|                |                                                                                                    |
|                | There might be a few seconds of video loss when the device is switching to WDR mode from other mode.                                                                                                    |
| HLC            | Enable HLC when extreme strong light is in the environment (such as toll station or parking lot), the camera will dim strong light, and reduce the size of Halo zone to lower the brightness of the whole image, so that the camera can capture human face or car plate detail clearly. The higher the value is, the more obvious the HLC effect will be. |

Step 3 Click **Save**.

### 4.5.1.1.5 WB

WB function makes the image color display precisely as it is. When in WB mode, white objects would always display white color in different environments.

<u>Step 1</u> Select **Setting > Camera > Conditions > WB**.

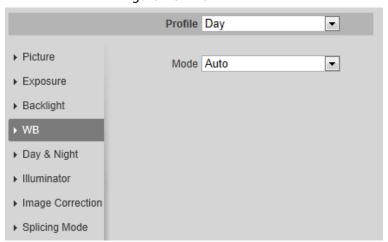

Figure 4-37 WB

Step 2 Configure WB parameters.

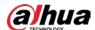

Table 4-11 Description of WB parameters

| WB mode         | Description                                                                                                    |
|-----------------|----------------------------------------------------------------------------------------------------|
| Auto            | The system compensates WB according to color temperature to ensure color precision.                                     |
| Natural         | The system auto compensates WB to environments without artificial light to ensure color precision.                      |
| Street Lamp     | The system compensates WB to outdoor night scene to ensure color precision.                                             |
| Outdoor         | The system auto compensates WB to most outdoor environments with natural or artificial light to ensure color precision. |
| Manual          | Configure red and blue gain manually; the system auto compensates WB according to color temperature.                    |
| Regional Custom | The system compensates WB only to the set area according to color temperature to ensure color precision.                |

Step 3 Click Save.

# 4.5.1.1.6 Day & Night

Configure the display mode of the image. The system switches between color and black-and-white mode according to the actual condition.

<u>Step 1</u> Select **Setting > Camera > Conditions > Conditions > Day & Night**.

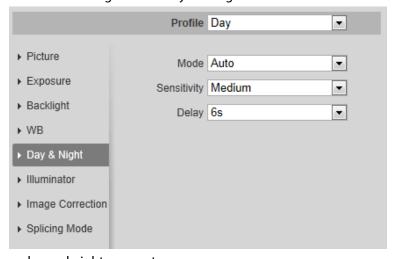

Figure 4-38 Day and night

<u>Step 2</u> Configure day and night parameters.

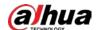

Table 4-12 Description of day and night parameters

| , , , , , , , , , , , , , , , , , , , , |                                                                                                    |
|-----------------------------------------|----------------------------------------------------------------------------------------------------|
| Parameter                               | Description                                                                                                    |
| Mode                                    | You can select device display mode from <b>Color</b> , <b>Auto</b> , and <b>B/W</b> .  Day 8 Night configuration is independent from profile management.                                 |
|                                         | Day & Night configuration is independent from profile management configuration.                                                                                                    |
| Mode                                    | Color: The system displays color image.                                                                                                    |
|                                         | Auto: The system switches between color and black-and-white                                                                                                    |
|                                         | display according to the actual condition.                                                                                                    |
|                                         | B/W: The system displays black-and-white image.                                                                                                    |
| Sensitivity                             | This configuration is available only when you set <b>Auto</b> in <b>Mode</b> .                                                                                                    |
|                                         | You can configure camera sensitivity when switching between color and black-and-white mode.                                                                                              |
| Delay                                   | This configuration is available only when you set <b>Auto</b> in <b>Mode</b> .                                                                                                    |
|                                         | You can configure the delay when camera switching between color and black-and-white mode. The lower the value is, the faster the camera switches between color and black-and-white mode. |

Step 3 Click **Save**.

### 4.5.1.1.7 Zoom and Focus

Initialize lens to adjust zoom and focus. Only PTZ camera supports lens initialization.

 $\underline{\mathsf{Step 1}} \qquad \mathsf{Select} \ \mathbf{Setting} > \mathbf{Comera} > \mathbf{Conditions} > \mathbf{ZoomFocus}.$ 

Figure 4-39 Zoom and focus

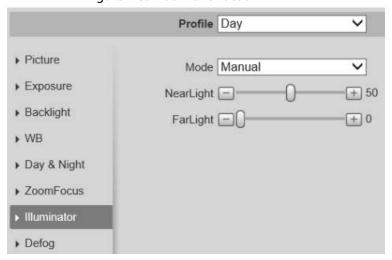

<u>Step 2</u> Configure zoom and focus parameters.

Table 4-13 Description of zoom and focus parameters

| Parameter    | Description                                                                                                    |
|--------------|----------------------------------------------------------------------------------------------------|
|              | Select <b>On</b> to enable digital zoom function.                                                                      |
| Digital Zoom | After the optical zoom reached the upper limit, enable digital zoom function, you still can do digital zoom operation. |

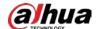

| Parameter   | Description                                                                                                    |  |
|-------------|----------------------------------------------------------------------------------------------------|--|
| Zoom Speed  | Adjusts zoom speed. The higher the value is, the higher the speed will be.                                                                                                    |  |
|             | Sets focus mode.                                                                                                    |  |
| Mode        | <ul> <li>Auto: When image moves or object changes in the scene, the camera will focus automatically.</li> <li>Semi Auto: Click  or  corresponding to Focus or Zoom, the camera will focus. Calling preset, positioning accurately or rotating PTZ also will trigger focus.</li> <li>Manual: Click  or  corresponding to Focus to adjust the focus.</li> </ul> |  |
| Focus Limit | When the focus length is too short, the camera will focus on the dome cover. Sets the shortest focus distance to avoid focusing on the dome cover. You can also change the focus speed by changing focus length.                                                                                                    |  |
| Sensitivity | The sensitivity of triggering focus. The higher the value is, the easier the focus will be triggered.                                                                                                    |  |

Step 3 Click **Save**.

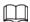

Click Lens Initialization, the lens will adjust the zoom and focus parameters.

#### 4.5.1.1.8 Illuminator

This configuration is available only when the device is equipped with illuminator.

<u>Step 1</u> Select **Setting > Camera > Conditions > Conditions > Illuminator**.

Figure 4-40 Illuminator

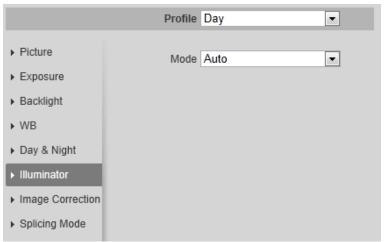

<u>Step 2</u> Configure illuminator parameters.

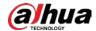

Table 4-14 Description of illuminator parameters

| Illuminator |          | Description                                                                                                    |
|-------------|----------|----------------------------------------------------------------------------------------------------|
| Fill Light  |          | <ul> <li>Set Fill Light for sound and siren cameras.</li> <li>IR Mode: Enable the IR illuminator, and the white light is disabled.</li> <li>White Light: Enable the white light, and the IR illuminator is disabled.</li> <li>Smart illumination. They system will switch the illuminators according to the actual condition. When the ambient light reaches the threshold of IR illuminator, the IR illuminator is enabled. The white light is enabled when the target appears in surveillance area, disabled when the target is out of the surveillance area, and then the IR illuminator is enabled according to the ambient light.</li> <li>When selecting Smart Illumination as Fill Light, you need to set the illuminator delay. It is 60 seconds by default, and the range is 30–300 seconds.</li> </ul> |
|             | Manual   | Adjust the brightness of illuminator manually, and then the system will supply illuminator to the image accordingly.                                                                                                    |
|             | Auto     | The system adjusts the illuminator intensity                                                                                                    |
| Mode        | Smart IR | according to the ambient lighting condition.                                                                                                    |
|             | ZoomPrio | <ul> <li>The system adjusts the illuminator intensity automatically according to the change of the ambient light.</li> <li>When the ambient light turns darker, the system turns on the low beam lights first, if the brightness is still not enough, it turns on the high beam lights then.</li> <li>When the ambient light turns brighter, the system dims high beam lights until they are off, and then the low beam lights.</li> <li>When the focus reaches certain wide angle, the system will not turn on high beam light in order to avoid over-exposure in short distance. In the meantime, you can configure light compensation manually to fine-tune IR light intensity.</li> </ul>                                                                                                    |
|             | Off      | Illuminator is off.                                                                                                    |

Step 3 Click **Save**.

# 4.5.1.1.9 Defog

The image quality is compromised in foggy or hazy environment, and defog can be used to improve

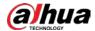

image clarity.

### <u>Step 1</u> Select **Setting > Camera > Conditions > Conditions > Defog.**

Figure 4-41 Defog

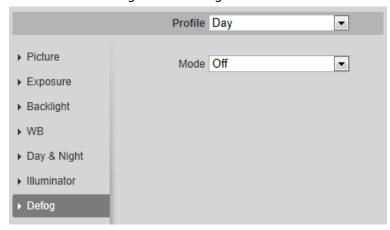

<u>Step 2</u> Configure defog parameters.

Table 4-15 Description of defog parameters

| Defog  | Description                                                                                                    |
|--------|----------------------------------------------------------------------------------------------------|
| Manual | Configure function intensity and atmospheric light mode manually, and then the system adjusts image clarity accordingly. Atmospheric light mode can be adjusted automatically or manually. |
| Auto   | The system adjusts image clarity according to the actual condition.                                                                                                    |
| Off    | Defog function is disabled.                                                                                                    |

Step 3 Click Save.

### 4.5.1.1.10 Fisheye

Select install mode and record mode according to the actual installation scene. When the camera accesses the platform with corrective stream, the platform displays the corrective image.

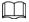

This function is only available on fisheye device.

<u>Step 1</u> Select **Setting > Camera > Conditions > Conditions > Fisheye**.

Figure 4-42 Fisheye

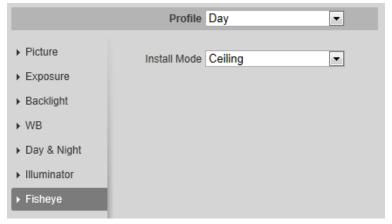

Step 2 Set install mode and record mode.

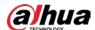

Table 4-16 Description of fisheye parameters

| Parameter    | Description                                                                                                    |
|--------------|----------------------------------------------------------------------------------------------------|
| Install Mode | You can select <b>Ceiling</b> , <b>Wall</b> , or <b>Ground</b> .                                                                                                    |
| Record Mode  | <ul> <li>10: The original image before correction.</li> <li>1P: 360°rectangular panoramic image.</li> <li>2P: When the install mode is Ceiling or Ground, you can set this mode. Two associated 180° rectangular image screens, and at any time, the two screens form a 360° panoramic image.</li> <li>1R: Original image screen + independent sub-screen. You can zoom or drag the image in all the screens.</li> <li>2R: Original image screen + two independent sub-screens. You can zoom or drag the image in all the screens.</li> <li>4R: Original image screen + four independent sub-screens. You can zoom or drag the image in all the screens.</li> <li>10 + 3R: Original image screen + three independent sub-screens. You can zoom or drag the image in original image screen, and move the image (upper and lower) in sub-screens to adjust the vertical view.</li> </ul> |

Step 3 Click **Save**.

### 4.5.1.1.11 Image Correction

Enable the image correction function to correct some bent objects (such as roads) in the image of panoramic splicing cameras, but it will influence the field of view.

Profile Day

▶ Picture
Image Correct... ○ On ② Off

▶ Exposure

▶ Backlight

▶ WB

▶ Day & Night

▶ Illuminator

▶ Image Correction

▶ Splicing Mode

Figure 4-43 Image correction

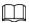

- If the camera has multiple sensors, the image correction function will only displayed when the number of splicing sensors is 4 or less.
- When the device enables image correction, intelligent event and sub stream 2 are closed automatically.

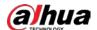

### 4.5.1.1.12 Splicing Mode

Select the splicing mode to splice several images of different lens to a panoramic image. You can select **Merged Splicing** or **Splicing** for **Mode**.

Figure 4-44 Splicing mode

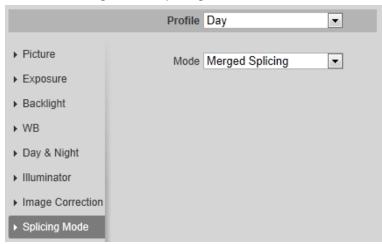

## 4.5.1.2 Profile Management

The surveillance system works in different ways as profile configured in different time.

<u>Step 1</u> Select **Setting > Camera > Conditions > Profile Management**.

The **Profile Management** interface is displayed.

Step 2 Manage profile.

 When Profile Management is set as General, the surveillance system works under General configuration.

Figure 4-45 General

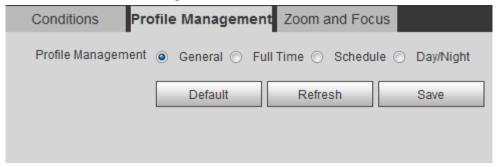

When Profile Management is set as Full Time, you can select Day or Night in the
 Always Enable list, the surveillance system works under Always Enable configuration.

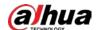

Figure 4-46 Full time

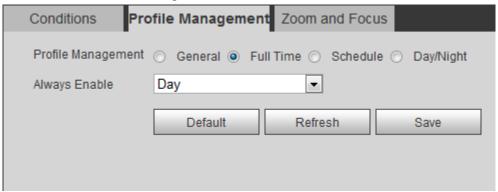

• When **Profile Management** is set as **Schedule**, you can drag the slide block to set certain time as **Day** or **Night**. For example, set 8:00–18:00 as day, and 0:00–8:00 and 18:00–24:00 as night.

Figure 4-47 Schedule

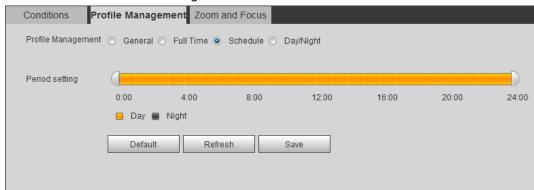

When Profile Management is set as Day & Night, the surveillance system works under
 Day & Night configuration.

Figure 4-48 Day/Night

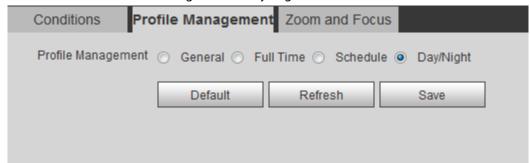

Step 3 Click Save.

#### 4.5.1.3 Zoom and Focus

You can adjust image clarity through auto or manual focus; and adjust the image size through zoom. For details, see "4.2.4.2 Zoom and Focus".

## **4.5.1.4 Splicing**

When the panorama contains multiple images captured by different lenses, enable this function. Before splicing, make sure that the surveillance scene is large and there are no objects blocking the

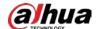

camera from taking a clear picture, otherwise, the splicing might fail.

#### <u>Step 1</u> Select **Setting > Camera > Conditions > Splicing**.

Figure 4-49 Splicing

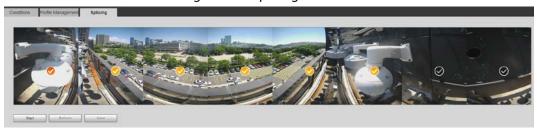

#### <u>Step 2</u> Select the lenses that need to be spliced.

When splicing the image through selecting lenses, you need to select the continuous splicing screens. The screen with the icon (deeper color) is the first screen of the splicing. You can select any screen as the first one, and then select the following screens continuously. The system supports the splicing of 2 lenses to 8 lenses.

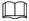

- This function is available on select models. And it is all sensors splicing by default.
- For Multi-Sensor Panoramic + PTZ Camera, the 4-sensor device supports 2 to 4 lenses splicing; the 6-sensor device supports 2 to 6 lenses splicing; the 8-sensor device supports 2-8 lenses splicing.

#### Step 3 Click Start.

The system starts to splice the image.

- Some cameras restart automatically after splicing is complete, You can view the results of the splicing in the **Live** window.
- Some cameras display splicing live window after splicing is complete. Click **OK**, and then the default window appears. Click **OK** and the splicing will take effect.

# **4.5.2 Setting Video Parameters**

This section introduces video parameters, such as video, snapshot, overlay, ROI (region of interest), and path.

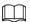

Click **Default**, and the device is restored to default configuration. Click **Refresh** to view the latest configuration.

### 4.5.2.1 Video

Configure video stream parameters, such as stream type, encode mode, resolution, frame rate, bit rate type, bit rate, I frame interval, SVC, and watermark.

<u>Step 1</u> Select **Setting > Camera > Video > Video**.

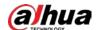

Figure 4-50 Video Snapshot Overlay Main Stream Sub Stream • Enable Sub Stream 1 H.265 • Encode Mode H.265 • 704\*576(D1) • Resolution Encoding Strategy Al Codec • 20 • 3840\*2160(3840x2160) -Frame Rate(FPS) Frame Rate(FPS) 20 Bit Rate Type CBR • Reference Bit Rate 156-1280Kb/S Bit Rate Type 512 ▼ (Kb/S) Reference Bit Rate 1441-8192Kb/S I Frame Interval 40 (20~150) Customized \_\_ Stream Smooth + 46 (3~8192) (Kb/S) 3072 • I Frame Interval Watermark Settings Watermark Character DigitalCCTV + 46 Stream Smooth Default Refresh Save

Step 2

Configure video parameters.

Table 4-17 Description of video parameters

| Parameter   | Description                                                                                                    |
|-------------|----------------------------------------------------------------------------------------------------|
| Enable      | Select the <b>Enable</b> check box to enable sub stream. It is enabled by default.  • You can enable multiple sub streams simultaneously.  • When the device enables image correction, intelligent event and                                                                                                    |
|             | sub stream 2 are closed automatically.                                                                                                    |
| Encode Mode | <ul> <li>Select encode mode.</li> <li>H.264: Main profile encode mode. Compared with H.264B, it requires smaller bandwidth.</li> <li>H.264H: High profile encode mode. Compared with H.264, it requires smaller bandwidth.</li> <li>H.264B: Baseline profile encode mode. It requires smaller bandwidth.</li> <li>H.265: Main profile encode mode. Compared with H.264, it requires smaller bandwidth.</li> <li>MJPEG: When under this mode, the image requires high bit rate value to ensure clarity, you are recommended to set the Bit Rate value to the biggest value in the Reference Bit Rate.</li> </ul> |

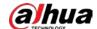

| Parameter         | Description                                                                                                    |
|-------------------|----------------------------------------------------------------------------------------------------|
| Encoding Strategy | <ul> <li>Select the encoding strategy as needed.</li> <li>General: Disable smart codec.</li> <li>Smart Codec: Enable smart codec to improve video compressibility and save storage space. It is applicable to static scenes.</li> <li>Al Code: When the bandwidth and storage space are restricted, the camera will select the encoding strategy with lower bit rate to save storage space. It is applicable to dynamic scenes.  After Al codec is enabled, Bit Rate Type is CBR, and it cannot be changed. Comparing with general mode, Al codec has lower bite rate. This function is only available on cameras with Al functions.</li> <li>After smart codec and Al codec are enabled, the camera would stop supporting the third stream, ROI, and smart event detection, and the actual interface shall prevail.</li> </ul> |
| Resolution        | The resolution of the video. The higher the value is, the clearer the image will be, but the bigger the bandwidth will be required.                                                                                                    |
| Video Clip        | <ul> <li>This function is available only for sub stream 2 of some select models.</li> <li>Main stream</li> <li>Select the resolution as needed, and click next to Resolution.  The Area interface is displayed.</li> <li>Clip the image on the Area interface, and then click Save. View the clipped video on Live interface.</li> <li>Sub stream 2</li> <li>Select Video Clip, and click .</li> <li>The Area interface is displayed.</li> <li>View the clipped video on Live interface (only the live interface of sub stream 2 displays the clipped area).</li> </ul>                                                                                                    |
| Frame Rate (FPS)  | The number of frame in one second of video. The higher the value is, the clearer and smoother the video will be.                                                                                                    |
| Bit Rate Type     | <ul> <li>The bit rate control type during video data transmission. You can select bit rate type from:</li> <li>CBR (Constant Bit Rate): The bit rate changes a little and keeps close to the defined bit rate value.</li> <li>VBR (Variable Bit Rate): The bit rate changes as monitoring scene changes.</li> </ul> The Bit Rate Type can be only be set as CBR when Encode Mode is set as MJPEG.                                                                                                    |
| Quality           | This parameter can be configured only when the <b>Bit Rate Type</b> is set as <b>VBR</b> .  The better the quality is, the larger the bandwidth will be requested.                                                                                                    |

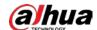

| Parameter           | Description                                                                                                    |
|---------------------|----------------------------------------------------------------------------------------------------|
| Reference Bit Rate  | The most suitable bit rate value range recommended to user according to the defined resolution and frame rate.                                                                                                    |
|                     | This parameter can be configured only when the <b>Bit Rate Type</b> is set as <b>VBR</b> .                                                                                                    |
| Max Bit Rate        | You can select the value of the <b>Max Bit Rate</b> according to the <b>Reference Bit Rate</b> value. The bit rate then changes as monitoring scene changes, but the max bit rate keeps close to the defined value.                        |
| Dit Data            | This parameter can be configured only when the <b>Bit Rate Type</b> is set as <b>CBR</b> .                                                                                                    |
| Bit Rate            | Select bit rate value in the list according to actual condition. You can also customize the value.                                                                                                    |
|                     | This parameter can be configured only when <b>Encoding Strategy</b> is set as <b>General</b> or <b>Al Codec</b> .                                                                                                    |
| l Frame Interval    | The number of P frames between two I frames. The smaller the value, the higher the image quality, and the range changes as <b>Frame</b> Rate(FPS) changes. It is recommended to set I Frame Interval twice as big as Frame Rate(FPS).      |
|                     | When selecting <b>AI Codec</b> in <b>Encoding Strategy</b> , you can only select the value same as or twice as big as <b>Frame Rate(FPS)</b> .                                                                                             |
| SVC                 | Scaled video coding, able to encode a high quality video bit stream that contains one or more subset bit streams. When sending stream, to improve fluency, the system will quit some data of related lays according to the network status. |
|                     | <ul> <li>1: The default value, which means that there is no layered coding.</li> <li>2, 3 and 4: The lay number that the video stream is packed.</li> </ul>                                                                                |
| Watermark Settings  | You can verify the watermark to check if the video has been tampered.                                                                                                    |
| Watermark Character | <ol> <li>Select the check box to enable watermark function.</li> <li>The default character is DigitalCCTV.</li> </ol>                                                                                                    |
| Stream Smooth       | Click , to set the value of <b>Stream Smooth</b> .                                                                                                    |
|                     | The higher the value is, the less smooth the stream, but the higher the image definition; the lower the value is, the more smooth the stream, but the lower the image definition.                                                          |
|                     | The value of Streets Smooth is 100 by default                                                                                                    |
|                     | The value of <b>Stream Smooth</b> is 100 by default.                                                                                                    |

Step 3 Click **Save**.

# **4.5.2.2 Snapshot**

You can configure snapshot parameters, including snapshot type, image size, quality and interval. <u>Step 1</u> Select **Setting** > **Camera** > **Video** > **Snapshot**.

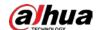

Figure 4-51 Snapshot

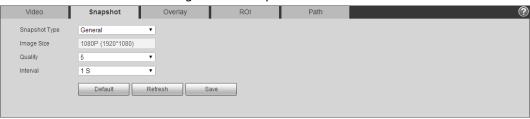

<u>Step 2</u> Configure snapshot parameters.

Table 4-18 Description of snapshot parameter

| Parameter     | Description                                                                                        |  |
|---------------|----------------------------------------------------------------------------------------------------|--|
|               | You can select <b>General</b> and <b>Event</b> .                                                   |  |
|               | General: The system takes snapshot as scheduled. For details,                                      |  |
| Spanshot Typo | see "4.7.2 Setting Schedule".                                                                      |  |
| Snapshot Type | Event: The system takes snapshot when the video detection,                                         |  |
|               | audio detection, event, or alarm is triggered. This function                                       |  |
|               | requires the corresponding snapshot being enabled.                                                 |  |
| Image Size    | The same resolution with main stream.                                                              |  |
| Quality       | Configures the snapshot quality. There are six levels of Image quality, and the sixth is the best. |  |
| Interval      | Configures the snapshot frequency.                                                                 |  |
|               | Select <b>Customized</b> , and then you can configure snapshot frequency manually.                 |  |

Step 3 Click **Save**.

# 4.5.2.3 Overlay

Configure overlay information, and it will be displayed on the **Live** interface.

## 4.5.2.3.1 Configuring Privacy Masking

You can enable this function when you need to protect privacy of some area on the video image.

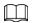

Functions might vary with different models.

## Privacy Masking (1)

<u>Step 1</u> Select **Setting** > **Camera** > **Video** > **Overlay** > **Privacy Masking**.

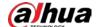

Snapshot Overlay ROI Path Video ▶ Privacy Masking O Enable O Disable ▶ Channel Title ▶ Time Title ▶ Text Overlay ▶ Font Attribute Picture Overlay ▶ Custom Overlay ▶ People Counti. ▶ Face Statistics Remove All Delete (Or Rightclick) Default Refresh Save

Figure 4-52 Privacy masking (1)

Figure 4-53 Privacy masking (PTZ dome)

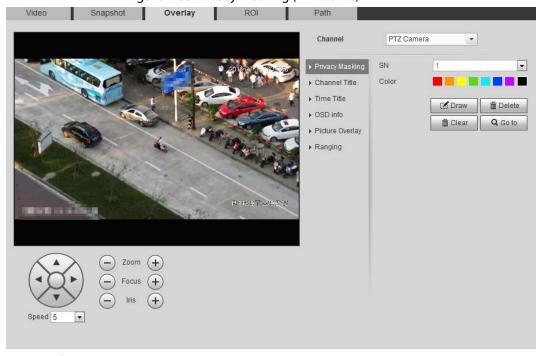

Step 2 Configure privacy masking.

- PTZ dome
  - 1. Select the SN.
  - 2. Adjust the live image to the proper location through PTZ, select the color, and then click **Draw**. Press the mouse button to draw rectangles. The configuration takes effect immediately.
  - 3. Other operations:
    - ⋄ Select the SN, and click **Go to**, the speed dome rotates to the masked area.
    - ⋄ Select the SN, and click **Delete** to delete the masking rectangles.
    - ♦ Click **Clear**, and the click **OK** to clear all masking rectangles.

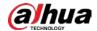

- Other cameras
  - 1. Select **Enable**, and then drag the block to the area that you need to cover.

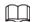

- ♦ You can drag 4 rectangles at most.
- Click Remove All to delete all the area boxes; select one box, and then click
   Delete or right-click to delete it.
- 2. Adjust the size of the rectangle to protect the privacy.
- 3. Click Save.

## Privacy Masking (2)

You can select the type of the masking from **Color Lump** and **Mosaic**.

- When selecting **Color Lump** only, you can draw triangles and convex quadrilaterals as blocks. You can drag 8 blocks at most, and the color is black.
- When selecting **Mosaic**, you can draw rectangles as blocks with mosaic. You can draw 4 blocks at most.
- Color Lump + Mosaic (≤4): You can draw 8 blocks at most.
- <u>Step 1</u> Select **Setting > Camera > Video > Overlay > Privacy Masking**.
- Step 2 Select **Enable**.
- <u>Step 3</u> Click **Add**, select the masking type, and then draw blocks in image as needed.

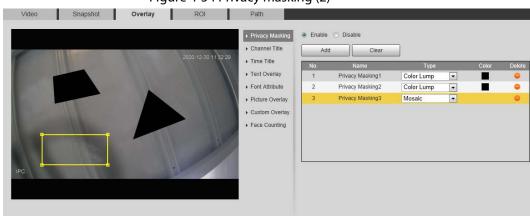

Figure 4-54 Privacy masking (2)

## **Related Operations**

- View and edit the block
  - Select the privacy masking rule to be edited in the list, then the rule is highlighted, and the block frame is displayed in the image. You can edit the selected block as needed, including moving the position, and adjusting the size.
- Edit the block name
  - Double-click the name in **Name** to edit the block name.
- Delete the block
  - Click to delete blocks one by one.
  - ♦ Click **Clear** to delete all blocks.

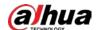

## 4.5.2.3.2 Configuring Channel Title

You can enable this function when you need to display channel title in the video image.

<u>Step 1</u> Select **Setting > Camera > Video > Overlay > Channel Title**.

Figure 4-55 Channel title

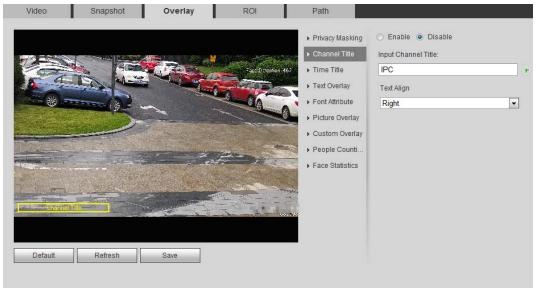

<u>Step 2</u> Select the **Enable** check box, enter the channel title, and then select the text align.

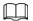

Click † to expand the channel title, and you can expand 1 line at most.

<u>Step 3</u> Move the title box to the position that you want in the image.

Step 4 Click **Save**.

## 4.5.2.3.3 Configuring Time Title

You can enable this function when you need to display time in the video image.

<u>Step 1</u> Select **Setting > Camera > Video > Overlay > Time Title**.

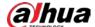

Figure 4-56 Time title Overlay Video Snapshot Path O Enable O Disable ▶ Privacy Masking ▶ Channel Title Week Display ▶ Text Overlay ▶ Font Attribute Picture Overlay Custom Overlay ▶ People Counti. ▶ Face Statistics Default Refresh

- Step 2 Select the **Enable** check box.
- Step 3 Select the **Week Display** check box.
- <u>Step 4</u> Move the time box to the position that you want in the image.
- Step 5 Click **Save**.

## 4.5.2.3.4 Configuring Text Overlay

You can enable this function if you need to display text in the video image.

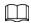

Text overlay and picture overlay cannot work at the same time, and the IPC that connects to mobile NVR with private protocol would display GPS information as priority.

<u>Step 1</u> Select **Setting > Camera > Video > Overlay > Text Overlay**.

Video Snapshot Overlay ROI Path

Privacy Masking
Channel Title
Time Title
Text Overlay
Font Attribute
Picture Overlay
Custom Overlay
People Counti...
Face Statistics

Path

Text Align
Right

Text Align
Right

Text Align
Right

Figure 4-57 Text overlay

Select the **Enable** check box, enter the text you need, and then select alignment. The text

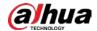

is displayed in the video image.

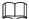

Click 🕂 to expand the text overlay, and you can expand 9 lines at most.

<u>Step 3</u> Move the text box to the position that you want in the image.

Step 4 Click Save.

## 4.5.2.3.5 Configuring Font Attribute

You can enable this function if you need to adjust the font size in the video image.

<u>Step 1</u> Select **Setting > Camera > Video > Overlay > Font Attribute**.

Figure 4-58 Font attribute

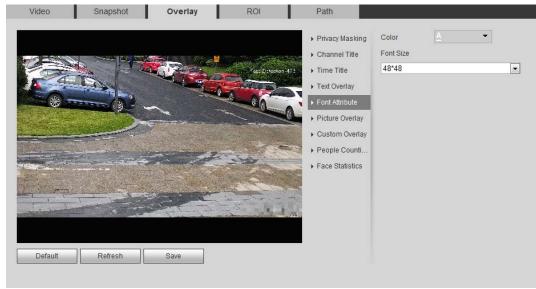

Step 2 Select the font color and size.

Click **More Color** to customize the font color.

Step 3 Click Save.

## 4.5.2.3.6 Configuring Picture Overlay

You can enable this function if you need to display picture information on the video image.

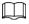

Text overlay and picture overlay cannot work at the same time.

<u>Step 1</u> Select **Setting > Camera > Video > Overlay > Picture Overlay**.

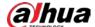

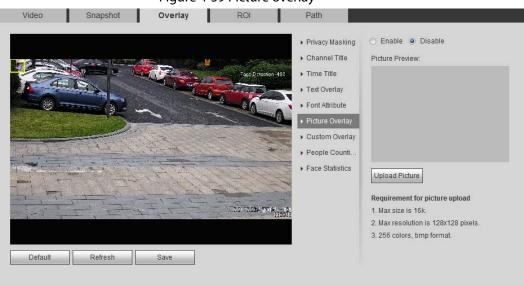

Figure 4-59 Picture overlay

Step 2 Select the **Enable** check box, click **Upload Picture**, and then select the picture to be overlaid.

The picture is displayed on the video image.

<u>Step 3</u> Move the overlaid picture to the position that you want in the image.

Step 4 Click Save.

## 4.5.2.3.7 Configuring Custom Overlay

You can enable this function if you need to display custom information on the video image.

<u>Step 1</u> Select **Setting** > **Camera** > **Video** > **Overlay** > **Custom Overlay**.

ROI Path Snapshot O Enable O Disable ▶ Privacy Masking ▶ Channel Title Input Custom OSD ▶ Time Title ► Text Overlay Text Align Font Attribute Right • ▶ Picture Overlay ▶ People Counti ▶ Face Statistics 321 X.224 TO BU Default Refresh Save

Figure 4-60 Custom overlay

<u>Step 2</u> Select the **Enable** check box, and then select the text align.

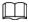

Click 🐈 to expand the custom overlay, and you can expand 1 line at most.

<u>Step 3</u> Move the custom box to the position that you want in the image.

Step 4 Click Save.

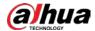

## 4.5.2.3.8 Configuring OSD Info

You can enable this function if you want to display the information of preset, PTZ coordinates, zoom, tour and location on the video image.

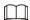

Only tracking speed dome supports OSD info function.

Step 1 Select Setting > Camera > Video > Overlay > OSD Info.

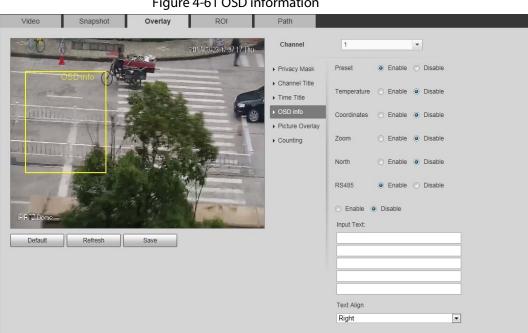

Figure 4-61 OSD information

Step 2 Configure OSD information.

Table 4-19 Description of OSD information

| Parameter   | Description                                                                                                    |
|-------------|----------------------------------------------------------------------------------------------------|
| Preset      | Select <b>Enable</b> , and the preset name is displayed in the image when the camera turns to the preset, and it will disappear 3 s later. |
| Temperature | Select <b>Enable</b> and the internal temperature of the current device is displayed.                                                      |
| Coordinates | Select <b>Enable</b> and the PTZ coordinates info is displayed in the image.                                                               |
| Zoom        | Select <b>Enable</b> and the zoom info is displayed in the image. such as $P:89.4 T:12.5 Z:12$ , which means 12x zoom rate.                |
| North       | Select <b>Enable</b> and the north direction is displayed in the image.                                                                    |
| RS485       | Select <b>Enable</b> and it will enable RS-485 communication function.                                                                     |
| Text        | Coloct <b>Enable</b> and set tout and the tout is displayed in the image                                                                   |
| Input Text  | Select <b>Enable</b> and set text, and the text is displayed in the image.                                                                 |
| Text Align  | Alignment mode of the displayed information in the image.                                                                                  |

Move the OSD box to the position that you want in the image. Step 3

Click Save. Step 4

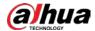

### 4.5.2.3.9 Configuring Counting

The image displays statistics of the enter number and leave number. When the overlay function is enabled during intelligent rules configuration, this function is enabled simultaneously.

<u>Step 1</u> Select **Setting > Camera > Video > Overlay > Counting**.

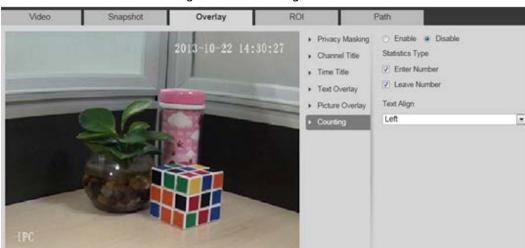

Figure 4-62 Counting

- <u>Step 2</u> Select the **Enable** check box, and then configure counting method and alignment.
- <u>Step 3</u> Move the counting box to the position that you want in the image.
- Step 4 Click Save.

## 4.5.2.3.10 Configuring Structured Statistics

The image displays structured statistics. When the overlay function enabled during intelligent rules configuration, this function is enabled simultaneously.

<u>Step 1</u> Select **Setting > Camera > Video > Overlay > Structured Statistics**.

Video Snapshot Overlay ROI

Privacy Masking
Channel Title
Time Title
Time Title
Face Risogniture
Face Risogniture
Face Statistics
Face Statistics

Privacy Masking
Channel Title
Time Title
Face Risogniture
Face Risogniture
Face Statistics
Face Statistics

Privacy Masking
Channel Title
Face Statistics
Face Statistics

Privacy Masking
Channel Title
Face Statistics

Non-motor Vehicle
Face Statistics

Privacy Masking
Channel Title
Face Statistics

Non-motor Vehicle
Face Statistics

Privacy Masking
Channel Title
Face Statistics

Non-motor Vehicle
Face Statistics

Privacy Masking
Face Statistics

Non-motor Vehicle
Face Statistics

Privacy Masking
Face Statistics

Non-motor Vehicle
Face Statistics

Privacy Masking
Face Statistics

Non-motor Vehicle
Face Statistics

Privacy Masking
Face Statistics

Non-motor Vehicle
Face Statistics

Privacy Masking
Face Statistics

Non-motor Vehicle
Face Statistics

Privacy Masking
Face Statistics

Non-motor Vehicle
Face Statistics

Privacy Masking
Face Statistics

Non-motor Vehicle
Face Statistics

Privacy Masking
Face Statistics

Privacy Masking
Face Statistics

Privacy Masking
Face Statistics

Non-motor Vehicle
Face Statistics

Privacy Masking
Face Statistics

Privacy Masking
Face Statistics

Privacy Masking
Face Statistics

Privacy Masking
Face Statistics

Privacy Masking
Face Statistics

Privacy Masking
Face Statistics

Privacy Masking
Face Statistics

Privacy Masking
Face Statistics

Privacy Masking
Face Statistics

Privacy Masking
Face Statistics

Privacy Masking
Face Statistics

Privacy Masking
Face Statistics

Privacy Masking
Face Statistics

Privacy Masking
Face Statistics

Privacy Masking
Face Statistics

Privacy Masking
Face Statistics

Privacy Masking
Face Statistics

Privacy Masking
Face Statistics

Privacy Masking
Face Statistics

Privacy Masking
Face Statistics

Privacy Masking
Face Statistics

Privacy Masking
Face Statistics

Privacy Masking
Face Statistics

Privacy Masking
Face Statistics

Privacy Masking
Face Statistics

Privacy Masking
Face Statistics

Privacy Maskin

Figure 4-63 Structured statistics

<u>Step 2</u> Select the **Enable** check box, select the statistics type, and then select text align.

<u>Step 3</u> Move the structured statistics box to the position that you want in the image.

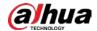

Step 4 Click **Save**.

### 4.5.2.3.11 Configuring GPS Position

The image displays GPS position. When the overlay function enabled during intelligent rules configuration, this function is enabled simultaneously.

<u>Step 1</u> Select **Setting > Camera > Video > Overlay > GDP Position**.

Snapshot Overlay ROI Path 14792Kbps Channel GPS Position 

Enable 

Disable Privacy Masking Manual 🔻 Mode ▶ Time Title LON • W O E 0 ° 0 ' 0 ' ▶ Text Overlay ▶ Picture Overlav Custom Overlav Refresh Save

Figure 4-64 GDP position

- Select the **Enable** check box, and then select the **Mode** to **Auto** or **Manual**.
  - Auto: The GPS positions the longitude and latitude automatically.
  - Manual: Enter the longitude and latitude manually.
- <u>Step 3</u> Move GPS position box to the position that you want in the image.
- Step 4 Click **Save**.

## 4.5.2.3.12 Configuring Ranging

Configure camera height and the display time of overlay information. Click any point on the ground that the pole is installed on the image, and the overlay information between camera and the selected point is displayed.

<u>Step 1</u> Select **Setting** > **Camera** > **Video** > **Overlay** > **Ranging**.

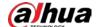

Figure 4-65 Ranging

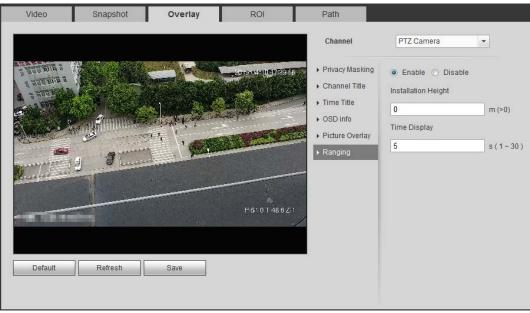

- Step 2 Select the **Enable** check box, and then set the installation height and time display. Time display: The display time of the ranging information on live image.
- Step 3 Click **Save**.

## 4.5.2.3.13 Configuring ANPR

The image displays ANPR statistics information. When the overlay function enabled during intelligent rules configuration, this function is enabled simultaneously.

Select Setting > Camera > Video > Overlay > ANPR.

ROI Path ▶ Privacy Masking Statistics Type ▶ Channel Title Motor Vehicle ▶ Time Title ▶ Text Overlay Text Align • ▶ Picture Overlay Custom Overlay ▶ People Counti. Structured Sta. ▶ Face Statistics Refresh Save

Figure 4-66 ANPR

- <u>Step 2</u> Select the **Enable** check box, select the statistics type, and then select text align.
- <u>Step 3</u> Move the ANPR box to the position that you want in the image.
- Step 4 Click **Save**.

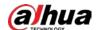

## 4.5.2.3.14 Configuring Face Statistics

The image displays face statistics information. When the overlay function enabled during intelligent rules configuration, this function is enabled simultaneously.

<u>Step 1</u> Select **Setting > Camera > Video > Overlay > Face Statistics**.

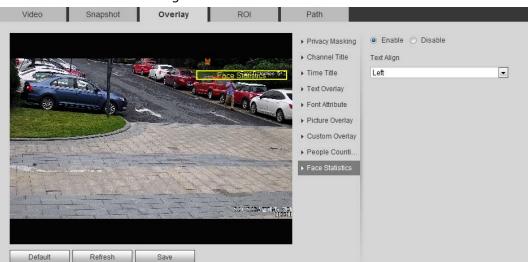

Figure 4-67 Face statistics

- <u>Step 2</u> Select the **Enable** check box, and select text align.
- <u>Step 3</u> Move the structured statistics box to the position that you want in the image.
- Step 4 Click **Save**.

## 4.5.2.4 ROI

Select ROI (region of interest) on the image and configure the image quality of ROI, and then the selected image is display at defined quality.

<u>Step 1</u> Select **Setting** > **Camera** > **Video** > **ROI**.

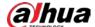

Figure 4-68 ROI Video Snapshot Overlay ROI Path O Enable O Disable Image Quality 6 2019-12-27 17:23:07 P (Or Rightclick) Remove All Delete Default Refresh Save

Step 2 Select the **Enable** check box, draw the area on the image, and then configure the image quality of ROI.

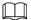

- You can draw four area boxes at most.
- The higher the image quality value is, the better the quality will be.
- Click **Remove All** to delete all the area boxes; select one box, and then click **Delete** or right-click to delete it.

Step 3 Click Save.

#### 4.5.2.5 Path

You can configure the storage path for live snapshot, live record, playback snapshot, playback download, and video clips.

<u>Step 1</u> Select **Setting > Camera > Video > Path**.

Figure 4-69 Path

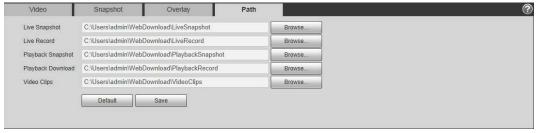

Step 2 Click **Browse** to select the storage path for live snapshot, live record, playback snapshot, playback download, and video clips.

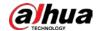

Table 4-20 Description of path

| Parameter         | Description                                                                                                 |                                                     |
|-------------------|----------------------------------------------------------------------------------------------------|-----------------------------------------------------|
| Live Snapshot     | The snapshot of live interface. The default path is C:\Users\admin\WebDownload\LiveSnapsh ot.               |                                                     |
| Live Record       | The recorded video of live interface. The default path is C:\Users\admin\WebDownload\LiveRecord.            |                                                     |
| Playback Snapshot | The snapshot of playback interface. The default path is C:\Users\admin\WebDownload\PlaybackSn apshot.       | Admin in the path refers to the account being used. |
| Playback Download | The downloaded video of playback interface. The default path is C:\Users\admin\WebDownload\PlaybackRe cord. |                                                     |
| Video Clips       | The clipped video of playback interface. The default path is C:\Users\admin\WebDownload\VideoClips.         |                                                     |

Step 3 Click **Save**.

## 4.5.3 Audio

You can configure audio parameters and alarm audio.

# **4.5.3.1 Configuring Audio Parameter**

This section introduces audio parameters, including encode mode, sampling frequency, audio in type, and noise filter.

Select **Setting** > **Camera** > **Audio** > **Audio**.

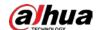

Figure 4-70 Audio

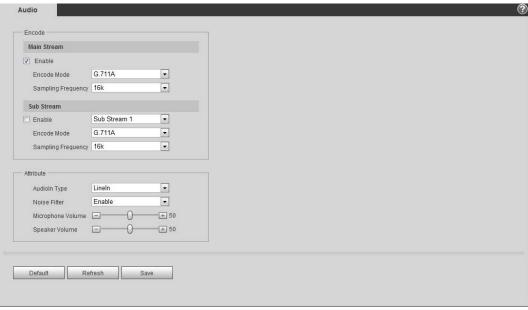

<u>Step 2</u> Select the **Enable** check box in **Main Stream** or **Sub Stream**.

For the camera with multiple channels, select the channel number.

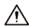

Please carefully activate the audio acquisition function according to the actual requirements of the application scenario.

Step 3 Configure audio parameters.

Table 4-21 Description of audio parameters

| Parameter          | Description                                                                                                    |
|--------------------|----------------------------------------------------------------------------------------------------|
| Encode Mode        | You can select audio <b>Encode Mode</b> from <b>G.711A</b> , <b>G.711Mu</b> , <b>AAC</b> , <b>G.726</b> .                                                                                                    |
|                    | The configured audio encode mode applies to both audio and intercom. The default value is recommended.                                                                                                    |
| Sampling Frequency | Sampling number per second. The higher the sampling frequency is, the more the sample in a second will be, and the more accurate the restored signal will be. You can select audio <b>Sampling Frequency</b> from <b>8K</b> , <b>16K</b> , <b>32K</b> , <b>48K</b> , <b>64K</b> . |
|                    | You can select audioin type from:                                                                                                    |
| Audioin Type       | Linein: Requires external audio device.                                                                                                    |
|                    | Mic: Not require external audio device.                                                                                                    |
| Noise Filter       | Enable this function, and the system auto filters ambient noise.                                                                                                    |
| Microphone Volume  | Adjusts microphone volume.                                                                                                    |
| Speaker Volume     | Adjusts speaker volume.                                                                                                    |

Step 4 Click **Save**.

# 4.5.3.2 Configuring Alarm Audio

You can record or upload alarm audio file. The audio file will be played when the alarm is triggered.

Click to play the selected audio.

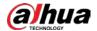

• Click 👤 to download the audio to local storage.

#### Select Setting > Camera > Audio > Alarm Audio.

Figure 4-71 Alarm audio

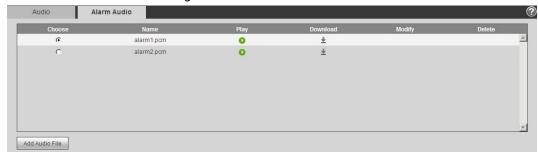

#### Step 2 Click Add Audio File.

Figure 4-72 Add audio file

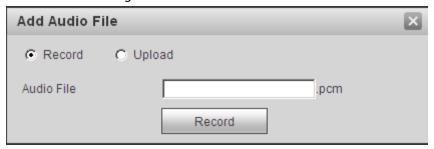

## Step 3 Configure the audio file.

- Select **Record**, enter the audio name in the input box, and then click **Record**.
- Select **Upload**, click **i** to select the audio file to be uploaded, and then click **Upload**.

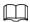

The camera supports audio file with .pcm format only, and you can upload audio files with .pcm, .wav in standard .pcm format, .mp3 or .aac formats.

Step 4 Select the file that you need.

# 4.6 Network

This section introduces network configuration.

## 4.6.1 TCP/IP

You can configure IP address and DNS (Domain Name System) server and so on according to network planning.

## **Prerequisites**

The camera has connected to the network.

#### **Procedure**

<u>Step 1</u> Select **Setting** > **Network** > **TCP/IP**.

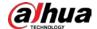

Figure 4-73 TCP/IP

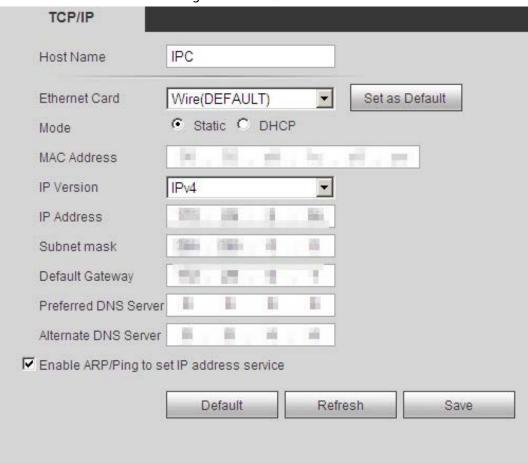

<u>Step 2</u> Configure TCP/IP parameters.

Table 4-22 Description of TCP/IP parameters

| Parameter     | Description                                                                                        |  |
|---------------|----------------------------------------------------------------------------------------------------|--|
| Host Name     | Enter the host name, and the maximum length is 15 characters.                                      |  |
| Ethernet Card | Select the Ethernet card that need to be configured, and the default one is <b>Wire</b> .          |  |
|               | The mode that the camera gets IP:                                                                  |  |
|               | • Static                                                                                           |  |
|               | Configure IP Address, Subnet Mask, and Default Gateway                                             |  |
| Mode          | manually, and then click <b>Save</b> , the login interface with the                                |  |
| Wode          | configured IP address is displayed.                                                                |  |
|               | • DHCP                                                                                             |  |
|               | When there is DHCP server in the network, select <b>DHCP</b> , and the                             |  |
|               | camera acquires IP address automatically.                                                          |  |
| MAC Address   | Displays host MAC address.                                                                         |  |
| IP Version    | Select IPv4 or IPv6.                                                                               |  |
| IP Address    | When you select <b>Static</b> in <b>Mode</b> , enter the IP address and subnet mask that you need. |  |
| Subnet Mask   |                                                                                                    |  |

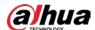

| Parameter                                    | Description                                                                                                    |  |
|----------------------------------------------|----------------------------------------------------------------------------------------------------|--|
| Default Gateway                              | <ul> <li>IPv6 does not have subnet mask.</li> <li>The default gateway must be in the same network segment with the IP address.</li> </ul>                                                                                                    |  |
| Preferred DNS                                | IP address of the preferred DNS.                                                                                                    |  |
| Alternate DNS                                | IP address of the alternate DNS.                                                                                                    |  |
| Alternate DNS                                | Select the check box, get the camera MAC address, and then you can modify and configure the device IP address with ARP/ping command. This is enabled by default. During reboot, you will have no more than 2 minutes to configure the device IP address by a ping packet with certain length, the server will be turned off in 2 minutes, or it will be turned off immediately after the IP address is successfully configured. If this is not enabled, the IP address cannot be configured with ping packet.  A demonstration of configuring IP address with ARP/Ping.  1. Keep the camera that needs to be configured and the PC within the same local network, and then get a usable IP address.  2. Get the MAC address of the camera from device label.  3. Open command editor on the PC and enter the following command.  Windows syntaxed arp -s <ip address=""> <mac> +d ping -l 480 -t <ip address=""> +d</ip></mac></ip> |  |
| Enable ARP/Ping to set<br>IP address service | Windows example ₽  arp -s 192.168.0.125 11-40-8c-18-10-11 ₽  ping -l 480 -t 192.168.0.125 ₽                                                                                                    |  |
|                                              | UNIX/Linux/Mac syntaxe <sup>2</sup> arp -s <ip address=""> <mac> e<sup>2</sup> ping -s 480 <ip address=""> e<sup>2</sup>  UNIX/Linux/Mac examplee<sup>2</sup>  arp -s 192.168.0.125 11-40-8c-18-10-11e<sup>2</sup> ping -s 480 192.168.0.125e<sup>2</sup>  4. Restart the camera.  5. Check the PC command line, if information such as Reply from 192.168.0.125is displayed, the configuration succeeds, and you can turn it off then.  6. Enter http://(IP address) in the browser address bar to log in.</ip></mac></ip>                                                                                                    |  |

Step 3 Click **Save**.

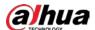

## 4.6.2 Port

Configure the port numbers and the maximum number of users (includes web, platform client, and mobile phone client) that can connect to the device simultaneously.

## <u>Step 1</u> Select **Setting** > **Network** > **Port**.

Figure 4-74 Port

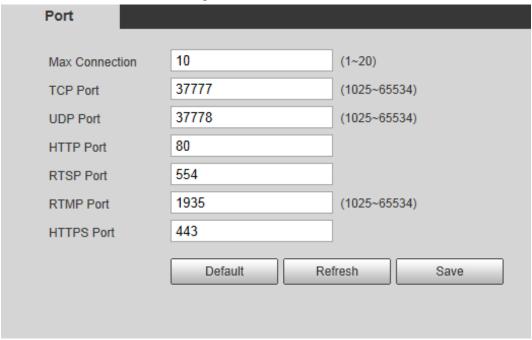

<u>Step 2</u> Configure port parameters.

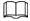

- 0–1024, 1900, 3800, 5000, 5050, 9999, 37776, 37780–37880, 39999, 42323 are occupied for specific uses.
- Do not use the same value of any other port during port configuration.

Table 4-23 Description of port parameters

| Parameter      | Description                                                                                                    |
|----------------|----------------------------------------------------------------------------------------------------|
| Max Connection | The max number of users (web client, platform client or mobile phone client) that can connect to the device simultaneously. The value is 10 by default. |
| TCP Port       | Transmission control protocol port. The value is 37777 by default.                                                                                      |
| UDP Port       | User datagram protocol port. The value is 37778 by default.                                                                                             |
| HTTP Port      | Hyper text transfer protocol port. The value is 80 by default.                                                                                          |

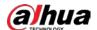

| Parameter  | Description                                                                                                    |  |
|------------|----------------------------------------------------------------------------------------------------|--|
| RTSP Port  | <ul> <li>Real time streaming protocol port, and the value is 554 by default. If you play live view with QuickTime, VLC or Blackberry smart phone, the following URL format is available.</li> <li>When the URL format requiring RTSP, you need to specify channel number and bit stream type in the URL, and also user name and password if needed.</li> <li>When playing live view with Blackberry smart phone, you need to turn off the audio, and then set the codec mode to H.264B and resolution to CIF.</li> <li>URL format example:         <ul> <li>rtsp://username:password@ip:port/cam/realmonitor?channel=1⊂ type=0</li> </ul> </li> <li>Among that:         <ul> <li>Username: The user name, such as admin.</li> <li>Password: The password, such as admin.</li> <li>IP: The device IP, such as 192.168.1.112.</li> <li>Port: Leave it if the value is 554 by default.</li> <li>Channel: The channel number, which starts from 1. For example, if you are using channel 2, then the channel=2.</li> <li>Subtype: The bit stream type; 0 means main stream (Subtype=0) and 1 means sub stream (Subtype=1).</li> </ul> </li> <li>Example: If you require the sub stream of channel 2 from a certain device, then the URL should be:         <ul> <li>rtsp://admin:admin@10.12.4.84:554/cam/realmonitor?channel=2&amp;subtype=1</li> <li>If user name and password are not needed, then the URL can be: rtsp://ip:port/cam/realmonitor?channel=1&amp;subtype=0</li> </ul> </li> </ul> |  |
| RTMP Port  | Real Time Messaging Protocol. The port that RTMP provides service. It is 1935 by default.                                                                                                    |  |
| HTTPS Port | HTTPS communication port. It is 443 by default.                                                                                                    |  |
|            | 5 commanded on portrols 115 by delidate                                                                                                    |  |

Step 3 Click Save.

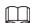

The configuration of **Max Connection** takes effect immediately, and others will take effect after reboot.

## 4.6.3 PPPoE

Point-to-Point Protocol over Ethernet, it is one of the protocols that device uses to connect to the internet. Get the PPPoE username and password from the internet service provider, and then set up network connection through PPPoE, the camera will acquire a WAN dynamic IP address.

## **Prerequisites**

• The camera has connected to the network.

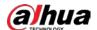

• You have gotten the account and password from Internet Service Provider.

## **Procedure**

#### <u>Step 1</u> Select **Setting > Network > PPPoE**.

Figure 4-75 PPPoE

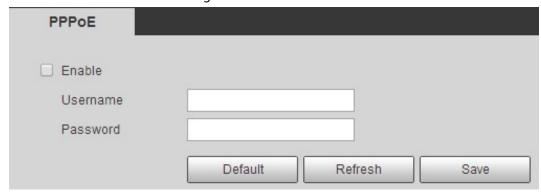

<u>Step 2</u> Select the **Enable** check box, and then enter user name and password.

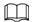

- Disable UPnP while using PPPoE to avoid possible influence.
- After making PPPoE connection, the device IP address cannot be modified through web interface

#### Step 3 Click Save.

The success prompt box is displayed, and then the real-time WAN IP address is displayed. You can visit camera through the IP address.

## 4.6.4 DDNS

Properly configure DDNS, and then the domain name on the DNS server matches your IP address and the matching relation refreshes in real time. You can always visit the camera with the same domain name no matter how the IP address changes.

## **Prerequisites**

Check the type of DNS server supported by the camera.

#### **Procedure**

<u>Step 1</u> Select **Setting** > **Network** > **DDNS**.

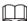

- Third party server might collect your device information after DDNS is enabled.
- Register and log in to the DDNS website, and then you can view the information of all the connected devices in your account.

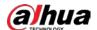

Figure 4-76 DDNS

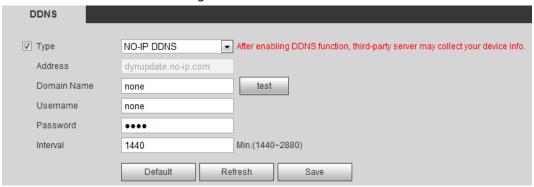

<u>Step 2</u> Select **Type**, and configure the parameters as needed.

Table 4-24 Description of DDNS parameters

| Parameter   | Description                                                                                                    |
|-------------|----------------------------------------------------------------------------------------------------|
| Туре        | The name and web address of the DDNS service provider, see the                                                                     |
|             | <ul><li>matching relationship below:</li><li>CN99 DDNS web address: www.3322.org</li></ul>                                         |
| Web Address | NO-IP DDNS web address: dynupdate.no-ip.com                                                                                        |
|             | Dyndns DDNS web address: members.dyndns.org                                                                                        |
| Domain Name | The domain name you registered on the DDNS website.                                                                                |
| Test        | Only when selecting <b>NO-IP DDNS</b> type, you can click <b>test</b> to check whether the domain name registration is successful. |
| Username    | Enter the username and password that you got from the DDNS server                                                                  |
| Password    | provider. You need to register an account (includes username and password) on the DDNS server provider's website.                  |
| Interval    | The update cycle of the connection between the device and the server, and the time is 10 minutes by default.                       |

Step 3 Click Save.

## Result

Open the browser on PC, enter the domain name at the address bar, and then press Enter, the login interface is displayed.

# 4.6.5 **SMTP** (Email)

Configure email parameter and enable email linkage. The system sends email to the defined address when the corresponding alarm is triggered.

Step 1 Select **Setting** > **Network** > **SMTP** (**Email**).

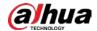

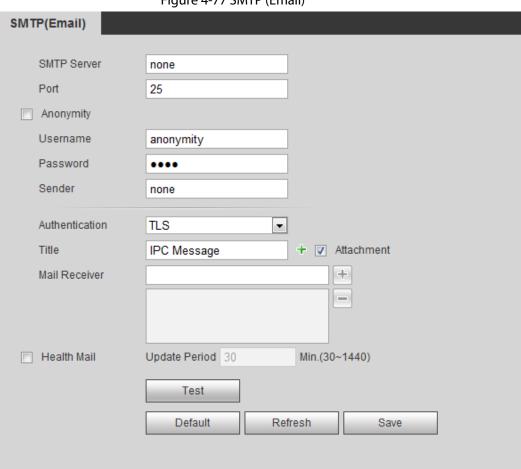

Figure 4-77 SMTP (Email)

<u>Step 2</u> Configure SMTP (Email) parameters.

Table 4-25 Description of SMTP (Email) parameters

| Parameter      | Description                                                                                                    |                              |
|----------------|----------------------------------------------------------------------------------------------------|------------------------------|
| SMTP Server    | SMTP server address                                                                                                    |                              |
| Port           | The port number of the SMTP server.                                                                                                    |                              |
| Username       | The account of SMTP server.                                                                                                    | For details, see Table 4-26. |
| Password       | The password of SMTP server.                                                                                                    |                              |
| Anonymity      | Select the check box, and the sender's information is not displayed in the email.                                                                                              |                              |
| Sender         | Sender's email address.                                                                                                    |                              |
| Authentication | Select <b>Authentication</b> from <b>None</b> , <b>SSL</b> and <b>TLS</b> .  For details, see Table 4-26.                                                                      |                              |
| Title          | Enter maximum 63 characters in Chinese, English, and Arabic numerals. Click to select title type, including Name, Device ID, and Event Type, and you can set maximum 2 titles. |                              |
| Attachment     | Select the check box to support attachment in the email.                                                                                                    |                              |
| Mail Receiver  | Receiver's email address. Supports 3 addresses at most.                                                                                                    |                              |

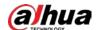

| Parameter   | Description                                                                                                    |  |
|-------------|----------------------------------------------------------------------------------------------------|--|
| Health Mail | The system sends test mail to check if the connection is successfully configured. Select <b>Health Mail</b> and configure the <b>Update Period</b> , and then the system sends test mail as the set interval. |  |

For the configuration of major mailboxes, see Table 4-26.

Table 4-26 Description of major mailbox configuration

| Mailbox | SMTP server  | Authentication | Port        | Description                                                                                                    |
|---------|--------------|----------------|-------------|----------------------------------------------------------------------------------------------------|
|         |              | SSL            | 465         | <ul> <li>The authentication type cannot be None.</li> <li>You need to enable SMTP service in your mailbox.</li> <li>The authentication code is required, the QQ password or email password is not applicable.</li> <li>Authentication code: The code you receive when enabling SMTP service.</li> </ul> |
| QQ      | smtp.qq.com  | TLS            | 587         | <ul> <li>The authentication type cannot be None.</li> <li>You need to enable SMTP service in your mailbox.</li> <li>The authentication code is required, the QQ password or email password is not applicable.</li> <li>Authentication code: The code you receive when enabling SMTP service.</li> </ul> |
| 163     | smtp.163.com | SSL            | 465/9<br>94 | <ul> <li>You need to enable SMTP service in your mailbox.</li> <li>The authentication code is required; the email password is not applicable.</li> <li>Authentication code: the code you receive when enabling SMTP service.</li> </ul>                                                                 |

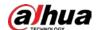

| Mailbox | SMTP server       | Authentication | Port | Description                                                                                                    |
|---------|-------------------|----------------|------|----------------------------------------------------------------------------------------------------|
|         |                   | TLS            | 25   | <ul> <li>You need to enable SMTP service in your mailbox.</li> <li>The authentication code is required; the email password is not applicable.</li> <li>Authentication code: the code you receive when enabling SMTP service.</li> </ul> |
|         |                   | none           | 25   | <ul> <li>You need to enable SMTP service in your mailbox.</li> <li>The authentication code is required; the email password is not applicable.</li> <li>Authentication code: the code you receive when enabling SMTP service.</li> </ul> |
| Sina    | smtp.sina.co<br>m | SSL            | 465  | Enable CMTD comics in your mailbox                                                                                                    |
|         |                   | none           | 25   | Enable SMTP service in your mailbox.                                                                                                    |
| 126     | smtp.126.com      | none           | 25   | Enable SMTP service in your mailbox.                                                                                                    |

Step 3 Click **Save**.

<u>Step 4</u> Click **Test** to test whether the emails can be sent and received successfully.

## 4.6.6 UPnP

UPnP (Universal Plug and Play), a protocol that establishes mapping relation between local area and wide area networks. This function enables you to visit local area device through wide area IP address.

## **Prerequisites**

- Make sure the UPnP service is installed in the system.
- Log in the router, and configure WAN IP address to set up internet connection.
- Enable UPnP in the router.
- Connect your device to the LAN port of the router.
- Select **Setting** > **Network** > **TCP/IP**, in **IP Address**, enter the local area IP address of the router or select **DHCP** and acquires IP address automatically.

#### **Procedure**

Select **Setting** > **Network** > **UPnP**.

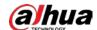

Figure 4-78 UPnP

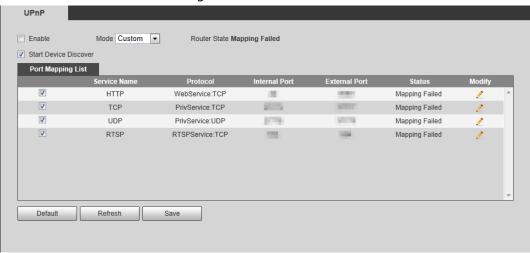

<u>Step 2</u> Select the **Enable** check box, and there are two mapping modes: **Custom** and **Default**.

- Select **Custom**, click 🕺 and then you can modify external port as needed.
- Select **Default**, and then the system finishes mapping with unoccupied port automatically, and you cannot modify mapping relation.

#### Step 3 Click **Save**.

Open web browser on PC, enter http:// wide area IP address: external port number, and then you can visit the local area device with corresponding port.

## 4.6.7 **SNMP**

SNMP (Simple Network Management Protocol) can be used to enable software such as MIB Builder and MG-SOFT MIB Browser to connect to the camera and manage and monitor the camera.

## **Prerequisites**

- Install SNMP monitoring and managing tools such as MIB Builder and MG-SOFT MIB Browser.
- Get the MIB file of the matched version from technical support.

#### **Procedure**

<u>Step 1</u> Select **Setting** > **Network** > **SNMP**.

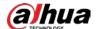

Figure 4-79 SNMP (1)

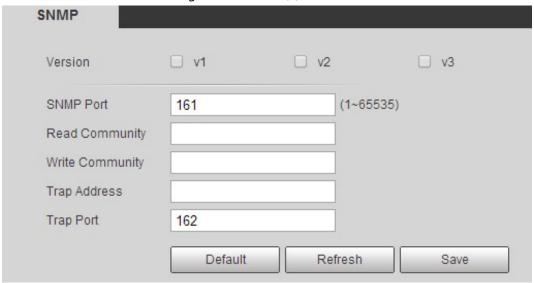

Figure 4-80 SNMP (2)

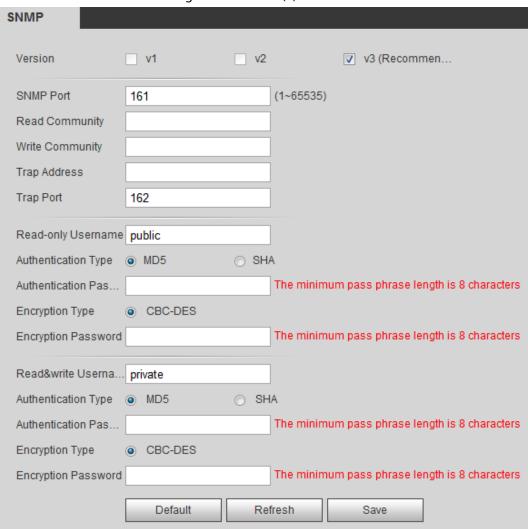

Step 2 Select SNMP version to enable SNMP.

- Select **V1**, and the system can only process information of V1 version.
- Select **V2**, and the system can only process information of V2 version.
- Select V3, and then V1 and V2 become unavailable. You can configure user name,

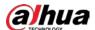

password and authentication type. It requires corresponding user name, password and authentication type to visit your device from the server.

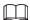

Using **V1** and **V2** might cause data leakage, and **V3** is recommended.

In **Trap Address**, enter the IP address of the PC that has MIB Builder and MG-SOFT MIB Browser installed, and leave other parameters to the default.

Table 4-27 Description of SNMP parameters

| Parameter                       | Description                                                                          |
|---------------------------------|--------------------------------------------------------------------------------------|
| SNMP Port                       | The listening port of the software agent in the device.                              |
|                                 | The read and write community string that the software agent supports.                |
| Read Community, Write Community |                                                                                      |
|                                 | You can enter number, letter, underline and dash to form the name.                   |
| Trap Address                    | The target address of the Trap information sent by the software agent in the device. |
| Trap Port                       | The target port of the Trap information sent by the software agent in the device.    |
|                                 | Set the read-only username accessing device, and it is <b>public</b> by default.     |
| Read-only Username              |                                                                                      |
|                                 | You can enter number, letter, and underline to form the name.                        |
|                                 | Set the read/write username access device, and it is <b>public</b> by default.       |
| Read/Write Username             |                                                                                      |
|                                 | You can enter number, letter, and underline to form the name.                        |
| Authentication Type             | You can select from <b>MD5</b> and <b>SHA</b> . The default type is <b>MD5</b> .     |
| Authentication Password         | It should be no less than 8 digits.                                                  |
| Encryption Type                 | The default is CBC-DES.                                                              |
| Encryption Password             | It should be no less than 8 digits.                                                  |

Step 3 Click **Save**.

#### Result

View device configuration through MIB Builder or MG-SOFT MIB Browser.

- 1. Run MIB Builder and MG-SOFT MIB Browser.
- 2. Compile the two MIB files with MIB Builder.
- 3. Load the generated modules with MG-SOFT MIB Browser.
- 4. Enter the IP address of the device you need to manage in the MG-SOFT MIB Browser, and then select version to search.
- 5. Unfold all the tree lists displayed in the MG-SOFT MIB Browser, and then you can view the

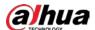

configuration information, video channel amount, audio channel amount, and software version.

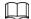

Use PC with Windows OS and disable SNMP Trap service. The MG-SOFT MIB Browser will display prompt when alarm is triggered.

## 4.6.8 Bonjour

Enable this function, and the OS and clients that support Bonjour would find the camera automatically. You can have quick visit to the camera with Safari browser.

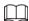

Bonjour is enabled by default.

#### **Procedure**

<u>Step 1</u> Select **Setting > Network > Bonjour**.

Figure 4-81 Bonjour

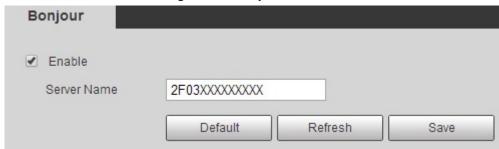

<u>Step 2</u> Select the **Enable** check box, and then configure server name.

Step 3 Click Save.

#### Result

In the OS and clients that support Bonjour, follow the steps below to visit the network camera with Safari browser.

- 1. Click **Show All Bookmarks** in Safari.
- 2. Enable **Bonjour**. The OS or client automatically detects the network cameras with Bonjour enabled in the LAN.
- 3. Click the camera to visit the corresponding web interface.

#### 4.6.9 Multicast

When multiple users are previewing the device video image simultaneously through network, it might fail due to limited bandwidth. You can solve this problem by setting up a multicast IP (224.0.1.0–238.255.255.255) for the camera and adopt the multicast protocol.

#### **Procedure**

<u>Step 1</u> Select **Setting** > **Network** > **Multicast**.

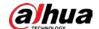

Figure 4-82 Multicast

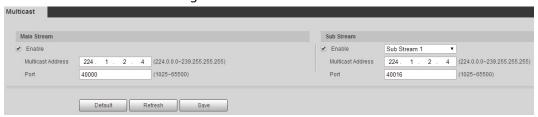

<u>Step 2</u> Select the **Enable** check box, and enter IP address and port number.

Table 4-28 Description of multicast parameters

| Parameter         | Description                                                                                                    |
|-------------------|----------------------------------------------------------------------------------------------------|
| Multicast Address | The multicast IP address of <b>Main Stream/Sub Stream</b> is 224.1.2.4 by default, and the range is 224.0.0.0–239.255.255.255.                                   |
| Port              | The multicast port of corresponding stream: <b>Main Stream</b> : 40000; <b>Sub Stream1</b> : 40016; <b>Sub Stream2</b> : 40032, and all the range is 1025–65500. |

Step 3 Click Save.

#### Result

In the **Live** interface, select **RTSP** in **Multicast**, and then you can view the video image with multicast protocol.

## 4.6.10 802.1x

Cameras can connect to LAN after passing 802.1x authentication.

Step 1 Select **Setting** > **Network** > **802.1x**.

Figure 4-83 802.1x

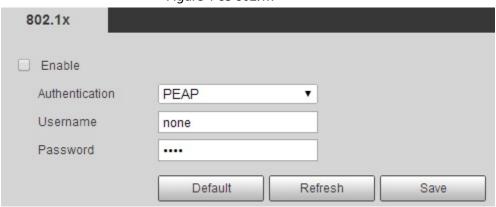

<u>Step 2</u> Select the **Enable** check box, and then configure parameters.

Table 4-29 Description of 802.1x parameters

| Parameter      | Description                                         |
|----------------|-----------------------------------------------------|
| Authentication | PEAP (protected EAP protocol).                      |
| Username       | The user name that was authenticated on the server. |
| Password       | Corresponding password.                             |

Step 3 Click Save.

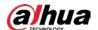

## 4.6.11 QoS

You can solve problems such as network delay and congestion with this function. It helps to assure bandwidth, reduce transmission delay, packet loss rate, and delay jitter to improve experience. 0-63 means 64 degrees of priority; 0 for the lowest and 63 the highest.

Step 1 Select **Setting** > **Network** > **QoS**.

Figure 4-84 QoS

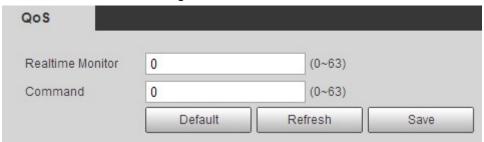

<u>Step 2</u> Configure QoS parameters.

Table 4-30 Description of QoS parameters

| Parameter        | Description                                                                                                    |
|------------------|----------------------------------------------------------------------------------------------------|
| Realtime Monitor | Configure the priority of the data packets that used for network surveillance. 0 for the lowest and 63 the highest. |
| Command          | Configure the priority of the data packets that used for configure or checking.                                     |

Step 3 Click Save.

## 4.6.12 5G

5G configuration includes dialing configuration and mobile configuration. Install SIM card (Subscriber Identification Module) to the camera, and connect it to 5G network through dialing configuration and mobile configuration.

- Dialing configuration: Connect the camera to 5G network in a specific period.
- Mobile configuration: Configure the mobile phone to receive the linkage message. When an alarm is triggered, the system sends an alarm message to the receiver, and then the receiver can active the camera and connect it to 5G network through message or call.

## 4.6.12.1 Dialing Setting

Configure the camera to connect it to 5G network.

<u>Step 1</u> Select **Setting > Network > 5G > Dialing Setting**.

<u>Step 2</u> Select the **Enable** check box, and configure the parameters.

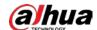

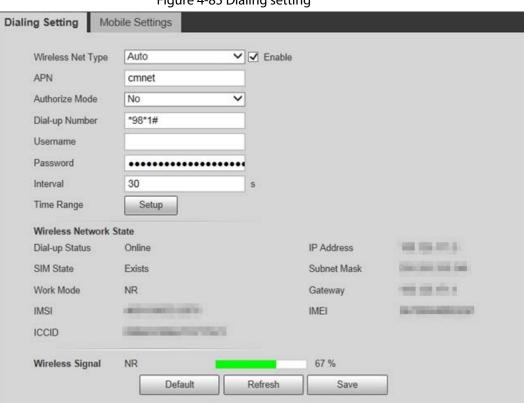

Figure 4-85 Dialing setting

Table 4-31 Dialing setting parameters

| Parameter              | Description                                                                                                    |
|------------------------|----------------------------------------------------------------------------------------------------|
| Wireless Net Type      | Select the wireless net type according to the carrier.                                                                                                    |
| APN                    | Acquired from the carrier.                                                                                                    |
| Authentication Mode    | Select the authentication mode according to different carrier.                                                                                                    |
| Dial-up Number         | The number is different according to different carrier, and it can be acquired from carrier.                                                                                                    |
| Username               | Acquired from the carrier.                                                                                                    |
| Password               | Acquired from the carrier.                                                                                                    |
| Interval               | It is the period beyond the dial-up period which has been configured, it is 30 s by default, during which means the camera can auto connect to 5G network. After the period is over, the camera automatically cuts off the connection to save flow. |
| Time Range             | The camera can connect to 5G network during the configured period. For details, see "5.1.1.1 Setting Period".                                                                                                    |
| Wireless Network State | When the dialing is successful, the wireless network status is displayed.                                                                                                    |
| Wireless Signal        | When the dialing is successful, the wireless net type and signal strength are displayed.                                                                                                    |

Step 3 Click Save.

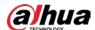

## 4.6.12.2 Mobile Setting

Configure the mobile phone, and all alarm messages support sending message the configured receiver. After receiving a message, the receiver can active the camera and connect it to 5G network through message or call.

- Message send: Set the receiver's phone number, and when an alarm is triggered, the system will send message to the receiver.
- Message activation: Set the sender's phone number, the sender can send command message to active the camera. The commands are as following:
  - On: Make the camera online.
  - ♦ Off: Make the camera offline.
  - Reboot: Restart the camera.
- Phone activation: Set the receiver's phone number, the caller can call the camera to active the camera, and make it online.
- Select Setting > Network > 5G > Mobile Setting.
- <u>Step 2</u> Select **Message send**, **Message activation**, or **Phone activation** as needed.
- Step 3 Enter the phone numbers of receiver, sender, or caller, and click 🕌 to add it to the list.

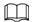

- Select a phone number, and click to delete it.
- You can edit the message in **Title** during configuration.

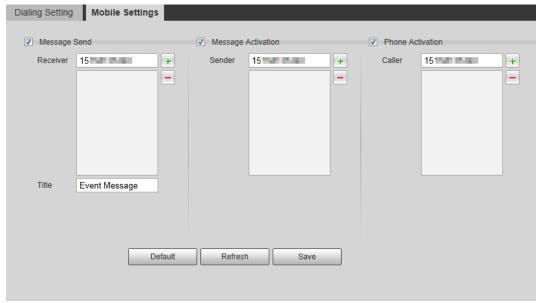

Figure 4-86 Mobile setting

## 4.6.13 Access Platform

#### 4.6.13.1 P2P

P2P is a private network traversal technology which enables users to manage devices easily without requiring DDNS, port mapping or transit server.

Scan the QR code with your smart phone, and then you can add and manage more devices on the

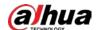

mobile phone client.

#### <u>Step 1</u> Select **Setting** > **Network** > **Access Platform** > **P2P**.

Figure 4-87 P2P

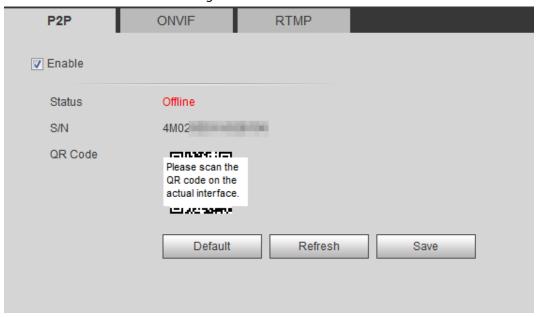

- When P2P is enabled, remote management on device is supported.
- When P2P is enabled and the device accesses to the network, the status shows online.
   The information of the IP address, MAC address, device name, and device SN will be collected. The collected information is for remote access only. You can cancel **Enable** selection to reject the collection.
- <u>Step 2</u> Log in to mobile phone client and tap **Device management**.
- <u>Step 3</u> Tap the + at the upper right corner.
- <u>Step 4</u> Scan the QR code on the **P2P** interface.
- <u>Step 5</u> Follow the instructions to finish the settings.

#### 4.6.13.2 ONVIF

The ONVIF authentication is **On** by default, which allows the network video products (including video recording device and other recording devices) from other manufacturers to connect to your device.

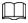

ONVIF is enabled by default.

Step 1 Select **Setting** > **Network** > **Port** > **ONVIF**.

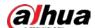

P2P ONVIF RTMP

Authentication

On Off

Default Refresh Save

Step 2 Select **On** in **Authentication**.

Step 3 Click Save.

## 4.6.13.3 RTMP

Through RTMP, you can access the third-party platform (such as Ali and YouTube) to realize video live view.

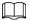

- RTMP can be configured by admin only.
- RTMP supports the H.264, H.264 B and H.264H video formats, and the AAC audio format only. <u>Step 1</u> Select **Setting** > **Network** > **Port** > **RTMP**.

Figure 4-89 RTMP

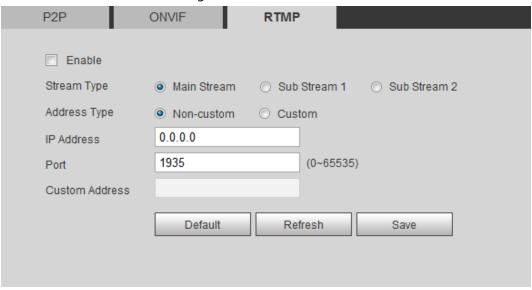

Step 2 Select the **Enable** check box.

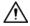

Make sure that the IP address is trustable when enabling RTMP.

Step 3 Configure RTMP parameters..

Table 4-32 Description of RTMP parameters

| Parameter   | Description                                                                                                    |
|-------------|----------------------------------------------------------------------------------------------------|
| Stream Type | The stream for live view. Make sure that the video format is the H.264, H.264 B and H.264H, and the audio format is AAC. |

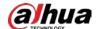

| Parameter      | Description                                                                        |  |  |
|----------------|------------------------------------------------------------------------------------|--|--|
|                | Includes Non-custom and Custom.                                                    |  |  |
| Address Type   | Non-custom: Enter the server IP and domain name.                                   |  |  |
|                | Custom: Enter the path allocated by the server.                                    |  |  |
| IP Address     | When selecting <b>Non-custom</b> , you need to enter server IP address and port.   |  |  |
| Port           | IP address: Support IPv4 or domain name.                                           |  |  |
|                | Port: We recommend that you use the default one.                                   |  |  |
| Custom Address | When selecting <b>Custom</b> , you need to enter the path allocated by the server. |  |  |

Step 4 Click Save.

# 4.7 Storage

This section introduces how to manage saved resources (such as recorded video) and storage space. The storage management helps to make best use of storage space.

# 4.7.1 Setting Storage Plan

- Setting record plan and record control to achieve all-time recording, recording in specific period or alarm linked recording. For details, see "5.1.1.2.1 Setting Record Plan" and "5.1.1.2.2 Setting Record Control".
- Set the snapshot schedule as needed. For details, see "5.1.1.3.1 Setting Snapshot Plan".

# 4.7.2 Setting Schedule

You can configure record schedule, snapshot schedule and holiday schedule. Set certain days as holiday, and when the **Record** or **Snapshot** is selected in the holiday schedule, the system takes snapshot or records video as holiday schedule defined.

### **Prerequisites**

- Set the record mode to be **Auto** in **Record Control**. For details, see "5.1.1.2.1 Setting Record Plan".
- Configure holiday record and snapshot schedule. For details, see "5.1.1.2.1 Setting Record Plan" and "5.1.1.3.1 Setting Snapshot Plan".

#### Procedure

<u>Step 1</u> Select **Setting** > **Storage** > **Schedule** > **Holiday Schedule**.

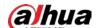

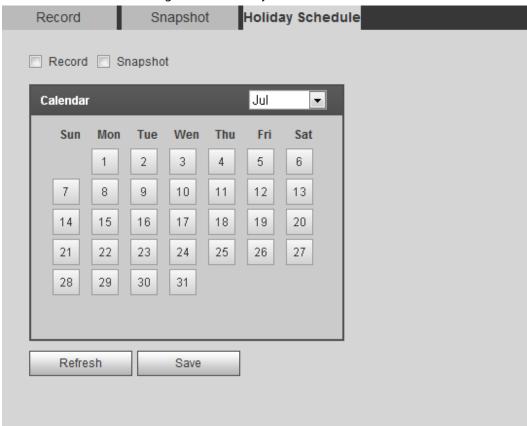

Figure 4-90 Holiday schedule

- Step 2 Select **Record** or **Snapshot**.
- <u>Step 3</u> Select the days you need to set as holiday.

Those days with yellow color indicates that they were set as holidays.

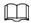

When holiday schedule setting is not the same as the general setting, holiday schedule setting is prior to the general setting. For example, with **Holiday Schedule** enabled, if the day is holiday, the system snapshots or records as holiday schedule setting; otherwise, the system snapshots or records as general setting.

Step 4 Click **Save**.

# 4.7.3 Setting Destination

This section introduces the configuration of the storage method for the recorded videos and snapshots.

#### 4.7.3.1 Path

You can select different storage paths for the recorded videos and snapshots according to event type. You can select from SD card, FTP and NAS.

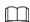

Local is displayed only on models that support SD card.

<u>Step 1</u> Select **Setting** > **Storage** > **Destination** > **Path**.

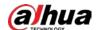

Figure 4-91 Path Path Event Type Scheduled Motion Detection Alarm Event Type Scheduled Motion Detection Alarm Local Local V V V V J V NAS NAS Default Refresh Save

<u>Step 2</u> Select the storage method that you need for the recorded videos and snapshots of different types.

Table 4-33 Description of path parameters

| Parameter  | Description                                                               |  |  |
|------------|---------------------------------------------------------------------------|--|--|
| Event Type | Select from <b>Scheduled</b> , <b>Motion Detection</b> and <b>Alarm</b> . |  |  |
| Local      | Save in the internal SD card.                                             |  |  |
| FTP        | Save in the FTP server.                                                   |  |  |
| NAS        | Save in the NAS (network attached storage).                               |  |  |

Step 3 Click **Save**.

Step 4 Configure other path parameters on **Destination**, **FTP** or **NAS** interface. For details, see"4.7.3 Setting Destination", "4.7.3.3 FTP" or "4.7.3.4 NAS".

### 4.7.3.2 Local

Display the information of the local SD card. You can set it as read only or read & write; you can also hot swap and format SD card.

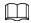

Functions might vary with different models.

Select Setting > Storage > Destination > Local.

- Click **Read Only**, and then the SD card is set to read only.
- Click Read & Write, and then the SD card is set to read & write.
- Click **Hot Swap**, and then you can pull out the SD card.
- Click Refresh, and then you can format the SD card.
- Click Format, and you can format the SD card.

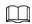

When reading SD card on PC, if the SD card capacity is much less than the nominal capacity, you need to format the SD card. Then the data in SD card will be cleared, and the SD card is formatted to be private file system. The private file system can greatly improve SD card multimedia file read/write performance. Download Diskmanager from Toolbox to read the SD card. For details, contact aftersales technicians.

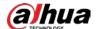

Figure 4-92 Local

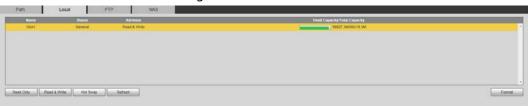

#### 4.7.3.3 FTP

FTP can be enabled only when it was selected as a destination path. When the network does not work, you can save all the files to the internal SD card for emergency.

- <u>Step 1</u> Select **Setting** > **Storage** > **Destination** > **FTP**.
- <u>Step 2</u> Select the **Enable** check box, and select the FTP type.

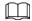

You select **FTP** or **SFPT** from the drop-down list. **SFTP** is recommended to enhance network security.

Step 3 Configure FTP parameters.

Figure 4-93 FTP Path Local **FTP** NAS Enable SFTP(Recommended) Server Address 1000 Port 22  $(0 \sim 65535)$ Username Password Remote Directory share Use Level 3 Directory Directory Structure • Level 1 Directory Name • Date • Level 2 Directory Level 3 Directory Channel NO. • Customized Picture... Date&Time Setting Emergency (Local) test Default Refresh Save

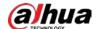

Figure 4-94 Picture name settings

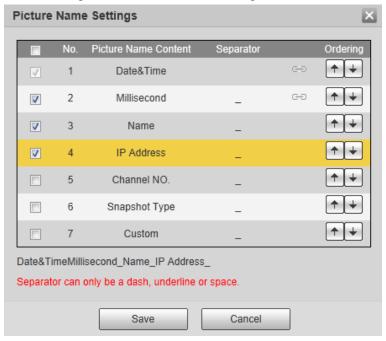

Table 4-34 Description of FTP parameters

| Parameter           | Description                                                                                                    |  |  |
|---------------------|----------------------------------------------------------------------------------------------------|--|--|
| Server Address      | The IP address of the FTP server.                                                                                                    |  |  |
| Port                | The port number of the FTP server.                                                                                                    |  |  |
| Username            | The user name to log in to the FTP server.                                                                                                    |  |  |
| Password            | The password to log in to the FTP server.                                                                                                    |  |  |
| Remote Directory    | The destination path in the FTP server, and it is shared by default.                                                                                                    |  |  |
| Directory Structure | Set the directory structure, which supports three levels at most.                                                                                                    |  |  |
| Level 1 Directory   | Set the directory name, and you can customize the name.  When you select <b>Custom</b> , enter the custom directory name, which supports numbers, English letters, underlines and dashes. |  |  |
| Level 2 Directory   |                                                                                                    |  |  |
| Level 3 Directory   |                                                                                                    |  |  |

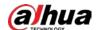

| Parameter               | Description                                                                                                    |  |  |
|-------------------------|----------------------------------------------------------------------------------------------------|--|--|
| Customized Picture Name | <ul> <li>Click Setting to set picture name.</li> <li>Date&amp;Time is required, and it is selected by default.</li> <li>Select the other fields of the name, and the corresponding instruction will be displayed on the screen.</li> <li>Double-click the symbols under Separator, you can customize the separator.</li> <li>Double-click Custom, you can customize the files of the picture name.</li> <li>Click the arrow under Ordering, and you can adjust the ordering of the file.</li> </ul> |  |  |
|                         | <ul> <li>Date&amp;Time and Millisecond is a whole, click the arrow of any one of the two fields, the two moves together.</li> <li>The real-time value of Millisecond will be displayed for precise snapshot, and for schedule and normal event, the millisecond displays 0000.</li> </ul>                                                                                                    |  |  |
| Emergency (Local)       | Select <b>Emergency (Local)</b> , and when the FTP server does not work, all the files are saved to the internal SD card.                                                                                                    |  |  |

Step 4 Click Save.

<u>Step 5</u> Click **test** to test whether FTP function works normally.

#### 4.7.3.4 NAS

This function can be enabled only when NAS was selected as a destination path. Enable this function, and you can save all the files in the NAS.

<u>Step 1</u> Select **Setting** > **Storage** > **Destination** > **NAS**.

Figure 4-95 NAS

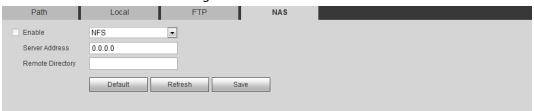

- <u>Step 2</u> Select the **Enable** check box to enable NAS function, and select NAS protocol type.
  - **NFS** (Network File System): A file system which enables computers in the same network to share files through TCP/IP.
  - **SMB** (Server Message Block): Provides shared access for clients and the server.

Step 3 Configure NAS parameters.

Table 4-35 Description of NAS parameters

| Parameter      | Description                                                        |  |
|----------------|--------------------------------------------------------------------|--|
| Server Address | The IP address of the NAS server.                                  |  |
| Username       | When selecting <b>SMB</b> protocol, you are required to enter user |  |

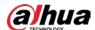

| Parameter        | Description                              |  |
|------------------|------------------------------------------|--|
| Password         | name and password. Enter them as needed. |  |
| Remote Directory | The destination path in the NAS server.  |  |

Step 4 Click Save.

# 4.8 System

This section introduces system configurations, including general, date & time, account, safety, PTZ settings, default, import/export, remote, auto maintain and upgrade.

### 4.8.1 General

You can configure device name, language and video standard.

<u>Step 1</u> Select **Setting > System > General > General**.

Figure 4-96 General

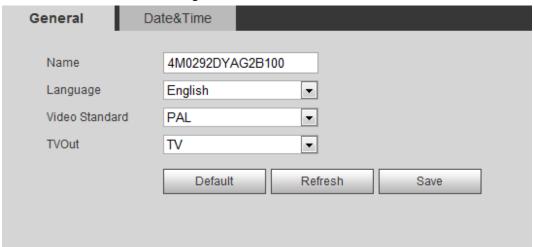

Step 2 Configure general parameters.

Table 4-36 Description of general parameters

| Parameter      | Description                                                                               |  |  |
|----------------|-------------------------------------------------------------------------------------------|--|--|
|                | The name of the device.                                                                   |  |  |
| Name           |                                                                                           |  |  |
|                | Each device has its own name.                                                             |  |  |
| Language       | Select system language.                                                                   |  |  |
| Video Standard | Select video standard from <b>PAL</b> and <b>NTSC</b> .                                   |  |  |
|                | Select <b>On</b> or <b>Off</b> . This function is available on models with analog output. |  |  |
| TVOut          | If the TV out is <b>On</b> , smart plans will be disabled; if the smart plans             |  |  |
|                | are enabled, the TV out will be set as <b>Off</b> .                                       |  |  |
|                | <ul> <li>SDI and HDCVI are available on select models.</li> </ul>                         |  |  |

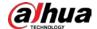

Step 3 Click Save.

### 4.8.2 Date & Time

You can configure date and time format, time zone, current time, DST (Daylight Saving Time) or NTP server.

Step 1 Select Setting > System > General > Date & Time.

Figure 4-97 Date and time

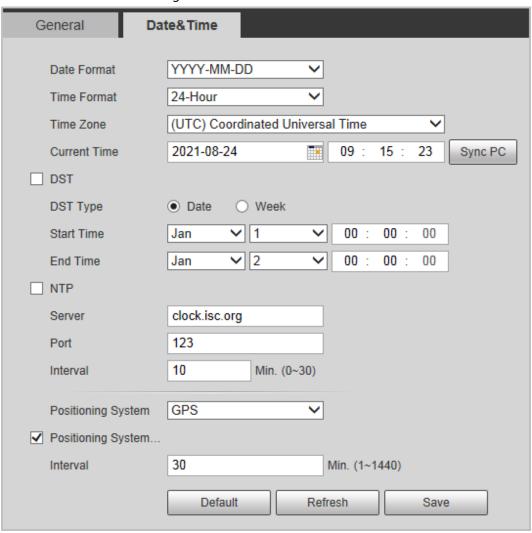

Step 2 Configure date and time parameters.

Table 4-37 Description of date and time parameters

| Parameter    | Description                                                                               |  |  |
|--------------|-------------------------------------------------------------------------------------------|--|--|
| Date Format  | Configure the date format.                                                                |  |  |
| Time Format  | Configure the time format. You can select from 12-Hour or 24-Hour.                        |  |  |
| Time Zone    | Configure the time zone that the camera is at.                                            |  |  |
| Current Time | Configure system time. Click <b>Sync PC</b> , and the system time changes to the PC time. |  |  |

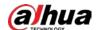

| Parameter                               | Description                                                                                                    |  |  |
|-----------------------------------------|----------------------------------------------------------------------------------------------------|--|--|
|                                         | Enable DST as needed.                                                                                                    |  |  |
| DST                                     | Select the check box, and configure start time and end time of DST with <b>Date</b> or <b>Week</b> .                                                                                                    |  |  |
| NTP                                     |                                                                                                    |  |  |
| NTP Server                              | Select the check box, and then NTP (network time protocol) is enabled,                                                                                                    |  |  |
| Time Zone                               | the system then syncs time with the internet server in real time.                                                                                                    |  |  |
| Port                                    | You can also enter the IP address, time zone, port, and interval of a PC which installed NTP server to use NTP.                                                                                                    |  |  |
| Interval                                |                                                                                                    |  |  |
| Positioning System                      | Supports both GPS and BeiDou.                                                                                                    |  |  |
| Positioning System Time Synchronization | Select <b>Position System Time Synchronization</b> and configure <b>Interva</b> to enable this function. After enabling this function, the device will synchronize the system time according to the interval you set. |  |  |
| Interval                                |                                                                                                    |  |  |

Step 3 Click Save.

### 4.8.3 Account

Manage all the users. You can add, delete, or modify users. Users include admin, added users and ONVIF users.

Managing users and groups are only available for administrator users.

- The max length of the user or group name is 31 characters which consisted of number, letters, underline, dash, dot and @.
- The password must consist of 8 to 32 non-blank characters and contain at least two types of characters among upper case, lower case, number, and special character (excluding ' ";: &).
- You can have 18 users and 8 groups at most.
- You can manage users through single user or group, and duplicate user names or group names are not allowed. A user can be in only one group at a time, and the group users can own authorities within group authority range.
- Online users cannot modify their own authority.
- There is one admin by default which has highest authority.
- Select Anonymous Login, and then log in with only IP address instead of user name and password. Anonymous users only have preview authorities. During anonymous login, click Logout, and then you can log in with other username.

### 4.8.3.1 Adding a User

You are admin user by default. You can add users, and configure different authorities.

#### **Procedure**

<u>Step 1</u> Select **Setting > System > Account > Account > Username**.

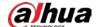

Figure 4-98 Username

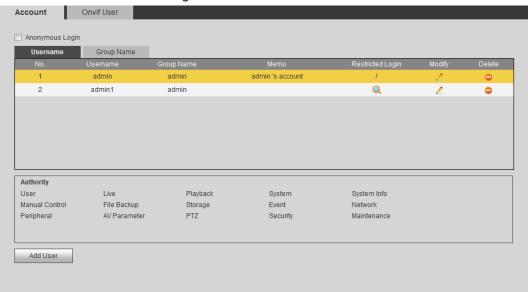

### Step 2 Click **Add User**.

Figure 4-99 Add user (operation permission)

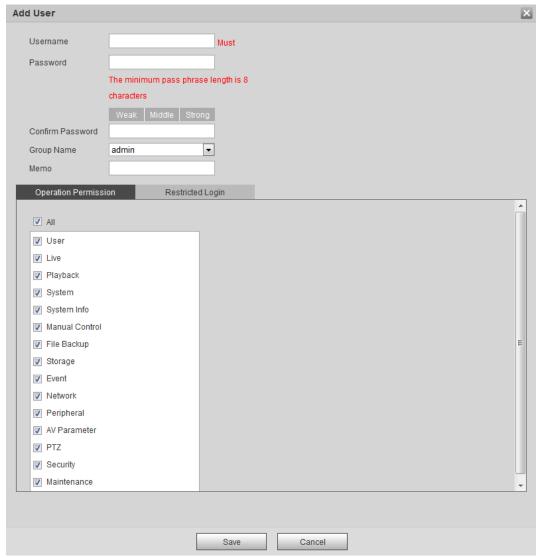

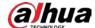

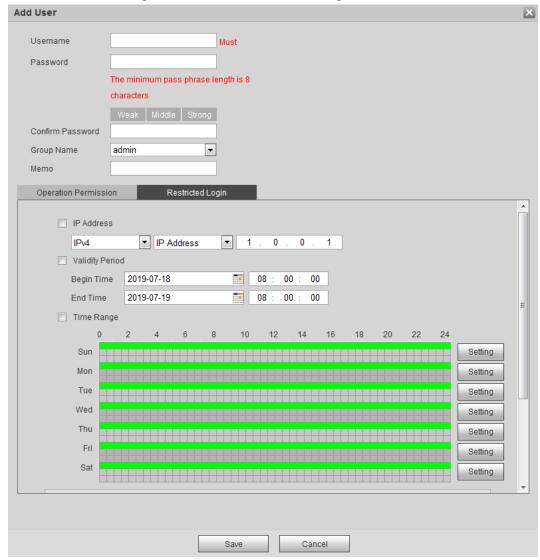

Figure 4-100 Add user (restricted login)

Step 3 Configure user parameters.

Table 4-38 Description of user parameters (1)

| Parameter            | Description                                                                                                    |  |
|----------------------|----------------------------------------------------------------------------------------------------|--|
| Username             | User's unique identification. You cannot use existed user name.                                                                                                    |  |
| Password             | Enter password and confirm it again.                                                                                                    |  |
| Confirm Password     | The password must consist of 8 to 32 non-blank characters and contain at least two types of characters among upper case, lower case, number, and special character (excluding '";: &). |  |
| Group Name           | The group that users belong to. Each group has different authorities.                                                                                                    |  |
| Memo                 | Describe the user.                                                                                                    |  |
| Operation Permission | Select authorities as needed.  We recommend you give fewer authorities to normal users than advance users.                                                                             |  |

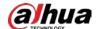

| Parameter            | Description                                                                                                    |  |  |
|----------------------|----------------------------------------------------------------------------------------------------|--|--|
|                      | Set the PC address that allows the defined user to log in to the camera and the validity period and time range. You can log in to web with the defined IP in the defined time range of validity period. |  |  |
|                      | <ul> <li>IP address: You can log in to web through the PC with<br/>the set IP.</li> </ul>                                                                                                    |  |  |
|                      | <ul> <li>Validity period: You can log in to web in the set validity<br/>period.</li> </ul>                                                                                                    |  |  |
|                      | Time range: You can log in to web in the set time                                                                                                    |  |  |
|                      | range.                                                                                                    |  |  |
| Restricted Login     | Set as following:                                                                                                    |  |  |
| l liestifeted Logiii | 1. Select <b>IP Address</b> : Select IP type and set IP address.                                                                                                    |  |  |
|                      | <ul> <li>IP Address: Enter the IP address of the host to<br/>be added.</li> </ul>                                                                                                    |  |  |
|                      | <ul> <li>IP segment: Enter the start address and end<br/>address of the host to be added.</li> </ul>                                                                                                    |  |  |
|                      | 2. Select <b>Validity Period</b> : Set the begin time and end                                                                                                    |  |  |
|                      | time.                                                                                                    |  |  |
|                      | 3. Select <b>Time Range</b> : Set the time range that allow                                                                                                    |  |  |
|                      | user to log in. For details, see "5.1.1.1 Setting                                                                                                    |  |  |
|                      | Period".                                                                                                    |  |  |

Step 4 Click **Save**.

The newly added user is displayed in the user name list.

### **Related Operations**

• Edit user information

Click to change password, group, memo, operation authorities, and login authorities.

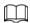

### You can only change the password of the admin.

The methods of changing password vary with different accounts.

- Login with the admin account, you can change password through Old Password and Admin Account.
- Login with non-admin account (an added account with the permission of user management),
   you can change password through **Old Password**.
- Old Password: Change the password through entering the old password to be changed, and then the new password.

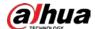

Figure 4-101 Change password through old password (login with non-admin account)

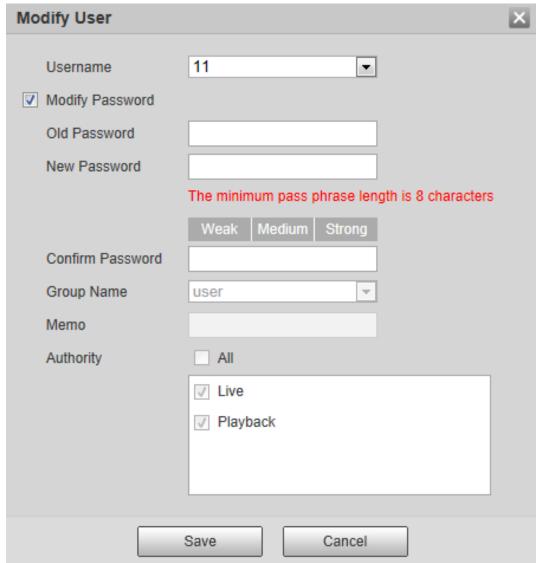

 Admin Account: Change the password through entering the admin password, and then the new password for the non-admin account to be changed.

Figure 4-102 Change password through admin password (login with admin account)

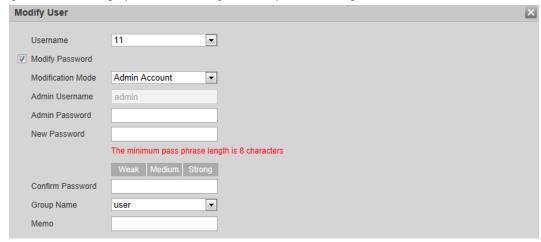

Delete users

Click cto delete the added users.

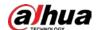

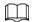

#### Admin account cannot be deleted.

View the authorities

If the current account has with the permission of user management, click ( to view the login authorities of other accounts. If not, you can only view the login authorities of the current account.

# 4.8.3.2 Adding User Group

You have two groups named admin and user by default, and you can add new group, delete added group or modify group authority and memo.

<u>Step 1</u> Select **Setting** > **System** > **Account** > **Account** > **Group Name**.

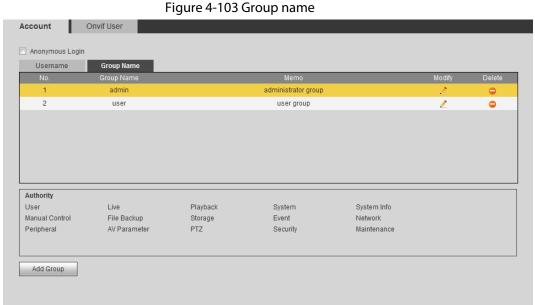

Step 2 Click **Add Group**.

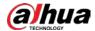

Figure 4-104 Add group

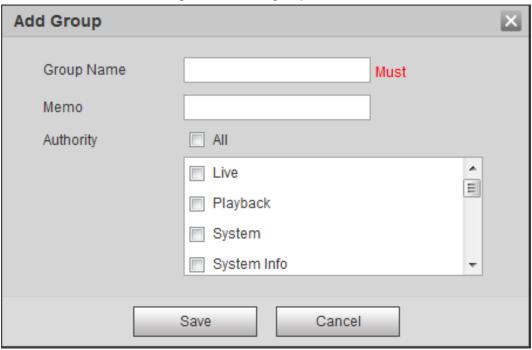

<u>Step 3</u> Enter the group name and memo, and then select group authorities.

The default authorities of Admin group includes live, playback, storage, file backup, user, system, system info, manual control, maintenance, peripheral, PTZ, security, network, event and AV parameters; the default authorities of User group include live and playback.

Table 4-39 Description of user group parameters

| Tuble 135 Beschiption of user group parameters |       |      |                                                                                                  |
|------------------------------------------------|-------|------|--------------------------------------------------------------------------------------------------|
| Group Authority                                | Admin | User | Functions                                                                                        |
| User                                           | YES   | NA   | Add, delete and check user/user group.                                                           |
| Live                                           | YES   | YES  | Real-time stream view.                                                                           |
| Playback                                       | YES   | YES  | Playback view.                                                                                   |
| System                                         | YES   | NA   | System time setting and more.                                                                    |
| System Info                                    | YES   | NA   | Version information, system logs and more.                                                       |
| Manual Control                                 | YES   | NA   | PTZ settings.                                                                                    |
| File Backup                                    | YES   | NA   | File backup.                                                                                     |
| Storage                                        | YES   | NA   | Storage point configuration, snapshot recording time configuration, SFTP configuration and more. |
| Event                                          | YES   | NA   | Video detection settings, audio detection settings, alarm settings and more.                     |
| Network                                        | YES   | NA   | IP settings, SMTP settings,<br>SNMP settings, AP Hotspot<br>settings and more.                   |

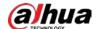

| Group Authority | Admin | User | Functions                                                    |
|-----------------|-------|------|--------------------------------------------------------------|
| Peripheral      | YES   | NA   | External light, wiper and serial port settings.              |
| AV Parameter    | YES   | NA   | Camera property settings, audio and video settings and more. |
| PTZ             | YES   | NA   | Preset settings, tour settings and more.                     |
| Security        | YES   | NA   | HTTPS settings, RTSP over TLS settings and more.             |
| Maintenance     | YES   | NA   | Automatic maintenance settings and more.                     |

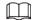

- Any user in the **Admin** group has **User** authorities to modify group suthorities. The **User** group does not have this authorities.
- The function of the device correspond to the authority control respectively. Only user with specified authority can use corresponding function; the **Admin** group has all the authorities.

Step 4 Click **Save** to finish configuration.

The newly added group displays in the group name list.

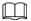

- After adding group, click to modify group memo or authorities; click to
  delete the added group, admin group and user group cannot be deleted.
- Click !! in the row of admin group or user group to modify group memo.

### 4.8.3.3 ONVIF User

You can add, delete ONVIF user, and modify their passwords.

### Procedure

<u>Step 1</u> Select **Setting > System > Account > ONVIF User**.

Figure 4-105 ONVIF user

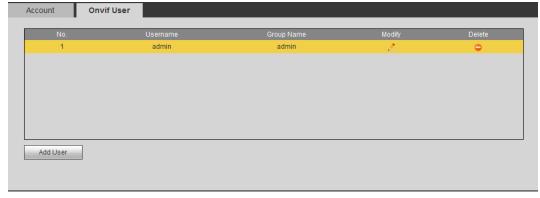

Step 2 Click Add User.

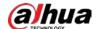

Figure 4-106 Add user

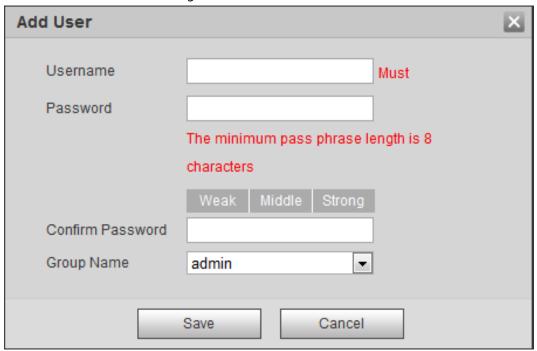

<u>Step 3</u> Configure user parameters.

Table 4-40 Description of user parameters

| Parameter        | Description                                                                                                    |
|------------------|----------------------------------------------------------------------------------------------------|
| Username         | User's unique identification. You cannot use existed user name.                                                                                                    |
| Password         | Enter password and confirm it again.                                                                                                    |
| Confirm Password | The password must consist of 8 to 32 non-blank characters and contain at least two types of characters among upper case, lower case, number, and special character (excluding ' ";: &). |
| Group Name       | The group that users belong to. Each group has different authorities.                                                                                                    |

Step 4 Click **Save**.

The newly added user displays in the user name list.

### **Related Operations**

• Edit user information

Click to change password, group, memo, operation authorities, and login authorities.

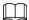

### You can only change the password of the admin.

The methods of changing password vary with different accounts.

♦ Log in with admin account, you can change password through Old Password and Admin Account.

The password of admin account can be changed through **Old Password** only.

- ◆ Login with non-admin account (an added account with the permission of user management), you can change password through **Old Password**.
- ♦ **Old Password**: Change the password through entering the old password to be changed, and then the new password.

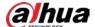

Figure 4-107 Change password through old password (login with non-admin account)

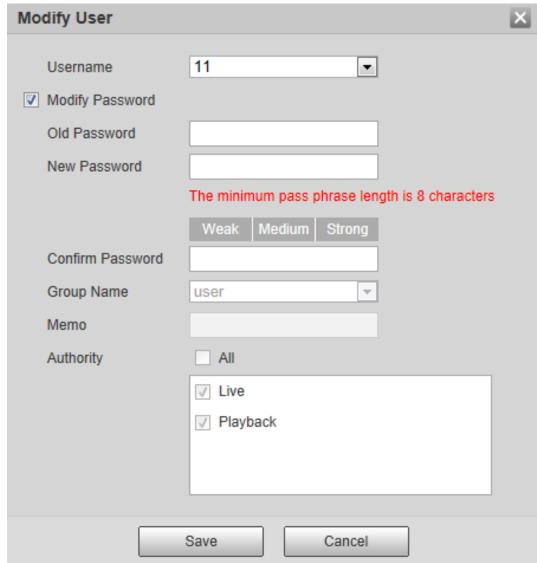

 Admin Account: Change the password through entering the admin password, and then the new password for the non-admin account to be changed.

Figure 4-108 Change password through admin password (login with admin account)

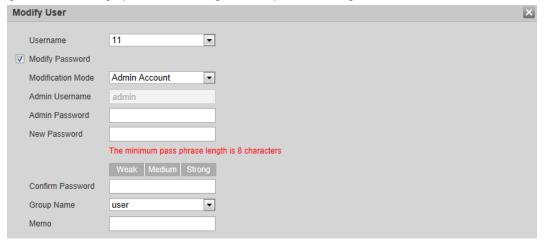

• Delete users

Click cto delete the added users.

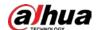

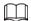

#### Admin account cannot be deleted.

• View the authorities

If the current account has the permission of user management, click to view the login authorities of other accounts. If not, you can only view the login authorities of the current account.

# **4.8.4 Safety**

You can configure system service, HTTPS, and firewall.

# 4.8.4.1 System Service

Configure the IP hosts (devices with IP address) that are allowed to visit the device. Only the hosts in the trusted sites list can log in to the web interface. This is to enhance network and data security.

<u>Step 1</u> Select **Setting** > **System** > **Safety** > **System Service**.

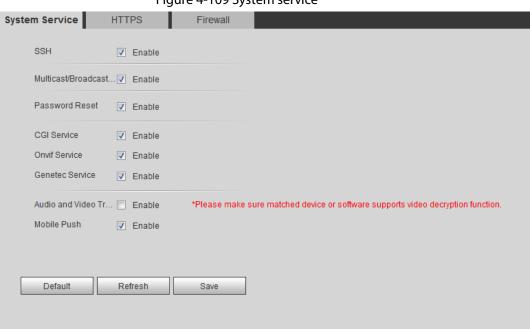

Figure 4-109 System service

<u>Step 2</u> Enable the system service according to the actual needs.

Table 4-41 Description of system service parameters

| Function                   | Description                                                                                                    |
|----------------------------|----------------------------------------------------------------------------------------------------|
| SSH                        | You can enable SSH authentication to perform safety management.                                                                                                    |
| Multicast/Broadcast Search | Enable this function, and then when multiple users are previewing the device video image simultaneously through network, they can find your device with multicast/broadcast protocol. |
| Password Reset             | Manage system security with this function.                                                                                                    |

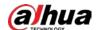

| Function                                   | Description                                                                                                    |
|--------------------------------------------|----------------------------------------------------------------------------------------------------|
| CGI Service                                | Enable this function, and then other devices can access through this service.                                                                              |
| Onvif Service                              | Enable this function, and then other devices can access through this service.                                                                              |
| Genetec Service                            | Enable this function, and then other devices can access through this service.                                                                              |
| Audio and Video<br>Transmission Encryption | Enable to encrypt audio/video transmission.  Make sure that the other devices and software that working together with the camera support video decryption. |
| Mobile Push                                | Enable this function, and then the system would send the snapshot that was taken when alarm is triggered to your phone, this is enabled by default.        |

Step 3 Click Save.

### 4.8.4.2 HTTPS

Create a certificate or upload an authenticated certificate, and then you can log in through HTTPS with your PC. The HTTPS can protect page authenticity on all types of websites, secure accounts, and keep user communications, identity, and web browsing private.

Step 1 Select **Setting** > **Network** > **HTTPS**.

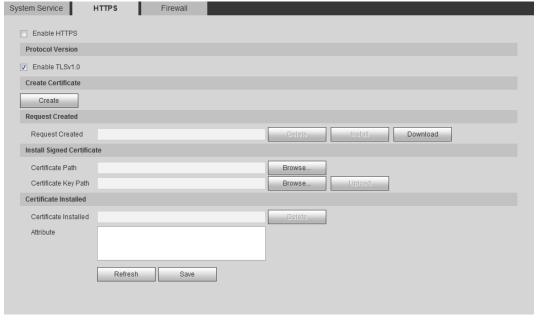

Figure 4-110 HTTPS

<u>Step 2</u> Create a certificate or upload an authenticated certificate.

• For creating a certificate, click **Create**.

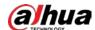

Figure 4-111 HTTPS dialog box

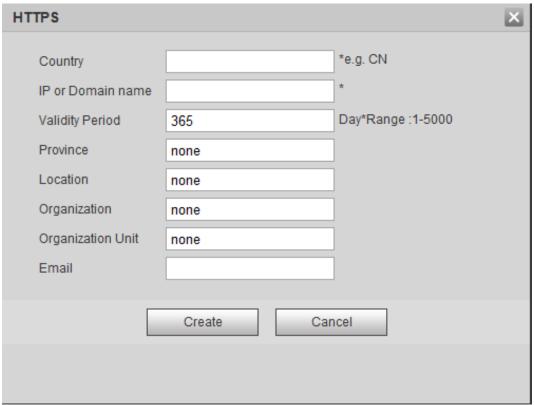

- For uploading the authenticated certificate, click **Browse** to select the certificate and certificate key, click **Upload** to upload them, and then skip to <u>Step5</u>.
- <u>Step 3</u> Enter the required information and then click **Create**.

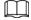

The entered **IP or Domain name** must be the same as the IP or domain name of the device.

Step 4 Click Install.

Figure 4-112 Certificate installation

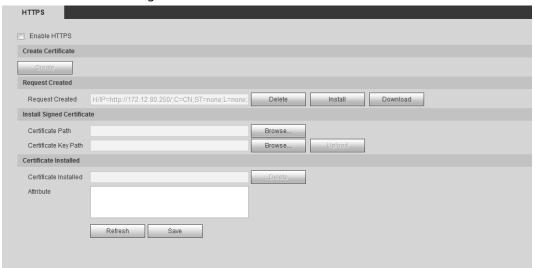

- Step 5 Click **Download** to download root certificate.
- Step 6 Click **Download Root Certificate**.

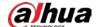

Figure 4-113 File download

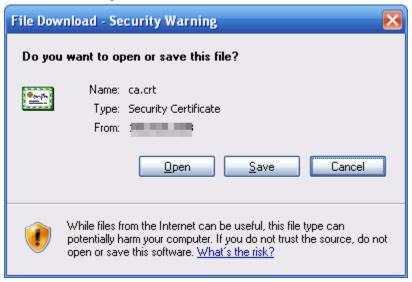

### Step 7 Click **Open**.

Figure 4-114 Certificate information

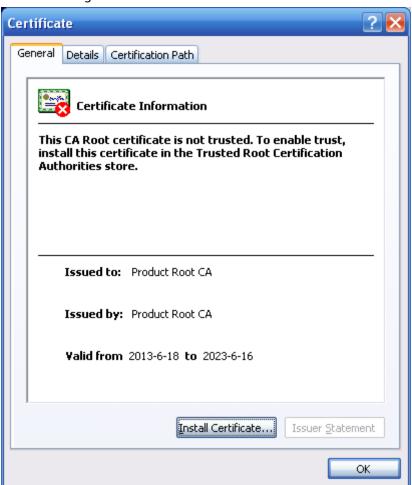

Step 8 Click Install Certificate.

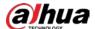

Figure 4-115 Certificate import wizard (1)

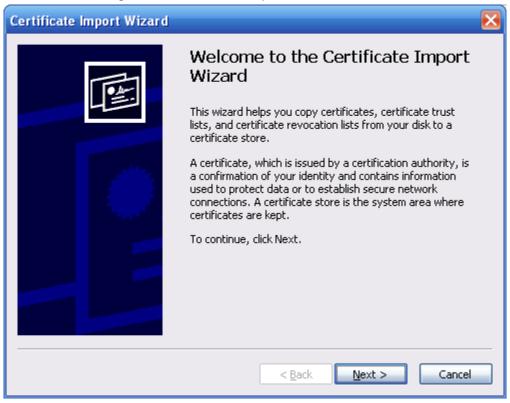

Step 9 Click Next.

Figure 4-116 Certificate store

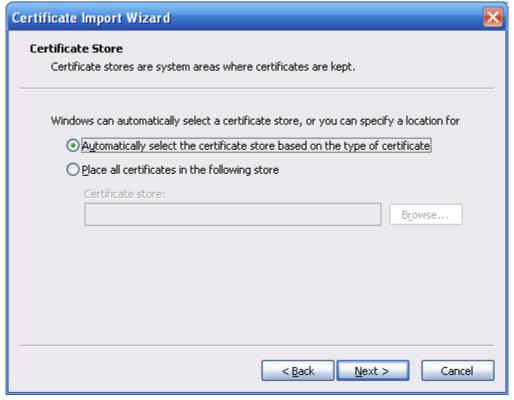

<u>Step 10</u> Select the storage location and click **Next**.

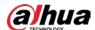

Figure 4-117 Certificate import wizard (2)

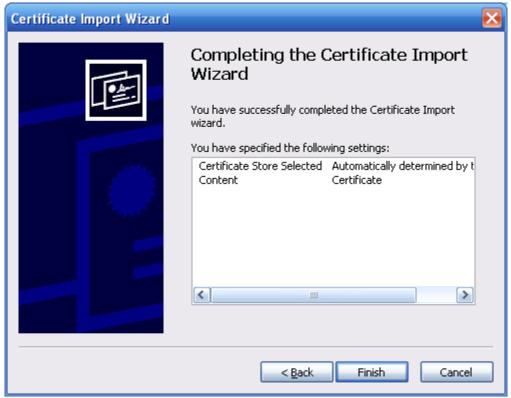

Step 11 Click **Finish** and a dialog box showing **The import was successful** pops up.

Figure 4-118 Import succeeds

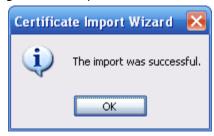

#### 4.8.4.3 Firewall

Configure **Network Access**, **PING prohibited** and **Prevent Semijoin** to enhance network and data security.

- Network Access: Set trusted list and restricted list to limit access.
  - ♦ **Allowlist**: Only when the IP/MAC of your PC in the allowlist, can you access the camera. Ports are the same.
  - ♦ **Blocklist**: When the IP/MAC of your PC is in the blocklist, you cannot access the camera. Ports are the same.
- PING prohibited: Enable PING prohibited function, and the camera will not respond to the ping request.
- **Prevent Semijoin**: Enable **Prevent Semijoin** function, and the camera can provide service normally under Semijoin attack.

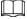

You cannot set allowlist or blocklist for camera IP or MAC addresses.

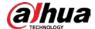

- You cannot set allowlist or blocklist for port MAC addresses.
- When the IP addresses of the camera and your PC are in the same LAN, MAC verification takes effect.
- When you access the camera through internet, the camera verifies the MAC address according to the router MAC.

This section takes **Network Access** as an example.

<u>Step 1</u> Select **Setting** > **System** > **Safety** > **Firewall**.

Figure 4-119 Firewall

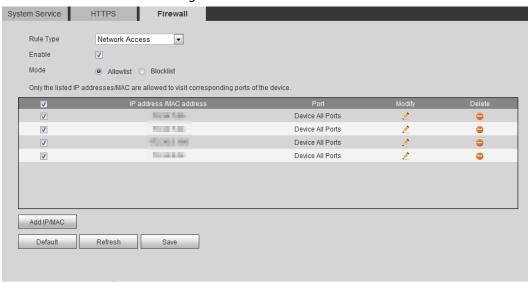

- <u>Step 2</u> Select **Network Access** from **Rule Type** list, and then select the **Enable** check box.
  - Enable **PING prohibited** and **Prevent Semijoin**, and click **Save**. You do not need to configure parameters.
  - Enable Network Access, and configure allowlist and blocklist.
    - Select the mode: Allowlist and Blocklist.
    - ♦ Click Add IP/MAC.

Figure 4-120 Add IP/MAC

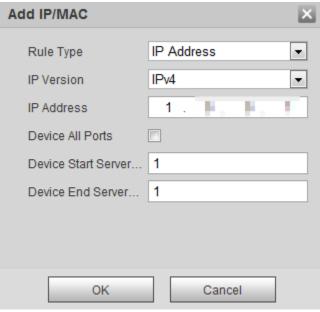

Step 3 Configure parameters.

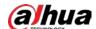

Table 4-42 Description of adding IP/MAC parameters

| Parameter                   | Description                                                                                                    |
|-----------------------------|----------------------------------------------------------------------------------------------------|
| Rule Type                   | <ul> <li>Select IP address, IP segment, MAC address or all IP addresses.</li> <li>IP address: Select IP version and enter the IP address of the host to be added.</li> <li>IP segment: Select IP version and enter the start address and end address of the segment to be added.</li> <li>MAC address: Enter MAC address of the host to be added.</li> <li>All IP addresses: Set all IP addresses in allowlist or restricted list.</li> </ul> |
| Device All Ports            | Set access ports. You can select all ports or the ports in defined areas.                                                                                                    |
| Device Start Server<br>Port | <ul> <li>Device all ports: Set all IP port in allowlist or Blocklist. When<br/>selecting BlocklList in Mode, and All IP Address in Rule Type, you</li> </ul>                                                                                                    |
| Device End Server<br>Port   | <ul> <li>cannot select the <b>Device All Ports</b> check box.</li> <li>Device start server port and Device end server port: Set Device start server port and device end server port, and the range is 1–65535.</li> </ul>                                                                                                    |

Step 4 Click **OK**, and the **Firewall** interface is displayed.

Step 5 Click **Save**.

# 4.8.5 Peripheral

### **4.8.5.1 Serial Port Settings**

Set the serial port of the external device.

<u>Step 1</u> Select **Setting > System > Peripheral > Serial Port Setting**.

Figure 4-121 Serial port settings

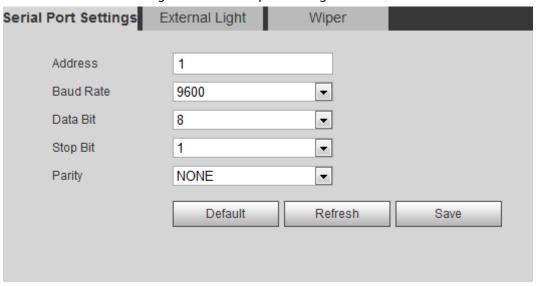

<u>Step 2</u> Configure serial port settings parameters.

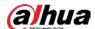

Table 4-43 Description of serial port settings parameters

| Parameter | Description                                                                                                    |
|-----------|----------------------------------------------------------------------------------------------------|
| Address   | The corresponding device address. It is 1 by default.  Make sure that the address is the device address; otherwise you cannot control the device. |
| Baud Rate | Select the baud rate for the camera. It is 9600 by default.                                                                                       |
| Date Bit  | It is 8 by default.                                                                                                    |
| Stop Bit  | It is 1 by default.                                                                                                    |
| Parity    | It is <b>None</b> by default.                                                                                                    |

Step 3 Click Save.

# 4.8.5.2 External Light

You need to configure external light mode when the external light is used.

# Prerequisites

- Connect external light with RS-485 port.
- You have configured serial port parameters. For details, see "4.8.5.1 Serial Port Settings".

### **Procedure**

### **Step 1** Select **Setting** > **System** > **Peripheral** > **External Light**.

Serial Port Settings External Light Wiper

2000-01-01 03:45-55 Work Mode Auto Auto Mode Time Time Tight Brightness Setting

Period setting Setting

Default Refresh Save

Figure 4-122 External light

<u>Step 2</u> Configure external light work mode.

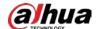

Table 4-44 Description of external light parameters

| Parameter        | Description                                                                                                    |  |
|------------------|----------------------------------------------------------------------------------------------------|--|
|                  | Off: Turn off the external light.                                                                                                    |  |
| Work Mode        | Manual: Set the light brightness manually.                                                                                                    |  |
| Work Wode        | <ul> <li>Auto: The camera turns on or turns off the light according to the<br/>light time and photoresister automatically.</li> </ul>                                                                                                   |  |
| Auto Mode        | • <b>Time</b> : When selecting <b>Time</b> in <b>Auto Mode</b> , click <b>Setting</b> to set the arming period. During the arming period, the external light is on. For details of arming period setting, see "5.1.1.1 Setting Period". |  |
|                  | <ul> <li>Photoresister: When you select Photoresister in Auto Mode,<br/>the system turns on the external light according to the brightness<br/>automatically.</li> </ul>                                                                |  |
| Light Brightness | Set the brightness of the external light.                                                                                                    |  |

Step 3 Click **Save**.

# 4.8.5.3 Wiper

### <u>Step 1</u> Select **Setting > System > Peripheral > Peripheral > Wiper**.

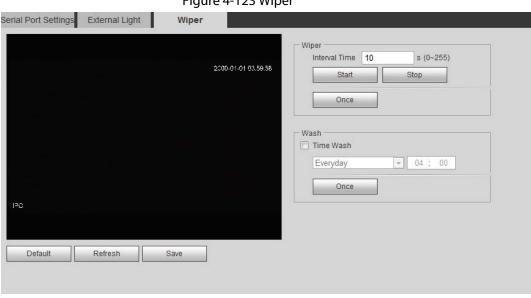

Figure 4-123 Wiper

Step 2 Configure wiper work mode.

Table 4-45 Description of wiper parameters

| Parameter     | Description                                                                                                    |  |
|---------------|----------------------------------------------------------------------------------------------------|--|
| Interval Time | The interval time between stop mode and start mode. For example, set the time to 10 s, and the wiper will work every 10 s. |  |
| Start         | Set the work status of the wiper.                                                                                          |  |
| Stop          | <ul> <li>Start: Click Start, and the wiper works as the set interval time.</li> </ul>                                      |  |
| Once          | <ul> <li>Stop: Click Stop, and the wiper stops working.</li> </ul>                                                         |  |
|               | <ul> <li>Once: Click Once, and the wiper works once.</li> </ul>                                                            |  |

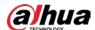

| Parameter | Description                                                                                                    |
|-----------|----------------------------------------------------------------------------------------------------|
| Time Wash | Select the <b>Time Wash</b> check box and set the time, and then the wiper will work as the set time. Click <b>Once</b> , and the wiper works once. It can be used to check whether the wiper can work normally. |

Step 3 Click **Save**.

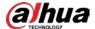

# **5 Event**

This chapter introduces intelligent event settings, including smart track, panoramic calibration, video detection, audio detection, smart plan, IVS, face detection, face recognition, people counting, heat map, video Metadata, alarm, and abnormality.

# 5.1 Setting Alarm Linkage

# 5.1.1 Alarm Linkage

When configuring alarm events, select alarm linkages (such as record, snapshot). When the corresponding alarm is triggered in the configured arming period, the system will alarm. Interfaces might vary with different events, and the actual interface shall prevail.

Enable Relay-in Alarm1 Mode Alarm Setting Period 0 Anti-Dither s (0~100) Sensor Type NO Record 10 s (10~300) Record Delay Relay-out 10 s (10~300) Alarm Delay Send Email Audio Linkage Play Count  $(1 \sim 10)$ File alarm.wav ▼ Warning Light Flicker Mode Flicker Frequency Medium 10 s (5~30) Duration Period Setting Snapshot Default Refresh Save

Figure 5-1 Alarm linkage

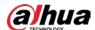

### 5.1.1.1 Setting Period

Set arming periods. The system only performs corresponding linkage action in the configured period.

Click **Setting** next to **Period**. Step 1

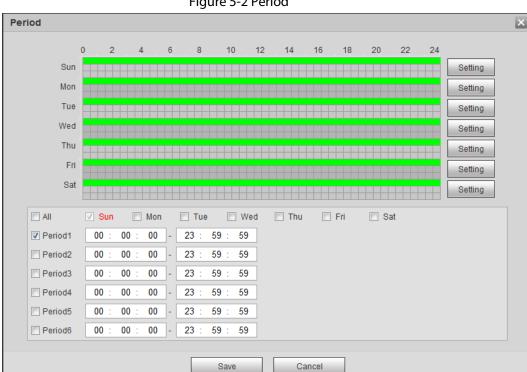

Figure 5-2 Period

Step 2 Set arming periods. Alarms will be triggered in the time period in green on the timeline.

- Method 1: Directly press and drag the left mouse button on the timeline.
- Method 2: Enter an actual time period.
  - 1. Click **Setting** next to a day.
  - 2. Select a time period to be enabled.
  - 3. Enter start time and end time of a time period.

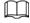

- Select **All** or check boxes of some days to set the time period of multiple days at one time.
- You can set 6 time periods per day.

Step 3 Click Save.

# 5.1.1.2 Record Linkage

The system can link record channel when an alarm event occurs. After alarm, the system stops recording after an extended time period according to the Record Delay setting.

To use the record linkage function, set record plan for motion detection alarm and enable auto recording in record control.

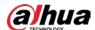

### 5.1.1.2.1 Setting Record Plan

After the corresponding alarm type (Normal, Motion, and Alarm) is enabled, the record channel links recording.

Step 1 Select Setting > Storage > Schedule > Record.

Holiday Schedule Record Snapshot ▼ Normal ■ ▼ Motion Holiday

Figure 5-3 Record

#### Set record plan. Step 2

Green represents normal record plan (such as timing recording); yellow represents motion record plan (such as recording triggered by intelligent events); red represents alarm record plan (such as recording triggered by alarm-in).

- Method one: Select a record type, such as **Normal**, and directly press and drag the left mouse button to set the time period for normal record on the timeline.
- Method two: Enter an actual time period.
  - 1. Click **Setting** next to a day.

Figure 5-4 Setting (record time period)

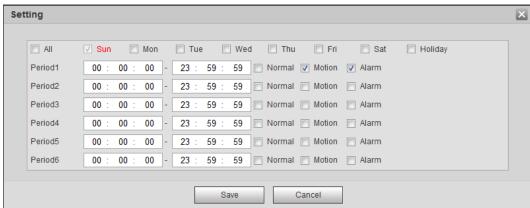

2. Select a day, and the alarm type next to a period, and then set the period.

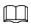

- Select **All** or check boxes of some days to set the time period of multiple days at one time.
- You can set 6 time periods per day.

Click Save. Step 3

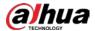

### **5.1.1.2.2 Setting Record Control**

Set parameters such as pack duration, pre-event record, disk full, record mode, and record stream.

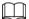

Make sure that the SD card is authenticated before recording if you use Dahua smart card. For details, see "4.5.2.5 Path".

<u>Step 1</u> Select **Setting** > **Storage** > **Record Control**.

Figure 5-5 Record control

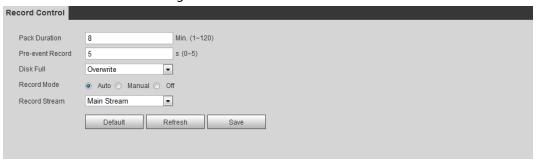

Step 2 Set parameters.

Table 5-1 Description of record control parameters

| Tuble 5 1 Sescription of record control parameters |                                                                                                    |  |
|----------------------------------------------------|----------------------------------------------------------------------------------------------------|--|
| Parameter                                          | Description                                                                                                    |  |
| Pack Duration                                      | The time for packing each video file.                                                                                                    |  |
| Pre-event Record                                   | The time to record the video in advance of a triggered alarm event. For example, if the pre-event record is set to be 5 s, the system saves the recorded video of 5 s before the alarm is triggered.  When an alarm or motion detection links recording, and the recording is not enabled, the system saves the video data within the pre-event record time to the video file. |  |
| Disk Full                                          | Recording strategy when the disk is full.  • Stop: Stop recording when the disk is full.  • Overwrite: Cyclically overwrite the earliest video when the disk is full.                                                                                                    |  |
| Record Mode                                        | When you select <b>Manual</b> , the system starts recording; when you select <b>Auto</b> , the system starts recording in the configured time period of record plan.                                                                                                    |  |
| Record Stream                                      | Select record stream, including <b>Main Stream</b> and <b>Sub Stream</b> .                                                                                                    |  |

Step 3 Click **Save**.

### 5.1.1.2.3 Setting Record Linkage

On the alarm event setting interface (such as the motion detection interface), select **Record** and set **Record Delay** to set alarm linkage and record delay.

After **Record Delay** is configured, alarm recording continues for an extended period after the alarm ends.

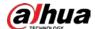

Figure 5-6 Record linkage

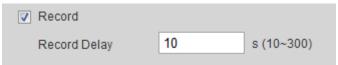

### 5.1.1.3 Snapshot Linkage

After snapshot linkage is configured, the system can automatically alarm and take snapshots when an alarm is triggered.

After **Motion** is enabled in **Snapshot**, the system takes snapshots when an alarm is triggered. For querying and setting snapshot storage location, see "4.5.2.5 Path".

### 5.1.1.3.1 Setting Snapshot Plan

According to the configured snapshot plan, the system enables or disables snapshot at corresponding time.

<u>Step 1</u> Select **Setting** > **Storage** > **Schedule** > **Snapshot**.

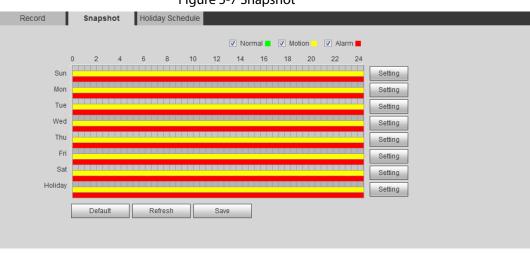

Figure 5-7 Snapshot

<u>Step 2</u> Select snapshot type and set time period.

Green represents normal snapshot plan (such as timing snapshot); yellow represents motion snapshot plan (such as snapshot triggered by intelligent events); red represents alarm snapshot plan (such as snapshot triggered by alarm-in).

- Method one: Select snapshot type, such as **Normal**, and directly press and drag the left mouse button to set time period for normal snapshot on the timeline.
- Method two: Enter an actual time period.
  - 1. Click **Setting** next to a day.

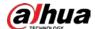

Figure 5-8 Setting (snapshot time period)

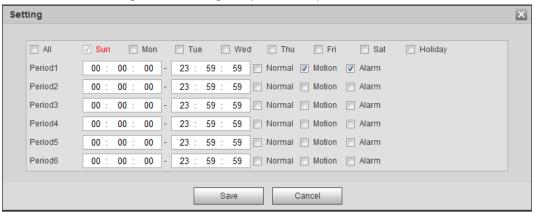

2. Select a day, and the alarm type next to a period. Then set the period.

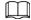

- Select **All** or check boxes of some days to set the time period of multiple days at one time.
- ♦ You can set 6 time periods per day.
- 3. You can set 6 time periods per day.

Step 3 Click **Save**.

#### 5.1.1.3.2 Setting Snapshot Linkage

On the alarm event setting interface (such as the motion detection interface), select **Snapshot** and set alarm linkage snapshot.

Figure 5-9 Snapshot linkage

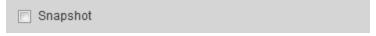

### 5.1.1.4 Relay-out Linkage

When an alarm is triggered, the system can automatically link with relay-out device.

On the alarm event setting interface (such as the motion detection interface), select **Alarm** and set **Alarm Delay**.

When alarm delay is configured, alarm continues for an extended period after the alarm ends.

Figure 5-10 Relay-out linkage

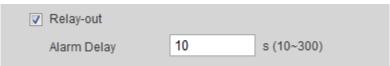

### 5.1.1.5 Email Linkage

When an alarm is triggered, the system will automatically send an email to users. Email linkage takes effect only when SMTP is configured. For details, see "4.6.5 SMTP (Email)".

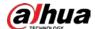

### Figure 5-11 Email linkage

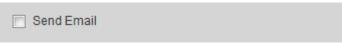

### 5.1.1.6 PTZ Linkage

When an alarm is triggered, the system links PTZ to do some operations. For example, the system links PTZ to rotate to the preset X.

Figure 5-12 PTZ linkage

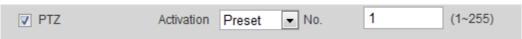

### 5.1.1.7 Warning Light Linkage

When an alarm is triggered, the system can automatically enable the warning light.

Set Mode, Flicker Frequency, Duration, and Period.

Mode: The display mode of the warning light when an alarm is triggered. It includes Normally
on and Flicker. When setting Flicker as the mode, you need to set the flicker frequency.

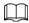

For the camera with red and blue alarm light, you can only select Flicker in Mode.

- **Duration**: After setting warning light duration, the warning light is turned off after an extended time of period after an alarm. It is 5 seconds–30 seconds.
- **Period**: The period for using warning light. When an alarm triggered during the configured period, the system links warning light. For the configuration, see "5.1.1.1 Setting Period".

Figure 5-13 Warning light linkage

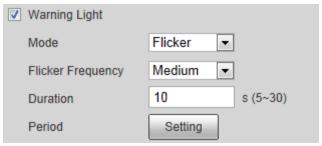

# 5.1.1.8 Audio Linkage

The system broadcasts alarm audio file when an alarm event occurs. Select **Setting > Camera > Audio > Alarm Audio** to set alarm audio file.

Figure 5-14 Audio linkage

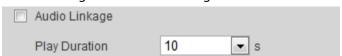

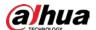

## 5.1.2 Subscribing Alarm

### **5.1.2.1 About Alarm Types**

For alarm types and preparations of alarm events, see Table 5-2.

Table 5-2 Description of alarm types

| Alarm Type         | Description                                                                                               | Preparation                                                                                                    |
|--------------------|----------------------------------------------------------------------------------------------------|----------------------------------------------------------------------------------------------------|
| Motion Detection   | The alarm is triggered when moving object is detected.                                                    | Motion detection is enabled. For details, see "5.4.1 Setting Motion Detection".                                   |
| Disk Full          | The alarm is triggered when the free space of SD card is less than the configured value.                  | The SD card no space function is enabled. For details, see "5.19.1 Setting SD Card".                              |
| Disk Error         | The alarm is triggered when there is failure or malfunction in the SD card.                               | SD card failure detection is enabled. For details, see "5.19.1 Setting SD Card".                                  |
| Video Tampering    | The alarm is triggered when the camera lens is covered or there is defocus in video images.               | Video tampering is enabled. For details, see "5.4.2 Setting Video Tampering".                                     |
| External Alarm     | The alarm is triggered when there is external alarm input.                                                | The device has alarm input port and external alarm function is enabled. For details, see "5.18 Setting Relay-in". |
| Illegal Access     | The alarm is triggered when the number of consecutive login password error is up to the allowable number. | Illegal access detection is enabled.<br>For details, see "5.19.3 Setting<br>Illegal Access".                      |
| Audio Detection    | The alarm is triggered when there is audio connection problem.                                            | Abnormal audio detection is enabled. For details, see "5.6 Setting Audio Detection".                              |
| IVS                | The alarm is triggered when intelligent rule is triggered.                                                | Enable IVS, crowd map, face detection or people counting, and other intelligent functions.                        |
| Scene Changing     | The alarm is triggered when the device monitoring scene changes.                                          | Scene changing detection is enabled. For details, see "5.4.3 Setting Scene Changing".                             |
| Voltage Detection  | The alarm is triggered when the device detects abnormal voltage input.                                    | Voltage detection is enabled. For details, see "5.19.4 Setting Voltage Detection".                                |
| Security Exception | The alarm is triggered when the device detects malicious attack.                                          | Voltage detection is enabled. For details, see "5.19.5 Setting Security Exception".                               |

### **5.1.2.2 Subscribing Alarm Information**

You can subscribe alarm event. When a subscribed alarm event is triggered, the system records detailed alarm information at the right side of the interface.

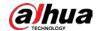

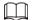

#### Functions of different devices might vary.

#### Step 1 Click the **Alarm** tab.

Figure 5-15 Alarm (subscription)

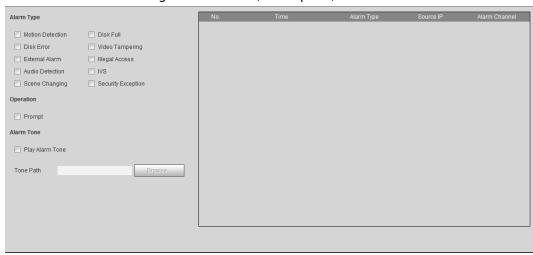

#### <u>Step 2</u> Select **Alarm Type** according to the actual need.

- Select **Prompt**. The system prompts and records alarm information according to actual conditions.
  - When the subscribed alarm event is triggered and the Alarm interface is not displayed, the is displayed on the Alarm tab and the alarm information is recorded automatically. Click the Alarm tab, and this icon disappears.
  - When the subscribed alarm event is triggered and the **Alarm** interface is displayed, the corresponding alarm information is displayed in the alarm list at the right side of the **Alarm** interface.
- Select Play Alarm Tone, and select the tone path.
   The system would play the selected audio file when the selected alarm is triggered.

## **5.2 Setting Smart Track**

After setting calibration and parameters for smart track, the tracking speed dome can automatically link to a corresponding position and track an object till it is out of the monitoring range or the set tracking time is reached when the intelligent rules for panoramic camera triggers an alarm.

### **5.2.1 Setting Calibration Parameters for Smart Track**

The camera has calibration parameters by default, and you can modify the parameters manually when the effect is not good with default setting.

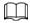

Auto calibration mode is available on some select models.

<u>Step 1</u> Select **Setting > Event > Smart Track > Smart Track**.

Step 2 Configure calibration parameters.

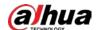

Auto calibration

Select **Auto** in **Calibration Mode**, and then click **Start Calibration**.

Figure 5-16 Auto calibration

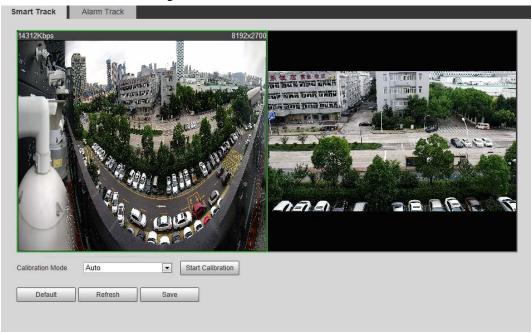

• Manual calibration

Select **Manual** in **Calibration Mode**, select the channel that you need, and then add calibration point for it in the live image.

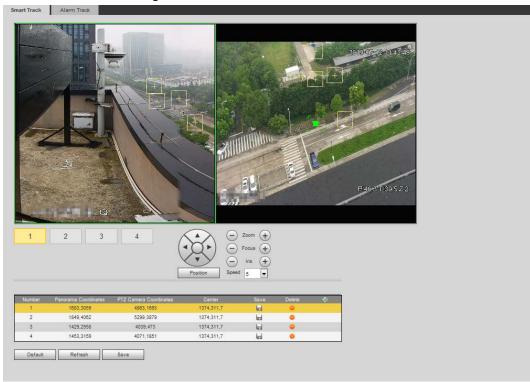

Figure 5-17 Manual calibration (1)

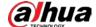

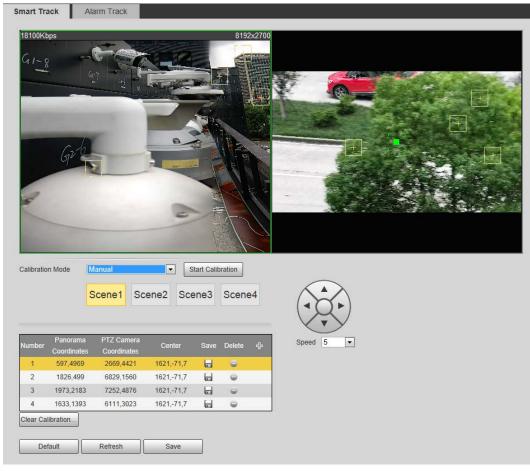

Figure 5-18 Manual calibration (2)

- 1) Adjust the speed dome lens and turn it to the same view as the chosen lens, and then click .
  - The calibration boxes are displayed in both images.
- 2) Pair each box in the two images, and keep the paired boxes at the same spot of the live view.
- 3) Click ...
  You need at least 4 pairs of calibration boxes to ensure the views of the speed dome and the panoramic camera as similar as possible.

Step 3 Click Save.

### **5.2.2 Enabling Alarm Track**

Alarm Track is disabled by default. Smart Track is enabled only after Alarm Track is enabled and intelligent rules of the panoramic camera are configured. Smart Track is supported only when rules of crowd map, intrusion and tripwire are triggered. See "5.8 Setting IVS" and "5.9 Setting Crowd Map".

<u>Step 1</u> Select **Setting** > **Event** > **Smart Track** > **Alarm Track**.

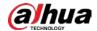

Figure 5-19 Alarm track

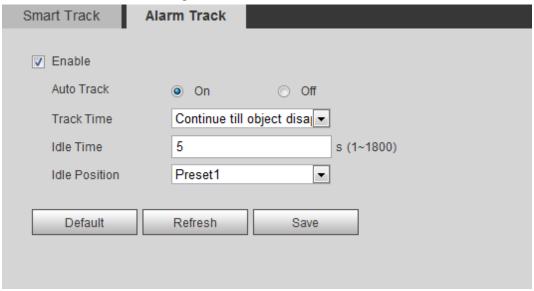

Step 2 Select the **Enable** check box to enable track linkage.
 After enabling the function, manual positioning, manual tacking and auto tracking take effect.

Step 3 Set parameters.

Table 5-3 Description of alarm track parameters

| Parameter     | Description                                                                                                    |
|---------------|----------------------------------------------------------------------------------------------------|
| Auto Track    | Select <b>On</b> , and the speed dome automatically links to a corresponding position and tracks an object when the intelligent rules of the panoramic camera trigger alarms.                                                                                                    |
| Track Time    | <ul> <li>Set the alarm track time.</li> <li>Before an object disappears: The speed dome would automatically link to a corresponding position and tracks an object until the object moves out of the monitoring range when the intelligent rules of the panoramic camera trigger alarms.</li> <li>Custom: Set the auto alarm track time of the speed dome.</li> </ul>                                                                                                    |
| Idle Time     | It is an interval from the end of alarm track of the speed dome to the start of idle mode.                                                                                                    |
| Idle Position | Set <b>Idle Time</b> and <b>Idle Position</b> . If no event needs to be tracked after the configured idle time, the device automatically rotates to the set idle position. For example, the <b>Idle Time</b> is set to be five seconds and the <b>Idle Position</b> is set to be preset point 1. When the speed dome does not start tracking after five seconds, it automatically rotates to preset 1.  To set <b>Idle Position</b> , first set a preset point. For preset point, see "4.3.2.1 Preset". |

Step 4 Click Save.

## **5.3 Setting Panoramic Calibration**

The device has calibration parameters by default, and you can modify the parameters manually

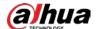

when the effect is not good with default setting. Before manually calibrating a channel, clear all default calibration parameters.

**Channel 1** is a PTZ camera. You should calibrate the scene coordinates of **Channel 1** and other channels. Take **Channel 2** as an example.

<u>Step 1</u> Select **Setting > Event > Panoramic Calibration**.

Figure 5-20 Panoramic calibration

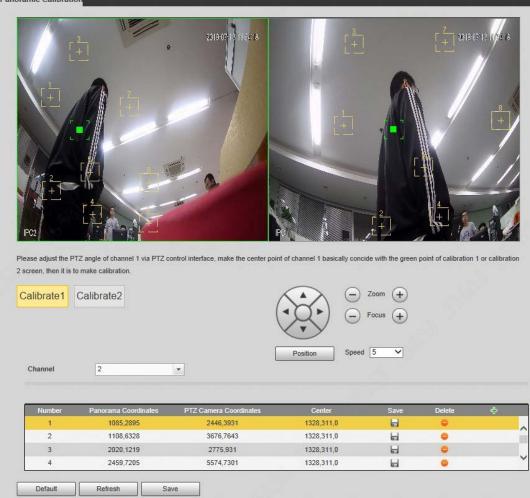

Select channel 2, and then select a calibration number under the video images in turns (See Figure 5-21) to add calibration points to the corresponding video images. Take

Calibrate 1 as an example.

Figure 5-21 Select a calibration number

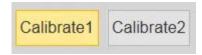

- 1) Adjust the PTZ angle of channel 1 through the PTZ control interface to rotate the center of channel 1 to a position aligned with the green point in **Calibrate 1** image, and then click .
  - Calibration box is displayed in images of Channel 1 and Calibrate 1
- 2) Respectively drag calibration boxes on images of **Channel 1** and **Calibrate 1** to the corresponding positions. Click to save this pair of calibration boxes.
  You are recommended to drag calibration box to a static position with clear edges in

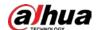

the image. This can ensure the edges can be accurately distinguished by the camera. After the calibration record is saved, the calibration box is displayed in yellow. Repeat 1) to 2) to add at least 4 pairs of calibration points to each calibration picture.

Step 3 Click **Save**.

### **5.4 Setting Video Detection**

Check whether there are considerable changes on the video by analyzing video images. In case of any considerable change on the video (such as moving object, fuzzy image), the system performs an alarm linkage.

### **5.4.1 Setting Motion Detection**

The system performs an alarm linkage when the moving object appears on the image and its moving speed reaches the preset sensitivity.

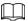

- If you enable motion detection and smart motion detection simultaneously, and configure the linked activities, the linked activities take effect as following:
  - When **Motion Detection** is triggered, the camera will record and take snapshots, but other configured linkages such as sending emails, PTZ operation will not take effect.
  - ♦ When Smart Motion Detection is triggered, all the configured linkages take effect.
- If you only enable motion detection, all the configured linkages take effect when motion detection is triggered.

<u>Step 1</u> Select **Setting** > **Event** > **Video Detection** > **Motion Detection**.

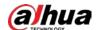

Figure 5-22 Motion detection

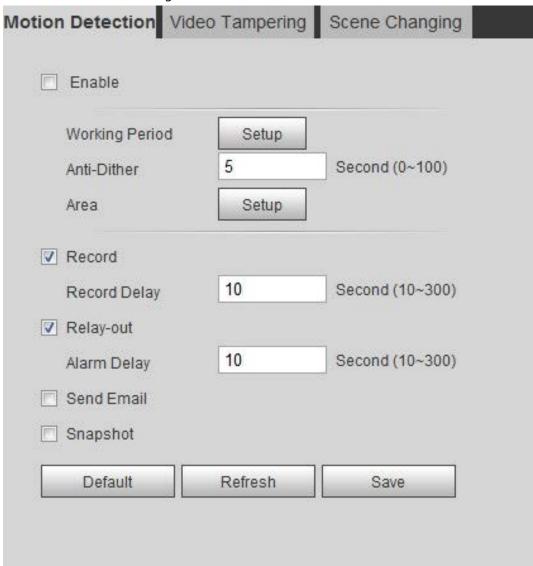

- <u>Step 2</u> Select the **Enable** check box to enable motion detection function.
- Step 3 Set the area for motion detection.
  - 1) Click **Setup** next to **Area**.

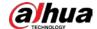

Area

Region

Name Region1

Sensitivity — + 60

Threshold — + 5

Figure 5-23 Area

2) Select a color and set the region name. Select an effective area for Motion Detection in the image and set **Sensitivity** and **Threshold**.

Cancel

- Select a color on \_\_\_\_\_ to set different detection parameters for each region.
- **Sensitivity**: Sensitive degree of outside changes. It is easier to trigger the alarm with higher sensitivity.
- **Threshold**: Effective area threshold for Motion Detection. The smaller the threshold is, the easier the alarm is triggered.
- The whole video image is the effective area for Motion Detection by default.
- The red line in the waveform indicates that the Motion Detection is triggered, and the green one indicates that there is no motion detection. Adjust sensitivity and threshold according to the waveform.
- 3) Click Save.

Delete

(Or Rightclick)

Save

- Set arming periods and alarm linkage action. For details, see "5.1.1 Alarm Linkage".

  Anti-dither: After the **Anti-dither** time is set, the system only records one motion detection event in the period.
- Step 5 Click **Save**.

### **5.4.2 Setting Video Tampering**

The system performs alarm linkage when the lens is covered or video output is mono-color screen caused by light and other reasons.

- <u>Step 1</u> Select **Setting** > **Event** > **Video Detection** > **Video Tamper**.
- Step 2 Select the event type.
  - **Video Tampering**: When the percentage of the tampered image and the duration exceed the configured values, an alarm will be triggered.
  - **Defocus Detection**: When the image is blurred, an alarm will be triggered. This

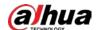

function is available on some select models.

Figure 5-24 Video tampering

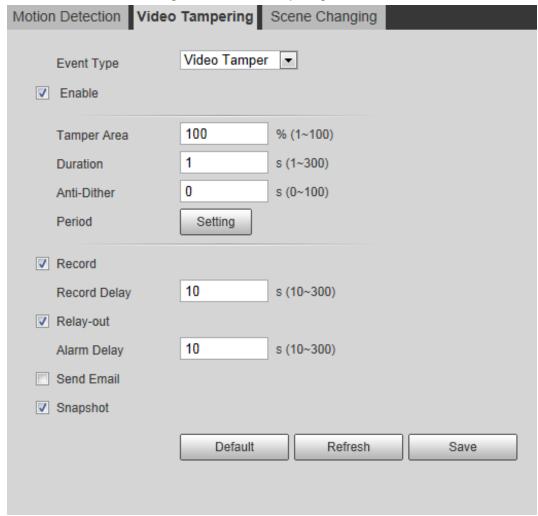

Table 5-4 Description of video temper parameter

| Parameter   | Description                                                |
|-------------|------------------------------------------------------------|
| Tamper Area | When the percentage of the tampered image and the duration |
| Duration    | exceed the configured values, an alarm will be triggered.  |
|             | The tamper area is 30% and the duration is 5 s by default. |
| Anti-Dither | Only record one alarm event during the anti-dither period. |

<u>Step 3</u> Set arming periods and alarm linkage action. For details, see "5.1.1 Alarm Linkage".

Step 4 Click **Save**.

## **5.4.3 Setting Scene Changing**

The system performs alarm linkage when the image switches from the current scene to another one.

Step 1 Select Setting > Event > Video Detection > Scene Changing.

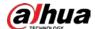

Video Tampering Scene Changing Motion Detection Enable Working Period Setup ▼ Record 10 Second (10~300) Record Delay ▼ Relay-out 10 Second (10~300) Alarm Delay Send Email Snapshot Refresh Default Save

Figure 5-25 Scene changing

<u>Step 2</u> Set arming periods and alarm linkage action. For details, see "5.1.1 Alarm Linkage".

Step 3 Click **Save**.

## **5.5 Setting Smart Motion Detection**

The system performs alarm linkage when human, non-motorized vehicle, or motor vehicle appear on the image and its moving speed reaches the preset sensitivity. Enabling smart motion detection can avoid the alarms triggered by the environment changes, and the function is enabled by default.

#### **Prerequisites**

- Select Setting > Event > Video Detection > Motion Detection to enable the motion detection function.
- You have set **Period** and **Area** in **Motion Detection**, and make sure that the sensitivity value is larger than 0, and the threshold value is smaller than 100.

#### Procedure

<u>Step 1</u> Select **Setting > Event > Smart Motion Detection**.

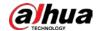

Figure 5-26 Smart motion detection

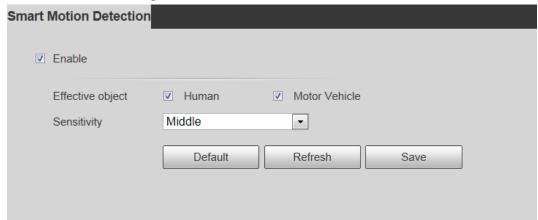

- <u>Step 2</u> Select the **Enable** check box to enable the smart motion detection function.
- Step 3 Set effective object and sensitivity.
  - Effective object: Includes **Human** and **Motor vehicle**. When you select **Human**, the camera will detect human and non-motorized vehicle.
  - Sensitivity: Includes **Low**, **Middle**, and **High**. The higher the sensitivity is, the easier the alarm will be triggered.

Step 4 Click **OK**.

## **5.6 Setting Audio Detection**

The system performs alarm linkage when vague voice, tone change, or sound intensity rapid change is detected.

<u>Step 1</u> Select **Setting** > **Event** > **Audio Detection**.

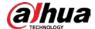

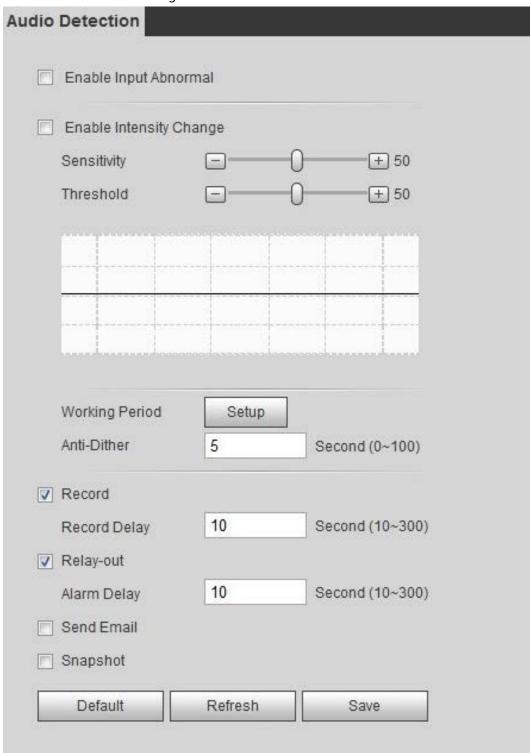

Figure 5-27 Audio detection

#### Step 2 Set parameters.

- Input abnormal: Select the **Enable Input Abnormal** check box, and the alarm is triggered when the system detects abnormal sound input.
- Intensity change: Select the **Enable Intensity Change** check box and then set **Sensitivity** and **Threshold**. The alarm is triggered when the system detects that the sound intensity exceeds the set threshold.
  - ♦ It is easier to trigger the alarm with higher sensitivity or smaller threshold. Set a high

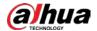

threshold for noisy environment.

The red line in the waveform indicates audio detection is triggered, and the green one indicates no audio detection. Adjust sensitivity and threshold according to the waveform.

<u>Step 3</u> Set arming periods and alarm linkage action.

Step 4 Click **Save**.

## 5.7 Setting Smart Plan

Smart plan includes face detection, heat map, IVS, people counting, face detection, video metadata, stereo analysis and schedule. The intelligent function can be enabled only after the corresponding smart plan is enabled.

### 5.7.1 Basic Smart Plan

<u>Step 1</u> Select **Setting** > **Event** > **Smart Plan**.

The **Smart Plan** interface is displayed. For smart plan icon, see the table below.

lcon Description Description Description **Icon Icon** Face Stereo vision Heat map detection Stereo Face IVS analysis recognition People Video Crowd map counting metadata Vehicle **ANPR** density

Table 5-5 Description of smart plan icon

Step 2 Enable smart functions as need.

Different cameras support different ways to enable smart functions. Select corresponding ways to enable these functions according to the actual interface.

Select an icon to enable the corresponding smart plan.
 Click an icon to enable it, and the selected smart function is highlighted. Click it again to cancel the selection.

If the icon on the interface, click it to enable the smart function switch.

Enable smart plan through Add Plan.

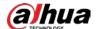

- 1. Select a preset point from the Add Plan the interface. The smart plan for the point is displayed.
- 2. Click the corresponding icon to enable a smart function. The selected smart function is highlighted. Click it again to cancel the selection.

Step 3 Click **Save**.

### 5.7.2 Schedule

After enabling this function, you can configure different smart plans at different periods for your camera.

Step 1 Select Setting > Event > Smart Plan.

Enable Schedule. Step 2

Figure 5-28 Schedule Smart Plan ✓ Schedule Add Plan Time Settings Sun Mon Setting Setting Wed Thu Setting Fri Sat No Plans Refresh Save

#### Click Add Plan. Step 3

- 1. Rename the plan as needed.
- 2. Select smart plan. Other plans which are incompatible with the one that you selected would turn gray.
- 3. Click Save.
- 4. Follow Step1 to Step3 to add more plans. You can add 10 plans at most.
  - Click to modify the plan added.
  - Click 🕒 to delete the plan.

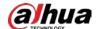

#### Figure 5-29 Add plan (1)

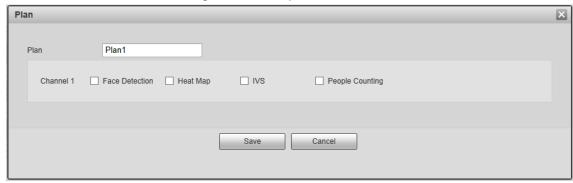

Figure 5-30 Add plan (2)

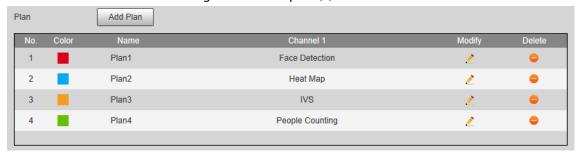

### <u>Step 4</u> Configure the time settings.

- 1. Click **Settings**.
- 2. Configure the period. In the **Smart Plan** list, select the type as needed.
- 3. Click Save.
- 4. (Optional) Repeat step 1-4 to add more plans for different time.
  - You can set up to 6 different plans for one day.
  - One period can only add one smart plan.

Figure 5-31 Time settings (1)

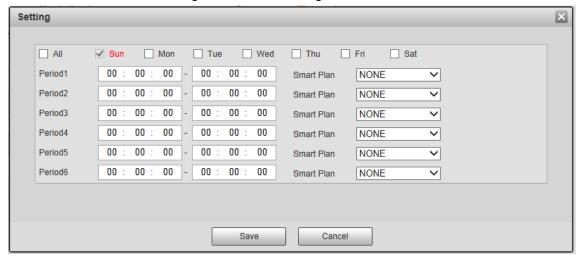

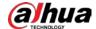

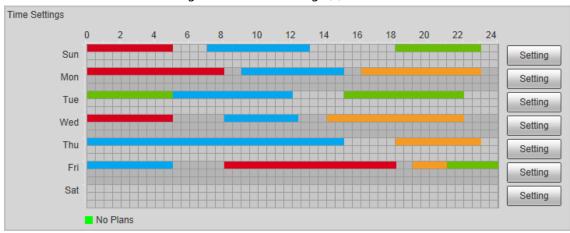

Figure 5-32 Time settings (2)

Step 5 Click **Save**.

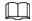

Schedule function is only available on single-channel cameras.

## 5.8 Setting IVS

This section introduces scene selection requirements, rule configuration, and global configuration for IVS (intelligent video surveillance).

Basic requirements on scene selection are as follows.

- The target should occupy no more than 10% of the whole image.
- The target size in the image should be no more than  $10 \times 10$  pixels. The size of abandoned object in the image should be no less than  $15 \times 15$  pixels (CIF image). The target height and width should no more less than a third of the image height and width. The recommended target height is 10% of the image height.
- The brightness difference of the target and the background should be no less than 10 gray levels.
- The target should be continuously present in the image for no less than two seconds, and the
  moving distance of the target should be larger than its width and no less than 15 pixels (CIF
  image) at the same time.
- Reduce the complexity of surveillance scene as much as you can. Intelligent analysis functions
  are not recommended to be used in scene with dense targets and frequent illumination change.
- Avoid areas such as glass, reflective ground, water surface, and areas interfered by branch, shadow and mosquito. Avoid backlight scene and direct light.

### **5.8.1 Global Configuration**

Set global rules for IVS, including anti-disturb, depth of field calibration, and valid motion parameter for targets.

### Calibration Purpose

Determine corresponding relationship between 2D image captured by the camera and 3D actual object according to one horizontal ruler and three vertical rulers calibrated by the user and the

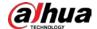

corresponding actual distance.

### Applicable Scene

- Medium or distant view with installation height of more than three meters. Scenes with parallel view or ceiling-mounted are not supported.
- Calibrate horizontal plane, not vertical walls or sloping surfaces.
- This function is not applicable to scenes with distorted view, such as the distorted views captured by super wide-angle or fisheye camera.

#### **Notes**

- Calibration Drawing
  - ♦ Calibration area: The calibration area drawn should be on one horizontal plane.
  - Vertical ruler: The bottom of three vertical rulers should be on the same horizontal plane. Select three reference objects with fixed height in triangular distribution as vertical rulers, such as vehicle parked at roadside or road lamp poles. Arrange three persons to draw at each of the three positions in the monitoring scene.
  - Horizontal ruler: Select reference object with known length on the ground, such as sign on the road, or use a tape to measure the actual length.
- Calibration Verification

After setting the ruler, draw a straight line on the image, check the estimated value of the straight line, and then compare this value with the value measured in the actual scene to verify calibration accuracy. In case of major difference between the estimated value and the actual one, fine-tune or reset parameters until the error requirement is met.

### **Procedure**

Select Setting > Event > IVS > Global Setup.

Figure 5-33 Global setup of IVS

2. Set parameters.

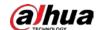

| Table 5-6 Description of global setup (IVS) parameters |
|--------------------------------------------------------|
|--------------------------------------------------------|

| Parameter               | Description                                                                                                    |
|-------------------------|----------------------------------------------------------------------------------------------------|
| Anti-Disturb Enable     | A reserved function.                                                                                                    |
| Sensitivity             | Adjust the filter sensitivity. With higher value, it is easier to trigger an alarm when low-contrast object and small object are captured, and the false detection rate is higher. |
| Tracking Overlap Rate   |                                                                                                    |
| Valid Tracking Distance | Reserved functions.                                                                                                    |
| Valid Tracking Time     |                                                                                                    |

- 3. Set calibration area and ruler.
  - a. Click Add Calibration Area and draw a calibration area in the image.
  - b. Select a calibration type and enter the actual length, and then click **Add Rulers**.
  - c. Draw one horizontal ruler and three vertical rulers in the calibration area.
- 4. Click Save.

#### Result

1. Select the verification type, and then click **Calibration Valid**.

To verify vertical ruler and horizontal ruler, respectively select **Height Verification** and **Width Verification**.

2. Draw a straight line in the image to verify whether the rulers are correctly set.

In case of big difference between the estimated value and the actual one, fine-tune or reset parameters until the error requirement is met.

### **5.8.2 Rule Configuration**

Set rules for IVS, including cross fence detection, tripwire, intrusion, abandoned object, moving object, fast moving, parking detection, crowd gathering, and loitering detection.

- Select **Setting** > **Event** > **Smart Plan**, and enable **IVS**.
- Select Setting > Event > IVS > Global Setup to finish global configuration, and then configure
   Fast Moving rule.

Table 5-7 Description of IVS functions

| Rule      | Description                                                                                             | Applicable Scene                                              |
|-----------|----------------------------------------------------------------------------------------------------|---------------------------------------------------------------|
| Tripwire  | When the target crosses tripwire from the defined motion direction, the system performs alarm linkages. | Scenes with sparse targets and no occlusion among             |
| Intrusion | When the target enters, leaves, or appears in the detection area, the system performs alarm linkages.   | targets, such as the perimeter protection of unattended area. |

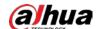

| Rule              | Description                                                                                                  | Applicable Scene                                                                                                    |
|-------------------|----------------------------------------------------------------------------------------------------|----------------------------------------------------------------------------------------------------|
| Abandoned object  | When an object is abandoned in the detection area over the set time, the system performs alarm linkages.     | Scenes with sparse targets and without obvious and frequent light change. Simple scene in the detection area is recommended.  • Missed alarms might increase in the scenes with dense targets, frequent occlusion, and people staying.  • In scenes with complex foreground and background, false alarm might be triggered for abandoned or missing object. |
| Missing object    | When an object is taken out of the detection area over the defined time, the system performs alarm linkages. | Scenes with sparse targets and without obvious and frequent light change. Simple scene in the detection area is recommended.  • Missed alarm might increase in the scenes with dense targets, frequent occlusion, and people staying.  • In scenes with complex foreground and background, false alarm might be triggered for abandoned or missing object.  |
| Fast moving       | When the motion speed is higher than the configured speed, the system performs alarm linkages.               | Scene with sparse targets and less occlusion. The camera should be installed right above the monitoring area. The light direction should be vertical to the motion direction.                                                                                                    |
| Parking detection | When the target stays over the configured time, the system performs alarm linkages.                          | Road monitoring and traffic management.                                                                                                    |

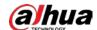

| Rule                | Description                                                                                                    | Applicable Scene                                                                                                    |
|---------------------|----------------------------------------------------------------------------------------------------|----------------------------------------------------------------------------------------------------|
| Crowd gathering     | When the crowd gathers or the crowd density is large, the system performs alarm linkages.                                                                                                    | Scenes with medium or long distance, such as outdoor plaza, government entrance, station entrance and exit. It is not suitable for short-distance view analysis. |
| Loitering detection | When the target loiters over the shortest alarm time, the system performs alarm linkages. After alarm is triggered, if the target stays in the area within the time interval of alarm, then alarm will be triggered again. | Scenes such as park and hall.                                                                                                    |

Configure IVS rules. This section takes tripwire as an example.

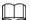

Go to the **Rule Config** interface of the speed dome, and the PTZ lock function is automatically enabled. The locking time is 180 seconds. You can only manually control the PTZ during the locking time. Click **Unlock** at lower left corner of the **Rule Config** interface to manually unlock the PTZ, and click **Lock** again to relock the PTZ.

- <u>Step 1</u> Select **Setting** > **Event** > **IVS** > **Rule Config**.
- Step 2 Click on the **Rule Config** interface, double-click the name to modify the rule name, and then select **Tripwire** from the **Rule Type** drop-down list.

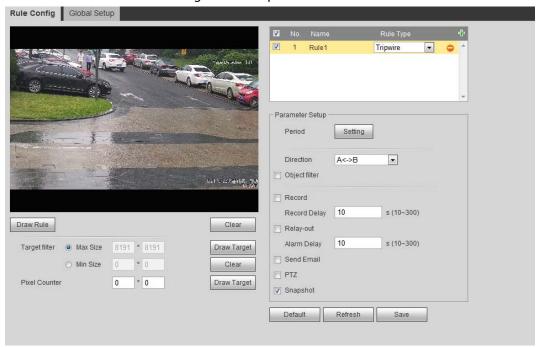

Figure 5-34 Tripwire

Step 3 Click **Draw Rule** to draw rule line in the image. Right-click to finish drawing.
 For requirements of drawing rules, see Table 5-7. After drawing rules, drag corners of the detection area to adjust the area range.

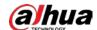

Table 5-8 Description of IVS analysis

| Rule                | Description                                                                                                    |
|---------------------|----------------------------------------------------------------------------------------------------|
| Tripwire            | Draw a detection line.                                                                                                    |
| Intrusion           | Draw a detection area.                                                                                                    |
| Abandoned object    | During the detection of abandoned object, the alarm is also                                                                                                    |
| Missing object      | triggered if pedestrian or vehicle stays for a long time. If the abandoned object is smaller than pedestrian and vehicle, set                                                                                                    |
| Fast moving         | the target size to filter pedestrian and vehicle or properly                                                                                                    |
| Parking detection   | extend the duration to avoid false alarm triggered by transient                                                                                                    |
| Crowd gathering     | staying of pedestrian.                                                                                                    |
| Loitering detection | <ul> <li>During the detection of crowd gathering, false alarm might be<br/>triggered by low installation height, large percentage of single<br/>person in an image or obvious target occlusion, continuous<br/>shaking of the camera, shaking of leaves and tree shade,<br/>frequent opening or closing of retractable door, or dense traffic<br/>or people flow.</li> </ul> |

- <u>Step 4</u> (Optional) Click **Draw Target** at the right side of **Target Filter**, and then draw the target in the image.
  - When the rule of crowd gathering is configured, you do not need to set target filter, but
    draw the minimum gathering area. Click **Draw Target** to draw the minimum gathering
    area in the scene. The alarm is triggered when the number of people in the detection
    area exceeds the minimum area and the duration.
  - Click **Clear** to delete all drawn detection lines.
  - Click **Draw Target** at the right side of **Pixel Counter**, and then press and hold the left mouse button to draw a rectangle, the **Pixel Counter** then displays its pixel.

#### Step 5 Set rule parameters for IVS.

Table 5-9 Description of IVS parameters

| Parameter       | Description                                                                                                    |
|-----------------|----------------------------------------------------------------------------------------------------|
| Direction       | Set the direction of rule detection.                                                                                                    |
|                 | <ul> <li>When setting cross fence detection and tripwire, select A-&gt;B,</li> </ul>                                                                                                    |
|                 | B->A, or A<->B.                                                                                                    |
|                 | <ul> <li>When setting intrusion, select Enters, Exits, or Enter&amp;Exit.</li> </ul>                                                                                                    |
| Action          | When setting intrusion action, select <b>Appears</b> or <b>Cross</b> .                                                                                                    |
| Object tracking | Select <b>Object Tracking</b> to enable this function. When alarm is triggered by a moving object, select 1P+3 or 1P+5 as the object tracking display mode in the <b>Live</b> interface. Then the tracking scene follows the moving object until the object is out of the camera range. For details, see "4.2.4 Window Adjustment Bar". |
|                 | This function is available on some select models.                                                                                                    |
| Track linkage   | Select <b>AlarmTrack</b> and set the tracking time. When alarm is                                                                                                    |

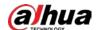

| Parameter      | Description                                                                                                    |  |
|----------------|----------------------------------------------------------------------------------------------------|--|
| Track Time     | triggered, the camera automatically tracks the person or object that triggers the alarm. Tracking time is the duration that the camera automatically tracks the object.  Before enabling this function, you need to enable or disable the Alarm Track function under Smart Track as needed. |  |
|                | When the Channel is set as 1, disable Alarm Track under Smart                                                                                                    |  |
|                | Track.                                                                                                    |  |
|                | When the <b>Channel</b> is set as <b>2</b> or <b>3</b> , enable <b>Alarm Track</b> under                                                                                                    |  |
|                | Smart Track.                                                                                                    |  |
|                | Select <b>AI Recognition</b> to enable this function.                                                                                                    |  |
|                | When you select <b>Person</b> as the alarm target, an alarm will be                                                                                                    |  |
| Al Recognition | triggered when the system detects that persons trigger the rule.                                                                                                    |  |
|                | When you select <b>Vehicle</b> as the alarm target, alarm will be                                                                                                    |  |
|                | triggered when the system detects that vehicle trigger the rule.                                                                                                    |  |
|                | For abandoned object, the duration is the shortest time for                                                                                                    |  |
| Duration       | triggering an alarm after an object is abandoned.                                                                                                    |  |
|                | For missing object, the duration is the shortest time for triggering                                                                                                    |  |
|                | an alarm after an object is missing.                                                                                                    |  |
|                | <ul> <li>For parking detection, crowd gathering, or loitering detection,<br/>the duration is the shortest time for triggering an alarm after an<br/>object appears in the area.</li> </ul>                                                                                                  |  |
|                | For fast moving, sensitivity is related to the triggering speed.                                                                                                    |  |
|                | Lower sensitivity requires faster moving speed to trigger the                                                                                                    |  |
| Sensitivity    | alarm.                                                                                                    |  |
|                | <ul> <li>For crowd gathering, sensitivity is related to the alarm triggering<br/>time. It is easier to trigger the alarm with higher sensitivity.</li> </ul>                                                                                                    |  |

<u>Step 6</u> Set arming periods and alarm linkage action. For details, see "5.1.1 Alarm Linkage".

#### Step 7 Click **Save**.

To view alarm information on the **Alarm** tab, you need to subscribe relevant alarm event. For details, see "5.1.2 Subscribing Alarm".

## **5.9 Setting Crowd Map**

You can view crowd distribution on the map in real time for timely arming, to prevent stampede and other accidents.

### **5.9.1 Global Configuration**

Set the calibration parameters of panoramic cameras.

### **Calibration Purpose**

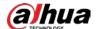

Determine corresponding relationship between 2D image captured by the camera and 3D actual object according to one horizontal ruler and three vertical rulers calibrated by the user and the corresponding actual distance.

#### **Notes**

When drawing calibration ruler, keep the ruler length consistent with the actual length of the object.

#### **Procedure**

1. Select Setting > Event > Crowd Map > Global Setup

Crowd Map Global Setup

Parameter Installation Height 6.2 m

Ruler Settings Ruler List

Ruler Vertical Horizontal Actual Length 1 m

Add Rulers Remove Rulers

Default Refresh Save

Figure 5-35 Global setup of crowd map

- 2. Set calibration area and ruler.
  - a. Click Add Calibration Area and draw a calibration area in the image.
  - b. Select a calibration type and enter the actual length, and then click **Add Rulers**.
  - c. Draw one horizontal ruler and three vertical rulers in the calibration area.
- 3. Click Save.

### **5.9.2 Rule Configuration**

When the number of people or the crowd density in the detection area exceeds the configured threshold, the system performs alarm linkages.

#### **Prerequisites**

- Select **Setting** > **Event** > **Smart Plan**, and enable **Crowd Map**.
- Select **Setting** > **Event** > **Crowd Map** > **Global Setup** to configure the crowd map.

### **Procedure**

Select Setting > Event > Crowd Map > Crowd Map.

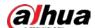

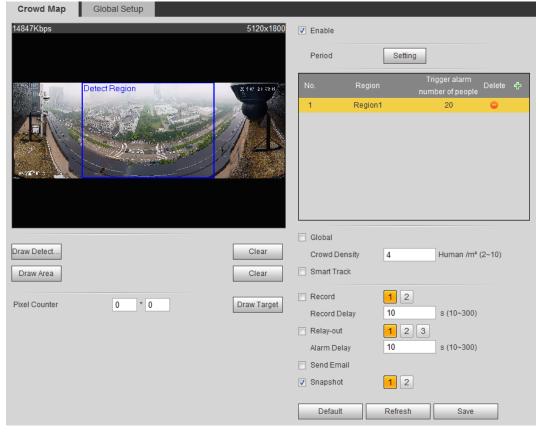

Figure 5-36 Crowd map

- <u>Step 2</u> Select the **Enable** check box, and then the crowd map function is enabled.
- Step 3 Click **Draw Detection Area** to draw global area for detecting crowd distribution in the image.

After drawing a global area, you can draw multiple local statistical areas in the global area as needed.

1) Click , and then click **Draw Area** to draw local statistical area in global detection area.

You can draw up to eight local statistical areas.

- 2) Double-click the area name and the alarm people amount to set the area name of local statistical area and the threshold of the alarm people amount.
  - When the number of people in the statistical area exceeds the alarm people amount, the system performs alarm linkages. The default alarm people amount is 20.

Step 4 Set parameters.

Table 5-10 Description of crowd map parameters

| Parameter     | Description                                                                                                    |
|---------------|----------------------------------------------------------------------------------------------------|
| Global        | Select the <b>Global</b> check box and set the crowd density threshold.                                                                                |
| Crowd Density | The system detects crowd distribution in the global area. When the crowd density exceeds the configured threshold, the system performs alarm linkages. |

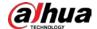

| Parameter     | Description                                                                                                    |  |
|---------------|----------------------------------------------------------------------------------------------------|--|
|               | Select the <b>Smart Track</b> check box, and when alarm is triggered by the panoramic camera, the speed dome automatically turns to the position where alarm is triggered. The tracking time is "idle time + five seconds." For the details of idle time configuration, see "5.2.2 Enabling Alarm Track"  Linkage rules: |  |
|               | Detect global alarm only: Turns to crowd with highest density.                                                                                                    |  |
|               | Detect local alarm only: Turns to local area that triggers alarm first.                                                                                                    |  |
| Smart track   | Detect global alarm + one local alarm: First turns to local area,                                                                                                    |  |
|               | and then the crowd with highest density when there is no alarm in local area.                                                                                                    |  |
|               | Detect global alarm + multiple local alarms: First turns to local                                                                                                    |  |
|               | area that triggers alarm first, and then the crowd with highest density when there is no alarm in local area.                                                                                                    |  |
|               |                                                                                                    |  |
|               | Before enabling this function, you need to configure Smart Track. For details, see "5.2 Setting Smart Track".                                                                                                    |  |
| Pixel Counter | Click <b>Draw Target</b> next to <b>Pixel Counter</b> , and then press and hold the left mouse button to draw a rectangle, the <b>Pixel Counter</b> then displays its pixel.                                                                                                    |  |

Set arming periods and alarm linkage actions. For details, see "5.1.1 Alarm Linkage" Step 5

Click **Save**. <u>Step 6</u>

### Result

Click on the **Live** interface to view the crowd map.

Figure 5-37 Crowd map (1)

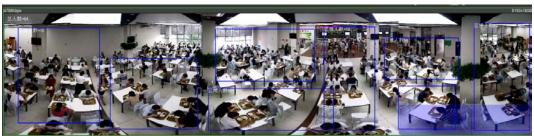

Double-click the rendering area at the lower-right corner in the image to view crowd distribution in the area.

Figure 5-38 Crowd map (2)

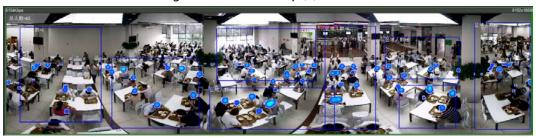

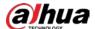

### **5.10 Setting Face Recognition**

When a face is detected or recognized in the detection area, the system performs alarm linkage and supports searching face detection and recognition results.

- Face Detection: When a face is detected in the area, the system performs alarm linkage, such as recording and sending emails.
- Face Recognition: When a face is detected in the area, the system compares the captured face image with the information in the face database, and links alarm according to the comparison result.

For the process of setting face recognition, see Figure 5-39.

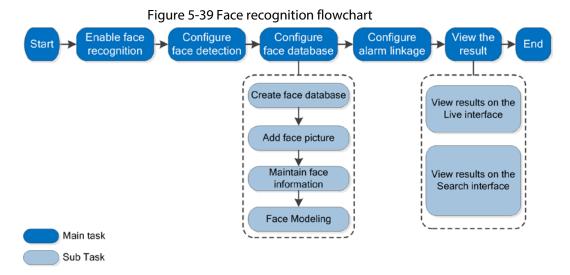

### **5.10.1 Setting Face Detection**

When a face is recognized in the detection area, the system performs alarm linkage.

### **Prerequisites**

Select **Setting** > **Event** > **Smart Plan**, and then enable **Face Recognition**.

#### **Procedure**

<u>Step 1</u> Select **Setting** > **Face Recognition** > **Face Detection**.

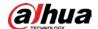

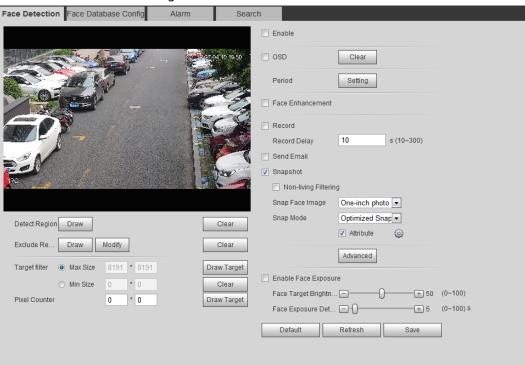

Figure 5-40 Face detection

- <u>Step 2</u> Select the **Enable** check box to enable the face detection function.
- <u>Step 3</u> (Optional) Click **Draw** next to **Detect Region** to draw a face detection area in the image.
- <u>Step 4</u> (Optional) Click **Draw** next to **Exclude Region** to draw a non-face detection area in the **Detect Region**.
- <u>Step 5</u> (Optional) Select **Max Size** or **Min Size**, click **Draw Target** at the right side of **Target filter**, and then draw the target in the image.
- Step 6 Set parameters.

Table 5-11 Description of face detection parameters

| Parameter            | Description                                                                                                    |
|----------------------|----------------------------------------------------------------------------------------------------|
| OSD                  | Select the <b>OSD</b> check box, and the number of people with face detected and recognized is displayed on the <b>Live</b> interface.  Click <b>Reset</b> to recount. |
| Face Enhancement     | Select the <b>Face Enhancement</b> check box to preferably guarantee clear face with low stream.                                                                       |
| Non-living Filtering | Filter non-living faces in the image, such as a face picture.                                                                                                    |

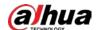

| Parameter                           | Description                                                                                                    |  |
|-------------------------------------|----------------------------------------------------------------------------------------------------|--|
| Snap Face Image                     | Set a range for snapping face image, including face picture, one-inch picture, and custom.                                                                                   |  |
|                                     | When selecting <b>Custom</b> , click <b>Setting</b> , configure the parameters on the prompt interface, and then click <b>OK</b> .                                           |  |
|                                     | <ul> <li>Customized width: Set snapshot width; enter the times of the<br/>original face width. It ranges from 1–5.</li> </ul>                                                |  |
| Shap race image                     | Customized face height: Set face height in snapshot; enter the                                                                                                    |  |
|                                     | times of the original face height. It ranges from 1–2.                                                                                                    |  |
|                                     | Customized body height: Set body height: in snapshot; enter the                                                                                                    |  |
|                                     | times of the original body height. It ranges from 0-4.                                                                                                    |  |
|                                     | When the value is 0, it means to cutout the face image only.                                                                                                    |  |
|                                     | Optimized Snapshot: Capture the clearest picture within the                                                                                                    |  |
|                                     | configured time after the camera detects face.                                                                                                    |  |
|                                     | Recognition Priority: Repeatedly compare the captured face to                                                                                                    |  |
|                                     | the faces in the armed face database, and capture the most similar                                                                                                    |  |
| Snap Mode                           | face image and send the alarm. It is recommended to use this                                                                                                    |  |
|                                     | mode in access control scene.                                                                                                    |  |
|                                     | m                                                                                                    |  |
|                                     | Click <b>Advanced</b> to set the optimized time.                                                                                                    |  |
| Attribute                           | Select the <b>Attribute</b> check box, and click  to set the display of face attribute during the face detection.                                                            |  |
|                                     | Snapshot Angle Filter: Set snapshot angle to be filtered during                                                                                                    |  |
|                                     | the face detection.                                                                                                    |  |
| Advanced                            | Snapshot Sensitivity: Set snapshot sensitivity during the face                                                                                                    |  |
| Advanced                            | detection. It is easier to detect face with higher sensitivity.                                                                                                    |  |
|                                     | <ul> <li>Optimized Time: Set a time period to capture the clearest picture<br/>after the camera detects face.</li> </ul>                                                     |  |
| Enable Face Exposure                | Select the <b>Enable Face Exposure</b> check box. When a face is detected, the camera can enhance brightness of the face to make the face image clear.                       |  |
| Face Target Brightness              | Set the face target brightness. It is 50 by default.                                                                                                    |  |
| Face Exposure<br>Detection Interval | Set the face exposure detection interval to prevent image flickering caused by constant adjustment of face exposure. It is five seconds by default.                          |  |
| Pixel Counter                       | Click <b>Draw Target</b> next to <b>Pixel Counter</b> , and then press and hold the left mouse button to draw a rectangle, the <b>Pixel Counter</b> then displays its pixel. |  |

Step 7 Set arming periods and alarm linkage actions. For details, see "5.1.1 Alarm Linkage".

Step 8 Click Save.

# **5.10.2 Setting Face Database**

By setting face database, the face database information can be used to compare with the face

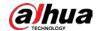

detected.

Face database configuration includes creating face database, adding face picture, and face modeling.

### **5.10.2.1 Creating Face Database**

Face database includes face picture, face data and other information. It also provides comparison data for the captured face pictures.

**Select Setting > Event > Face Recognition > Face Database Config.** 

**Capacity Limit**: Shows the usage of the memory.

Figure 5-41 Face database configuration

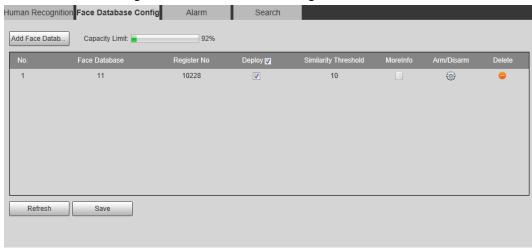

#### Step 2 Click Add Face Database.

Figure 5-42 Add face database

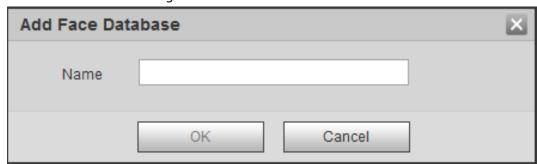

Step 3 Set the name of the face database.

Step 4 Click **OK**.

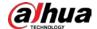

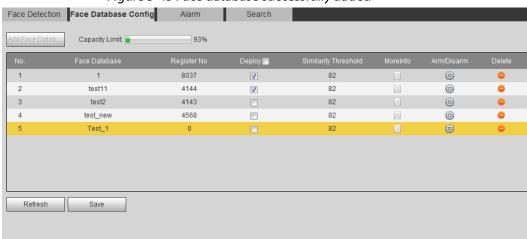

Figure 5-43 Face database successfully added

Step 5 Set parameters.

Table 5-12 Description of face database parameters

| Parameter            | Description                                                                                                    |  |
|----------------------|----------------------------------------------------------------------------------------------------|--|
| Deploy               | Select the <b>Deploy</b> check box, and the face database deployment is enabled. The captured face picture is compared to the armed face database.                                                                                                    |  |
| Similarity Threshold | The detected face matches the face database only when the similarity between the detected face and the face feature in face database reaches the configured similarity threshold. After successful match, the comparison result is displayed on the <b>Live</b> interface. |  |
| MoreInfo             | Click <b>MoreInfo</b> to manage face database. You can search face images by setting search conditions, register personnel, and modify personnel information.                                                                                                    |  |
| Arm/Disarm           | Set the alarm time period. Alarm event will be triggered only within the defined time. See "5.1.1.1 Setting Period".                                                                                                    |  |
| Delete               | Delete the selected face database.                                                                                                    |  |

### **5.10.2.2 Adding Face Picture**

Add face picture to the created face database. Single adding and batch importing are supported. Requirements on face pictures.

- A single face picture size is 50 K–150 K in JPEG format. The resolution is less than 1080p.
- Face size is 30%–60% of the whole picture. Pixel should be no less than 100 pixels between the ears.
- Taken in full-face view directly facing the camera without makeup, beautification, glasses, and fringe. Eyebrow, mouth and other face features must be visible.

#### 5.10.2.2.1 Single Adding

Add face pictures one by one. Select this way when you need to add a small number of face pictures.

<u>Step 1</u> Select **Setting** > **Event** > **Face Recognition** > **Face Database Config.** 

Step 2 Click next to the face database to be set.

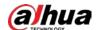

Figure 5-44 Face database configuration

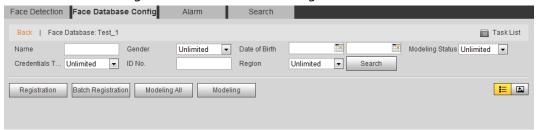

#### Step 3 Click **Registration**.

Figure 5-45 Registration (1)

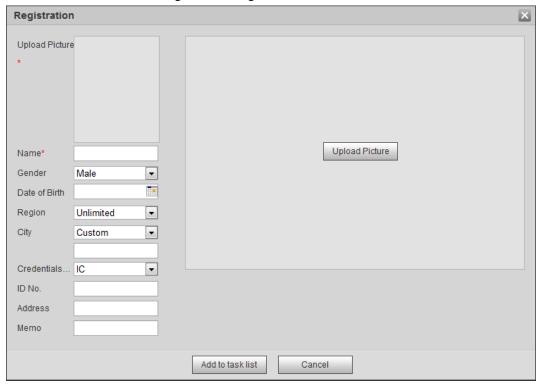

<u>Step 4</u> Click **Upload Picture**, select a face picture to be uploaded, and then click **Open**.

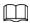

You can manually select the area for a face. After uploading picture, box select a face and click **OK**. When there are multiple faces in a photo, select the target face and click **OK** to save face picture.

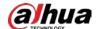

Figure 5-46 Registration (2)

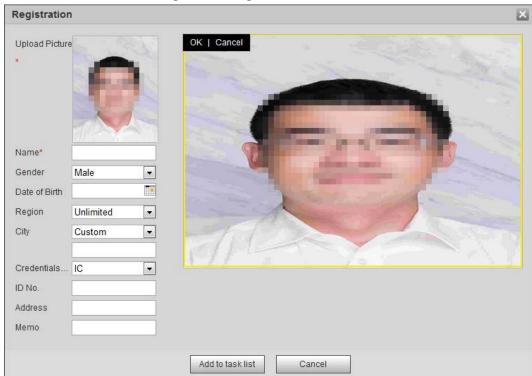

- <u>Step 5</u> Enter the information about face picture according to the actual situation.
- Step 6 Click Add to task list.
- Step 7 Click Task List1, and then click **OK**.

The **Task List** interface is displayed. See Figure 5-47. Click **Remove All** to remove all tasks by one click.

Figure 5-47 Task list (manually add)

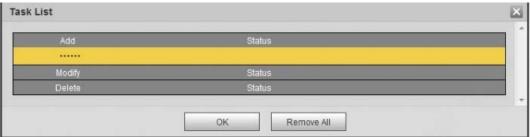

If adding user fails, the error code is displayed on the interface. For details, see Table 5-13. For face modeling operation, see "5.10.2.4 Face Modeling".

Table 5-13 Description of error code

| Parameter  | Error                   | Description                                                          |
|------------|-------------------------|----------------------------------------------------------------------|
| 0x1134000C | Picture importing error | The picture is too large, and the upper limit is 150K.               |
| 0x1134000E |                         | The quality of the added pictures is to the upper limit.             |
| 0x11340019 |                         | The space of the face database exceeds the upper limit.              |
| 1          | Picture modeling error  | The picture format is not correct. Import the picture in JPG format. |

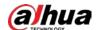

| Parameter | Error | Description                                                                          |
|-----------|-------|--------------------------------------------------------------------------------------|
| 2         |       | No face in the picture or the face is not clear. Change the picture.                 |
| 3         |       | Multiple faces in the picture. Change the picture.                                   |
| 4         |       | Fails to decode the picture. Change the picture.                                     |
| 5         |       | The picture is not suitable to be imported to the face database. Change the picture. |
| 6         |       | The database error. Restart the camera and model faces again.                        |
| 7         |       | Fails to get the picture. Import the picture again.                                  |
| 8         |       | System error. Restart the camera and model faces again.                              |

#### 5.10.2.2.2 Batch Importing

Import face pictures in batches. Select this way when you need to add a large number of face pictures.

Before importing pictures in batches, name face pictures in a format of "Name#SGender#BDate of Birth#NRegion#TCredentials Type#MID No.jpg" (for example, "John#S1#B1990-01-01#T1#M0000).

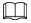

- The max. size of a single face picture is 150 K, and the resolution is less than 1080p.
- When naming pictures, Name is required, and others are optional.

Table 5-14 Description of naming rules for batch import parameters

| Parameter        | Description                                             |
|------------------|---------------------------------------------------------|
| Name             | Enter a name.                                           |
| Gender           | Enter a figure. "1" is male and "2" is female.          |
| Date of Birth    | Enter a figure. Format: yyyy-mm-dd, such as 2017-11-23. |
| Credentials Type | Enter a figure. "1" is ID card and "2" passport.        |
| ID number        | Enter ID No.                                            |

**Step 1** Select **Setting** > **Event** > **Face Recognition** > **Face Database Config.** 

<u>Step 2</u> Click next to the face database that you want to set.

Step 3 Click Batch Registration.

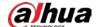

Figure 5-48 Batch add

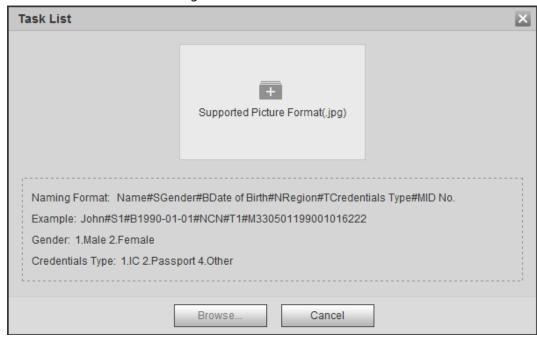

Step 4 Click to select file path.

Figure 5-49 Batch import

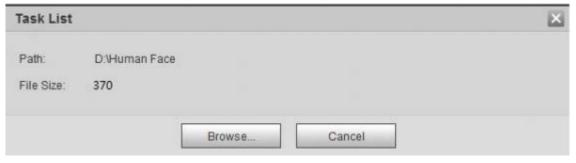

#### Step 5 Click **Browse**.

The interface shows import process. After finishing the import, the interface shown as Figure 5-50 is displayed.

Figure 5-50 Imported successfully

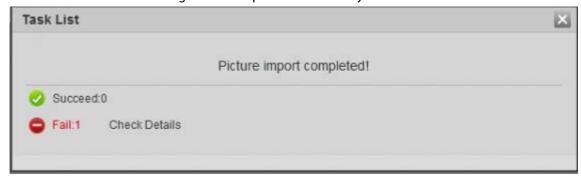

### **5.10.2.3 Managing Face Picture**

Add face pictures to face database, and then manage and maintain face pictures to ensure correct information.

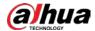

#### 5.10.2.3.1 Modifying Face Information

Step 1 Go to the **Face Database Config** interface, set filtering condition as needed, and click **Search**.

The search result is displayed.

Select the row where the face picture or the personnel information is located, and then click or ...

Figure 5-51 Face information modification

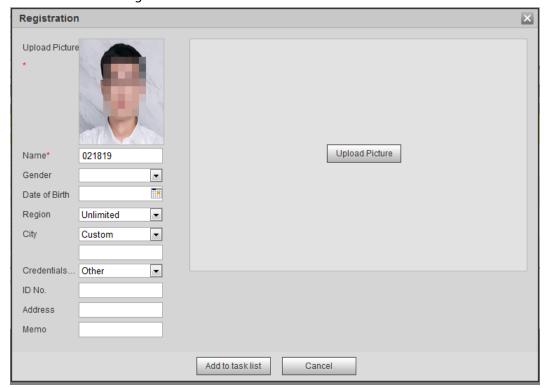

<u>Step 3</u> Modify face information according to the actual need. Click **Add to task list**.

Step 4 Click Task List , and then click **OK**.

#### 5.10.2.3.2 Deleting Face Picture

Go to the **Face Database Config** interface, and delete the created face picture.

- Single delete: Select the row where the face picture or the personnel information is located, and click or to delete the face picture.
- Batch delete: Select  $\square$  at the upper right corner of the face picture or  $\square$  of the row where the personnel information is located. Select the information, click **Add to Deletion List**, Task List1, and then click **OK** to delete the selected face picture.
- Delete all: When viewing face pictures in a list, click of the row where the serial number is located; when viewing by thumbnail, select All to select all face pictures. Click Add to Deletion List, TaskList1, and then click OK to delete all face pictures.

### 5.10.2.4 Face Modeling

Face modeling extracts face picture information and imports the information to a database to establish relevant face feature models. Through this function, the face recognition and other

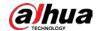

intelligent detections can be realized.

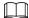

- The more the selected face pictures are, the longer time the face modeling takes. Please wait patiently.
- During modeling, some intelligent detection functions (such as face recognition) are not available temporarily, and will be available after modeling.
- Step 1 Select Setting > Event > Face Recognition > Face Database Config.

  The Face Database Config interface is displayed.
- Step 2 Click 📘 next to the face database to be set.

Figure 5-52 Face database configuration

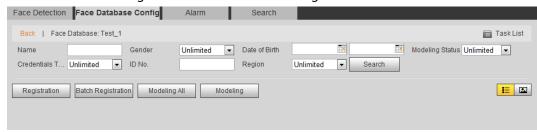

#### Step 3 Start modeling.

Selective modeling.

If there are many face pictures in the face database, you can set search criteria to select the pictures that need to be modeled.

- 1. Set the search criteria, and click **Search**.
- 2. Select the face pictures to be modeled.
- Click Modeling.
- All modeling.

Click **Modeling All** to complete modeling of all face pictures in the face database.

#### Step 4 View the modeling result.

Successful modeling.

Figure 5-53 Successful modeling

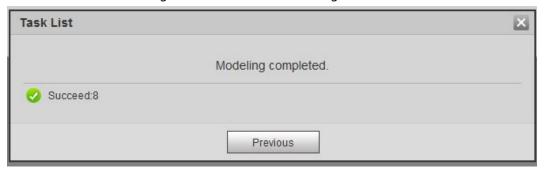

Failed modeling.

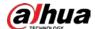

Figure 5-54 Failed modeling

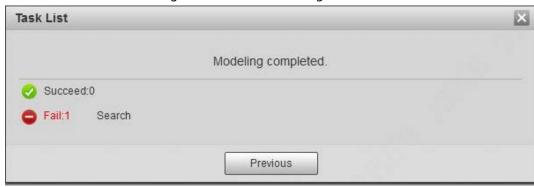

Click **Search**, and the face details are displayed. Click to view the face picture in list format. See Figure 5-55. Click to view the face picture in thumbnail format. See Figure 5-56.

- When the modeling status is **Valid** in the list or is displayed on the left corner of the thumbnail, it means the modeling succeeded.
- When the modeling status is **Invalid** in the list or is not displayed on the left corner of the thumbnail, it means the modeling failed. Point to the modeling status in the list or the pictures without to view the details of the failure. Change the pictures according to the details.

Figure 5-55 Modeling status (list)

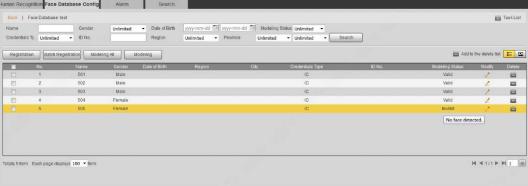

Figure 5-56 Modeling status (thumbnail)

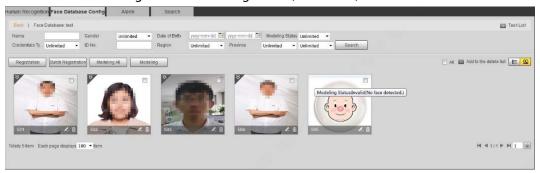

## **5.10.3 Setting Face Recognition Alarm Linkage**

When face recognition succeeded or failed, the device links alarm out.

<u>Step 1</u> Select **Setting** > **Event** > **Face Recognition** > **Alarm**.

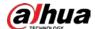

Figure 5-57 Alarm (face recognition)

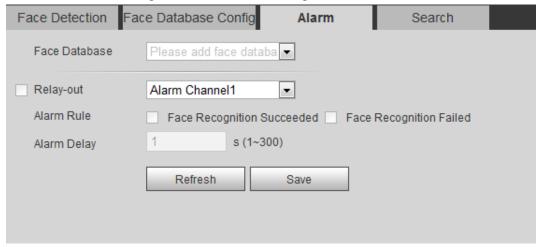

- Step 2 Select a face database and an alarm rule.
  - Face recognition succeeded: When the detected face matches that in the face database, the device links alarm out.
  - Face recognition failed: When the detected face fails to match that in the face database, the device links alarm out.
- <u>Step 3</u> Set alarm linkage actions. For details, see "5.1.1 Alarm Linkage".
- Step 4 Click Save.

## **5.10.4 Viewing Face Recognition Result**

View face recognition result on the **Live** interface or by the search function.

## 5.10.4.1 Viewing Result in the Live Interface

View face recognition result on the **Live** interface. See Figure 5-58.

- Face recognition result is displayed at the left side and the captured face pictures and attribute information at the right side.
- Click a face picture in the display area, and the information is displayed.

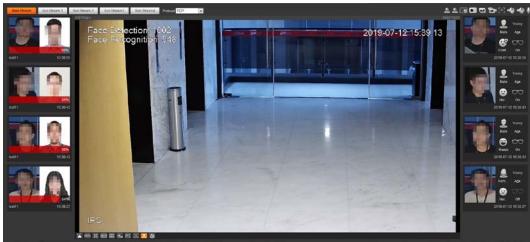

Figure 5-58 Face recognition result

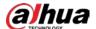

### 5.10.4.2 Viewing Result by Search Function

View face recognition or face snapshot result. Take face recognition search as an example.

#### **Prerequisites**

You have installed a SD card in the camera.

#### **Procedure**

<u>Step 1</u> Select **Setting** > **Event** > **Face Recognition** > **Search**.

Figure 5-59 Face recognition search

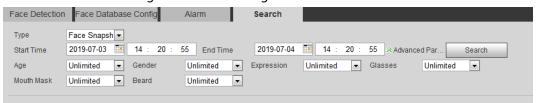

- Select **Face Recognition** for **Type**, enter the start time and the end time, and then click **Search**.
  - Click **Advanced Parameters** to set more search conditions.
  - Click a search result to view details.

Figure 5-60 Search results (face recognition)

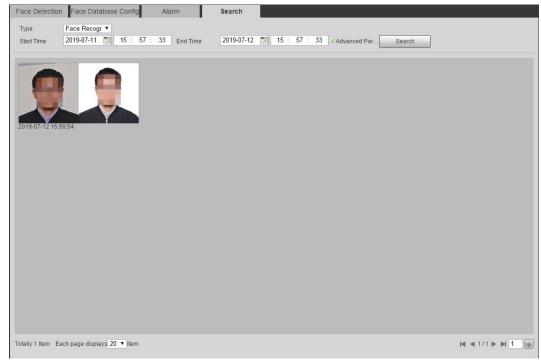

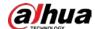

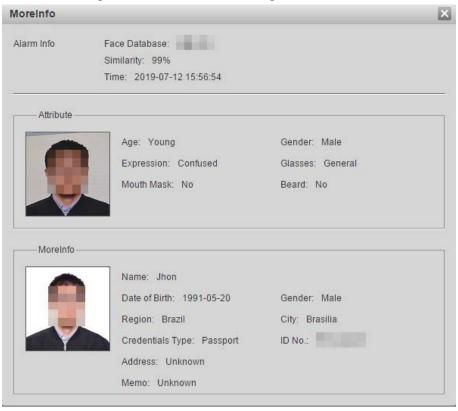

Figure 5-61 MoreInfo (face recognition)

# **5.11 Setting Face Detection**

When a face is detected in the detection area, the system performs an alarm linkage.

### **Prerequisites**

Select **Setting** > **Event** > **Smart Plan**, and then enable **Face Detection**.

#### Procedure

Step 1 Select **Setting** > **Event** > **Face Detection**.

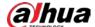

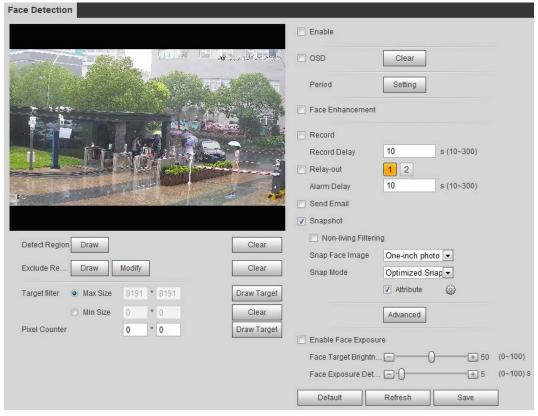

Figure 5-62 Face detection

- <u>Step 2</u> Select the **Enable** check box to enable the face detection function.
- <u>Step 3</u> (Optional) Click **Draw** next to **Detect Region** to draw a face detection area in the image.
- <u>Step 4</u> (Optional) Click **Draw** next to **Exclude Region**, and then draw an area excluding face detection in the image.
- <u>Step 5</u> (Optional) Select **Max Size** or **Min Size**, click **Draw Target** at the right side of **Target filter**, and then draw the target in the image.
- Step 6 Set parameters.

Table 5-15 Description of face detection parameters

| Parameter            | Description                                                                                                    |
|----------------------|----------------------------------------------------------------------------------------------------|
| OSD                  | Select the <b>OSD</b> check box, and the number people with face detected and recognized is displayed on the <b>Live</b> interface.  Click <b>Clear</b> to recount. |
| Face Enhancement     | Select the <b>Face Enhancement</b> check box to preferably guarantee clear face with low stream.                                                                    |
| Target Box Overlay   | Select the <b>Non-living Filtering</b> check box to add a target box to the face in the captured picture to highlight the face.                                     |
|                      | The captured face picture is saved in SD card. Click the <b>Snap Face Image</b> tab to view the captured picture.                                                   |
| Non-living Filtering | Filter non-living faces in the image, such as a face picture.                                                                                                    |

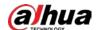

| Parameter                           | Description                                                                                                    |
|-------------------------------------|----------------------------------------------------------------------------------------------------|
|                                     | Set a range for snapping face image, including face picture, one-inch picture, and custom.                                                                                   |
|                                     | When selecting <b>Custom</b> , click <b>Setting</b> , configure the parameters on the prompt interface, and then click <b>OK</b> .                                           |
|                                     | Customized width: Set snapshot width; enter the times of the                                                                                                    |
| Snap Face Image                     | original face width. It ranges from 1–5.                                                                                                    |
|                                     | Customized face height: Set face height in snapshot; enter the times                                                                                                    |
|                                     | of the original face height. It ranges from 1–2.                                                                                                    |
|                                     | <ul> <li>Customized body height: Set body height: in snapshot; enter the</li> </ul>                                                                                          |
|                                     | times of the original body height. It ranges from 0–4.                                                                                                    |
|                                     | When the value is 0, it means to cutout the face image only.                                                                                                    |
|                                     | Optimized Snapshot: Capture the clearest picture within the                                                                                                    |
|                                     | configured time after the camera detects face.                                                                                                    |
|                                     | Recognition Priority: Repeatedly compare the captured face to the                                                                                                    |
|                                     | faces in the armed face database, and capture the most similar face                                                                                                    |
| Snap Mode                           | image and send the event. It is recommended to use this mode in                                                                                                    |
|                                     | access control scene.                                                                                                    |
|                                     |                                                                                                    |
|                                     | Click <b>Advanced</b> to set the optimized time.                                                                                                    |
| Attribute                           | Select the <b>Attribute</b> check box, and click to set the display of face attribute during the face detection.                                                             |
|                                     | Snapshot Angle Filter: Set snapshot angle to be filtered during the face detection.                                                                                          |
|                                     | Snapshot Sensitivity: Set snapshot sensitivity during the face                                                                                                    |
| Advanced                            | detection. It is easier to detect face with higher sensitivity.                                                                                                    |
|                                     | Optimized Time: Set a time period to capture the clearest picture                                                                                                    |
|                                     | after the camera detects face.                                                                                                    |
| Enable Face Exposure                | Select the <b>Enable Face Exposure</b> check box. When a face is detected, the camera can enhance brightness of the face to make the face image clear.                       |
| Face Target<br>Brightness           | Set the face target brightness. It is 50 by default.                                                                                                    |
| Face Exposure<br>Detection Interval | Set the face exposure detection interval to prevent image flickering caused by constant adjustment of face exposure. It is five seconds by default.                          |
| Pixel Counter                       | Click <b>Draw Target</b> next to <b>Pixel Counter</b> , and then press and hold the left mouse button to draw a rectangle, the <b>Pixel Counter</b> then displays its pixel. |

Step 7 Set arming periods and alarm linkage actions. For details, see "5.1.1 Alarm Linkage".

#### Step 8 Click Save.

To view alarm information on the **Alarm** tab, subscribe relevant alarm event. For details, see "5.1.2 Subscribing Alarm".

### Result

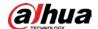

The face detection result is displayed on the live interface.

- The face pictures captured in real time and their attribute information is displayed.
- Click a face picture in the display area, and the details are displayed.

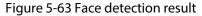

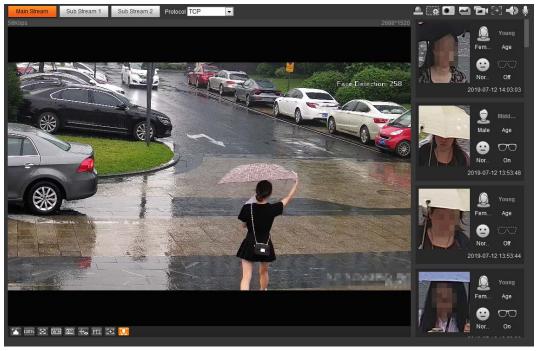

# **5.12 Setting People Counting**

People counting (including enter number, leave number and strand number in area), calibration configuration, queuing number, and view the people counting data in report form.

## **5.12.1 People Counting**

The system counts the people entering and leaving the detection area. When the number of counted people exceeds the configured value, the system performs an alarm linkage.

#### **Prerequisites**

Select **Setting** > **Event** > **Smart Plan**, and then enable **People Counting**.

#### Procedure

<u>Step 1</u> Select **Setting** > **Event** > **People Counting**.

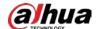

#### Figure 5-64 People counting

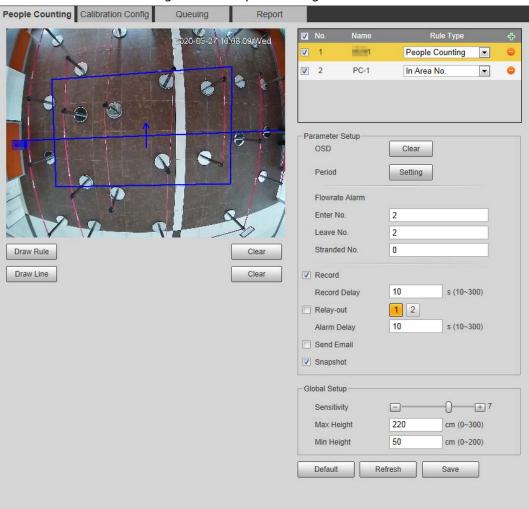

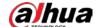

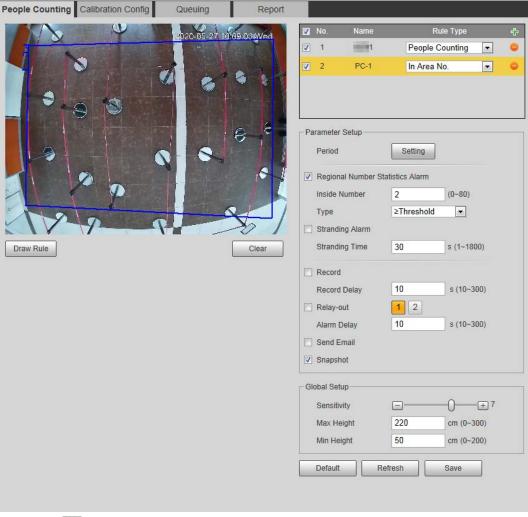

Figure 5-65 In area No.

- Step 2 Click 🔛 to add the people counting function.
- Step 3 Double-click the name to modify the rule name. Select **People Counting** or **In Area No**.
  - **People Counting**: The system counts the people entering and leaving the detection area. When the number of counted number of people who enter, leave, or stay in the area exceeds the configured value, the system performs an alarm linkage.
  - In Area No.: The system counts the people in the detection area and the duration that people stay in the area. When the number of counted number of people in the detection area or the stay duration exceeds the configured value, the system performs an alarm linkage. This function is available on some select models.
- <u>Step 4</u> Click **Draw Area** to draw a detection area in the image.
  - When setting **People Counting**, you need to draw direction lines. When targets enter or leave along the direction line, they will be counted.
  - For the models that support multiple counting rules, different detection areas can be overlapped.
- Step 5 Set parameters.

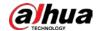

Table 5-16 Description of people counting parameters

| Parameter                                     | Description                                                                                                    |  |
|-----------------------------------------------|----------------------------------------------------------------------------------------------------|--|
| OSD                                           | Select the <b>OSD</b> check box or select the <b>Enter No.</b> or <b>Leave No.</b> check box under <b>OSD</b> to display the people counting data in the image.  Click <b>Clear</b> to clear the count. |  |
| Flip                                          | Set the viewing angle of the image as <b>Inclined</b> or <b>Vertical</b> .                                                                                                    |  |
| Flowrate Alarm                                | Set <b>Enter No.</b> , <b>Leave No.</b> , and <b>Stranded No.</b> The alarm is triggered when the configured value is reached.                                                                          |  |
| Regional People<br>Number Statistics<br>Alarm | Set the number of people in the people counting region. When the people count reaches the threshold or the stay duration exceeds the configured value, the alarm is triggered.                          |  |
| Inside Number                                 | When you set inside number to be 0, and select the type to be≥                                                                                                    |  |
| Туре                                          | <b>Threshold</b> , the system will not perform the alarm linkage.                                                                                                    |  |
| Stranding Alarm                               | Select the <b>Stranding Alarm</b> check box, and then set the stranding time                                                                                                    |  |
| Stranding Time                                | when the stay duration exceeds the configured value, the alarm will be triggered.                                                                                                    |  |
| Sensitivity                                   | Set the alarm-triggered sensitivity. The higher the sensitivity is, the easier the alarm will be triggered.                                                                                             |  |
| Max Height                                    | Set the maximum height of the people in detection area. The unit is cm, and the range is 0–300.                                                                                                    |  |
| Min Height                                    | Set the minimum height of the people in detection area. The unit is cm, and the range is 0–200.                                                                                                    |  |

<u>Step 6</u> Set arming periods and alarm linkage actions. For details, see "5.1.1 Alarm Linkage".

#### Step 7 Click **Save**.

To view alarm information on the **Alarm** tab, subscribe relevant alarm event. For details, see "5.1.2 Subscribing Alarm".

#### Result

You can view the counting results on the **Live** interface.

- For **People Counting** rule, the entry and exit numbers are displayed.
- For **In Area No.** rule, the inside number is displayed.

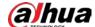

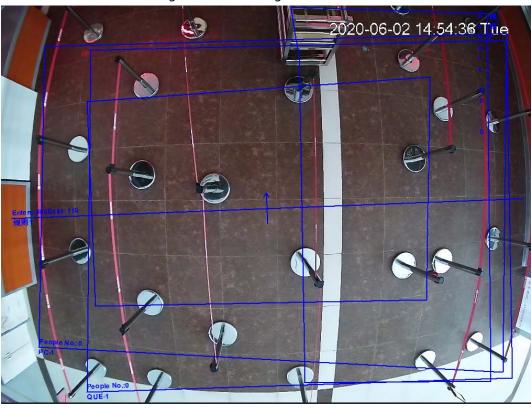

Figure 5-66 Counting result

### **5.12.2 Calibration Configuration**

After configuring the rule for people counting, set the installation height and angle of the camera through calibration configuration.

### **Prerequisites**

You have set at least one rule in **Setting** > **Event** > **People counting** > **People Counting**.

#### Procedure

Step 1 Select **Setting** > **Event** > **People Counting** > **Calibration Config.** 

Figure 5-67 Calibration configuration (stereo analysis) Queuing

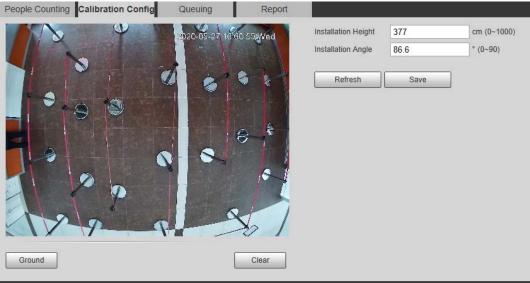

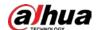

Step 2 Click **Clear** to clear the default calibration box.

Step 3 Click **Ground** to draw a rectangular box in the image.

Ground should be on the same plane and as big as possible for calibration.

Step 4 Click **Save**, and then the camera calculates its height above the ground and the angle it forms with the ground.

If the height and angle are quite different from the actual situation, repeat <u>Step2</u> and <u>Step3</u>.

### **5.12.3 Queuing**

The system counts the queue people in the detection area. When the queue people number exceeds the configured number or the queue time exceeds the configured time, the alarm is triggered, and the system performs an alarm linkage.

#### **Prerequisites**

Select **Setting** > **Event** > **Smart Plan**, and then enable **People Counting**.

#### **Procedure**

Step 1 Select **Setting** > **Event** > **Queuing**.

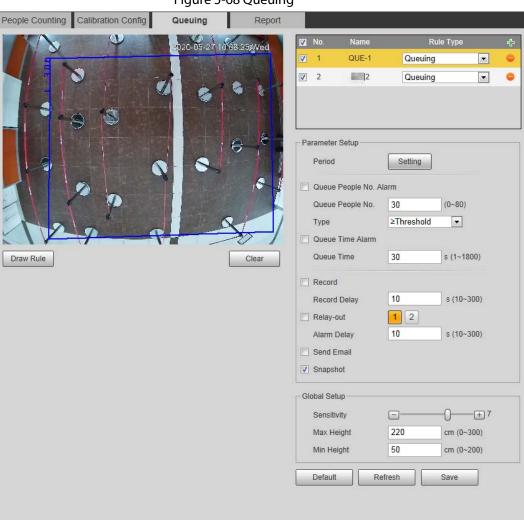

Figure 5-68 Queuing

Step 2 Click 🖶 to add the queuing function.

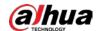

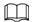

#### You can add 4 rules at most.

Step 3 Double-click the name to modify the rule name. Click **Draw Rule** to draw a detection area in the image, and right-click to complete the drawing.

Step 4 Set parameters.

Table 5-17 Description of people queuing

| Parameter              | Description                                                                                                 |  |
|------------------------|----------------------------------------------------------------------------------------------------|--|
| Queue People No. Alarm | Set the queue people number for triggering the alarm and                                                    |  |
| Queue People No.       | counting type. When the queue people number reaches the                                                     |  |
| Туре                   | configured value, the alarm is triggered.                                                                   |  |
| Queue Time Alarm       | Set the queue time. When the queue time reaches the configured value, the alarm is triggered.               |  |
| Queue Time             |                                                                                                    |  |
| Sensitivity            | Set the alarm-triggered sensitivity. The higher the sensitivity is, the easier the alarm will be triggered. |  |
| Max Height             | Set the maximum height of the people in detection area. The unit is cm, and the range is 0–300.             |  |
| Min Height             | Set the minimum height of the people in detection area. The unit is cm, and the range is 0–200.             |  |

Step 5 Set arming periods and alarm linkage actions. For details, see "5.1.1 Alarm Linkage".

#### Step 6 Click Save.

To view alarm information on the **Alarm** tab, subscribe relevant alarm event. For details, see "5.1.2 Subscribing Alarm".

#### Result

You can view the queuing result on the **Live** interface.

The queuing number and the stranding time of each target are displayed on the interface.

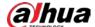

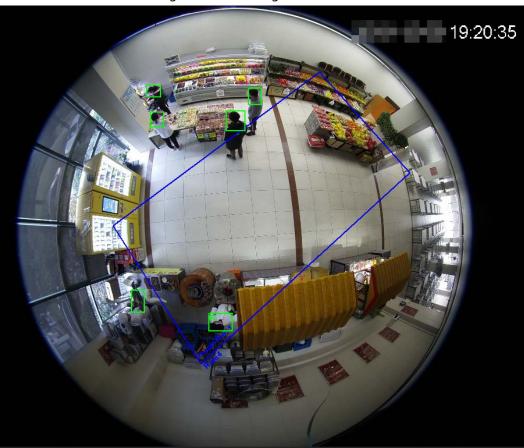

Figure 5-69 Queuing result

## **5.12.4 Viewing People Counting Diagram**

You can search and export the heat map and tracking map according to the set searching criteria. This function is available on some fisheye cameras.

Step 1 Select **Setting** > **Event** > **People Counting** > **Diagram**.

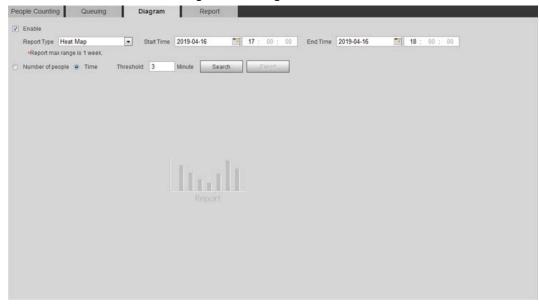

Figure 5-70 Diagram

Step 2 Select the **Enable** check box to enable diagram function. And then you can search the

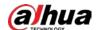

diagram during the set period.

Step 3 Set the searching criteria.

Table 5-18 Description of searching criteria

| Parameter        | Description                                                                                                    |  |
|------------------|----------------------------------------------------------------------------------------------------|--|
| Report Type      | <ul> <li>Select the report type from the following two types:</li> <li>Heat Map: Density statistics of moving object, the color range is from blue to red, blue means the minimum heat value and red</li> </ul> |  |
|                  | <ul><li>means the maximum heat value.</li><li>Track Map: Tendency statistics of moving object.</li></ul>                                                                                                    |  |
| Start Time       | The start time of the report.                                                                                                    |  |
| End Time         | The end time of the report.                                                                                                    |  |
| Number of People | When selecting heat map as the report type, you can select <b>Number</b>                                                                                                    |  |
| Threshold        | <b>of People</b> , and set the threshold. The system searches the diagram according to the number of people in the area, and shows the heat map.                                                                |  |
| Time             | When selecting heat map as the report type, you can select <b>Time</b> , and                                                                                                    |  |
| Threshold        | set the threshold. The system searches the diagram according to the queuing time in the area and shows the heat map.                                                                                            |  |

Step 4 Click **Search** to complete the diagram.

Click **Export** to export the report.

People Counting Queuing Diagram Report

Final People Counting Queuing Diagram Report

Final People Counting People Report Time Start Time 2019-05-09 To 15:00:00 End Time 2019-05-09 To 16:00:00 Report max range is 1 week.

Number of people Time Threshold: 50 Human Search Export

2019-05-09 15:00:00 - 2019-05-09 16:00:00 Heat Map Statistics

Figure 5-71 Diagram

With the ruler on the right, you can read the diagram clearly.

## **5.12.5 Viewing People Counting Report**

Generate people counting data in report form.

<u>Step 1</u> Select **Setting** > **Event** > **People Counting** > **People Counting Report**.

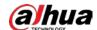

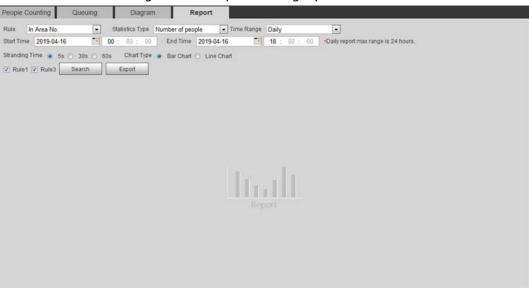

Figure 5-72 People counting report

Step 2 Set search conditions.

Table 5-19 Description of people counting report parameters

| Table 5 19 Description of people countries report parameters |                                                                                                    |  |
|--------------------------------------------------------------|----------------------------------------------------------------------------------------------------|--|
| Parameter                                                    | Description                                                                                                    |  |
| Rule                                                         | Select the rule of the report from <b>In Area No</b> and <b>Queuing</b> .                                                                                                    |  |
|                                                              | The statistical type of people counting report.                                                                                                    |  |
|                                                              | When you select <b>Number of people</b> , the system generates the                                                                                                    |  |
|                                                              | report of the number of people that exceeds the configured                                                                                                    |  |
| Statistics Type                                              | number of people.                                                                                                    |  |
|                                                              | When you select <b>Average stranding time</b> , the system generates                                                                                                    |  |
|                                                              | the report of the average stranding time that exceeds the average                                                                                                    |  |
|                                                              | stranding time.                                                                                                    |  |
|                                                              | Select the period for the report.                                                                                                    |  |
|                                                              | When selecting <b>People Counting</b> , you can view daily report,                                                                                                    |  |
| Time Range                                                   | monthly report and annual report.                                                                                                    |  |
|                                                              | When selecting In Area No., you can view daily report and                                                                                                    |  |
|                                                              | monthly report.                                                                                                    |  |
| Begin Time                                                   | The begin time and the end time of people counting.                                                                                                    |  |
| End Time                                                     |                                                                                                    |  |
| People Counting<br>Direction                                 | In and out directions of people counting report. You can select <b>Entrance</b> or <b>Leave</b> . Select <b>Display Data</b> , and the statistical quantity is displayed on the report. |  |
| Stranding Time                                               | Count the stay time, select 5 s, 30 s, or 60 s.                                                                                                    |  |
| Queue Time                                                   | Count the queuing tine, select 1 minute, 5 minutes, or 10 minutes.                                                                                                    |  |
| Report Type (Bar<br>Chart/Line Chart)                        | Includes bar chart and line chart.                                                                                                    |  |
| Rule 1, Rule 2                                               | Select the check box to search the report of the corresponding rule.                                                                                                    |  |

Step 3 Click **Search** to complete the report.

Click Export to export the report in .bmp or .csv format.

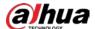

## 5.13 Setting Heat Map

Make statistics on the cumulative density of object movement and view heat map in report.

## 5.13.1 Heat Map

Detect the distribution of dynamically moving objects in the target area within a certain period and displays the distribution on a heat map. Color varies from blue to red. The lowest heating value is in blue, and the highest heating value is in red. When mirroring occurs on the camera or the viewing angle changes, original data on the heat map will be cleared.

#### **Prerequisites**

Select **Setting** > **Setting** > **Event** > **Smart Plan**, and then enable **Heat Map**.

#### **Procedure**

Select Setting > Event > Heat Map > Heat Map. Step 1

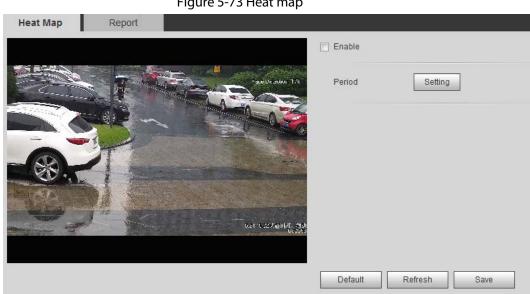

Figure 5-73 Heat map

- Select the **Enable** check box to enable the heat map function. Step 2
- Set the arming period. For details, see "5.1.1.1 Setting Period". Step 3
- Click Save. Step 4

## 5.13.2 Viewing Heat Map Report

The system can export heat map data as a report.

Select Setting > Event > Heat Map > Report.

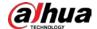

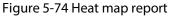

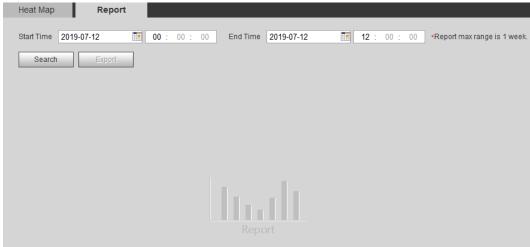

Step 2 Set the start time and end time.

Only some devices support heat map sequence numbers.

<u>Step 3</u> Click **Search** to complete the report.

Click **Export** to export the statistical report.

# **5.14 Setting Vehicle Density**

Configure the rules for traffic congestion and parking upper limit, and view the counting data on the **Live** interface.

#### **Prerequisites**

Select **Setting** > **Event** > **Smart Plan**, and then enable **Vehicle Density**.

#### Procedure

<u>Step 1</u> Select **Setting** > **Event** > **Vehicle Density**.

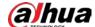

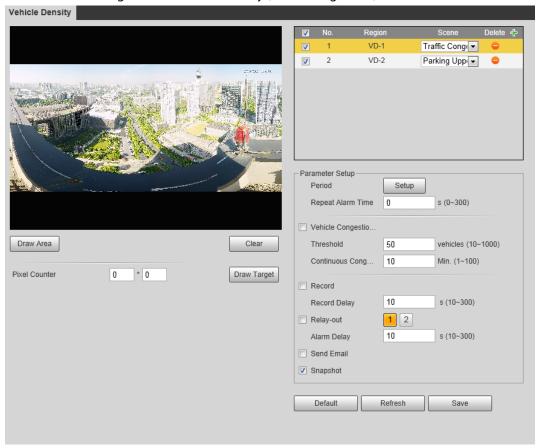

Figure 5-75 Vehicle density (traffic congestion)

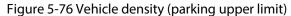

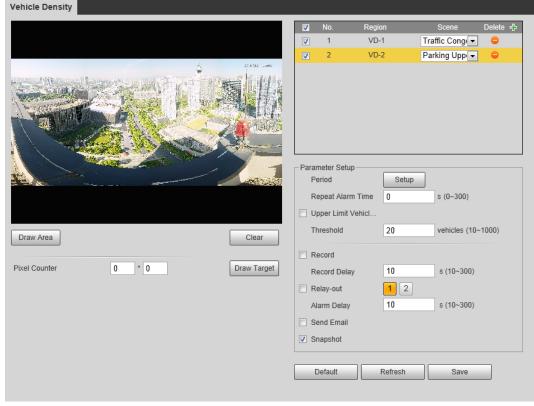

- Step 2 Click 🖶 to add the vehicle density function.
- Step 3 Double-click the name to modify the rule name. Select **Traffic Congestion** or **Parking Upper Limit**.

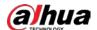

- **Traffic Congestion**: The system counts the vehicles in the detection area. When the counted vehicle number and the continuous congestion time exceed the configured values, an alarm is triggered and the system performs an alarm linkage.
- **Parking Upper Limit**: The system counts the vehicles in the detection area. When the counted vehicle number exceeds the configured value, an alarm triggered and the system performs an alarm linkage.
- <u>Step 4</u> Click **Draw Area** to draw a detection area in the image.
- Step 5 Set parameters.

Table 5-20 Description of people counting parameters

| Parameter                             | Description                                                                                                    |
|---------------------------------------|----------------------------------------------------------------------------------------------------|
| Repeat Alarm Time                     | After the alarm is triggered, if the status lasts for the configured time in <b>Repeat Alarm Time</b> , the alarm will be triggered again.  O indicates that the function is disabled.                       |
| Vehicle Congestion Alarm              | Select the check box, and set the <b>Threshold</b> and <b>Continuous Congestion Time</b> .  When the counted vehicle and the continuous congestion time exceed the configured values, an alarm is triggered. |
| Upper Limit Vehicle<br>Quantity Alarm | Select the check box, and set the <b>Threshold</b> .  When the counted vehicle exceeds the configured values, an alarm is triggered.                                                                         |
| Pixel Counter                         | Click <b>Draw Target</b> next to <b>Pixel Counter</b> , and then press and hold the left mouse button to draw a rectangle, the <b>Pixel Counter</b> then displays its pixel.                                 |

Step 6 Set arming periods and alarm linkage actions. For details, see "5.1.1 Alarm Linkage".

#### Step 7 Click **Save**.

To view alarm information on the **Alarm** tab, subscribe relevant alarm event. For details, see "5.1.2 Subscribing Alarm".

#### Result

You can view the counting result on the **Live** interface.

- For **Traffic Congestion** rule, the entry and exit numbers are displayed.
- For Parking Upper Limit rule, the inside number is displayed.

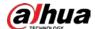

Figure 5-77 Traffic congestion

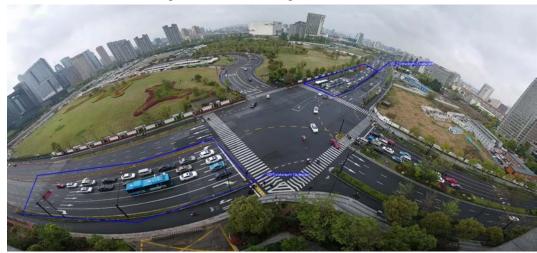

Figure 5-78 Parking upper limit

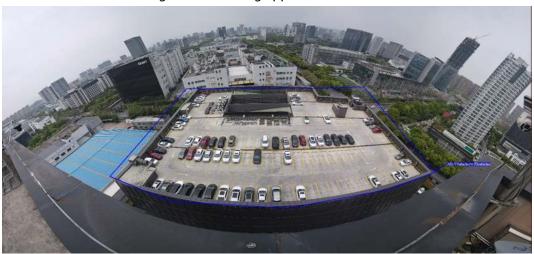

# **5.15 Setting Stereo Analysis**

Stereo analysis includes rule configuration and calibration configuration.

## **5.15.1 Setting Rules for Stereo Analysis**

The rules for stereo analysis include **Activation Analysis**, **Back Detection**, **Fall Detection**, **Walking Detection**, **Blackboard Writing Detection**, **Violence Detection**, **People No. Error**,, **Stand Detection**, **Running Detection**, **People Approaching Detection**, and **Strand Detection**.

#### **Prerequisites**

Select **Setting** > **Event** > **Smart Plan**, and then enable **Stereo Analysis** For the functions and applications of the rules, see Table 5-21.

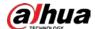

Table 5-21 Description of stereo analysis function

| Rule                                     | Function                                                                                                    | Applicable Scene                     |
|------------------------------------------|----------------------------------------------------------------------------------------------------|--------------------------------------|
| Activation Analysis                      | Working with a recording & broadcasting server, the camera monitors the target's positions in the front of the classroom and analyzes the data, and then generates a report.                                                                                                    | Classrooms                           |
| Back Detection                           | When the camera monitors the front of the classroom works with a recording & broadcasting server, and detects a target with back to the camera, an alarm will be triggered.                                                                                                    | Classrooms                           |
| Fall Detection                           | When walking or standing people in the detection area suddenly fall down on the ground, the alarm will be triggered.                                                                                                    | Park and hall                        |
| Walking Detection                        | When the camera that monitors the front of the classroom works with a recording & broadcasting server, and detects a working target, an alarm will be triggered.                                                                                                    | Classrooms                           |
| Blackboard Writing<br>Detection          | When the camera that monitors the front of the classroom works with a recording & broadcasting server, and detect blackboard writing actions, an alarm will be triggered.  When configuring the rule, click  Draw Close-up Area to draw the blackboard as the close-up area, and then the image of sub stream 3 switches to close-up image from the global image. | Classrooms                           |
| Violence Detection                       | When people walking or standing inside or outside the self-service hall or ATM protection cabin have violent movement (such as smashing ATM machine) or fighting, an alarm will be triggered.                                                                                                    | Bank halls and ATM protection cabins |
| People No. Error<br>(vary from devices.) | The camera can recognize the real-<br>time number of people in the<br>detection area. When the number of<br>people exceeds the configured<br>value, an alarm will be triggered.                                                                                                    | Scenic spots and banks               |

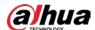

| Rule                            | Function                                                                                                    | Applicable Scene                   |
|---------------------------------|----------------------------------------------------------------------------------------------------|------------------------------------|
|                                 | When a recording & broadcasting server is used, the camera that monitors the front of a classroom needs to be configured this function. With this function, the teacher's actions can be traced and enlarged. When the number of people in the image is not 1, the global image is displayed.                                                                                         | Classrooms                         |
| Stand Detection                 | When a recording & broadcasting server is used, the camera that monitors the area where the students stay needs to be configured with this function. When only 1 standing person in the image, an alarm will be triggered, and enlarge the person; when the number of people in the image is not 1, or the stand time is longer than the defined time, the global image is displayed. | Classrooms                         |
| Running Detection               | When the camera detects a running person, an alarm will be triggered.                                                                                                    | Classrooms                         |
| People Approaching<br>Detection | When the distance between two walking/standing people reaches the configured value, an alarm will be triggered.                                                                                                    | Banks and educational institutions |
| Strand Detection                | When people in the detection area stay longer than the configured stranding time, an alarm will be triggered.                                                                                                    | Banks and parks                    |

This section takes Fall Detection as an example to introduce the configuration of stereo analysis rule.

### Procedure

<u>Step 1</u> Select **Setting** > **Event** > **Stereo Analysis** > **Stereo Analysis**.

Step 2 Click double-click the name to modify the rule name, and then select **Fall Detection** as **Rule Type**.

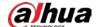

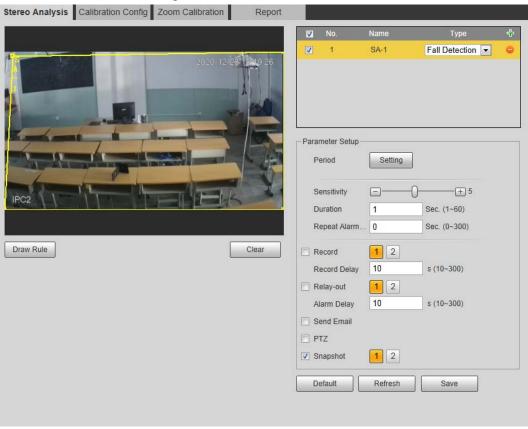

Figure 5-79 Fall detection

- <u>Step 3</u> (Optional) Click **Clear** to delete the default rule box, and then click **Draw Rule** to draw a detection area in the image.
  - When configuring **People No. Error** for a recording & broadcasting device, draw the front of a classroom as the detection area.
  - When configuring **Stand Detection** for a recording & broadcasting device, draw the area where the students stay as the detection area.
  - When configuring **Activation Analysis**, draw the front of a classroom as the detection area.
  - When configuring **Back Detection**, draw the front of a classroom as the detection area.
  - When configuring Blackboard Writing Detection, draw the blackboard as the
    detection area, and make sure that the detection are larger than the blackboard. Click
    Draw Close-up Area draw the blackboard as the close-up area.
  - For other devices without special requirements, use the default box of the system (draw the full screen as the detection area).

#### Step 4 Set parameters.

Parameters for recording device and common device are different. The actual interface shall prevail.

Table 5-22 Description of stereo analysis parameters

| Parameter           | Description                                                                                                 |
|---------------------|----------------------------------------------------------------------------------------------------|
| Sensitivity         | Set the alarm-triggered sensitivity. The higher the sensitivity is, the easier the alarm will be triggered. |
| Alarm People Amount | When configuring <b>People No. Error</b> , set the alarm people amount                                      |

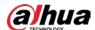

| Parameter             | Description                                                                                                    |  |
|-----------------------|----------------------------------------------------------------------------------------------------|--|
| Alarm Type            | and alarm type. Alarm type includes <b>Greater than</b> , <b>Equal to</b> , <b>Less than</b> , and <b>Unequal to</b> .  When the real-time number of people in the detection area is greater than, equal to, less than, or unequal to <b>Alarm People Amount</b> , the alarm is triggered.                                                                                                    |  |
| Duration              | <ul> <li>For People Approaching Detection, when the time for people approaching reaches the configured value, the alarm is triggered.</li> <li>For Fall Detection, when the time of people falling down on the ground reaches the configured value, the alarm is triggered.</li> <li>For People No. Error, when the number of people in the area reaches the configured value of alarm people amount and alarm type, and the time reaches the configured value, the alarm is triggered.</li> </ul>                                                                                                    |  |
| Close-up Mode         | <ul> <li>For people No. error function for a recording device, select         Tracking Mode as Close-up Mode. Then the camera traces         the teacher's walking trajectory. You can view the tracking         effect through sub stream 1 of the live interface. When the         number of people on the image is not 1, the full screen is         displayed.</li> <li>When setting the stand detection function for a recording         device, select Fixed Mode as Close-up Mode. Then sub         stream 1 enlarges and displays the image of standing people.         When the number of standing people is not 1, the full screen         is displayed.</li> <li>Before viewing the tracking or enlargement effect through sub         stream 1, ensure that sub stream 1 is enabled and the resolution         of the main stream and sub streams, see "4.5.2.1 Video".</li> </ul> |  |
| Repeat Alarm Time     | After the alarm is triggered, if the status lasts for the configured time in <b>Repeat Alarm Time</b> , the alarm will be triggered again.  O indicates that the function is disabled.                                                                                                    |  |
| Strand Time Threshold | When configuring Strand Detection, you need to set the strand time threshold. When people in the area stay longer than the configured strand time threshold, the alarm is triggered.                                                                                                    |  |

Step 5
 Set arming periods and alarm linkage actions. For details, see "5.1.1 Alarm Linkage".
 Step 6
 Click Save.

- Select **Setting** > **Event** > **Stereo Analysis** > **Calibration Config** to finish calibration configuration for other devices, and then the detection rule becomes valid. For details, see "5.15.2 Calibration Configuration".
- To view alarm information on the **Alarm** tab, you should subscribe relevant alarm

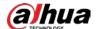

event. For details, see "5.1.2 Subscribing Alarm".

### **5.15.2 Calibration Configuration**

After configuring the rule for stereo analysis, set the installation height and angle of the camera through calibration configuration. There are two calibration modes: Calibration mode 1: Directly enter the installation height and angle according to the actual conditions; calibration mode 2: Draw an area in the image to automatically calculate the installation height and the angle. This section takes calibration mode 2 as an example.

#### **Prerequisites**

You have set at least one rule in **Setting** > **Event** > **Stereo Analysis** > **Stereo Analysis**.

#### **Procedure**

**Step 1** Select **Setting** > **Event** > **Stereo Analysis** > **Calibration Config.** 

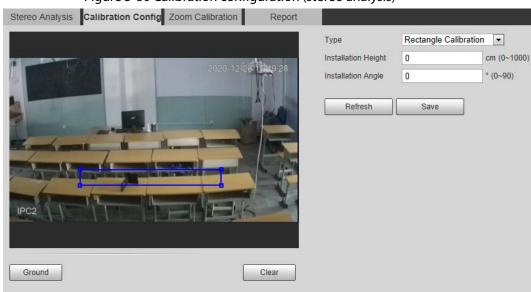

Figure 5-80 Calibration configuration (stereo analysis)

- Step 2 Click Clear to clear the default calibration box.
- Step 3 Click **Ground** to draw a rectangular box in the image.Ground should be on the same plane and as big as possible for calibration.
- Step 4 Click **Save**, and then the camera calculates its height above the ground and the angle it forms with the ground.
  - If the height and angle are quite different from the actual situation, repeat Step2-Step4.

### 5.15.3 Zoom Calibration

When configuring People No. Error and Stand Detection rule, you need to configure the enlarging zoom in the image of sub stream 1. When the number of people in the image is not 1, the global image (sub stream 1) is displayed.

#### **Prerequisites**

You have set at least one rule in **Setting** > **Event** > **Stereo Analysis** > **Stereo Analysis**.

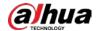

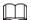

Zoom configuration is only available on recording & broadcasting devices.

#### **Procedure**

<u>Step 1</u> Select **Setting > Event > Stereo Analysis > Zoom Configuration**.

Step 2 Configure the zoom.

- Method 1: Click **Calibration Area**, and then draw a rectangular box in the image, which is size of the enlarged image of sub stream 1.
- Method 2: Set the zoom value. For example, if you want the target to be 1/5 of the image, set the zoom value to 5.

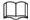

- When calibrating the zoom for Stand Detection, make sure that there is 1 person in the image at least.
- When calibrating the zoom for People No. Error, make the calibration box in the center of the image, and the zoom value larger than 3. Some models only support calibration by drawing calibration area.

Figure 5-81 Calibration configuration (stereo analysis)

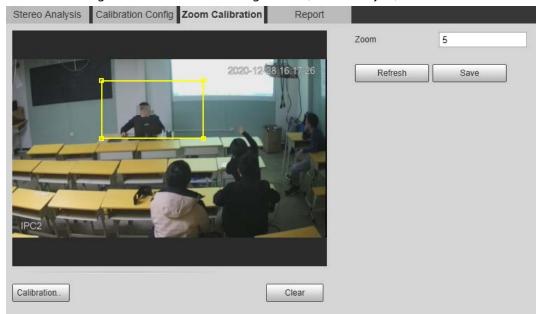

Step 3 Click **Save.** 

## **5.15.4 Viewing Report**

Working with a recording & broadcasting server, the camera monitors the target's positions in the front of the classroom and analyzes the data, and then generates a report.

#### **Prerequisites**

You have set at least one rule in **Setting** > **Event** > **Stereo Analysis** > **Stereo Analysis**.

#### **Procedure**

<u>Step 1</u> Select **Setting** > **Event** > **Stereo Analysis** > **Report**.

Step 2 Select the start time and end time.

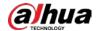

You can search for reports within the time range of 30 minutes-24 hours.

<u>Step 3</u> Set the number of screen sections.

We recommend splitting the window into 2<sup>n</sup> windows.

Step 4 Click Search.

Figure 5-82 Report

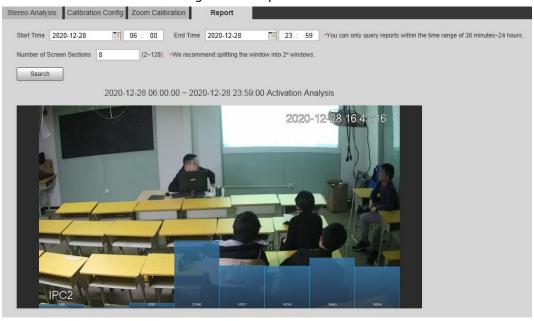

# 5.16 Setting ANPR

Extract information of motor vehicles and display related attributes on the live interface.

## **5.16.1 Scene Configuration**

Configure non-motor vehicle detection.

#### **Prerequisites**

Select **Setting** > **Event** > **Smart Plan**, and then enable **ANPR**.

#### Procedure

Step 1 Select Setting > Event > ANPR > Scene Set.

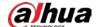

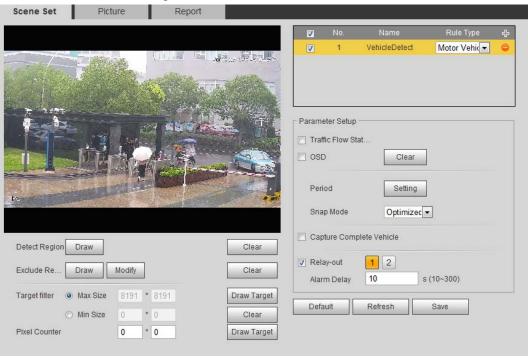

Figure 5-83 Scene set (ANPR)

- <u>Step 2</u> Click **Draw** to draw a detect region and an exclude region in the image.
  - Detect region: The region that needs to be detected.
  - Exclude region: The region that does not need to be detected. Click **Modify** to modify the drawn region.

Click **Clear** at the right side to draw the detection area again.

- Step 3 Click **Draw Target** next to **Target Filter** to draw the maximum size and minimum size for the detection target in the image.
- Step 4 Configure parameters.

Table 5-23 Description of scene set parameters (ANPR)

| Parameter               | Description                                                                                                    |
|-------------------------|----------------------------------------------------------------------------------------------------|
| Traffic Flow Statistics | Select <b>Traffic Flow Stat</b> , and the device detects the number of motor vehicles and non-motor vehicles in the detection area and generates the statistical report. If <b>Traffic Flow Stat</b> is disabled, the report has no statistical data. |
| OSD                     | Select <b>OSD</b> to display the statistical result on the preview interface. To clear the statistical result, click <b>Clear</b> .                                                                                                    |
| Snap Mode               | Select the snap mode: <b>Optimized Snap</b> and <b>Tripwire</b> .                                                                                                    |
| Relay-out               | Select the Relay-out check box, and when alarm is triggered, the system interacts with the linked alarm devices.                                                                                                    |
| Alarm Delay             | The Alarm linkage keeps running for the configured time after alarm is ended.                                                                                                    |

Step 5 Set arming periods and alarm linkage action. For details, see "5.1.1 Alarm Linkage".

Step 6 Click **Save**.

#### Result

The ANPR result is displayed on the live interface.

• The plate no. and attribute information of vehicle are displayed at the right side.

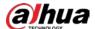

• Click the picture in the display area, and the detailed information is displayed.

Figure 5-84 ANPR result

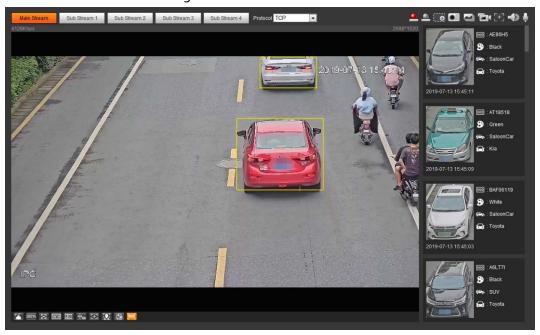

## **5.16.2 Setting Picture Overlay**

Set overlay of motor vehicle.

<u>Step 1</u> Select **Setting** > **Event** > **ANPR** > **Picture**.

Scene Set Picture Report Picture Overlay Туре Motor Vehicle -Plate No. ▼ Car Color ▼ Car Logo Car Type Sunshield Seatbelt Smoking Status Calling Status Inspection Sticker Ornament ☐ Time Location Upload Picture ▼ Vehicle Body Pic. Default Refresh Save

Figure 5-85 Picture

- <u>Step 2</u> Select **Motor Vehicle** from the **Type** drop-down list.
- <u>Step 3</u> Set overlay information and box position, such as plate no., time, car color, car type, and car logo.
- Step 4 Click Save.

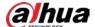

### **5.16.3 Viewing ANPR Report**

Generate data of ANPR in report form.

Step 1 Select **Setting** > **Event** > **ANPR** > **Report**.

Figure 5-86 Report

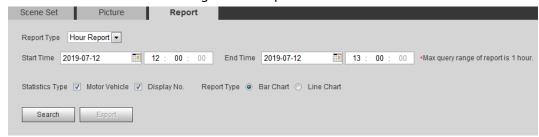

- <u>Step 2</u> Select the report type, start time, end time, and other parameters.
- Step 3 Click Search.

The statistical results are displayed. Then click **Export** to export the statistical report.

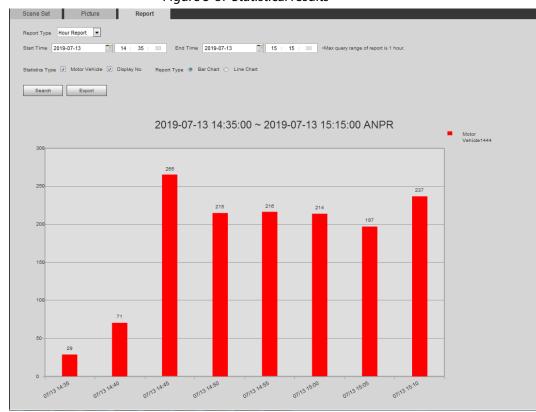

Figure 5-87 Statistical results

## 5.17 Setting Video Metadata

Classify people, non-motor vehicles and motor vehicles in the captured video, and display the relevant attributes on the live interface.

## **5.17.1 Scene Configuration**

Set the detection scenes and rules, including rules for people, non-motor vehicles and motor

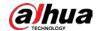

vehicles.

Select **Setting** > **Event** > **Smart Plan**, and then enable **Video Metadata**.

Take setting of the People Detection rules as an example.

Select Setting > Event > Video Metadata > Scene Set.

Figure 5-88 Scene set (video metadata)

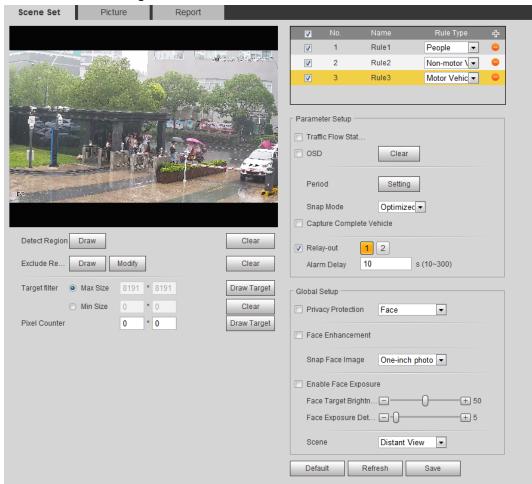

- Step 2 Click , and double-click the name to modify the rule name, and select **People** in **Rule Type** list.
- <u>Step 3</u> Click **Draw** to draw a detect region and an exclude region in the image.
- Step 4 Click **Draw Target** next to **Target Filter** to draw the maximum size and minimum size for the detection target in the image.
- Step 5 Set parameters.

Table 5-24 Description of scene set parameters (video metadata)

| Parameter              | Description                                                                                                    |
|------------------------|----------------------------------------------------------------------------------------------------|
| People Flow Statistics | Select the <b>People Flow Statistics</b> check box to count the number of people in the detection area.                                                                         |
| Traffic Flow Stat      | Select the <b>Traffic Flow Statistics</b> check box to count the number of motor vehicles in the detection area.                                                                |
| Capture whole vehicle  | Select the <b>Capture Whole Vehicle</b> check box to capture whole vehicle. The snapshot is saved in the preset path for monitoring snapshots. For details, see "4.5.2.5 Path". |

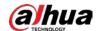

| Parameter                            | Description                                                                                                    |
|--------------------------------------|----------------------------------------------------------------------------------------------------|
| Non-motor Vehicle Flow<br>Statistics | Select the <b>Non-motor Vehicle Flow Statistics</b> check box to count the number of non-motor vehicles in the detection area.                                               |
| OSD                                  | Select the <b>OSD</b> check box, and the numbers of motor vehicles, non-motor vehicles and people in the detection area are displayed.  Click <b>Reset</b> to recount.       |
| Pixel Counter                        | Click <b>Draw Target</b> next to <b>Pixel Counter</b> , and then press and hold the left mouse button to draw a rectangle, the <b>Pixel Counter</b> then displays its pixel. |
| Privacy Protection                   | Select the <b>Privacy Protection</b> check box and then select <b>Face</b> or <b>Human body</b> from the drop-down list to blur faces or human bodies in the image.          |
| Face Enhancement                     | Select the <b>Face Enhancement</b> check box to preferably guarantee clear face with low stream.                                                                             |
| Snap Face Image                      | Set a range for snapping face image, including face picture and one-inch picture.                                                                                            |
| Enable Face Exposure                 | Select the <b>Enable Face Exposure</b> check box to make face clearer by adjusting lens aperture and shutter.                                                                |
| Face Target Brightness               | Set the face target brightness, and it is 50 by default.                                                                                                    |
| Face Exposure Detection<br>Interval  | Set the face exposure detection interval to prevent image flickering caused by constant adjustment of face exposure. It is 5 seconds by default.                             |
| Scene                                | Set scene as <b>Distant View</b> or <b>Close View</b> .                                                                                                    |

Step 6
 Set arming periods and alarm linkage actions. For details, see "5.1.1 Alarm Linkage".
 Step 7
 Click Save.

#### Result

Click on the live interface to view the detection results of video metadata.

- The plate no. and attributes of motor vehicle are displayed at the right side, and pictures of people and non-motor vehicles and their attributes at the bottom.
- Click the picture in the display area, and the detailed information is displayed.

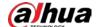

Figure 5-89 Video metadata result

## **5.17.2 Setting Picture Information**

Set overlay of motor vehicle, non-motor vehicle and people and the box position.

This section takes the configuration of motor vehicle overlay as an example.

<u>Step 1</u> Select **Setting > Event > Video Metadata > Picture**.

Report Car Type Car Color Plate No. Picture Overlay Туре Motor Vehicle -▼ Plate No. ▼ Car Color ▼ Car Logo Car Type adrious, 191 de 303 Sunshield Seatbelt Smoke Calling Ornament Inspection Sticker ☐ Time Location Upload Picture Vehicle Body Pic. Refresh Save

Figure 5-90 Picture (video metadata)

- <u>Step 2</u> Select **Motor Vehicle** from the **Type** drop-down list.
  - Select **Non-motor Vehicle** or **People**, and set non-motor vehicle and people overlay.
- <u>Step 3</u> Set overlay information and box position, such as plate no., time, car color, car type, and car logo.
- Step 4 Click Save.

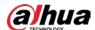

### 5.17.3 Viewing Video Metadata Report

Generate data of video metadata recognition in report form.

<u>Step 1</u> Select **Setting > Event > Video Metadata > Report**.

The **Report** interface is displayed.

<u>Step 2</u> Select the report type, start time, end time, and other parameters.

Step 3 Click **Search** to complete the report.

The statistical results are displayed. Click **Export** to export the statistical report.

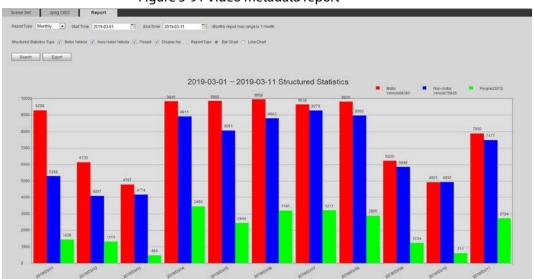

Figure 5-91 Video metadata report

# 5.18 Setting Relay-in

When an alarm is triggered at the alarm-in port, the system performs alarm linkage.

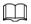

Functions might vary with different models.

# 5.18.1 Relay-in (1)

<u>Step 1</u> Select **Setting** > **Event** > **Alarm**.

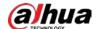

Figure 5-92 Alarm linkage

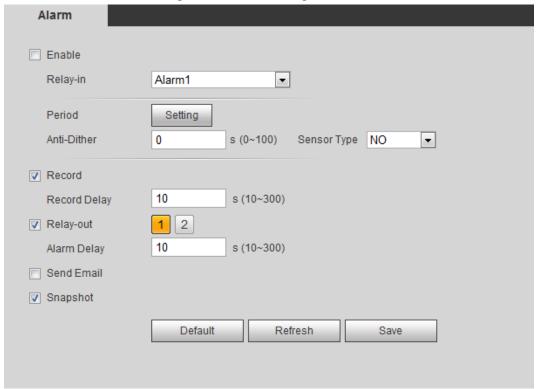

- <u>Step 2</u> Select the **Enable** check box to enable the alarm linkage function.
- <u>Step 3</u> Select a relay-in port and a sensor type.
  - Sensor Type: NO or NC.
  - Anti-Dither: Only record one alarm event during the anti-dither period.
- Set arming periods and alarm linkage action. For details, see "5.1.1 Alarm Linkage".
- Step 5 Click **Save**.

## 5.18.2 Relay-in (2)

You can select the mode from **Alarm** and **Arming/Disarming**.

Figure 5-93 Select the mode

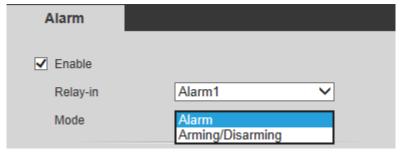

- When selecting **Alarm**, the function is same as Relay-in (1). For details, see "5.18.1 Relay-in (1)".
- When selecting Arming/Disarming, you can enable arming or disarming mode through one press on an external alarm system.
- <u>Step 1</u> Select **Enable** check box to enable the alarm function.
- Step 2 Select a relay-in port, for details, see "5.18.1 Relay-in (1)".
- <u>Step 3</u> In the **Mode** list, select **Arming/Disarming**.

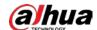

Figure 5-94 Arming/Disarming

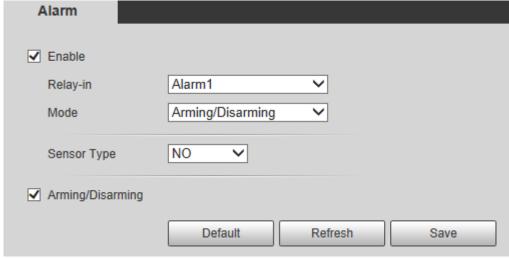

The arming/disarming check box is selected by default. Do not cancel the selection; otherwise the configuration is invalid.

<u>Step 4</u> Select the sensor type from **NO** and **NC.**.

Step 5 Click Save.

# 5.19 Setting Abnormality

Abnormality includes SD card, network, illegal access, voltage detection, and security exception.

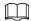

Only the device with SD card has the abnormality functions, including **No SD Card, SD Card Error**, and **Capacity Warning**.

# 5.19.1 Setting SD Card

In case of SD card abnormality, the system performs alarm linkage. The event types include **No SD Card, Capacity Warning**, and **SD Card Error**. The introduction is for reference only, and may differ from the actual interface.

<u>Step 1</u> Select **Setting** > **Event** > **Exception Handling** > **SD Card**.

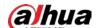

Figure 5-95 SD card Security Exception SD Card Network Illegal Access Event Type No SD Card • Enable Relay-out 2 10 Alarm Delay s (10~300) Send Email Default Refresh Save

Step 2 Select the event type from the **Event Type** drop-down list, and then select the **Enable** check box to enable the SD card detection function.

When setting **Capacity Warning** as **Event Type**, set **Capacity Limit**. When the remaining space of SD card is less than this value, the alarm is triggered.

Step 3 Set alarm linkage actions. For details, see "5.1.1 Alarm Linkage".

Step 4 Click Save.

## **5.19.2 Setting Network**

In case of network abnormality, the system performs alarm linkage. The event types include **Disconnection** and **IP Conflict**.

<u>Step 1</u> Select **Setting** > **Event** > **Abnormality** > **Network**.

Figure 5-96 Network

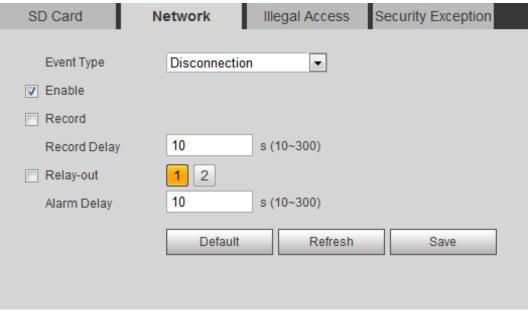

Step 2 Select the event type from the **Event Type** drop-down list, and then select the **Enable** check box to enable the network detection function.

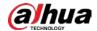

Step 3 Set alarm linkage actions. For details, see "5.1.1 Alarm Linkage".

Step 4 Click **Save**.

## **5.19.3 Setting Illegal Access**

When you enter a wrong login password more than the set times, the system performs alarm linkage.

**Step 1** Select **Setting** > **Event** > **Abnormality** > **Illegal Access**.

Figure 5-97 Illegal access

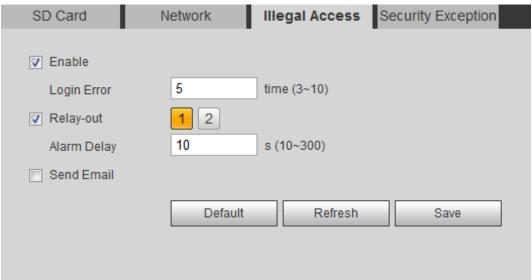

- <u>Step 2</u> Select the **Enable** check box to enable the illegal access detection function.
- Step 3 Set Login Error.

If you consecutively enter a wrong password more than the set value, the account will be locked

Step 4 Set alarm linkage actions. For details, see "5.1.1 Alarm Linkage".

Step 5 Click Save.

# **5.19.4 Setting Voltage Detection**

When the input voltage is higher than or lower than the rated value of the device, the system performs alarm linkage.

<u>Step 1</u> Select **Setting** > **Event** > **Abnormality** > **Voltage Detection**.

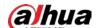

Figure 5-98 Voltage detection

SD Card Network Illegal Access Voltage Detection Security Exception

Penable

Overlay

Default Refresh Save

Step 2 Select the Enable check box to enable the voltage detection function.Select Overlay, and the alarm icon is displayed by overlapping when the alarm is

triggered. Indicates undervoltage and indicates overvoltage.

Step 3 Set alarm linkage actions. For details, see "5.1.1 Alarm Linkage".

Step 4 Click **Save**.

## 5.19.5 Setting Security Exception

When a hostile attack is detected, the system performs alarm linkage.

<u>Step 1</u> Select **Setting** > **Event** > **Abnormality** > **Security Exception**.

Step 2 Select the **Enable** check box.

Figure 5-99 Security exception

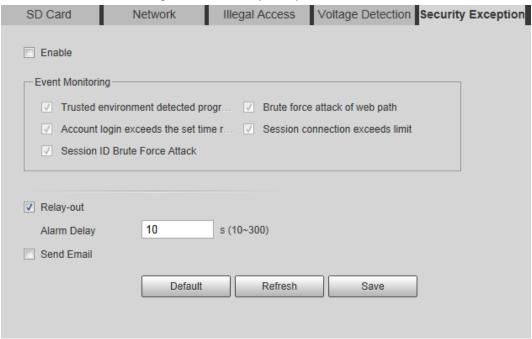

Step 3 Select the event to be monitored as needed.

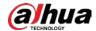

Table 5-25 Security exception description

| Parameter                                | Description                                                                                                    |
|------------------------------------------|----------------------------------------------------------------------------------------------------|
| Trusted environment detected program     | Monitors the programs that run in trusted environment to detect whether there are program running without trusted signature.                                                 |
|                                          | Select it to prevent the program with trojan and virus.                                                                                                    |
| Assount login avenads the set            | The account tries to login during the period that does not allow user to log in.                                                                                             |
| Account login exceeds the set time range | Configure Restricted Login in Setting > System > Account > Account > Username, including the IP address, validity period, and time range.                                    |
| Session ID Brute Force Attack            | When sessionid false reaches the configured threshold in the defined period, an alarm will be triggered.                                                                     |
| Session in Brute Force Attack            | Select it to monitor attacks in real time, so that attacks can be prevented timely.                                                                                          |
| Brute force attack of web path           | Generates the web serve directory and send a request through enumeration. When URL false reaches the configured threshold in the defined period, an alarm will be triggered. |
|                                          | Select it to monitor attacks in real time, so that attacks can be prevented timely.                                                                                          |
| Session connection exceeds limit         | The number of users (web, platform or mobile phone client) exceeds the max number of users that can connect to the device simultaneously.                                    |
|                                          | Configure the Max Connection in Setting > Network > Port.                                                                                                    |

<u>Step 4</u> Set alarm linkage actions. For details, see "5.1.1 Alarm Linkage".

Step 5 Click **Save**.

# 5.19.6 Setting Disarming

You can disable the linkage actions through the app on your smart phone, and then the system will not perform any linkage action, but alarm records will still be generated.

<u>Step 1</u> Select **Setting** > **Event** > **Disarming**.

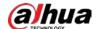

Figure 5-100 Disarming

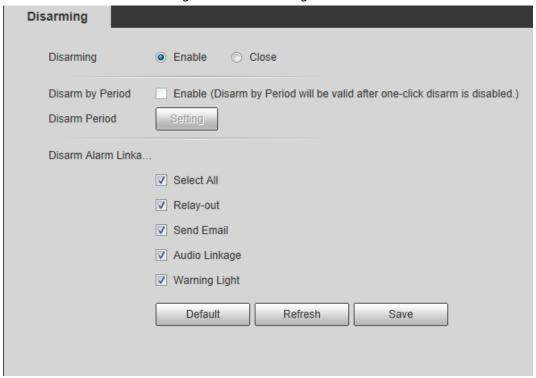

- <u>Step 2</u> Select the **Enable** check box to disarm.
- Step 3 (Optional) Select the Enable check box next to Disarm by Period to enable the Disarm by Period function, and then you can disarm by period. For setting disarm period, see "5.1.1.1 Setting Period".

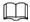

This function is only valid when **Disarming** is disabled.

- <u>Step 4</u> Select alarm linkage actions as needed.
- Step 5 Click **Save**.

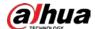

## **6 Maintenance**

# **6.1 Requirements**

To make sure the system runs normally, maintain it as the following requirements:

- Check surveillance images regularly.
- Clear regularly user and user group information that are not frequently used.
- Modify the password every three months. For details, see "4.8.3 Account".
- View system logs and analyze them, and process the abnormity in time.
- Back up the system configuration regularly.
- Restart the device and delete the old files regularly.
- Upgrade firmware in time.

## 6.2 Auto Maintain

You can restart the system manually, and set the time of auto reboot and auto deleting old files. This function is disabled by default.

<u>Step 1</u> Select **Setting** > **System** > **Auto Maintain**.

Figure 6-1 Auto maintain

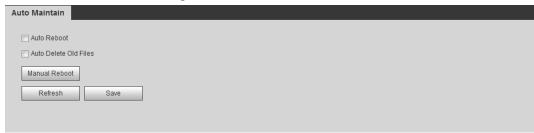

<u>Step 2</u> Configure auto maintain parameters.

- Select the **Auto Reboot** check box, and set the reboot time, the system automatically restarts as the set time every week.
- Select the Auto Delete Old Files check box, and set the time, the system automatically deletes old files as the set time. The time range is 1 to 31 days.

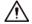

When you enable and confirm the **Auto Delete Old Files** function, The **The deleted files cannot be restored, are you sure?** notice is displayed. Operate it carefully.

Click Manual Reboot, and then click OK on the displayed interface, the camera will
restart.

Step 3 Click **OK**.

# 6.3 Resetting Password

When you need to reset the password for the admin account, there will be a security code sent to

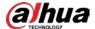

the entered email address which can be used to reset the password.

## **Prerequisites**

You have enabled password reset service. For details, see "4.8.4.1 System Service".

## **Procedure**

<u>Step 1</u> Open IE browser, enter the IP address of the device in the address bar and press Enter.

Figure 6-2 Login

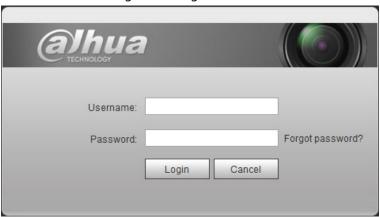

#### Step 2 Click Forgot password?

Figure 6-3 Prompt

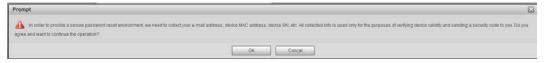

#### Step 3 Click **OK**.

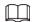

Clicking **OK** means that you are informed that some of your personal data might be collected to help reset the password, such as phone number, MAC address, and device serial number. Read the prompt carefully to decide whether to authorize the collection activity.

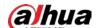

Figure 6-4 Reset the password (1)

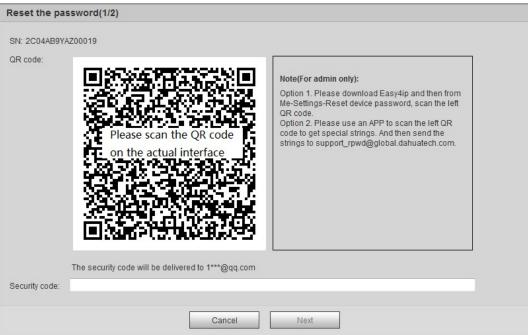

- Step 4 Reset the password.
- Step 5 Scan the QR code, and there will be a security code sent to the email address you entered. Enter the security code as instructed.

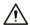

- Please use the security code within 24 hours after you receive it. Otherwise, it will become invalid.
- If you fail to use the security code for two times continuously, there will be fail notice when you try to get a security code for the third time. You have to reset the device to get a security code or wait 24 hours to get it again.

#### Step 6 Click **Next**.

Figure 6-5 Reset the password (2)

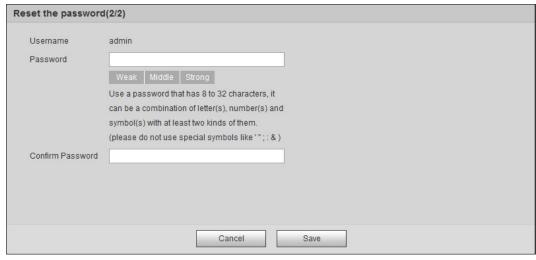

<u>Step 7</u> Reset and confirm the password.

The password must consist of 8 to 32 non-blank characters and contain at least two types of characters among upper case, lower case, number, and special character (excluding ' ";: &).

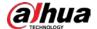

Step 8 Click **Save**.

# 6.4 Backup and Default

## 6.4.1 Import/Export

- Export the system configuration file to back up the system configuration.
- Import system configuration file to make quick configuration or recover system configuration.

<u>Step 1</u> Select **Setting > System > Import/Export**.

Figure 6-6 Import/Export

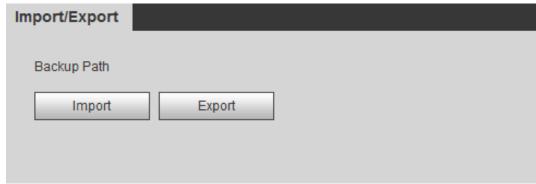

### Step 2 Click **Import** or **Export**.

- Import: Select local configuration file, and click **Open** to import the local system configuration file to the system.
- Export: Select the storage path, and click Save to export the system configuration file to local storage.

Step 3 Click **Save** to finish configuration.

## 6.4.2 Default

Restore the device to default configuration or factory settings.

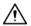

This function will restore the device to default configuration or factory setting.

Select **Setting** > **System** > **Default**.

- Click **Default**, and then all the configurations except IP address and account are reset to default.
- Click Factory Default, and all the configurations are reset to factory settings.

Figure 6-7 Default

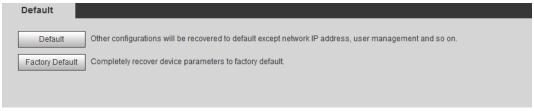

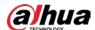

# 6.5 Upgrade

Upgrading to the latest system can perfect camera functions and improve stability.

If wrong upgrade file has been used, restart the device; otherwise some functions might not work properly.

<u>Step 1</u> Select **Setting** > **System** > **Upgrade**.

Figure 6-8 Upgrade

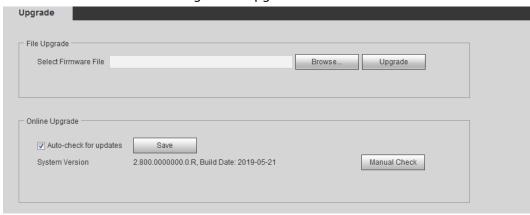

<u>Step 2</u> Select upgrading method according to the actual needs.

- File Upgrade
  - 1. Click **Browse**, and then upload upgrade file.
  - 2. The upgrade file should be a .bin file.
  - 3. Click **Upgrade**.

The upgrade starts.

- Online Upgrade
  - 1. Select the **Auto-check for updates** check box.

The system checks for upgrade once a day automatically, and there will be system notice if any upgrade is available.

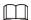

We need to collect the data such as device name, firmware version, and device serial number to proceed auto-check. The collected information is only used for verifying the legality of cameras and upgrade notice.

2. If there is any upgrade available, click **Upgrade**, and then the system starts upgrading.

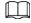

Click Manual Check to check for upgrade manually.

## 6.6 Information

You can view the information, including version, log and online user, and back up or clear log.

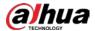

## 6.6.1 Version

You can view device information such as hardware, system version, and web version.

Select **Setting** > **Information** > **Version** to view the version information.

## 6.6.2 Log

You can view and back up logs.

<u>Step 1</u> Select **Setting** > **Information** > **Log**.

Figure 6-9 Log

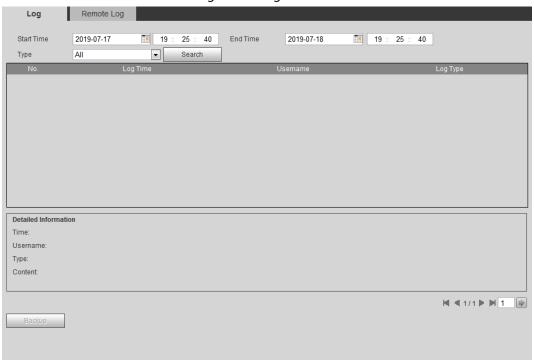

### <u>Step 2</u> Configure **Start Time** and **End Time**, and then select the log type.

The start time should be later than January 1st, 2000, and the end time should be earlier than December 31, 2037.

The log type includes All, System, Setting, Data, Event, Record, Account, and Safety.

- **System**: Includes program start, abnormal close, close, program reboot, device closedown, device reboot, system reboot, and system upgrade.
- **Setting**: Includes saving configuration and deleting configuration file.
- **Data**: Includes configuring disk type, clearing data, hot swap, FTP state, and record mode.
- **Event** (records events such as video detection, smart plan, alarm and abnormality): includes event start and event end.
- **Record**: Includes file access, file access error, and file search.
- **Account**: Includes login, logout, adding user, deleting user, modifying user, adding group, deleting group, and modifying group.
- Safety: Includes password resetting and IP filter.

#### Step 3 Click **Search**.

• Click a certain log, and then you can view the detailed information in **Detailed** 

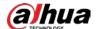

#### Information area.

Click Backup, and then you can back up all found logs to local PC.

Figure 6-10 Log (details)

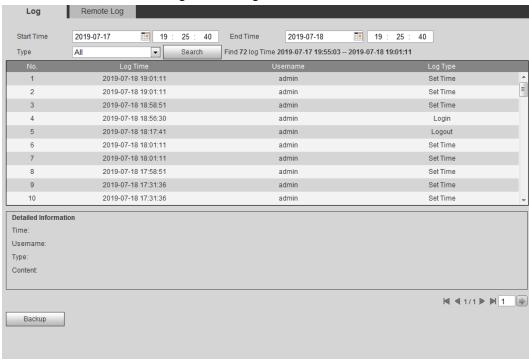

## 6.6.3 Remote Log

Configure remote log, and you can get the related log by accessing the set address.

Step 1 Select **Setting** > **Information** > **Remote Log**.

Figure 6-11 Remote log

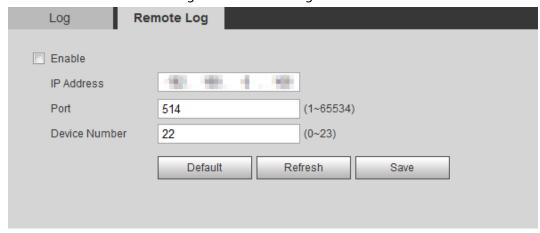

- <u>Step 2</u> Select the **Enable** check box to enable remote log function.
- Step 3 Set address, port and device number.
- Step 4 Click **Save**.

## 6.6.4 Online User

View all the current users logging in to web.

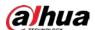

## Select **Setting** > **Information** > **Online User**.

## Figure 6-12 Online user

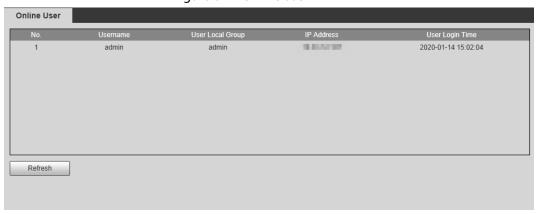

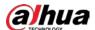

# **Appendix 1 Cybersecurity Recommendations**

Cybersecurity is more than just a buzzword: it's something that pertains to every device that is connected to the internet. IP video surveillance is not immune to cyber risks, but taking basic steps toward protecting and strengthening networks and networked appliances will make them less susceptible to attacks. Below are some tips and recommendations from Dahua on how to create a more secured security system.

#### Mandatory actions to be taken for basic equipment network security:

#### 1. Use Strong Passwords

Please refer to the following suggestions to set passwords:

- The length should not be less than 8 characters.
- Include at least two types of characters; character types include upper and lower case letters, numbers and symbols.
- Do not contain the account name or the account name in reverse order.
- Do not use continuous characters, such as 123, abc, etc.
- Do not use overlapped characters, such as 111, aaa, etc.

#### 2. Update Firmware and Client Software in Time

- According to the standard procedure in Tech-industry, we recommend to keep your
  equipment (such as NVR, DVR, IP camera, etc.) firmware up-to-date to ensure the system is
  equipped with the latest security patches and fixes. When the equipment is connected to the
  public network, it is recommended to enable the "auto-check for updates" function to obtain
  timely information of firmware updates released by the manufacturer.
- We suggest that you download and use the latest version of client software.

#### "Nice to have" recommendations to improve your equipment network security:

#### 1. Physical Protection

We suggest that you perform physical protection to equipment, especially storage devices. For example, place the equipment in a special computer room and cabinet, and implement well-done access control permission and key management to prevent unauthorized personnel from carrying out physical contacts such as damaging hardware, unauthorized connection of removable equipment (such as USB flash disk, serial port), etc.

#### 2. Change Passwords Regularly

We suggest that you change passwords regularly to reduce the risk of being guessed or cracked.

#### 3. Set and Update Passwords Reset Information Timely

The equipment supports password reset function. Please set up related information for password reset in time, including the end user's mailbox and password protection questions. If the information changes, please modify it in time. When setting password protection questions, it is suggested not to use those that can be easily guessed.

#### 4. Enable Account Lock

The account lock feature is enabled by default, and we recommend you to keep it on to guarantee the account security. If an attacker attempts to log in with the wrong password several times, the corresponding account and the source IP address will be locked.

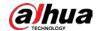

#### 5. Change Default HTTP and Other Service Ports

We suggest you to change default HTTP and other service ports into any set of numbers between 1024–65535, reducing the risk of outsiders being able to guess which ports you are using.

#### 6. Enable HTTPS

We suggest you to enable HTTPS, so that you visit Web service through a secure communication channel.

#### 7. MAC Address Binding

We recommend you to bind the IP and MAC address of the gateway to the equipment, thus reducing the risk of ARP spoofing.

#### 8. Assign Accounts and Privileges Reasonably

According to business and management requirements, reasonably add users and assign a minimum set of permissions to them.

#### 9. Disable Unnecessary Services and Choose Secure Modes

If not needed, it is recommended to turn off some services such as SNMP, SMTP, UPnP, etc., to reduce risks.

If necessary, it is highly recommended that you use safe modes, including but not limited to the following services:

- SNMP: Choose SNMP v3, and set up strong encryption passwords and authentication passwords.
- SMTP: Choose TLS to access mailbox server.
- FTP: Choose SFTP, and set up strong passwords.
- AP hotspot: Choose WPA2-PSK encryption mode, and set up strong passwords.

#### 10. Audio and Video Encrypted Transmission

If your audio and video data contents are very important or sensitive, we recommend that you use encrypted transmission function, to reduce the risk of audio and video data being stolen during transmission.

Reminder: encrypted transmission will cause some loss in transmission efficiency.

#### 11. Secure Auditing

- Check online users: we suggest that you check online users regularly to see if the device is logged in without authorization.
- Check equipment log: By viewing the logs, you can know the IP addresses that were used to log in to your devices and their key operations.

## 12. Network Log

Due to the limited storage capacity of the equipment, the stored log is limited. If you need to save the log for a long time, it is recommended that you enable the network log function to ensure that the critical logs are synchronized to the network log server for tracing.

#### 13. Construct a Safe Network Environment

In order to better ensure the safety of equipment and reduce potential cyber risks, we recommend:

- Disable the port mapping function of the router to avoid direct access to the intranet devices from external network.
- The network should be partitioned and isolated according to the actual network needs. If
  there are no communication requirements between two sub networks, it is suggested to use
  VLAN, network GAP and other technologies to partition the network, so as to achieve the
  network isolation effect.

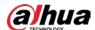

- Establish the 802.1x access authentication system to reduce the risk of unauthorized access to private networks.
- Enable IP/MAC address filtering function to limit the range of hosts allowed to access the device.

## More information

Please visit Dahua official website security emergency response center for security announcements and the latest security recommendations.

| ENABLING | A SAFER SOCIETY | ' AND SMARTER I | _IVING |
|----------|-----------------|-----------------|--------|
|          |                 |                 |        |
|          |                 |                 |        |

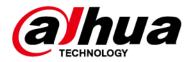

# **Network Camera Web 5.0**

# **Operation Manual**

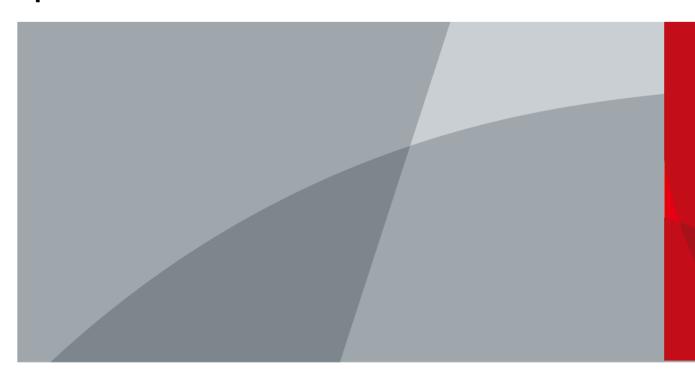

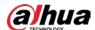

# **Foreword**

## General

This manual introduces the functions, configuration, general operation, and system maintenance of network camera. Read carefully before using the platform, and keep the manual safe for future reference.

## Safety Instructions

The following signal words might appear in the manual.

| Signal Words     | Meaning                                                                                                    |
|------------------|----------------------------------------------------------------------------------------------------|
| <b>WARNING</b>   | Indicates a medium or low potential hazard which, if not avoided, could result in slight or moderate injury.                                       |
| <b>A</b> CAUTION | Indicates a potential risk which, if not avoided, could result in property damage, data loss, reductions in performance, or unpredictable results. |
| O-TIPS           | Provides methods to help you solve a problem or save time.                                                                                         |
| NOTE             | Provides additional information as a supplement to the text.                                                                                       |

# **Revision History**

| Version | Revision Content                                                                                                    | Release Date   |
|---------|----------------------------------------------------------------------------------------------------|----------------|
| V1.0.5  | Added the description of splicing and panoramic linkage.                                                                                                    | September 2022 |
| V1.0.4  | Added the description of EPTZ, AI SSA and AFSA.                                                                                                    | April 2022     |
| V1.0.3  | Added parking space detection mode.                                                                                                    | November 2021  |
| V1.0.2  | <ul> <li>Added "6.2.2.2.14 Configuring Parking Space".</li> <li>Added "8.5 Setting Vehicle Density".</li> <li>Added "8.6 Setting Parking Space".</li> <li>Added "12.1.4 Crowd Distribution".</li> <li>Added "12.1.5 Vehicle Density".</li> <li>Updated "8.11 Setting ANPR".</li> </ul> | July 2021      |
| V1.0.1  | <ul> <li>Added "8.8 Setting People Counting" and "8.10 Setting Heat Map".</li> <li>Added "6.2.1.11 Fisheye" and "7.4.4 Fisheye".</li> <li>Updated "8.2 Setting Face Recognition".</li> <li>Updated "12 Report".</li> </ul>                                                             | May 2021       |
| V1.0.0  | First release.                                                                                                    | September 2020 |

i

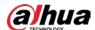

## **Privacy Protection Notice**

As the device user or data controller, you might collect the personal data of others such as their face, fingerprints, and license plate number. You need to be in compliance with your local privacy protection laws and regulations to protect the legitimate rights and interests of other people by implementing measures which include but are not limited: Providing clear and visible identification to inform people of the existence of the surveillance area and provide required contact information.

#### About the Manual

- The manual is for reference only. Slight differences might be found between the manual and the product.
- We are not liable for losses incurred due to operating the product in ways that are not in compliance with the manual.
- The manual will be updated according to the latest laws and regulations of related jurisdictions.
   For detailed information, see the paper user's manual, use our CD-ROM, scan the QR code or visit our official website. The manual is for reference only. Slight differences might be found between the electronic version and the paper version.
- All designs and software are subject to change without prior written notice. Product updates
  might result in some differences appearing between the actual product and the manual. Please
  contact customer service for the latest program and supplementary documentation.
- There might be errors in the print or deviations in the description of the functions, operations and technical data. If there is any doubt or dispute, we reserve the right of final explanation.
- Upgrade the reader software or try other mainstream reader software if the manual (in PDF format) cannot be opened.
- All trademarks, registered trademarks and company names in the manual are properties of their respective owners.
- Please visit our website, contact the supplier or customer service if any problems occur while using the device.
- If there is any uncertainty or controversy, we reserve the right of final explanation.

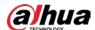

# **Important Safeguards and Warnings**

This section introduces content covering the proper handling of the device, hazard prevention, and prevention of property damage. Read carefully before using the device, and comply with the guidelines when using it.

## **Transportation Requirements**

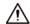

- Transport the device under allowed humidity and temperature conditions.
- Pack the device with packaging provided by its manufacturer or packaging of the same quality before transporting it.
- Do not place heavy stress on the device, violently vibrate or immerse it in liquid during transportation.

## Storage Requirements

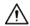

- Store the device under allowed humidity and temperature conditions.
- Do not place the device in a humid, dusty, extremely hot or cold site that has strong electromagnetic radiation or unstable illumination.
- Do not place heavy stress on the device, violently vibrate or immerse it in liquid during storage.

## **Installation Requirements**

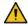

### WARNING

- Strictly comply with the local electrical safety code and standards, and check whether the power supply is correct before operating the device.
- Please follow the electrical requirements to power the device.
  - When selecting the power adapter, the power supply must conform to the requirements of ES1 in IEC 62368-1 standard and be no higher than PS2. Please note that the power supply requirements are subject to the device label.
  - We recommend using the power adapter provided with the device.
- Do not connect the device to two or more kinds of power supplies, unless otherwise specified, to avoid damage to the device.
- The device must be installed in a location that only professionals can access, to avoid the risk of non-professionals becoming injured from accessing the area while the device is working.
   Professionals must have full knowledge of the safeguards and warnings of using the device.

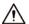

- Do not place heavy stress on the device, violently vibrate or immerse it in liquid during installation.
- An emergency disconnect device must be installed during installation and wiring at a readily accessible location for emergency power cut-off.
- We recommend you use the device with a lightning protection device for stronger protection

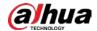

- against lightning. For outdoor scenarios, strictly comply with the lightning protection regulations.
- Ground the function earthing portion 🕒 of the device to improve its reliability (certain models are not equipped with earthing holes). The device is a class I electrical appliance. Make sure that the power supply of the device is connected to a power socket with protective earthing.
- The dome cover is an optical component. Do not directly touch or wipe the surface of the cover during installation.

## **Operation Requirements**

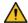

#### WARNING

- The cover must not be opened while the device is powered on.
- Do not touch the heat dissipation component of the device to avoid the risk of getting burnt.

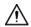

- Use the device under allowed humidity and temperature conditions.
- Do not aim the device at strong light sources (such as lamplight, and sunlight) when focusing it, to avoid reducing the lifespan of the CMOS sensor, and causing overbrightness and flickering.
- When using a laser beam device, avoid exposing the device surface to laser beam radiation.
- Prevent liquid from flowing into the device to avoid damage to its internal components.
- Protect indoor devices from rain and dampness to avoid electric shocks and fires breaking out.
- Do not block the ventilation opening near the device to avoid heat accumulation.
- Protect the line cord and wires from being walked on or squeezed particularly at plugs, power sockets, and the point where they exit from the device.
- Do not directly touch the photosensitive CMOS. Use an air blower to clean the dust or dirt on the lens.
- The dome cover is an optical component. Do not directly touch or wipe the surface of the cover when using it.
- There might be a risk of electrostatic discharge on the dome cover. Power off the device when installing the cover after the camera finishes adjustment. Do not directly touch the cover and make sure the cover is not exposed to other equipment or human bodies
- Strengthen the protection of the network, device data and personal information. All necessary safety measures to ensure the network security of the device must be taken, such as using strong passwords, regularly changing your password, updating firmware to the latest version, and isolating computer networks. For the IPC firmware of some previous versions, the ONVIF password will not be automatically synchronized after the main password of the system has been changed. You need to update the firmware or change the password manually.

## Maintenance Requirements

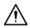

Strictly follow the instructions to disassemble the device. Non-professionals dismantling the device can result in it leaking water or producing poor quality images. For a device that is required to be disassembled before use, make sure the seal ring is flat and in the seal groove when putting the cover back on. When you find condensed water forming on the lens or the desiccant becomes green after you disassembled the device, contact after-sales service to replace the desiccant. Desiccants might not be provided depending on the actual model.

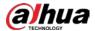

- Use the accessories suggested by the manufacturer. Installation and maintenance must be performed by qualified professionals.
- Do not directly touch the photosensitive CMOS. Use an air blower to clean the dust or dirt on the lens. When it is necessary to clean the device, slightly wet a soft cloth with alcohol, and gently wipe away the dirt.
- Clean the device body with a soft dry cloth. If there are any stubborn stains, clean them away with a soft cloth dipped in a neutral detergent, and then wipe the surface dry. Do not use volatile solvents such as ethyl alcohol, benzene, diluent, or abrasive detergents on the device to avoid damaging the coating and degrading the performance of the device.
- The dome cover is an optical component. When it is contaminated with dust, grease, or fingerprints, use degreasing cotton moistened with a little ether or a clean soft cloth dipped in water to gently wipe it clean. An air gun is useful for blowing dust away.
- It is normal for a camera made of stainless steel to develop rust on its surface after being used in a strong corrosive environment (such as the seaside, and chemical plants). Use an abrasive soft cloth moistened with a little acid solution (vinegar is recommended) to gently wipe it away. Afterwards, wipe it dry.

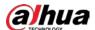

# **Table of Contents**

| Foreword                              |     |
|---------------------------------------|-----|
| Important Safeguards and Warnings     | III |
| 1 Overview                            | 1   |
| 1.1 Introduction                      | 1   |
| 1.2 Network Connection                | 1   |
| 1.3 Functions                         | 1   |
| 1.3.1 Basic Functions                 | 1   |
| 1.3.2 Al Functions                    | 2   |
| 2 Configuration Flow                  | 5   |
| 3 Device Initialization               | 6   |
| 4 Login                               | 10  |
| 4.1 Device Login                      | 10  |
| 4.2 Resetting Password                | 11  |
| 5 Home Page                           | 13  |
| 6 Setting                             | 14  |
| 6.1 Local                             | 14  |
| 6.2 Camera                            | 15  |
| 6.2.1 Setting Image Parameters        | 15  |
| 6.2.1.1 Page Layout                   | 15  |
| 6.2.1.2 AI SSA                        | 17  |
| 6.2.1.3 Image                         | 17  |
| 6.2.1.4 Exposure                      | 18  |
| 6.2.1.5 Backlight                     | 20  |
| 6.2.1.6 WB                            | 21  |
| 6.2.1.7 Day/Night                     | 22  |
| 6.2.1.8 Illuminator                   | 23  |
| 6.2.1.9 Defog                         | 24  |
| 6.2.1.10 AFSA                         | 25  |
| 6.2.1.11 Fisheye                      | 26  |
| 6.2.2 Setting Encode Parameters       | 26  |
| 6.2.2.1 Encode                        | 27  |
| 6.2.2.2 Overlay                       | 29  |
| 6.2.2.2.1 Configuring Privacy Masking | 29  |
| 6.2.2.2 Configuring Channel Title     | 30  |
| 6.2.2.3 Configuring Time Title        | 31  |

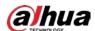

| 6.2.2.4 Configuring Location            | 31 |
|-----------------------------------------|----|
| 6.2.2.5 Configuring Font Properties     | 32 |
| 6.2.2.2.6 Configuring Picture Overlay   | 33 |
| 6.2.2.7 Configuring Custom Title        | 33 |
| 6.2.2.2.8 Configuring Target Statistics | 34 |
| 6.2.2.2.9 Configuring ANPR              | 34 |
| 6.2.2.2.10 Configuring Face Detection   | 35 |
| 6.2.2.2.11 Configuring Face Recognition | 36 |
| 6.2.2.2.12 Configuring Face Statistics  | 36 |
| 6.2.2.2.13 Configure Face&Body Counting | 37 |
| 6.2.2.2.14 Configuring Parking Space    | 38 |
| 6.2.2.3 ROI                             | 38 |
| 6.2.3 Splicing                          | 39 |
| 6.2.4 Audio                             | 40 |
| 6.2.4.1 Setting Audio Parameters        | 40 |
| 6.2.4.2 Setting Alarm Tone              | 41 |
| 6.3 Network                             | 42 |
| 6.3.1 TCP/IP                            | 42 |
| 6.3.2 Port                              | 45 |
| 6.3.3 PPPoE                             | 47 |
| 6.3.4 DDNS                              | 47 |
| 6.3.5 Email                             | 48 |
| 6.3.6 UPnP                              | 50 |
| 6.3.7 SNMP                              | 51 |
| 6.3.8 Bonjour                           | 54 |
| 6.3.9 Multicast                         | 54 |
| 6.3.10 Register                         | 55 |
| 6.3.11 QoS                              | 56 |
| 6.3.12 Platform Access                  | 56 |
| 6.3.12.1 P2P                            | 56 |
| 6.3.12.2 ONVIF                          | 57 |
| 6.3.12.3 RTMP                           | 58 |
| 6.3.13 Basic Service                    | 59 |
| 6.4 EPTZ                                | 60 |
| 6.5 Event                               | 61 |
| 6.5.1 Setting Alarm Linkage             | 61 |
| 6.5.1.1 Setting Alarm-in                | 61 |

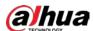

| 6.5.1.2 Alarm Linkage                   | 62 |
|-----------------------------------------|----|
| 6.5.1.2.1 Adding Schedule               | 62 |
| 6.5.1.2.2 Record Linkage                | 63 |
| 6.5.1.2.3 Snapshot Linkage              | 64 |
| 6.5.1.2.4 Alarm-out Linkage             | 64 |
| 6.5.1.2.5 Email Linkage                 | 64 |
| 6.5.1.3 Subscribing Alarm               | 65 |
| 6.5.1.3.1 Alarm Types                   | 65 |
| 6.5.1.3.2 Subscribing Alarm Information | 65 |
| 6.5.2 Setting Exception                 | 66 |
| 6.5.2.1 Setting SD Card Exception       | 67 |
| 6.5.2.2 Setting Network Exception       | 67 |
| 6.5.2.3 Setting Voltage Detection       | 68 |
| 6.5.3 Setting Video Detection           | 69 |
| 6.5.3.1 Setting Motion Detection        | 69 |
| 6.5.3.2 Setting Video Tampering         | 71 |
| 6.5.3.3 Setting Scene Changing          | 72 |
| 6.5.4 Setting Audio Detection           | 72 |
| 6.6 Storage                             | 73 |
| 6.7 System                              | 74 |
| 6.7.1 General                           | 74 |
| 6.7.1.1 Basic                           | 74 |
| 6.7.1.2 Date & Time                     | 75 |
| 6.7.2 Account                           | 76 |
| 6.7.2.1 User                            | 76 |
| 6.7.2.1.1 Adding User                   | 76 |
| 6.7.2.1.2 Resetting Password            | 79 |
| 6.7.2.2 Adding User Group               | 80 |
| 6.7.2.3 ONVIF User                      | 81 |
| 6.7.3 Peripheral Management             | 82 |
| 6.7.3.1 Configuring Serial Port         | 82 |
| 6.7.3.2 Configuring External Light      | 83 |
| 6.7.3.3 Configuring Wiper               | 84 |
| 6.7.4 Manager                           | 84 |
| 6.7.4.1 Requirements                    | 84 |
| 6.7.4.2 Maintenance                     | 85 |
| 6.7.4.3 Import/Export                   | 85 |

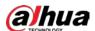

| 6.7.4.4 Default                       | 86  |
|---------------------------------------|-----|
| 6.7.5 Upgrade                         | 86  |
| 6.8 System Information                | 87  |
| 6.8.1 Version                         | 87  |
| 6.8.2 Online User                     | 87  |
| 6.9 Setting Log                       | 87  |
| 6.9.1 Log                             | 87  |
| 6.9.2 Remote Log                      | 88  |
| 7 Live                                | 90  |
| 7.1 Live Page                         | 90  |
| 7.2 Setting Encode                    | 91  |
| 7.3 Live View Function Bar            | 92  |
| 7.4 Window Adjustment Bar             | 93  |
| 7.4.1 Adjustment                      | 93  |
| 7.4.2 Zoom and Focus                  | 94  |
| 7.4.3 Image Adjustment                | 95  |
| 7.4.4 Fisheye                         | 96  |
| 7.5 Display Mode                      | 100 |
| 8 AI                                  | 103 |
| 8.1 Setting Crowd Distribution Map    | 103 |
| 8.1.1 Global Configuration            | 103 |
| 8.1.2 Rule Configuration              | 104 |
| 8.2 Setting Face Recognition          | 105 |
| 8.2.1 Enabling Face Recognition       | 106 |
| 8.2.2 Setting Face Database           | 109 |
| 8.2.2.1 Creating Face Database        | 109 |
| 8.2.2.2 Adding Face Picture           | 111 |
| 8.2.2.2.1 Single Adding               | 111 |
| 8.2.2.2 Batch Importing               | 113 |
| 8.2.2.3 Managing Face Picture         | 114 |
| 8.2.2.3.1 Editing Face Information    | 114 |
| 8.2.2.3.2 Deleting Face Picture       | 115 |
| 8.2.2.4 Face Modeling                 | 116 |
| 8.2.3 Setting Arm Alarm               | 116 |
| 8.2.4 Viewing Face Recognition Result | 119 |
| 8.3 Setting Face Detection            | 120 |
| 8.4 Setting IVS                       | 122 |

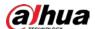

| 8.4.1 Global Configuration                                         | 123 |
|--------------------------------------------------------------------|-----|
| 8.4.2 Rule Configuration                                           | 124 |
| 8.5 Setting Vehicle Density                                        | 128 |
| 8.6 Setting Parking Space                                          | 130 |
| 8.6.1 Rule Configuration                                           | 130 |
| 8.6.1.1 For Parking Space Detection Fisheye WizMind Network Camera | 130 |
| 8.6.1.2 For Other Cameras                                          | 132 |
| 8.6.2 Global Configuration                                         | 136 |
| 8.7 Setting Video Metadata                                         | 136 |
| 8.7.1 Global Configuration                                         | 136 |
| 8.7.2 Rule Configuration                                           | 138 |
| 8.7.3 Viewing Video Metadata Report                                | 140 |
| 8.8 Setting People Counting                                        | 140 |
| 8.8.1 People Counting                                              | 141 |
| 8.8.2 Queuing                                                      | 143 |
| 8.8.3 Global Configuration                                         | 145 |
| 8.9 Face & Body Detection                                          | 146 |
| 8.9.1 Global Configuration                                         | 146 |
| 8.9.2 Rule Configuration                                           | 147 |
| 8.10 Setting Heat Map                                              | 149 |
| 8.11 Setting ANPR                                                  | 149 |
| 8.11.1 Lane Configuration                                          | 150 |
| 8.11.2 Rule Configuration                                          | 151 |
| 8.11.3 Picture                                                     | 152 |
| 8.11.4 Allowlist                                                   | 153 |
| 8.11.5 Blocklist                                                   | 156 |
| 8.12 Setting Panoramic Linkage                                     | 157 |
| 8.12.1 Enabling Linkage Track                                      | 157 |
| 8.12.2 Configuring Calibration Parameter                           | 158 |
| 9 Security                                                         | 160 |
| 9.1 Security Status                                                | 160 |
| 9.2 System Service                                                 | 161 |
| 9.2.1 802.1x                                                       | 161 |
| 9.2.2 HTTPS                                                        | 162 |
| 9.3 Attack Defense                                                 | 163 |
| 9.3.1 Firewall                                                     | 163 |
| 9.3.2 Account Lockout                                              | 164 |

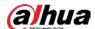

| 9.3.3 Anti-DoS Attack                             | 165 |
|---------------------------------------------------|-----|
| 9.4 CA Certificate                                | 165 |
| 9.4.1 Installing Device Certificate               | 165 |
| 9.4.1.1 Creating Certificate                      | 165 |
| 9.4.1.2 Applying for and Importing CA Certificate | 166 |
| 9.4.1.3 Installing Existing Certificate           | 167 |
| 9.4.2 Installing Trusted CA Certificate           | 168 |
| 9.5 A/V Encryption                                | 169 |
| 9.6 Security Warning                              | 170 |
| 10 Record                                         | 171 |
| 10.1 Playback                                     | 171 |
| 10.1.1 Playing Back Video                         | 171 |
| 10.1.2 Clipping Video                             | 173 |
| 10.1.3 Downloading Video                          | 174 |
| 10.2 Setting Record Control                       | 175 |
| 10.3 Setting Record Plan                          | 176 |
| 10.4 Storage                                      | 177 |
| 10.4.1 Local Storage                              | 178 |
| 10.4.2 Network Storage                            | 179 |
| 10.4.2.1 FTP                                      | 179 |
| 10.4.2.2 NAS                                      | 181 |
| 11 Picture                                        | 183 |
| 11.1 Playback                                     | 183 |
| 11.1.1 Playing Back Picture                       | 183 |
| 11.1.2 Downloading Picture                        | 184 |
| 11.2 Setting Snapshot Parameters                  | 185 |
| 11.3 Setting Snapshot Plan                        | 186 |
| 11.4 Storage                                      | 186 |
| 11.5 Setting Upload Method                        | 186 |
| 12 Report                                         | 188 |
| 12.1 Viewing Report                               | 188 |
| 12.1.1 Face Recognition                           | 188 |
| 12.1.2 Video Metadata                             | 189 |
| 12.1.3 People Counting                            | 190 |
| 12.1.4 Crowd Distribution                         | 193 |
| 12.1.5 Vehicle Density                            | 194 |
| 12.1.6 Heat Map                                   | 195 |

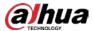

| 12.1.7 ANPR                              | 197 |
|------------------------------------------|-----|
| 12.2 Searching for Face Picture          | 198 |
| 12.3 Auto Upload                         | 199 |
| Appendix 1 Cybersecurity Recommendations | 204 |

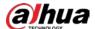

# 1 Overview

## 1.1 Introduction

IP camera (Internet Protocol camera), is a type of digital video camera that receives control data and sends image data through internet. They are commonly used for surveillance, requiring no local recording device, but only a local area network.

IP camera is divided into single-channel camera and multi-channel camera according to the channel quantity. For multi-channel camera, you can set the parameters for each channel.

## 1.2 Network Connection

In the general IPC network topology, IPC is connected to PC through network switch or router.

Figure 1-1 General IPC network

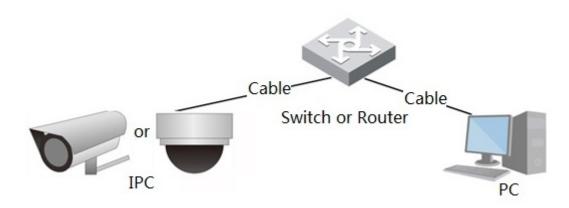

Get IP address by searching on ConfigTool, and then you can start accessing IPC through network.

## 1.3 Functions

Functions might vary with different devices.

## 1.3.1 Basic Functions

## Real-time Monitoring

- Live view.
- When live viewing the image, you can enable audio, voice talk and connect monitoring center for quick processing on the abnormality.
- Adjust the image to the proper position by PTZ.
- Snapshot and triple snapshot abnormality of the monitoring image for subsequent view and processing.

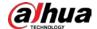

- Record abnormality of monitoring image for subsequent view and processing.
- Configure coding parameters, and adjust live view image.

#### **Alarm**

- Set alarm prompt mode and tone according to alarm type.
- View alarm prompt message.

## Exception

- SD card error, network disconnection, illegal access, voltage detection and security exception.
- When SD card error or illegal access is triggered, the system links alarm output and sending email.
- When network disconnection alarm is triggered, the system links recording and alarm output.
- When the input voltage is more or less than the rated voltage, the alarm is triggered and the system links sending email.

#### Video Detection

- Motion detection, video tampering detection and scene changing detection.
- When an alarm is triggered, the system performs linkages such as recording, alarm output, sending email, PTZ operation, and snapshot.

#### **Audio Detection**

- Audio input abnormal detection and intensity change detection.
- When an alarm is triggered, the system performs linkages such as recording, alarm output, sending email, PTZ operation, and snapshot.

#### Record

- Auto record as schedule.
- Play back recorded video and picture as needed.
- Download recorded video and picture.
- Alarm linked recording.

#### Account

- Add, edit and delete user group, and manage user authorities according to user group.
- Add, edit and delete user, and configure user authorities.
- Change user password.

## 1.3.2 Al Functions

#### **IVS**

- Tripwire, intrusion, abandoned object, moving object, fast moving, parking detection, people gathering, and loitering detection.
- When an alarm is triggered, the system performs linkages such as recording, alarm output, sending email, and snapshot.

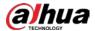

#### **Face Detection**

- Detects face and display the related attributes on the live page.
- When an alarm is triggered, the system performs linkages such as recording, alarm output, sending email, PTZ operation, and snapshot.

## **Face Recognition**

- Displays the recognition result on the live view page
- In general mode, makes comparison between the detected face with the faces in face database after detecting face. You can set the alarm mode and reporting mode for each face database separately, and set linkages for each reporting mode.
- In counting mode, does precise face counting after detecting face.
- When an alarm is triggered, the system performs linkages such as recording, alarm output, sending email, PTZ operation, and snapshot.

## **Crowd Distribution Map**

- View crowd distribution in real time for the timely arm to avoid accidents such as stampede.
- When an alarm is triggered, the system performs linkages such as recording, alarm output, sending email, PTZ operation, and snapshot.

## Video Metadata

- Captures people, non-motor vehicle and vehicle, and displays the related information on the live page.
- When an alarm is triggered, the system links alarm output.

## **People Counting**

- Counts the people flow in/out the detection area, and generates report.
- When the number of counted number of people in the detection area or the stay duration exceeds the configured value, an alarm will be triggered.
- When an alarm is triggered, the system performs linkages such as recording, alarm output, sending email, PTZ operation, and snapshot.

## Heat Map

- Counts cumulative density of moving objects, and displays the result in different colors.
- View report of heat map, which includes heat map and track map (track map is not available on economic fisheye cameras).

#### **ANPR**

- Recognizes plate number in detection area, and displays the related information on live page.
- When an alarm is triggered, the system links alarm output and snapshot.

## **Face & Body Detection**

- Detects faces and human body separately, and then correlates the face and the body.
- When select compliant mode, the camera can detect attributes including face masks, helmets, glasses, safety vests, top color, and bottom color, and determine whether PPE requirements are met. PPE compliance or non-compliance alarms can be triggered according to the alarm settings.

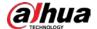

• When an alarm is triggered, the system links alarm output and snapshot.

## **Parking Space**

- Supports planned parking space and open parking space.
- When an alarm is triggered, the system performs linkages such as recording, alarm output, sending email, and snapshot.

## **Vehicle Density**

- Includes road congestion and parking limit, and supports to view vehicle statistics through the live page.
- When the counted vehicle exceeds the configured vehicle number and the congestion time exceeds the configured time, an alarm will be triggered.
- When an alarm is triggered, the system performs linkages such as recording, alarm output and sending email.

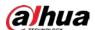

# **2 Configuration Flow**

For the device configuration flow, see Figure 2-1. For details, see Table 2-1. Configure the device according to the actual situation.

Configure basic parameters Configure intelligen event Initialized? Login No Set IP address Set detection Initialize parameters (such as video detection and IVS) Set system time Main task Sub task Subscribe alarm Set image parameters Judging task

Figure 2-1 Configuration flow

Table 2-1 Description of flow

| Configuration    |                      | Description                                                                                                    | Reference                      |
|------------------|----------------------|----------------------------------------------------------------------------------------------------|--------------------------------|
| Login            |                      | Open IE browser and enter IP<br>address to log in to the web page,<br>The camera IP address is<br>192.168.1.108 by default. | "4 Login"                      |
| Initialization   |                      | Initialize the camera when you use it for the first time.                                                                   | "3 Device<br>Initialization"   |
| Basic parameters | Camera<br>parameters | Configure image parameters, encoder parameters, and audio parameters to ensure the image quality.                           | "6.2 Camera"                   |
|                  | Date & time          | Set date and time to ensure the recording time is correct.                                                                  | "6.7.1.2 Date & Time"          |
|                  | IP address           | Change IP address according to network planning for the first use or during network adjustment.                             | "6.3.1 TCP/IP"                 |
|                  | Subscribe<br>alarm   | Subscribe alarm event. When the subscribed alarm is triggered, the system will record the alarm on the alarm tab.           | "6.5.1.3 Subscribing<br>Alarm" |
| Al               | Al rules             | Configure the necessary detection rules, such as face detection and IVS.                                                    | "8 AI"                         |

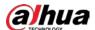

# 3 Device Initialization

Device initialization is required for the first-time use. This manual is based on the operation on the web page. You can also initialize device through ConfigTool, NVR, or platform devices.

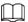

- To ensure the device safety, keep the password properly after initialization and change the password regularly.
- When initializing device, keep the PC IP and device IP in the same network.

#### **Procedure**

Step 1 Open IE browser, enter the IP address of the device in the address bar, and then press the Enter key.

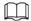

The IP is 192.168.1.108 by default.

Figure 3-1 Region setting

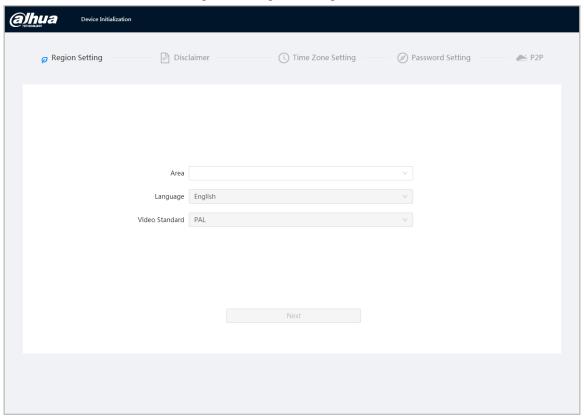

<u>Step 2</u> Select the area, language, and video standard according to the actual situation, and then click **Next**.

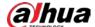

Figure 3-2 Time zone setting

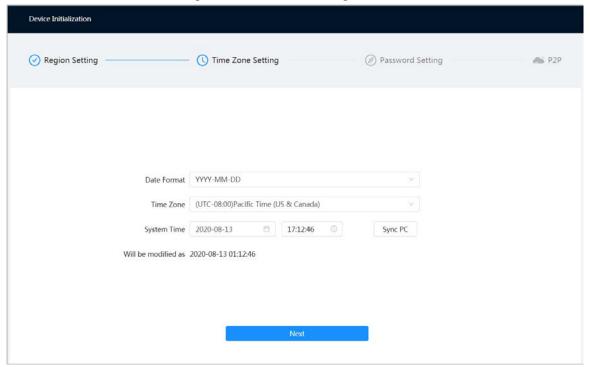

Figure 3-3 Disclaimer

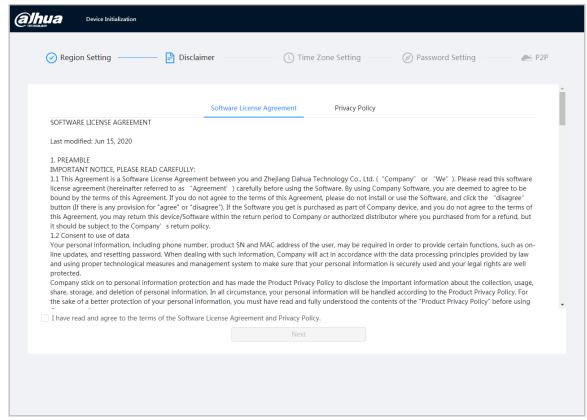

Step 3 Select the I have read and agree to the terms of the Software License Agreement and Privacy Policy checkbox, and then click Next.

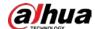

Figure 3-4 Time zone setting

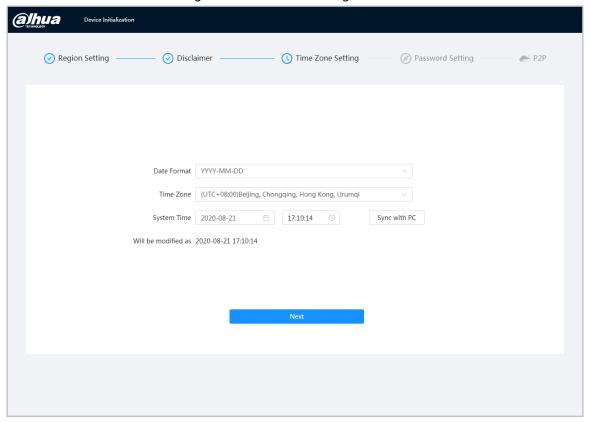

<u>Step 4</u> Configure the time parameters, and then click **Next**.

Figure 3-5 Password setting

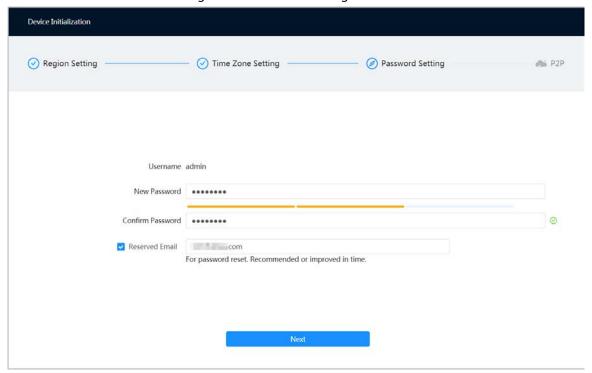

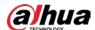

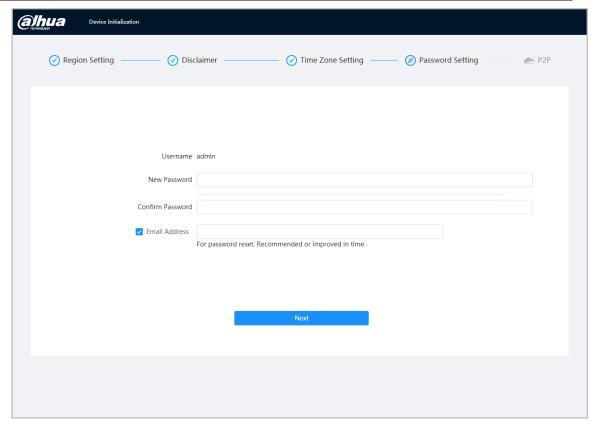

<u>Step 5</u> Set the password for admin account.

Table 3-1 Description of password configuration

| Parameter        | Description                                                                                                    |  |
|------------------|----------------------------------------------------------------------------------------------------|--|
| Username         | The default username is admin.                                                                                                    |  |
| Password         | The password must consist of 8 to 32 non-blank characters and contain at least two types of characters among upper case, lower case, number, and special character (excluding ' ";: &). Set a high security level password according to the password security notice. |  |
| Confirm password |                                                                                                    |  |
| Reserved email   | Enter an email address for password resetting, and it is selected by default.                                                                                                    |  |
|                  | When you need to reset the password of the admin account, a security code for password resetting will be sent to the reserved email address.                                                                                                    |  |

Step 6 Click **Next**, and then **P2P** page is displayed.

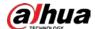

# 4 Login

# 4.1 Device Login

This section introduces how to log in to the web page. This section takes Chrome as an example.

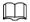

- You need to initialize the camera before logging in to the web page. For details, see "3 Device Initialization".
- When initializing the camera, keep the PC IP and device IP in the same network.
- Follow the instruction to download and install the plug-in for the first login.

#### Procedure

- Step 1 Open IE browser, enter the IP address of the camera (192.168.1.108 by default) in the address bar and press Enter.
- Step 2 Enter the username and password.The username is admin by default.

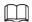

Click **Forget password?**, and you can reset the password through the email address that is set during the initialization. For details, see "4.2 Resetting Password".

Figure 4-1 Login

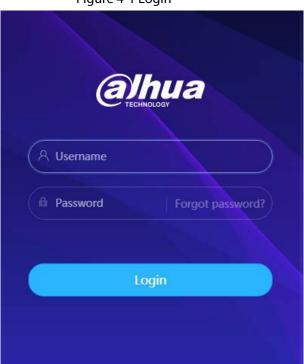

Step 3 Click **Login**.

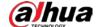

Figure 4-2 Live page

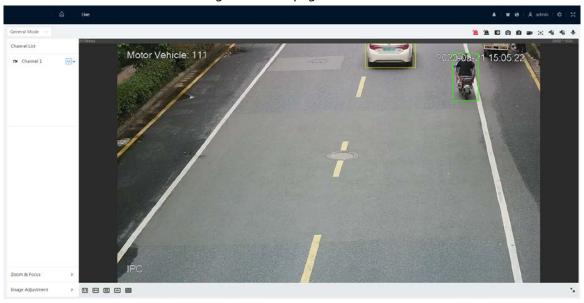

# 4.2 Resetting Password

When you need to reset the password for the admin account, there will be a security code sent to the entered email address which can be used to reset the password.

## **Prerequisites**

You have enabled password resetting service. For details, see "6.7.2.1.2 Resetting Password".

#### **Procedure**

<u>Step 1</u> Open IE browser, enter the IP address of the device in the address bar and press Enter.

Figure 4-3 Login

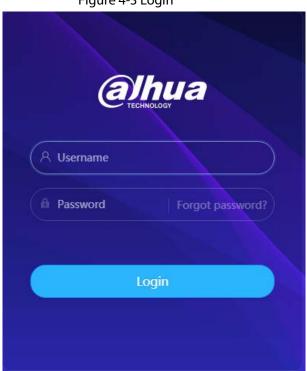

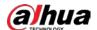

Step 2 Click **Forget password?**, and you can reset the password through the email address that is set during the initialization.

Figure 4-4 Login

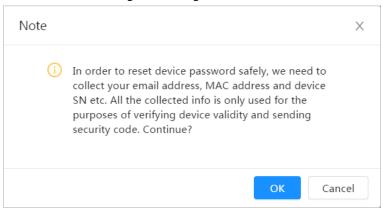

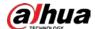

# **5 Home Page**

Click at the upper-left corner of the page to display the home page.

Figure 5-1 Home page

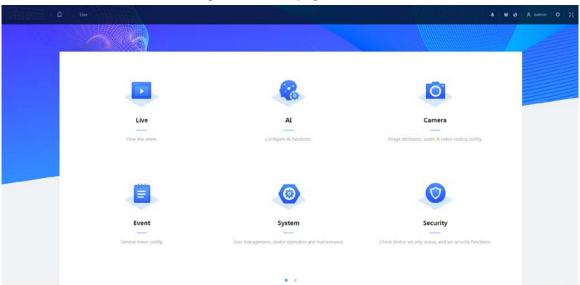

- Live: View the real-time monitoring image.
- Al: Configure Al functions of the camera.
- Camera: Configure camera parameters, including image parameters, encoder parameters, and audio parameters.
- PTZ: Configure PTZ settings.
- Event: Configure general events, including alarm linkage exception, video detection, and audio detection.
- System: Configure system parameters, including general, date & time, account, safety, default, import/export, remote, auto maintain and upgrade.
- Security: Check the device security status and set security functions.
- Record: Play back or download recorded video.
- Picture: Play back or download image files.
- For the camera with multiple channels, through selecting channel numbers, you can set the parameters of the channels.
- Report: Search the AI event report and system report.
- Alarm subscription: Subscribe alarm.
- Skin setting: Set the skin.
- Language setting: Set the language.
- Restart: Click admin at the upper-right corner of the page, select **Reboot**, and the camera restarts.
- Setting: Click at the upper-right corner of the page to set the basic parameters.
- Full screen: Click 🔣 at the upper-right corner of the page to enter full screen mode; click 🐹 to exit full screen mode.

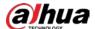

# **6 Setting**

This section introduces the basic setting of the camera, including the configuration of Local, Camera, Network, Event, Storage, System, System Information and Log.

For **Camera**, **Event** and **System**, you can go to the configuration page through two methods. This section takes method 1 as an example.

- Method 1: Click , and then select the corresponding item.
- Method 2: Click the corresponding icon on the home page.

#### 6.1 Local

You can select protocol and configure the storage path for live snapshot, live record, playback snapshot, playback download, and video clips.

#### **Procedure**

Step 1 Select > Local.

Figure 6-1 Local

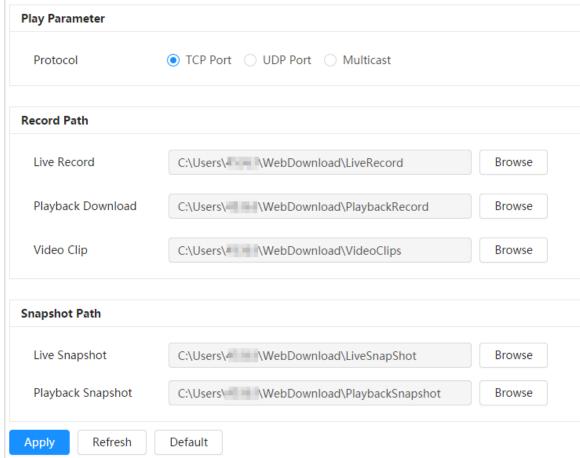

<u>Step 2</u> Click **Browse** to select the storage path for live snapshot, live record, playback snapshot, playback download, and video clips.

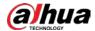

Table 6-1 Description of local parameter

| Parameter            | Description                                                                                                    |                                         |
|----------------------|----------------------------------------------------------------------------------------------------|-----------------------------------------|
| Protocol             | You can select the network transmission protocol as needed, and the options are <b>TCP</b> , <b>UDP</b> and <b>Multicast</b> .  Before selecting <b>Multicast</b> , make sure that you have set the <b>Multicast</b> parameters. |                                         |
| Live Record          | The recorded video of live page. The default path is C:\Users\admin\WebDownload\LiveRecord.                                                                                                    |                                         |
| Playback<br>Download | The downloaded video of playback page. The default path is C:\Users\admin\WebDownload\PlaybackRecor d.                                                                                                    |                                         |
| Video Clips          | The clipped video of playback page.  C:\Users\admin\WebDownload\VideoClips.                                                                                                    | Admin in the path refers to the account |
| Live Snapshot        | The snapshot of live page. The default path is C:\Users\admin\WebDownload\LiveSnapshot.                                                                                                    | being used.                             |
| Playback Snapshot    | The snapshot of playback page. The default path is C:\Users\admin\WebDownload\PlaybackSnaps hot.                                                                                                    |                                         |

Step 3 Click **Apply**.

## 6.2 Camera

This section introduces the camera setting, including image parameters, encoder parameters, and audio parameters.

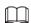

Camera parameters of different devices might vary.

## **6.2.1 Setting Image Parameters**

Configure image parameters according to the actual situation, including image, exposure, backlight, white balance, Day/Night, and light.

## 6.2.1.1 Page Layout

Configure camera parameters to improve the scene clarity, and ensure that surveillance goes properly.

You can select normal mode, day mode, or night mode to view the configuration and the effect of the selected mode, such as picture, exposure, and backlight.

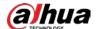

Select the working mode as needed.

• Self-adaptive: The camera will adjust the image according to the environment.

Figure 6-2 Page layout (self-adaptive)

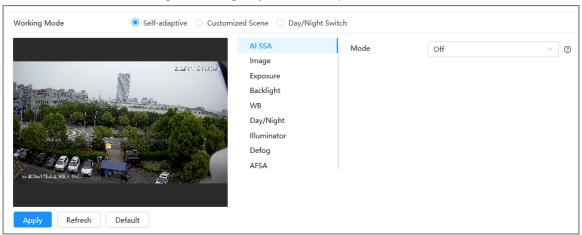

• Customized scene: You can select the profile as needed. Select the profile in **Time Plan Setting** and drag the slide block to set certain time as the selected profile. For example, set 8:00–18:00 as day, and 0:00–8:00 and 18:00–24:00 as night

Figure 6-3 Page layout (customized scene)

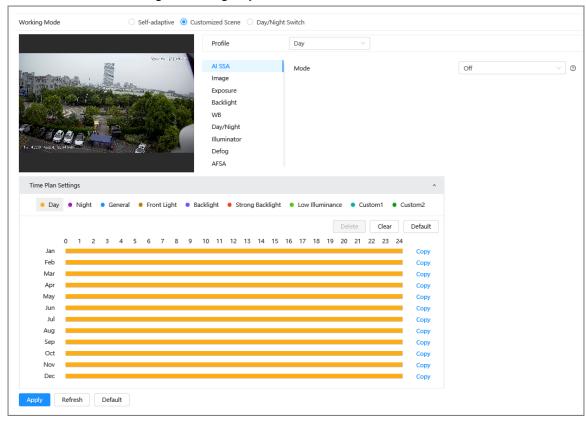

 Day/night switch: You can select Day or night in Profile and the surveillance system works under Day/Night.

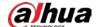

Figure 6-4 Page layout (day/night switch)

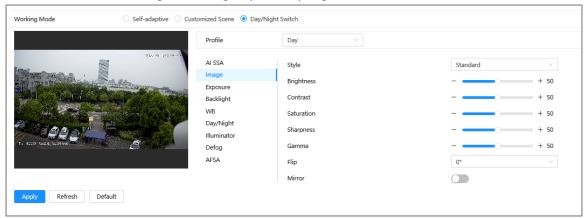

#### 6.2.1.2 AI SSA

By enabling AI SSA (AI Scene Self-adaptation), the camera could detect environmental conditions, such as rain, fog, backlight, low light and flicker, to adjust the parameters of the image to suit the conditions, ensuring that clear images are always produced.

#### Procedure

<u>Step 1</u> Select ○ > Camera > Image > AI SSA.

Step 2 Select **On** in the dropdown list.

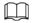

After you enable **AI SSA**, some other functions such as **exposure**, **backlight**, **defog** and **AFSA**will be disabled by default.

Step 3 Click **Apply**.

## 6.2.1.3 Image

You can configure picture parameters as needed.

#### **Procedure**

<u>Step 1</u> Select **○** > **Camera** > **Image** > **Image**.

Figure 6-5 Image

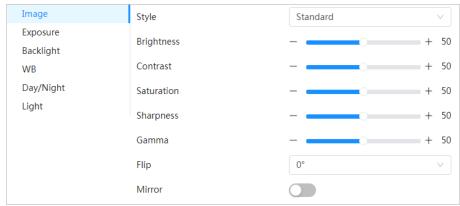

<u>Step 2</u> Configure picture parameters.

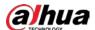

Table 6-2 Description of picture parameters

| Parameter  | Description                                                                                                    |
|------------|----------------------------------------------------------------------------------------------------|
| Style      | <ul> <li>Select the picture style from soft, standard and vivid.</li> <li>Soft: Default image style, displays the actual color of the image.</li> <li>Standard: The hue of the image is weaker than the actual one, and contrast is smaller.</li> <li>Vivid: The image is more vivid than the actual one.</li> </ul>                                                                                                    |
| Brightness | Changes the value to adjust the picture brightness. The higher the value is, the brighter the picture will be, and the smaller the darker. The picture might be hazy if the value is configured too big.                                                                                                    |
| Contrast   | Changes the contrast of the picture. The higher the value is, the more the contrast will be between bright and dark areas, and the smaller the less. If the value is set too big, the dark area would be too dark and bright area easier to get overexposed. The picture might be hazy if the value is set too small.                                                                                                    |
| Saturation | Makes the color deeper or lighter. The higher the value is, the deeper the color will be, and the lower the lighter. Saturation value does not change image brightness.                                                                                                    |
| Sharpness  | Changes the sharpness of picture edges. The higher the value is, the clearer the picture edges will be, and if the value is set too big, picture noises are more likely to appear.                                                                                                    |
| Gamma      | Changes the picture brightness and improves the picture dynamic range in a non-linear way. The higher the value is, the brighter the picture will be, and the smaller the darker.                                                                                                    |
| Flip       | <ul> <li>Changes the display direction of the picture, see the options below.</li> <li>0°: Normal display.</li> <li>90°: The picture rotates 90° clockwise.</li> <li>180°: The picture rotates 90° counterclockwise.</li> <li>270°: The picture flips upside down.</li> </ul> For some models, please set the resolution to be 1080p or lower when using 90° and 180°. For details, see "6.2.2 Setting Encode Parameters". |
| Mirror     | Click , and the picture will display with left and right side reversed.                                                                                                    |

Step 3 Click **Apply**.

# **6.2.1.4 Exposure**

Configure iris and shutter to improve image clarity.

Cameras with true WDR do not support long exposure when WDR is enabled in Backlight.

## Procedure

<u>Step 1</u> Select ○ > Camera > Image > Exposure.

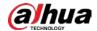

Figure 6-6 Exposure

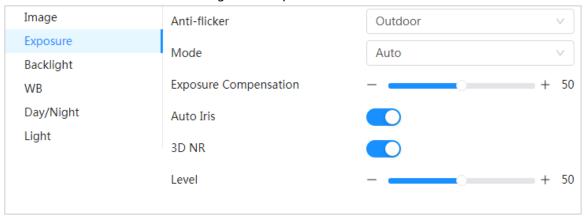

<u>Step 2</u> Configure exposure parameters.

Table 6-3 Description of exposure parameters

| Table 6-3 Description of exposure parameters |                                                                                                    |  |
|----------------------------------------------|----------------------------------------------------------------------------------------------------|--|
| Parameter                                    | Description                                                                                                    |  |
| Anti-flicker                                 | <ul> <li>You can select from 50 Hz, 60 Hz and Outdoor.</li> <li>50 Hz: When the electric supply is 50 Hz, the system adjusts the exposure according to ambient light automatically to ensure that no stripe appears.</li> <li>60 Hz: When the electric supply is 60 Hz, the system adjusts the exposure according to ambient light automatically to ensure that no stripe appears.</li> <li>Outdoor: You can select any exposure mode as needed.</li> </ul>                                                                                                    |  |
| Mode                                         | <ul> <li>Device exposure modes.</li> <li>Auto: Adjusts the image brightness according to the actual condition automatically.</li> <li>Gain Priority: When the exposure range is normal, the system prefers the configured gain range when auto adjusting according to the ambient lighting condition. If the image brightness is not enough and the gain has reached upper or lower limit, the system adjusts shutter value automatically to ensure the image at ideal brightness. You can configure gain range to adjust gain level when using gain priority mode.</li> <li>Shutter priority: When the exposure range is normal, the system prefers the configured shutter range when auto adjusting according to the ambient lighting condition. If the image brightness is not enough and the shutter value has reached upper or lower limit, the system adjusts gain value automatically to ensure the image at ideal brightness.</li> <li>Manual: Configure gain and shutter value manually to adjust image brightness.</li> <li>When the Anti-flicker is set to Outdoor, you can select Auto, Gain</li> </ul> |  |
|                                              | priority, Shutter priority or Manual in the Mode list.                                                                                                    |  |

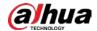

| Parameter                | Description                                                                                                    |
|--------------------------|----------------------------------------------------------------------------------------------------|
| Exposure<br>Compensation | Sets the value, and it ranges from 0 to 50. The higher the value is, the brighter the image will be.                                                                                                    |
| Shutter                  | Set the effective exposure time. The smaller the value, the shorter the exposure time will be.                                                                                                    |
| Gain                     | When selecting <b>Gain Priority</b> or <b>Manual</b> in <b>Mode</b> , you can set Gain. With minimum illumination, the camera increases Gain automatically to get clearer images.                                                                                                    |
| Auto Iris                | <ul> <li>This configuration is available only when the camera is equipped with auto-iris lens.</li> <li>When auto iris is enabled, the iris size changes automatically according to the ambient lighting condition, and the image brightness changes accordingly.</li> <li>When auto iris is disabled, the iris stays at full size and does not change no matter how ambient lighting condition changes.</li> </ul> |
| 3D NR                    | Works with multi-frame (no less than 2 frames) images and reduces noise by using the frame information between previous and latter frames.                                                                                                    |
| Level                    | This configuration is available only when the 3D NR is enabled.  The higher the level is, the better the result will be.                                                                                                    |

Step 3 Click **Apply**.

# 6.2.1.5 Backlight

You can select backlight mode from Auto, BLC, WDR, and HLC.

#### Procedure

<u>Step 1</u> Select **○** > **Camera** > **Image** > **Backlight**.

Figure 6-7 Backlight

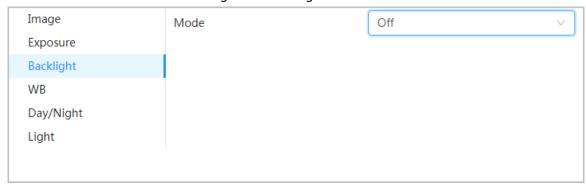

<u>Step 2</u> Configure backlight parameters.

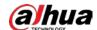

Table 6-4 Description of backlight parameters

| Backlight mode | Description                                                                                                    |
|----------------|----------------------------------------------------------------------------------------------------|
|                | Enable <b>BLC</b> , the camera can get clearer image of the dark areas on the target when shooting against light. You can enable or disable <b>Customized</b> mode.                                                                                                    |
|                | When you enable <b>Customized</b> mode, the system auto adjusts                                                                                                    |
| BLC            | exposure only to the set area according to ambient lighting condition                                                                                                    |
|                | to ensure the image of the set area at ideal brightness.                                                                                                    |
|                | <ul> <li>When you disable <b>Default</b> mode, the system adjusts exposure<br/>according to ambient lighting condition automatically to ensure the<br/>clarity of the darkest area.</li> </ul>                                                                                                    |
| WDR            | The system dims bright areas and compensates dark areas to ensure the clarity of all the area. The higher the value is, the brighter the dark will be, but the more the noise will be.                                                                                                    |
|                | There might be a few seconds of video loss when the device is switching to WDR mode from other mode.                                                                                                    |
| HLC            | Enable <b>HLC</b> when extreme strong light is in the environment (such as toll station or parking lot), the camera will dim strong light, and reduce the size of Halo zone to lower the brightness of the whole image, so that the camera can capture human face or car plate detail clearly. The higher the value is, the more obvious the HLC effect will be. |
| SSA            | Enable <b>SSA</b> , the system automatically adjusts the image brightness according to the environment to make the objects in the image clearer.                                                                                                    |

Step 3 Click **Apply**.

#### 6.2.1.6 WB

WB function makes the image color display precisely as it is. When in WB mode, white objects would always display white color in different environments.

### **Procedure**

<u>Step 1</u> Select ○ > Camera > Image > WB.

Figure 6-8 WB

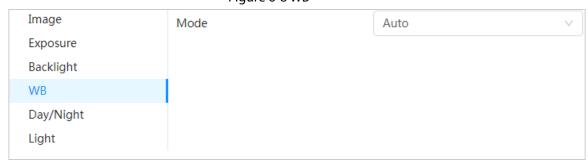

Step 2 Configure WB parameters.

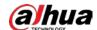

Table 6-5 Description of WB parameters

| WB Mode     | Description                                                                                                    |
|-------------|----------------------------------------------------------------------------------------------------|
| Auto        | The system compensates WB according to color temperature to ensure color precision.                                     |
| Natural     | The system auto compensates WB to environments without artificial light to ensure color precision.                      |
| Street Lamp | The system compensates WB to outdoor night scene to ensure color precision.                                             |
| Outdoor     | The system auto compensates WB to most outdoor environments with natural or artificial light to ensure color precision. |
| Manual      | Configure red and blue gain manually; the system auto compensates WB according to color temperature.                    |
| Custom Area | The system compensates WB only to the set area according to color temperature to ensure color precision.                |

Step 3 Click **Apply**.

## **6.2.1.7 Day/Night**

Configure the display mode of the image. The system switches between color and black-and-white mode according to the actual condition.

#### Procedure

Step 1 Select ○ > Camera > Image > WB.

Figure 6-9 Day/night

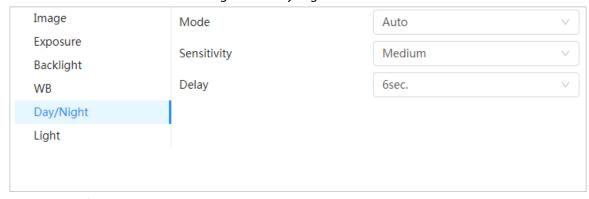

<u>Step 2</u> Configure day and night parameters.

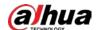

Table 6-6 Description of day and night parameters

| Parameter   | Description                                                                                                    |  |
|-------------|----------------------------------------------------------------------------------------------------|--|
| Mode        | You can select device display mode from Color, Auto, and B/W.  Day/Night configuration is independent from profile management configuration.  Color: The system displays color image.  Auto: The system switches between color and black-and-white display according to the actual condition.  B/W: The system displays black-and-white image. |  |
| Sensitivity | This configuration is available only when you set <b>Auto</b> in <b>Mode</b> .  You can configure camera sensitivity when switching between color and black-and-white mode.                                                                                                    |  |
| Delay       | This configuration is available only when you set <b>Auto</b> in <b>Mode</b> .  You can configure the delay when camera switching between color and black-and-white mode. The lower the value is, the faster the camera switches between color and black-and-white mode.                                                                       |  |

Step 3 Click **Apply**.

## 6.2.1.8 Illuminator

This configuration is available only when the device is equipped with illuminator.

#### **Procedure**

<u>Step 1</u> Select **○** > **Camera** > **Image** > **Illuminator**.

Figure 6-10 Light

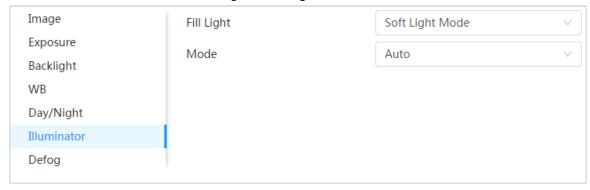

Step 2 Configure illuminator parameters.

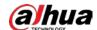

Table 6-7 Description of illuminator parameters

| Parameter  | Description                                                                                                    |                                                                                                    |  |
|------------|----------------------------------------------------------------------------------------------------|----------------------------------------------------------------------------------------------------|--|
| Fill Light | <ul> <li>Set Fill Light for sound and siren cameras.</li> <li>IR Mode: Enable the IR illuminator, and the white light is disabled. When an alarm is triggered, the system will link white light.</li> <li>White Light: Enable the white light, and the IR illuminator is disabled. When an alarm is triggered, the system will link white light.</li> <li>Soft Light Mode: Enable IR illuminator and white light at the same time, and adjust the brightness of the two illuminators to get clear images.</li> </ul> |                                                                                                    |  |
|            | Manual                                                                                                    | Adjust the brightness of illuminator manually, and then the system will supply illuminator to the image accordingly.                                                                                                    |  |
|            | Auto                                                                                                    | The system adjusts the illuminator intensity according to the ambient lighting condition.                                                                                                    |  |
| Mode       | Zoom Priority                                                                                                    | <ul> <li>The system adjusts the illuminator intensity automatically according to the change of the ambient light.</li> <li>When the ambient light turns darker, the system turns on the low beam lights first, if the brightness is still not enough, it turns on the high beam lights then.</li> <li>When the ambient light turns brighter, the system dims high beam lights until they are off, and then the low beam lights.</li> <li>When the focus reaches certain wide angle, the system will not turn on high beam light in order to avoid over-exposure in short distance. In the meantime, you can configure light compensation manually to fine-tune IR light intensity.</li> </ul> |  |
|            | Off                                                                                                    | Illuminator is off.                                                                                                    |  |

Step 3 Click **Apply**.

## 6.2.1.9 Defog

The image quality is compromised in foggy or hazy environment, and defog can be used to improve image clarity.

## Procedure

Step 1 Select **○** > Camera > Image > Defog.

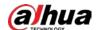

Figure 6-11 Light

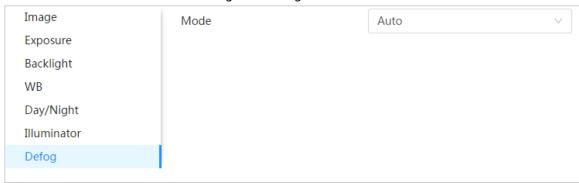

Step 2 Configure defog parameters.

Table 6-8 Description of defog parameters

| Defog  | Description                                                                                                    |
|--------|----------------------------------------------------------------------------------------------------|
| Manual | Configure function intensity and atmospheric light mode manually, and then the system adjusts image clarity accordingly. Atmospheric light mode can be adjusted automatically or manually. |
| Auto   | The system adjusts image clarity according to the actual condition.                                                                                                    |
| Off    | Defog function is disabled.                                                                                                    |

Step 3 Click **Apply**.

#### 6.2.1.10 AFSA

You can enable AFSA (Anti-flicker Self-adaption) to prevent image flickering.

#### **Procedure**

<u>Step 1</u> Select ○ > Camera > Image > AFSA.

Figure 6-12 AFSA

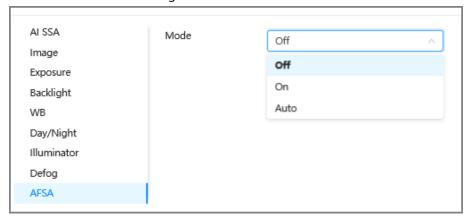

Step 2 Select **On** or **Auto** in the dropdown list.

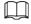

When you select **Auto**, AFSA function will be enabled when the camera detects flicker and disabled when there is no flicker.

Step 3 Click Apply.

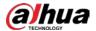

### 6.2.1.11 Fisheye

Select installation mode and record mode according to the actual installation scene. When the camera accesses the platform with corrective stream, the platform displays the corrective image.

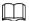

This function is only available on fisheye device.

#### **Procedure**

<u>Step 1</u> Select **□** > **Camera** > **Image** > **Fisheye**.

Figure 6-13 Fisheye

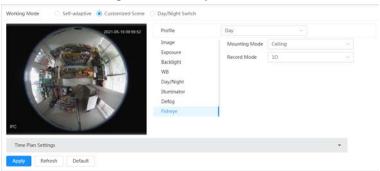

Step 2 Set installation mode and record mode.

Table 6-9 Description of fisheye parameters

| ,                 |                                                                                                    |  |
|-------------------|----------------------------------------------------------------------------------------------------|--|
| Parameter         | Description                                                                                                    |  |
| installation Mode | You can select <b>Ceiling</b> , <b>Wall</b> , or <b>Ground</b> .                                                                                                    |  |
| Record Mode       | <ul> <li>10: The original image before correction.</li> <li>1P: 360°rectangular panoramic image.</li> <li>2P: When the installation mode is Ceiling or Ground, you can set this mode. Two associated 180° rectangular image screens; at any time, the two screens form a 360° panoramic image.</li> <li>1R: Original image screen + independent sub-screen. You can zoom or drag the image in all the screens.</li> <li>2R: Original image screen + two independent sub-screens. You can zoom or drag the image in all the screens.</li> <li>4R: Original image screen + four independent sub-screens. You can zoom or drag the image in all the screens.</li> <li>1O + 3R: Original image screen + three independent sub-screens. You can zoom or drag the image in original image screen, and move the image (upper and lower) in sub-screens to adjust the vertical view.</li> </ul> |  |

Step 3 Click **Apply**.

## **6.2.2 Setting Encode Parameters**

This section introduces video parameters, such as video, snapshot, overlay, ROI (region of interest), and path.

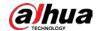

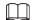

Click **Default**, and the device is restored to default configuration. Click **Refresh** to view the latest configuration.

#### 6.2.2.1 Encode

Configure video stream parameters, such as compression, resolution, frame rate, bit rate type, bit rate, I frame interval, SVC, and watermark.

#### **Procedure**

<u>Step 1</u> Select ○ > Camera > Encode > Encode.

Figure 6-14 Encode

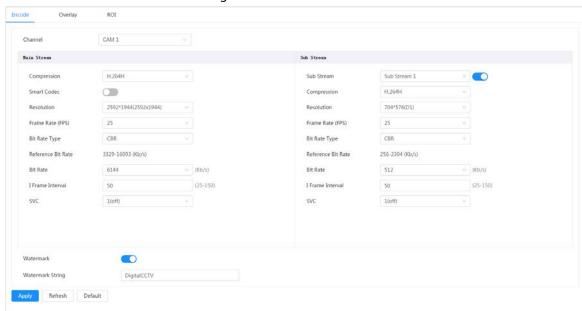

Step 2 Configure encode parameters.

Table 6-10 Description of encode parameters

| Parameter  | Description                                           |
|------------|-------------------------------------------------------|
| Sub Stream | Click to enable sub stream, it is enabled by default. |
|            | You can enable multiple sub streams simultaneously.   |

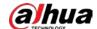

| Parameter          | Description                                                                                                    |
|--------------------|----------------------------------------------------------------------------------------------------|
| Compression        | <ul> <li>H.264: Main profile encode mode. Compared with H.264B, it requires smaller bandwidth.</li> <li>H.264H: High profile encode mode. Compared with H.264, it requires smaller bandwidth.</li> <li>H.264B: Baseline profile encode mode. It requires smaller bandwidth.</li> <li>H.265: Main profile encode mode. Compared with H.264, it requires smaller bandwidth.</li> <li>MJPEG: When under this mode, the image requires high bit rate value to ensure clarity, you are recommended to set the Bit Rate value to the biggest value in the Reference Bit Rate.</li> </ul> |
| Smart Codec        | Click to enable smart codec to improve video compressibility and save storage space.  After smart codec is enabled, the device would stop supporting the third bit stream, ROI, and smart event detection.                                                                                                    |
| Output Mode        | You can select from <b>Single Stream</b> or <b>Flex Stream</b> .                                                                                                    |
| Resolution         | The resolution of the video. The higher the value is, the clearer the image will be, but the bigger the required bandwidth will be.                                                                                                    |
| Frame Rate (FPS)   | The number of frame in one second of video. The higher the value is, the clearer and smoother the video will be.                                                                                                    |
| Bit Rate Type      | <ul> <li>The bit rate control type during video data transmission. You can select bit rate type from:</li> <li>CBR (Constant Bit Rate): The bit rate changes a little and keeps close to the defined bit rate value.</li> <li>VBR (Variable Bit Rate): The bit rate changes as monitoring scene changes.</li> <li>The Bit Rate Type can only be set as CBR when Encode Mode is set as MJPEG.</li> </ul>                                                                                                    |
| Quality            | This parameter can be configured only when the <b>Bit Rate Type</b> is set as <b>VBR</b> .  The better the quality is, but the bigger the required bandwidth will be.                                                                                                    |
| Reference Bit Rate | The most suitable bit rate value range recommended to user according to the defined resolution and frame rate.                                                                                                    |
| Max Bit Rate       | This parameter can be configured only when the <b>Bit Rate Type</b> is set as <b>VBR</b> .  You can select the value of the <b>Max Bit Rate</b> according to the <b>Reference Bit Rate</b> value. The bit rate then changes as monitoring scene changes, but the max bit rate keeps close to the defined value.                                                                                                    |

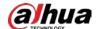

| Parameter        | Description                                                                                                    |
|------------------|----------------------------------------------------------------------------------------------------|
| Bit Rate         | This parameter can be configured only when the <b>Bit Rate Type</b> is set as <b>CBR</b> .                                                                                                    |
|                  | Select bit rate value in the list according to actual condition.                                                                                                    |
| l Frame Interval | The number of P frames between two I frames, and the I Frame Interval range changes as FPS changes.                                                                                                    |
|                  | It is recommended to set I Frame Interval twice as big as FPS.                                                                                                    |
| SVC              | Scaled video coding, is able to encode a high quality video bit stream that contains one or more subset bit streams. When sending stream, to improve fluency, the system will quit some data of related lays according to the network status. |
|                  | 1: The default value, which means that there is no layered coding.                                                                                                    |
|                  | • 2, 3 and 4: The lay number that the video stream is packed.                                                                                                    |
| Watermark        | You can verify the watermark to check if the video has been tampered.                                                                                                    |
| Watermark String |                                                                                                    |

Step 3 Click **Apply**.

## **6.2.2.2 Overlay**

Configure overlay information, and it will be displayed on the **Live** page.

#### **6.2.2.2.1 Configuring Privacy Masking**

You can enable this function when you need to protect the privacy of some area on the video image. You can select the type of the masking from **Color Block** and **Mosaic**.

- When selecting **Color Block** only, you can draw triangles and convex quadrilaterals as blocks. You can drag 8 blocks at most, and the color is black.
- When selecting **Mosaic**, you can draw rectangles as blocks with mosaic. You can draw 4 blocks at most.
- Color Block + Mosaic: You can draw 8 blocks at most.

#### Procedure

<u>Step 1</u> Select **○** > Camera > Encode > Overlay > Privacy Masking.

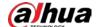

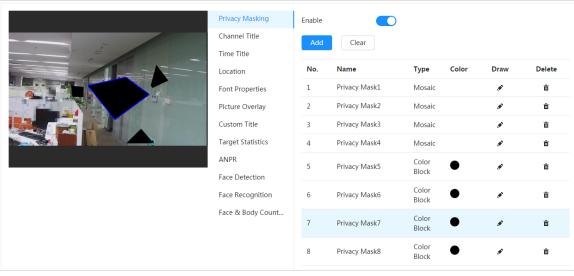

Figure 6-15 Privacy masking

Step 2 Configure privacy masking.

- 1) Click next to **Enable**.
- 2) Click **Add**, and then drag the block to the area that you need to cover.
- 3) Adjust the size of the rectangle to protect the privacy.
- 4) Click Apply.

## **Related Operations**

- View and edit the block
  - Select the privacy masking rule to be edited in the list, then the rule is highlighted, and the block frame is displayed in the image. You can edit the selected block as needed, including moving the position, and adjusting the size.
- Edit the block name
  - Double-click the name in **Name** to edit the block name.
- Delete the block
  - ♦ Click into delete blocks one by one.
  - ♦ Click **Clear** to delete all blocks.

#### 6.2.2.2.2 Configuring Channel Title

You can enable this function when you need to display channel title in the video image.

#### **Procedure**

<u>Step 1</u> Select ○ > Camera > Encode > Overlay > Channel Title.

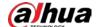

Figure 6-16 Channel title

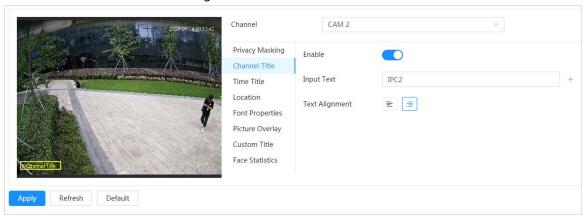

Step 2 Click next to **Enable**, enter the channel title, and select the text alignment.

Click  $\pm$  to add the channel title, and you can add 1 line at most.

<u>Step 3</u> Move the title box to the position that you want in the image.

Step 4 Click Apply.

#### **6.2.2.2.3 Configuring Time Title**

You can enable this function when you need to display time in the video image.

#### **Procedure**

<u>Step 1</u> Select **○** > Camera > Encode > Overlay > Time Title.

Figure 6-17 Time title

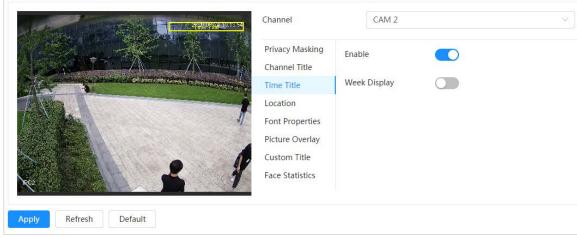

Step 2 Click next to **Enable**.

<u>Step 3</u> Click <u>next to **Week Display** to display the day of week.</u>

<u>Step 4</u> Move the time box to the position that you want in the image.

Step 5 Click **Apply**.

#### **6.2.2.2.4 Configuring Location**

You can enable this function if you need to display text in the video image.

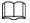

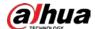

Text overlay and picture overlay cannot work at the same time, and the IPC that connects to mobile NVR with private protocol would display GPS information as priority.

#### **Procedure**

<u>Step 1</u> Select **②** > **Camera** > **Encode** > **Overlay** > **Location**.

Figure 6-18 Location

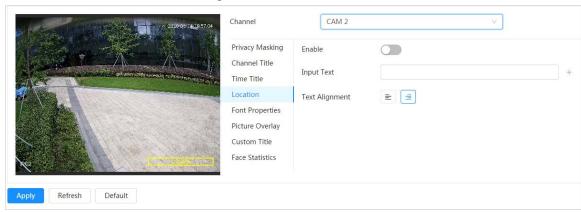

Step 2 Click next to **Enable**, enter the location information, and then select alignment. The text is displayed in the video image.

Click + to add the text overlay, and you can add 13 lines at most.

<u>Step 3</u> Move the text box to the position that you want in the image.

Step 4 Click Apply.

#### **6.2.2.2.5 Configuring Font Properties**

You can enable this function if you need to adjust the font size in the video image.

#### **Procedure**

<u>Step 1</u> Select **○** > Camera > Encode > Overlay > Font Properties.

Figure 6-19 Font properties

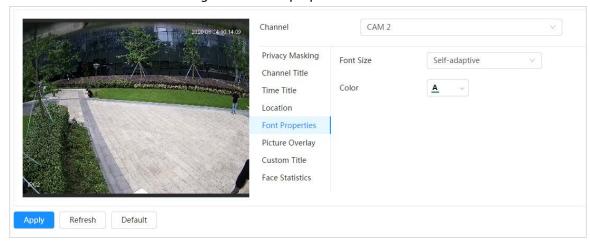

Step 2 Select the font color and size.

You can set the RGB value to customize the font color.

Step 3 Click Apply.

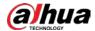

#### **6.2.2.2.6 Configuring Picture Overlay**

You can enable this function if you need to display picture information on the video image.

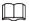

Text overlay and picture overlay cannot work at the same time.

#### **Procedure**

<u>Step 1</u> Select **○** > Camera > Encode > Overlay > Picture Overlay.

Figure 6-20 Picture overlay

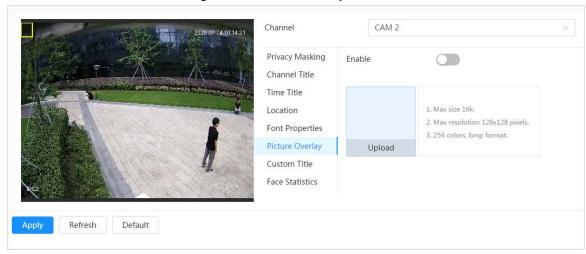

- Step 2 Click next to **Enable**, click **Upload**, and then select the picture to be overlaid. The picture is displayed on the video image.
- <u>Step 3</u> Move the overlaid picture to the position that you want in the image.
- Step 4 Click Apply.

#### **6.2.2.2.7 Configuring Custom Title**

You can enable this function if you need to display custom information on the video image.

#### Procedure

<u>Step 1</u> Select ○ > Camera > Encode > Overlay > Custom Title

Figure 6-21 Custom title

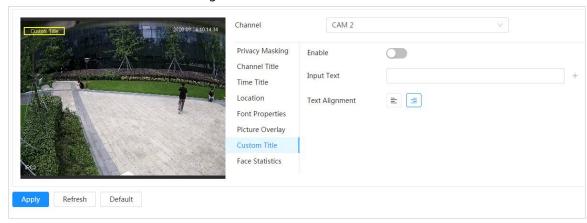

Step 2 Click next to **Enable**, enter the text that you want to display, and then select the text alignment.

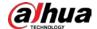

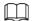

Click + to add the text overlay, and you can add 1 line at most.

<u>Step 3</u> Move the custom box to the position that you want in the image.

Step 4 Click Apply.

#### 6.2.2.2.8 Configuring Target Statistics

After configuring the target statistics, the number of target statistics will be displayed on the image.

#### **Procedure**

<u>Step 1</u> Select **○** > Camera > Encode > Overlay > Target Statistics.

Figure 6-22 Target statistics

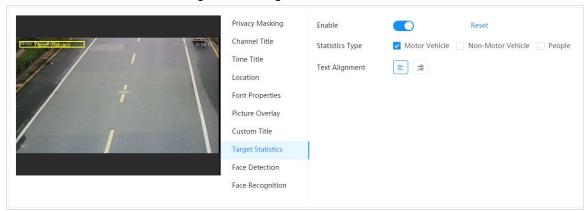

Step 2 Click next to **Enable**, select the statistics type, and then select the text alignment.

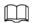

Click Reset to clear the statistics data.

<u>Step 3</u> Move the custom box to the position that you want in the image.

Step 4 Click Apply.

The overlaid information will be displayed after enabling video metadata function.

## **6.2.2.2.9 Configuring ANPR**

After enabling this function, ANPR statistics information will be displayed on the image. When the overlay function is enabled during intelligent rules configuration, this function is enabled simultaneously.

#### **Procedure**

<u>Step 1</u> Select **○** > **Camera** > **Encode** > **Overlay** > **ANPR**.

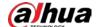

Figure 6-23 ANPR

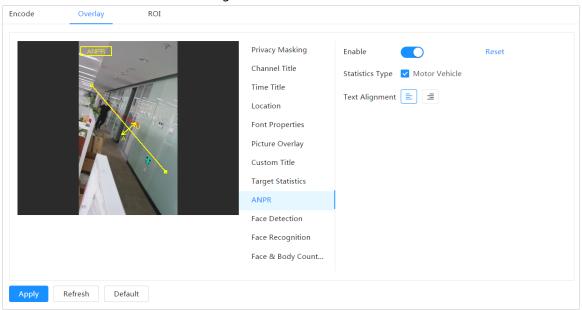

<u>Step 2</u> Select the **Enable** check box, select the statistics type, and then select text alignment.

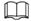

#### Click Reset to clear the statistics data.

- <u>Step 3</u> Move the ANPR box to the position that you want in the image.
- Step 4 Click Apply.

### 6.2.2.2.10 Configuring Face Detection

After enabling this function, face statistics information will be displayed on the image. When the overlay function is enabled during intelligent rules configuration, this function is enabled simultaneously.

#### **Procedure**

<u>Step 1</u> Select **O > Camera > Encode > Overlay > Face Detection**.

Figure 6-24 Face detection

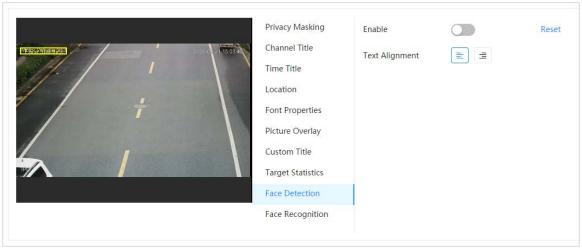

Step 2 Click next to **Enable**, and select the text alignment.

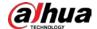

 $\prod$ 

#### Click Reset to clear the statistics data.

<u>Step 3</u> Move the statistics box to the position that you want in the image.

Step 4 Click Apply.

The information will be displayed on the image after the face detection function is enabled.

#### 6.2.2.2.11 Configuring Face Recognition

After enabling this function, face statistics information will be displayed on the image. When the overlay function is enabled during intelligent rules configuration, this function is enabled simultaneously.

#### **Procedure**

<u>Step 1</u> Select ○ > Camera > Encode > Overlay > Face Recognition.

Figure 6-25 Face recognition

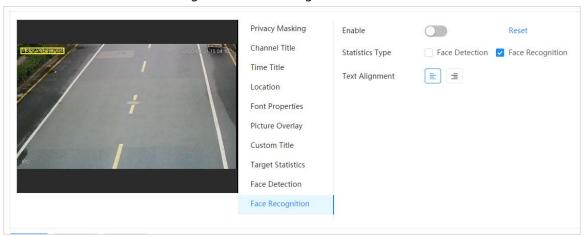

<u>Step 2</u> Click <u>next to **Enable**, select the statistics type, and then select the text alignment.</u>

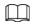

#### Click **Reset** to clear the statistics data.

<u>Step 3</u> Move the statistics box to the position that you want in the image.

Step 4 Click Apply.

The information will be displayed on the image after the face recognition function is enabled.

#### 6.2.2.2.12 Configuring Face Statistics

After enabling this function, face statistics information will be displayed on the image. When the overlay function is enabled during intelligent rules configuration, this function is enabled simultaneously.

#### **Procedure**

<u>Step 1</u> Select ○ > Camera > Encode > Overlay > Face Statistics.

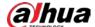

Figure 6-26 Face statistics

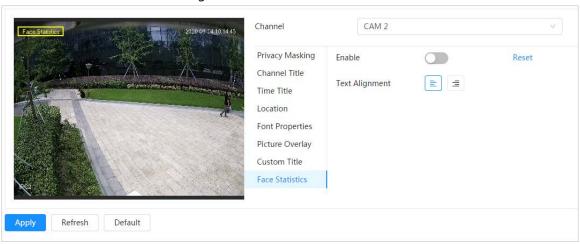

Step 2 Click next to **Enable**, and select the text alignment.

 $\square$ 

#### Click Reset to clear the statistics data.

<u>Step 3</u> Move the statistics box to the position that you want in the image.

Step 4 Click Apply.

#### 6.2.2.2.13 Configure Face&Body Counting

After enabling this function, face&body counting information will be displayed on the image. When the overlay function is enabled during intelligent rules configuration, this function is enabled simultaneously.

#### **Procedure**

<u>Step 1</u> Select **○** > Camera > Encode > Overlay > Face&Body Counting.

Figure 6-27 Face&body counting

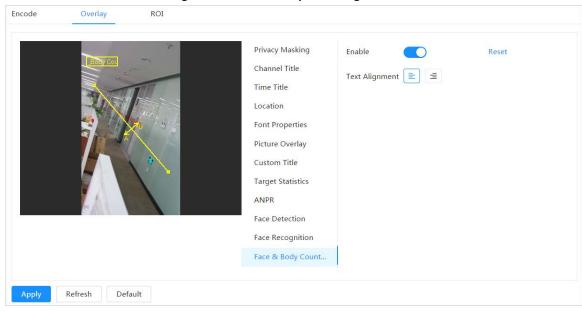

<u>Step 2</u> Select the **Enable** check box, and then select text alignment.

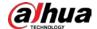

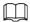

#### Click Reset to clear the statistics data.

Step 3 Move the face&body counting box to the position that you want in the image.

Step 4 Click Apply.

#### 6.2.2.2.14 Configuring Parking Space

After enabling this function, parking space information will be displayed on the image. When the overlay function is enabled during intelligent rules configuration, this function is enabled simultaneously.

#### **Procedure**

Step 1 Select **Select Select Sele** 

Figure 6-28 Parking space ROI

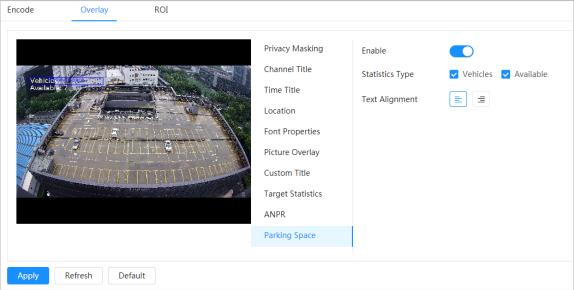

Step 2 Select the **Enable** check box.

Step 3 Select statistic type and text alignment.

Step 4 Click Apply.

#### 6.2.2.3 ROI

Select ROI (region of interest) on the image and configure the image quality of ROI, and then the selected image is display at defined quality.

#### **Procedure**

Step 1 Select > Camera > Encode > ROI.

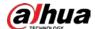

Figure 6-29 ROI

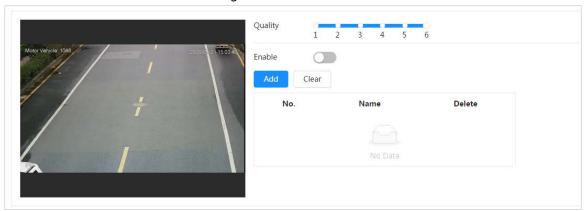

Step 2 Click next to **Enable**, draw an area on the image, and then configure the image quality of ROI.

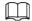

- The higher the image quality value is, the better the quality will be.
- Click **Clear** to delete all the area boxes; select one box, and then click it to delete it.
- Step 3 Click Apply.
- Step 4 Click **Add** to add more ROI. You can draw 4 area boxes at most.

## 6.2.3 Splicing

When the panorama contains multiple images captured by different lenses, enable this function. Before splicing, make sure that the surveillance scene is large and there are no objects blocking the camera from taking a clear picture, otherwise, the splicing might fail.

#### **Procedure**

Step 1 Select > Camera > Splicing.

Figure 6-30 Splicing

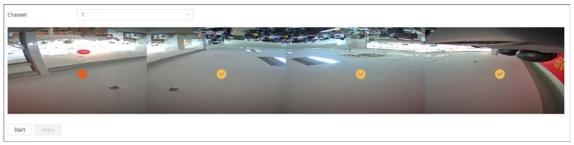

<u>Step 2</u> Select the lenses that need to be spliced.

When splicing the image through selecting lenses, you need to select the continuous splicing screens. The screen with the icon (deeper color) is the first screen of the splicing. You can select any screen as the first one, and then select the following screens continuously. The system supports the splicing of 2 lenses to 8 lenses.

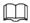

- This function is available on select models. And it is all sensors splicing by default.
- For Multi-Sensor Panoramic + PTZ Camera, the 4-sensor device supports 2 to 4 lenses

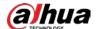

splicing; the 6-sensor device supports 2 to 6 lenses splicing; the 8-sensor device supports 2-8 lenses splicing.

#### Step 3 Click Start.

The system starts to splice the image.

- Some cameras restart automatically after splicing is complete, you can view the results
  of the splicing in the Live window.
- Some cameras display splicing live window after splicing is complete. Click **OK**, and then the default window appears. Click **OK** and the splicing will take effect.

#### **6.2.4** Audio

You can configure audio parameters and alarm audio.

### **6.2.4.1 Setting Audio Parameters**

This section introduces audio parameters, including encode mode, sampling frequency, audio in type, and noise filter.

#### **Procedure**

Step 1 Select ○ > Camera > Audio.

Figure 6-31 Audio

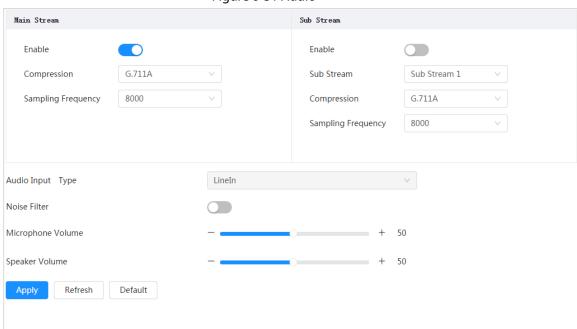

Step 2 Click next to Enable in Main Stream or Sub Stream.

For the camera with multiple channels, select the channel number.

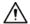

Please carefully activate the audio acquisition function according to the actual requirements of the application scenario.

Step 3 Configure audio parameters.

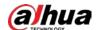

Table 6-11 Description of audio parameters

| Parameter          | Description                                                                                                    |  |
|--------------------|----------------------------------------------------------------------------------------------------|--|
| Compression        | You can select audio Encode Mode from PCM, G.711A, G.711Mu, G.726, AAC, G.723.                                                                                                    |  |
|                    | The configured audio encode mode applies to both audio and intercom. The default value is recommended.                                                                                                    |  |
| Sampling Frequency | Sampling number per second. The higher the sampling frequency is, the more the sample in a second will be, and the more accuracy the restored signal will be. You can select audio <b>Sampling Frequency</b> from <b>8000</b> , <b>16000</b> , <b>32000</b> , <b>48000</b> , <b>64000</b> . |  |
| Audio Input Type   | You can select audio input type from:  • LineIn: Requires external audio device.  • Mic: Not require external audio device.                                                                                                    |  |
| Noise Filter       | Enable this function, and the system auto filters ambient noise.                                                                                                    |  |
| Microphone Volume  | Adjusts microphone volume.                                                                                                    |  |
| Speaker Volume     | Adjusts speaker volume.                                                                                                    |  |

Step 4 Click Apply.

# 6.2.4.2 Setting Alarm Tone

You can record or upload alarm audio file. The audio file will be played when the alarm is triggered.

### **Procedure**

<u>Step 1</u> Select ○ > Camera > Audio Tone.

Figure 6-32 Audio tone

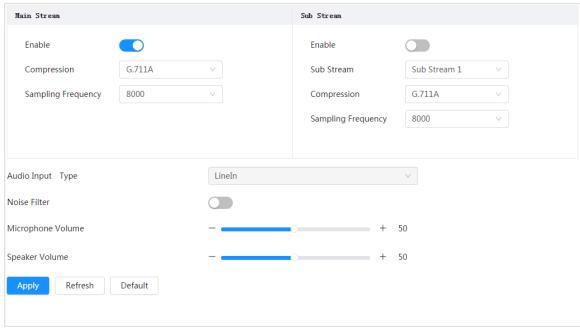

Step 2 Click **Add**.

Step 3 Configure the audio file.

- Select **Record**, enter the audio name in the input box, and then click **Record**.
- Select **Upload**, click **Browse** to select the audio file to be uploaded, and then click

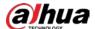

#### Upload.

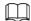

- The camera supports recording audio file in .pcm format only. Recording is only supported by select models.
- You can upload audio files in .pcm, .wav2, .mp3, or .aac format.

Figure 6-33 Add alarm tone

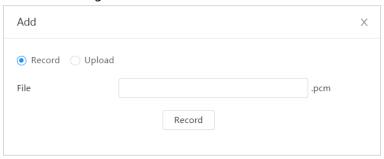

Step 4 Select the file that you need.

## **Related Operations**

- Edit audio file
  - Click do to edit the file name.
- Delete audio file
  - Click to delete the file name.
- Play audio file
  - Click to play the file name.
- Download audio file
  - Click **±** to download the file name.

# 6.3 Network

This section introduces network configuration.

## 6.3.1 TCP/IP

You can configure IP address and DNS (Domain Name System) server and so on according to network planning.

### **Prerequisites**

The camera has connected to the network.

### **Procedure**

<u>Step 1</u> Select ○ > **Network** > **TCP/IP**.

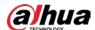

Figure 6-34 TCP/IP

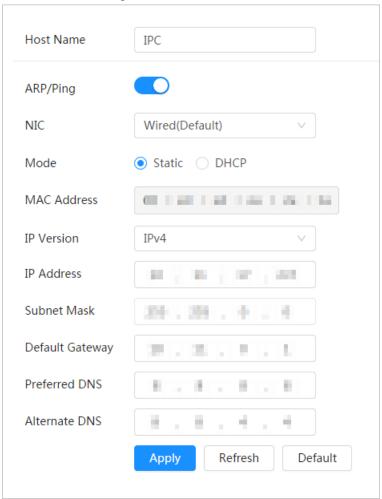

<u>Step 2</u> Configure TCP/IP parameters.

Table 6-12 Description of TCP/IP parameters

| Parameter | Description                                                   |  |
|-----------|---------------------------------------------------------------|--|
| Host Name | Enter the host name, and the maximum length is 15 characters. |  |

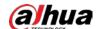

| Parameter   | Description                                                                                                    |  |  |
|-------------|----------------------------------------------------------------------------------------------------|--|--|
| ARP/Ping    | Click  to enable ARP/Ping to set IP address service. Get the camera MAC address, and then you can change and configure the device IP address with ARP/ping command.  This is enabled by default. During restart, you will have no more than 2 minutes to configure the device IP address by a ping packet with certain length, the server will be turned off in 2 minutes, or it will be turned off immediately after the IP address is successfully configured. If this is not enabled, the IP address cannot be configured with ping packet.  A demonstration of configuring IP address with ARP/Ping.  1. Keep the camera that needs to be configured and the PC within the same local network, and then get a usable IP address.  2. Get the MAC address of the camera from device label.  3. Open command editor on the PC and enter the following command.  Windows syntax-alpha editor on the PC and enter the following command.  Windows syntax-alpha editor on the PC and enter the following earp -s <ip address=""> <amac> editor - Address&gt; editor - Address&gt; editor - Address - Address - Address - Address - Address - Address - Address - Address - Address - Address - Address - Address - Address - Address - Address - Address - Address - Address - Address - Address - Address - Address - Address - Address - Address -</amac></ip> |  |  |
| NIC         | Select the Ethernet card that need to be configured, and the default one is <b>Wire</b> .                                                                                                    |  |  |
| Mode        | <ul> <li>The mode that the camera gets IP:</li> <li>Static: Configure IP Address, Subnet Mask, and Default         Gateway manually, and then click Save, the login page with the         configured IP address is displayed.</li> <li>DHCP: When there is DHCP server in the network, select DHCP,         and the camera acquires IP address automatically.</li> </ul>                                                                                                    |  |  |
| MAC Address | Displays host MAC address.                                                                                                    |  |  |
| IP Version  | Select IPv4 or IPv6.                                                                                                    |  |  |

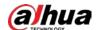

| Parameter       | Description                                                                                                    |  |
|-----------------|----------------------------------------------------------------------------------------------------|--|
| IP Address      | When you select <b>Static</b> in <b>Mode</b> , enter the IP address and subnet mask that you need.                                        |  |
| Subnet Mask     |                                                                                                    |  |
| Default Gateway | <ul> <li>IPv6 does not have subnet mask.</li> <li>The default gateway must be in the same network segment with the IP address.</li> </ul> |  |
| Preferred DNS   | IP address of the preferred DNS.                                                                                                    |  |
| Alternate DNS   | IP address of the alternate DNS.                                                                                                    |  |

Step 3 Click **Apply**.

### 6.3.2 Port

Configure the port numbers and the maximum number of users (includes web, platform client, and mobile phone client) that can connect to the device simultaneously.

### **Procedure**

Step 1 Select ○ > Network > TCP/IP.

Figure 6-35 Port

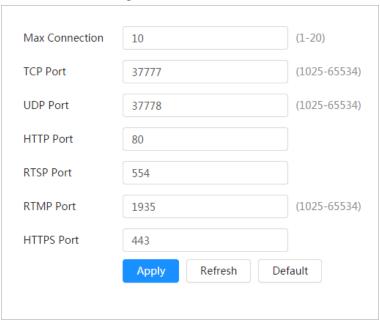

Step 2 Configure port parameters.

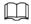

- 0–1024, 1900, 3800, 5000, 5050, 9999, 37776, 37780–37880, 39999, 42323 are occupied for specific uses.
- Do not use the same value of any other port during port configuration.

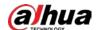

Table 6-13 Description of port parameters

| Parameter      | Description                                                                                                    |  |  |
|----------------|----------------------------------------------------------------------------------------------------|--|--|
| Max Connection | The max number of users (web client, platform client or mobile phone client) that can connect to the device simultaneously. The value is 10 by default.                                                                                                    |  |  |
| TCP Port       | Transmission control protocol port. The value is 37777 by default.                                                                                                    |  |  |
| UDP Port       | User datagram protocol port. The value is 37778 by default.                                                                                                    |  |  |
| HTTP Port      | Hyper text transfer protocol port. The value is 80 by default.                                                                                                    |  |  |
| RTSP Port      | <ul> <li>Real time streaming protocol port, and the value is 554 by default. If you play live view with QuickTime, VLC or Blackberry smart phone, the following URL format is available.</li> <li>When the URL format requiring RTSP, you need to specify channel number and bit stream type in the URL, and also username and password if needed.</li> <li>When playing live view with Blackberry smart phone, you need to turn off the audio, and then set the codec mode to H.264B and resolution to CIF.</li> <li>URL format example: rtsp://username:password@ip:port/cam/realmonitor?channel=1⊂ type=0</li> <li>Among that:</li> <li>Username: The username, such as admin.</li> <li>Password: The password, such as admin.</li> <li>IP: The device IP, such as 192.168.1.112.</li> <li>Port: Leave it if the value is 554 by default.</li> <li>Channel: The channel number, which starts from 1. For example, if you are using channel 2, then the channel=2.</li> <li>Subtype: The bit stream type; 0 means main stream (Subtype=0) and 1 means sub stream (Subtype=1).</li> <li>Example: If you require the sub stream of channel 2 from a certain device, then the URL should be: rtsp://admin:admin@10.12.4.84:554/cam/realmonitor?channel=2&amp;subtype=1</li> <li>If username and password are not needed, then the URL can be: rtsp://ip:port/cam/realmonitor?channel=1&amp;subtype=0</li> </ul> |  |  |
| RTMP Port      | Real Time Messaging Protocol. The port that RTMP provides service. It is 1935 by default.                                                                                                    |  |  |
| HTTPS Port     | HTTPS communication port. It is 443 by default.                                                                                                    |  |  |

Step 3 Click **Apply**.

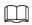

The configuration of **Max Connection** takes effect immediately, and others will take effect after reboot.

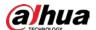

### **6.3.3 PPPoE**

Point-to-Point Protocol over Ethernet, is one of the protocols that device uses to connect to the internet. Get the PPPoE username and password from the internet service provider, and then set up network connection through PPPoE, the camera will acquire a WAN dynamic IP address.

### **Prerequisites**

- The camera has connected to the network.
- You have gotten the account and password from Internet Service Provider.

#### Procedure

<u>Step 1</u> Select ○ > **Network** > **PPPoE**.

Figure 6-36 PPPoE

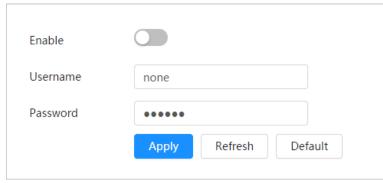

<u>Step 2</u> Click \_\_\_\_, and then enter username and password.

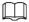

- Disable UPnP while using PPPoE to avoid possible influence.
- After making PPPoE connection, the device IP address cannot be modified through web page.

### Step 3 Click Apply.

The success prompt box is displayed, and then the real-time WAN IP address is displayed. You can access camera through the IP address.

### 6.3.4 DDNS

Properly configure DDNS, and then the domain name on the DNS server matches your IP address and the matching relation refreshes in real time. You can always visit the camera with the same domain name no matter how the IP address changes.

### **Prerequisites**

Check the type of DNS server supported by the camera.

#### **Procedure**

<u>Step 1</u> Select ○ > **Network** > **DDNS**.

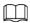

- Third party server might collect your device information after DDNS is enabled.
- Register and log in to the DDNS website, and then you can view the information of all

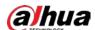

### the connected devices in your account.

Figure 6-37 DDNS

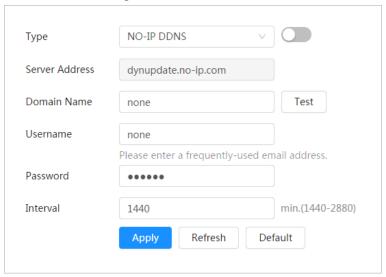

Step 2 Click to enable the function.

Step 3 Configure DDNS parameters.

Table 6-14 Description of DDNS parameters

| Parameter      | Description                                                                                                    |  |
|----------------|----------------------------------------------------------------------------------------------------|--|
| Туре           | The name and web address of the DDNS service provider, see the matching relationship below:                                                                                         |  |
|                | CN99 DDNS web address: www.3322.org                                                                                                    |  |
| Server Address | NO-IP DDNS web address: dynupdate.no-ip.com                                                                                                    |  |
|                | Dyndns DDNS web address: members.dyndns.org                                                                                                    |  |
| Domain Name    | The domain name you registered on the DDNS website.                                                                                                    |  |
| Test           | Only when selecting <b>NO-IP DDNS</b> type, you can click <b>Test</b> to check whether the domain name registration is successful.                                                  |  |
| Username       | Enter the username and password that you got from the DDNS server provider. You need to register an account (includes username and password) on the DDNS server provider's website. |  |
| Password       |                                                                                                    |  |
| Interval       | The update cycle of the connection between the device and the server, and the time is 10 minutes by default.                                                                        |  |

Step 4 Click Apply.

### Result

Open the browser on PC, then enter domain name at the address bar and press **Enter**, the login page is displayed.

### 6.3.5 Email

Configure email parameter and enable email linkage. The system sends email to the defined address when the corresponding alarm is triggered.

### **Procedure**

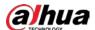

# Step 1 Select ○ > Network > Email.

Figure 6-38 Email

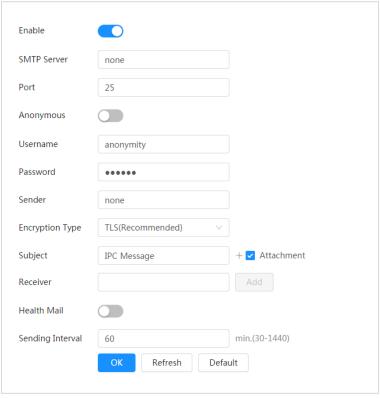

- Step 2 Click to enable the function.
- <u>Step 3</u> Configure email parameters.

Table 6-15 Description of email parameters

| Parameter       | Description                                                                                                    |                              |
|-----------------|----------------------------------------------------------------------------------------------------|------------------------------|
| SMTP Server     | SMTP server address                                                                                                    |                              |
| Port            | The port number of the SMTP server.                                                                                                    |                              |
| Username        | The account of SMTP server.                                                                                                    | For details, see Table 6-16. |
| Password        | The password of SMTP server.                                                                                                    |                              |
| Anonymous       | Click , and the sender's information is not displayed in the email.                                                                                                    |                              |
| Sender          | Sender's email address.                                                                                                    |                              |
| Encryption Type | Select from <b>None</b> , <b>SSL</b> and <b>TLS</b> .  For details, see Table 6-16.                                                                                                    |                              |
| Subject         | Enter maximum 63 characters in Chinese, English, and Arabic numerals. Click + to select title type, including <b>Device Name</b> , <b>Device ID</b> , and <b>Event Type</b> , and you can set maximum 2 titles. |                              |
| Attachment      | Select the check box to support attachment in the email.                                                                                                    |                              |

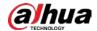

| Parameter   | Description                                                                                                    |  |
|-------------|----------------------------------------------------------------------------------------------------|--|
| Receiver    | <ul> <li>Receiver's email address. Supports 3 addresses at most.</li> <li>After entering the receiver's email address, the <b>Test</b> button is display. Click <b>Test</b> to test whether the emails can be sent and received successfully.</li> </ul> |  |
| Health Mail | The system sends test mail to check if the connection is successfully configured. Click and configure the <b>Sending Interval</b> , and then the system sends test mail as the set interval.                                                             |  |

Table 6-16 Description of major mailbox configuration

| Mailbox | SMTP server           | Authentication | Port | Description                     |
|---------|-----------------------|----------------|------|---------------------------------|
| Cmail   | Gmail smtp.gmail.c om | SSL            | 465  | You need to enable SMTP service |
| Giliali |                       | TLS            | 587  | in your mailbox.                |

Step 4 Click **Apply**.

### 6.3.6 UPnP

UPnP (Universal Plug and Play) is a protocol that establishes mapping relation between local area and wide area networks. This function enables you to access local area device through wide area IP address.

## **Prerequisites**

- Make sure the UPnP service is installed in the system.
- Log in the router, and configure WAN IP address to set up internet connection.
- Enable UPnP in the router.
- Connect your device to the LAN port of the router.
- Select > Network > TCP/IP, in IP Address, enter the local area IP address of the router or select DHCP and acquires IP address automatically.

### Procedure

<u>Step 1</u> Select ○ > **Network** > **UPnP**.

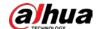

Figure 6-39 UPnP

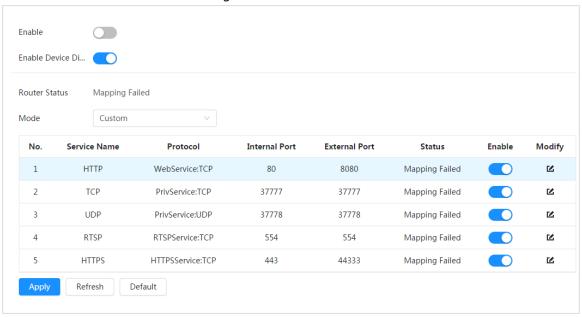

- Step 2 Click next to **Enable**, and there are two mapping modes: **Custom** and **Default**.
  - Select **Custom**, click **d** and then you can change external port as needed.
  - Select **Default**, and then the system finishes mapping with unoccupied port automatically, and you cannot edit mapping relation.

### Step 3 Click Apply.

Open web browser on PC, enter http:// wide area IP address: external port number, and then you can visit the local area device with corresponding port.

### 6.3.7 SNMP

SNMP (Simple Network Management Protocol), which can be used to enable software such as MIB Builder and MG-SOFT MIB Browser to connect to the camera and manage and monitor the camera.

### **Prerequisites**

- Install SNMP monitoring and managing tools such as MIB Builder and MG-SOFT MIB Browser.
- Get the MIB file of the matched version from technical support.

#### **Procedure**

<u>Step 1</u> Select ○ > **Network** > **SNMP**.

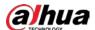

### Figure 6-40 SNMP (1)

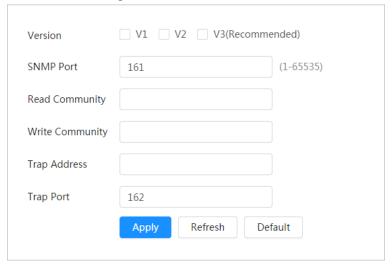

Figure 6-41 SNMP (2)

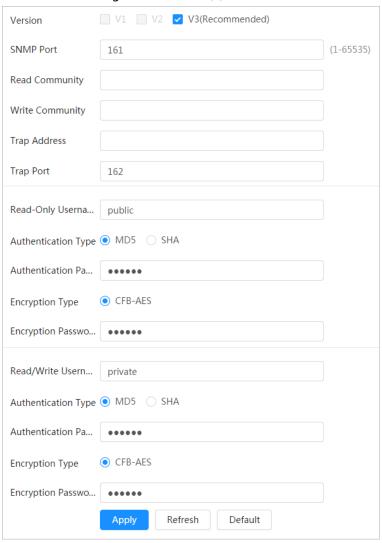

### <u>Step 2</u> Select SNMP version to enable SNMP.

- Select **V1**, and the system can only process information of V1 version.
- Select **V2**, and the system can only process information of V2 version.
- Select **V3**, and then **V1** and **V2** become unavailable. You can configure username, password and authentication type. It requires corresponding username, password and

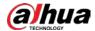

authentication type to visit your device from the server.

Using V1 and V2 might cause data leakage, and V3 is recommended.

Step 3 In Trap Address, enter the IP address of the PC that has MIB Builder and MG-SOFT MIB Browser installed, and leave other parameters to the default.

Table 6-17 Description of SNMP parameters

| Parameter                          | Description                                                                                                    |  |
|------------------------------------|----------------------------------------------------------------------------------------------------|--|
| SNMP Port                          | The listening port of the software agent in the device.                                                                                         |  |
| Read Community, Write<br>Community | The read and write community string that the software agent supports.  You can enter number, letter, underline and dash to form the name.       |  |
| Trap Address                       | The target address of the Trap information sent by the software agent in the device.                                                            |  |
| Trap Port                          | The target port of the Trap information sent by the software agent in the device.                                                               |  |
| Read-only Username                 | Set the read-only username accessing device, and it is <b>public</b> by default.  You can enter number, letter, and underline to form the name. |  |
| Read/Write Username                | Set the read/write username access device, and it is <b>private</b> by default.  You can enter number, letter, and underline to form the name.  |  |
| Authentication Type                | You can select from MD5 and SHA. The default type is MD5.                                                                                       |  |
| Authentication Password            | It should be no less than 8 digits.                                                                                                    |  |
| Encryption Type                    | The default is CBC-DES.                                                                                                    |  |
| Encryption Password                | It should be no less than 8 digits.                                                                                                    |  |

Step 4 Click **Apply**.

### Result

View device configuration through MIB Builder or MG-SOFT MIB Browser.

- 1. Run MIB Builder and MG-SOFT MIB Browser.
- 2. Compile the two MIB files with MIB Builder.
- 3. Load the generated modules with MG-SOFT MIB Browser.
- 4. Enter the IP address of the device you need to manage in the MG-SOFT MIB Browser, and then select version to search.
- 5. Unfold all the tree lists displayed in the MG-SOFT MIB Browser, and then you can view the configuration information, video channel amount, audio channel amount, and software version.

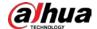

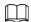

Use PC with Windows and disable SNMP Trap service. The MG-SOFT MIB Browser will display prompt when alarm is triggered.

# 6.3.8 Bonjour

Enable this function, and the OS and clients that support Bonjour would find the camera automatically. You can have quick visit to the camera with Safari browser.

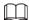

Bonjour is enabled by default.

### Procedure

<u>Step 1</u> Select **□** > **Network** > **Bonjour**.

Figure 6-42 Bonjour

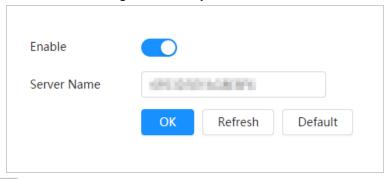

<u>Step 2</u> Click , and then configure server name.

Step 3 Click Apply.

### Result

In the OS and clients that support Bonjour, follow the steps below to visit the network camera with Safari browser.

- 1. Click **Show All Bookmarks** in Safari.
- 2. Enable **Bonjour**. The OS or client automatically detects the network cameras with Bonjour enabled in the LAN.
- 3. Click the camera to visit the corresponding web page.

### 6.3.9 Multicast

When multiple users are viewing the device video image simultaneously through network, it might fail due to limited bandwidth. You can solve this problem by setting up a multicast IP (224.0.1.0–238.255.255.255) for the camera and adopt the multicast protocol.

### **Procedure**

<u>Step 1</u> Select **> Network > Multicast**.

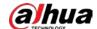

Figure 6-43 Multicast

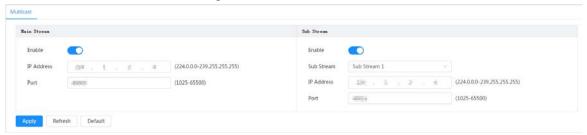

Step 2 Click , and enter IP address and port number.

Table 6-18 Description of multicast parameters

| Parameter         | Description                                                                                                    |
|-------------------|----------------------------------------------------------------------------------------------------|
| Multicast Address | The multicast IP address of <b>Main Stream/Sub Stream</b> is 224.1.2.4 by default, and the range is 224.0.0.0–239.255.255.255.                                   |
| Port              | The multicast port of corresponding stream: <b>Main Stream</b> : 40000; <b>Sub Stream1</b> : 40016; <b>Sub Stream2</b> : 40032, and all the range is 1025–65500. |

Step 3 Click **Apply**.

### Result

On the **Live** page, select **RTSP** in **Multicast**, and then you can view the video image with multicast protocol.

# 6.3.10 Register

After you enable this function, when the camera is connected into Internet, it will report the current location to the specified server which acts as the transit to make it easier for the client software to access the camera.

### Procedure

<u>Step 1</u> Select ○ > **Network** > **Register**.

Figure 6-44 Register

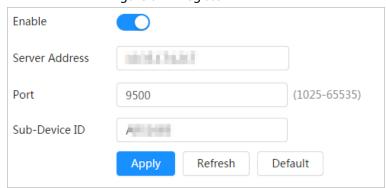

<u>Step 2</u> Click , and then configure server name.

Table 6-19 Description of register parameters

| Parameter      | Description                                                   |
|----------------|---------------------------------------------------------------|
| Server Address | The IP address or domain name of the server to be registered. |

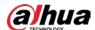

| Parameter     | Description                   |
|---------------|-------------------------------|
| Port          | The port for registration.    |
| Sub-Device ID | The custom ID for the camera. |

Step 3 Click Apply.

# 6.3.11 QoS

You can solve problems such as network delay and congestion with this function. It helps to assure bandwidth, reduce transmission delay, packet loss rate, and delay jitter to improve experience. 0–63 means 64 degrees of priority; 0 for the lowest and 63 the highest.

### Procedure

<u>Step 1</u> Select ○ > **Network** > **QoS**.

Figure 6-45 QoS

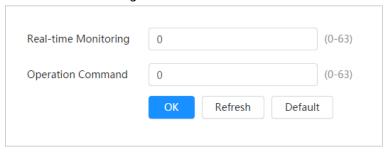

<u>Step 2</u> Configure QoS parameters.

Table 6-20 Description of QoS parameters

| Parameter        | Description                                                                                                    |
|------------------|----------------------------------------------------------------------------------------------------|
| Realtime Monitor | Configure the priority of the data packets that used for network surveillance. 0 for the lowest and 63 the highest. |
| Command          | Configure the priority of the data packets that used for configure or checking.                                     |

Step 3 Click Save.

### **6.3.12 Platform Access**

### 6.3.12.1 P2P

P2P (peer-to-peer) technology enables users to manage devices easily without requiring DDNS, port mapping or transit server.

Scan the QR code with your smartphone, and then you can add and manage more devices on the mobile phone client.

### **Procedure**

Step 1 Select **○** > **Network** > **Platform Access** > **P2P**.

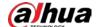

Figure 6-46 P2P

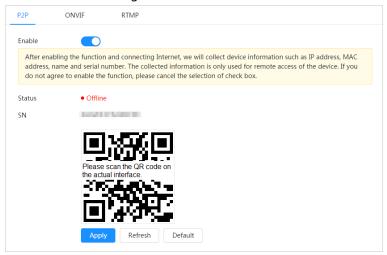

- When P2P is enabled, remote management on device is supported.
- When P2P is enabled and the device accesses to the network, the status shows online.
   The information of the IP address, MAC address, device name, and device SN will be collected. The collected information is for remote access only. You can cancel **Enable** selection to reject the collection.
- <u>Step 2</u> Log in to mobile phone client and tap **Device management**.
- <u>Step 3</u> Tap + at the upper-right corner.
- Step 4 Scan the QR code on the **P2P** page.
- <u>Step 5</u> Follow the instructions to finish the settings.

#### 6.3.12.2 ONVIF

The ONVIF verification is enabled by default, which allows the network video products (including video recording device and other recording devices) from other manufacturers to connect to your device.

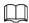

ONVIF is enabled by default.

### **Procedure**

<u>Step 1</u> Select **○** > **Network** > **Platform Access** > **ONVIF**.

Figure 6-47 ONVIF

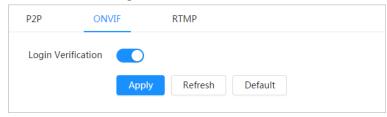

Step 2 Click next to **ONVIF Verification**.

Step 3 Click Apply.

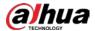

### 6.3.12.3 RTMP

Through RTMP, you can access a third-party platform (such as Ali and YouTube) to realize video live view.

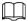

- RTMP can be configured by admin only.
- RTMP supports the H.264, H.264 B and H.264H video formats, and the AAC audio format only.

### **Procedure**

<u>Step 1</u> Select ○ > **Network** > **Platform Access** > **RTMP**.

Figure 6-48 RTMP ONVIF P2P RTMP Enable Stream Type Main Stream ○ Sub Stream 1 ○ Sub Stream 2 Address Type IP Address 0.0.0.0 (0-65535) Port 1935 **Custom Address** Apply Refresh Default

Step 2 Click .....

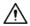

Make sure that the IP address is trustable when enabling RTMP.

Step 3 Configure RTMP parameters.

Table 6-21 Description of RTMP parameters

| Parameter      | Description                                                                                                    |
|----------------|----------------------------------------------------------------------------------------------------|
| Stream Type    | The stream for live view. Make sure that the video format is H.264, H.264 B and H.264H, and the audio format is AAC.          |
| Address Type   | <ul> <li>Non-custom: Enter the server IP and domain name.</li> <li>Custom: Enter the path allocated by the server.</li> </ul> |
| IP Address     | When selecting <b>Non-custom</b> , you need to enter server IP address and port.                                              |
| Port           | <ul> <li>IP address: Support IPv4 or domain name.</li> <li>Port: Keep the default value.</li> </ul>                           |
| Custom Address | When selecting <b>Custom</b> , you need to enter the path allocated by the server.                                            |

Step 4 Click Apply.

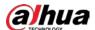

## 6.3.13 Basic Service

Configure the IP hosts (devices with IP address) that are allowed to visit the device. Only the hosts in the trusted sites list can log in to the web page. This is to enhance network and data security.

### **Procedure**

<u>Step 1</u> Select ○ > **Network** > **Basic Service**.

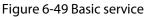

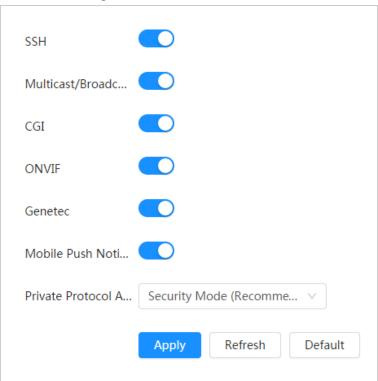

<u>Step 2</u> Enable the basic service according to the actual needs.

Table 6-22 Description of basic service parameters

| Function                                | Description                                                                                                    |  |
|-----------------------------------------|----------------------------------------------------------------------------------------------------|--|
| SSH                                     | You can enable SSH authentication to perform safety management.                                                                                                    |  |
| Multicast/Broadcast Search              | Enable this function, and then when multiple users are viewing the device video image simultaneously through network, they can find your device with multicast/broadcast protocol. |  |
| CGI                                     |                                                                                                    |  |
| Onvif                                   | Enable the function, and then other devices can access through this service. The function is enabled by default.                                                                   |  |
| Genetec                                 |                                                                                                    |  |
| Mobile Push Notification                | Enable this function, and then the system will send the snapshot that was taken when alarm is triggered to your phone, this is enabled by default.                                 |  |
| Private Protocol<br>Authentication Mode | Select the authentication mode from <b>Security Mode</b> and <b>Compatible Mode</b> . Security mode is recommended.                                                                |  |

Step 3 Click Apply.

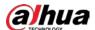

### **6.4 EPTZ**

EPTZ function can simultaneously zoom in and track multiple humans and vehicles that trigger alarms. It provides rich details and a panoramic view at the same time.

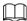

This function is only available on select devices.

### **Procedure**

<u>Step 1</u> Select ○ > **PTZ** > **EPTZ Linkage**.

Figure 6-50 EPTZ

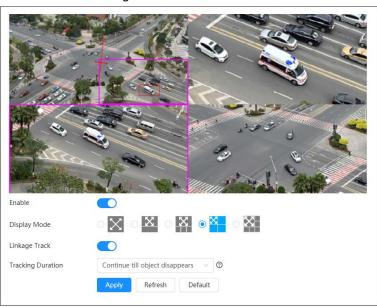

<u>Step 2</u> Enable this function and select the display mode.

Table 6-23 Description of display modes

| Tuble of 25 bestingtion of display modes |                                                     |                                |
|------------------------------------------|-----------------------------------------------------|--------------------------------|
| Mode                                     | Description                                         |                                |
| X                                        | Displays the original screen.                       |                                |
| X                                        | Displays the original image screen + 1 sub-screen.  |                                |
| X                                        | Displays the original image screen 1.2 sub-screens  | You can zoom or drag           |
| $\boxtimes$                              | Displays the original image screen + 3 sub-screens. | images in the original screen. |
|                                          | Displays the original image screen + 5 sub-screens. |                                |

Step 3 (Optional) Enable the **Linkage Track** checkbox and select tracking duration mode from the dropdown list.

• Custom: Select the tracking duration time manually. For example, if you set from 30 s to 60 s, after tracking object A for 30 seconds, if object B appears, the camera will start tracking object B; if no other object appears in the process of tracking A, the camera will

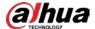

stop tracking object A after 60 seconds.

• Continue till object disappears: The camera will stop tracking when the detected object disappears in the image.

Step 4 Click Apply.

# 6.5 Event

# 6.5.1 Setting Alarm Linkage

## 6.5.1.1 Setting Alarm-in

When an alarm is triggered by the device connected to the alarm-in port, the system performs the defined alarm linkage.

### **Procedure**

<u>Step 1</u> Select ○ > **Event** > **Alarm**.

<u>Step 2</u> Click <u>next to **Enable** to enable alarm linkage.</u>

Figure 6-51 Alarm linkage

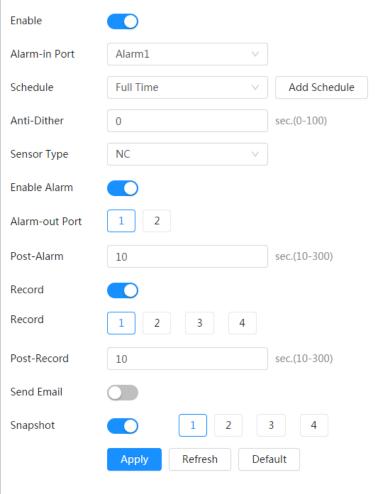

<u>Step 3</u> Select an alarm-in port and a sensor type.

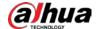

- Sensor Type: NO or NC.
- Anti-Dither: Only record one alarm event during the anti-dither period.
- Select the schedule and arming periods and alarm linkage action. If the schedules cannot Step 4 meet the scene requirement, you can click Add Schedule to add new schedule. For details, see "6.5.1.2.1 Adding Schedule".
- Click **Apply**. Step 5

### 6.5.1.2 Alarm Linkage

When configuring alarm events, select alarm linkages (such as record, snapshot). When the corresponding alarm is triggered in the configured arming period, the system will alarm. Select Select Select > Event > Alarm, and then click Select Per next to Enable to enable alarm linkage.

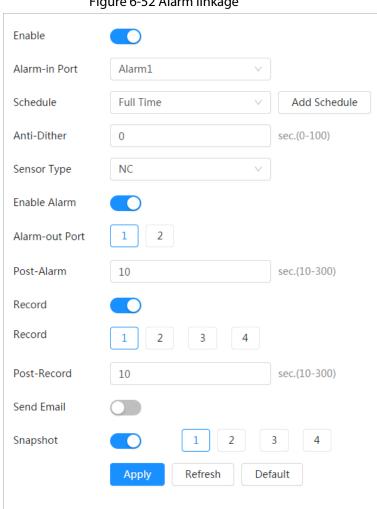

Figure 6-52 Alarm linkage

### 6.5.1.2.1 Adding Schedule

Set arming periods. The system only performs corresponding linkage action in the configured period.

### **Procedure**

Click Add Schedule next to Schedule. Step 1

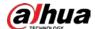

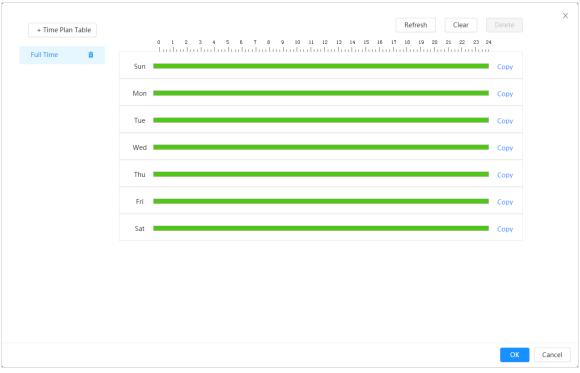

Figure 6-53 Schedule

- Step 2 Press and drag the left mouse button on the timeline to set arming periods. Alarms will be triggered in the period in green on the timeline.
  - Click Copy next to a day, and select the days that you want to copy to in the prompt
    page, you can copy the configuration to the selected days. Select the Select All check
    box to select all days to copy the configuration.
  - You can set 6 periods per day.
- Step 3 Click Apply.
- <u>Step 4</u> (Optional) Click **Time Plan Table** to add a new time plan table.

You can:

- Double-click the table name to edit it.
- Click in to delete the table as needed.

### 6.5.1.2.2 Record Linkage

The system can link record channel when an alarm event occurs. After alarm, the system stops recording after an extended period according to the **Post-Record** setting.

### **Prerequisites**

- After the corresponding alarm type (**Normal**, **Motion**, or **Alarm**) is enabled, the record channel links recording. For details, see "10.3 Setting Record Plan".
- Enable auto record mode, the record linkage will take effect. For details, see "10.2 Setting Record Control".

## **Setting Record Linkage**

On the **Alarm** page, click to enable record linkage, select the channel as needed, and set **Post-Record** to set alarm linkage and record delay.

After **Post-Record** is configured, alarm recording continues for an extended period after the alarm

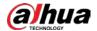

ends.

Figure 6-54 Record linkage

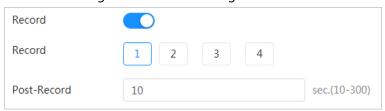

### 6.5.1.2.3 Snapshot Linkage

After snapshot linkage is configured, the system can automatically alarm and take snapshots when an alarm is triggered.

### **Prerequisites**

After the corresponding alarm type (**Normal**, **Motion**, or **Alarm**) is enabled, the snapshot channel links capturing picture. For details, see "10.3 Setting Record Plan".

### Setting Record Linkage

On the **Alarm** page, click to enable snapshot linkage, and select the channel as needed.

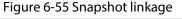

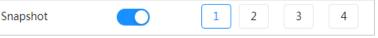

### 6.5.1.2.4 Alarm-out Linkage

When an alarm is triggered, the system can automatically link with alarm-out device.

On the **Alarm** page, click to enable alarm-out linkage, select the channel as needed, and then configure **Post alarm**.

When alarm delay is configured, alarm continues for an extended period after the alarm ends.

Figure 6-56 Alarm-out linkage

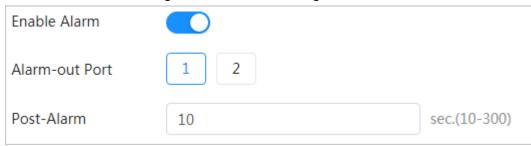

### 6.5.1.2.5 Email Linkage

When an alarm is triggered, the system will automatically send an email to users. Email linkage takes effect only when SMTP is configured. For details, see "6.3.5 Email".

Figure 6-57 Email linkage

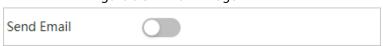

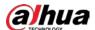

# 6.5.1.3 Subscribing Alarm

## 6.5.1.3.1 Alarm Types

Table 6-24 Description of alarm types

| Alarm Type         | Description                                                                                 | Preparation                                                                                                    |
|--------------------|---------------------------------------------------------------------------------------------|----------------------------------------------------------------------------------------------------|
| Motion Detection   | The alarm is triggered when moving object is detected.                                      | Motion detection is enabled. For details, see "6.5.3.1 Setting Motion Detection".                                    |
| Disk Full          | The alarm is triggered when the free space of SD card is less than the configured value.    | The SD card no space function is enabled. For details, see "6.5.2.1 Setting SD Card Exception".                      |
| Disk Error         | The alarm is triggered when there is failure or malfunction in the SD card.                 | SD card failure detection is enabled.<br>For details, see "6.5.2.1 Setting SD<br>Card Exception".                    |
| Video Tampering    | The alarm is triggered when the camera lens is covered or there is defocus in video images. | Video tampering is enabled. For details, see "6.5.3.2 Setting Video Tampering".                                      |
| External Alarm     | The alarm is triggered when there is external alarm input.                                  | The device has alarm input port and external alarm function is enabled. For details, see "6.5.1.1 Setting Alarm-in". |
| Audio Detection    | The alarm is triggered when there is audio connection problem.                              | Abnormal audio detection is enabled. For details, see "6.5.4 Setting Audio Detection".                               |
| IVS                | The alarm is triggered when intelligent rule is triggered.                                  | Enable IVS, crowd map, face detection or people counting, and other intelligent functions.                           |
| Scene Changing     | The alarm is triggered when the device monitoring scene changes.                            | Scene changing detection is enabled. For details, see "6.5.3.3 Setting Scene Changing".                              |
| Voltage Detection  | The alarm is triggered when the device detects abnormal voltage input.                      | Voltage detection is enabled. For details, see "6.5.2.3 Setting Voltage Detection".                                  |
| Security Exception | The alarm is triggered when the device detects malicious attack.                            | Security exception is enabled. For details, see "9.1 Security Status".                                               |

# **6.5.1.3.2 Subscribing Alarm Information**

# **Background Information**

You can subscribe alarm event. When a subscribed alarm event is triggered, the system records detailed alarm information at the right side of the page.

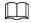

Functions of different devices might vary.

### Procedure

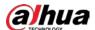

Step 1 Click 🔼 at the right-upper corner of the main page.

Figure 6-58 Alarm (subscription)

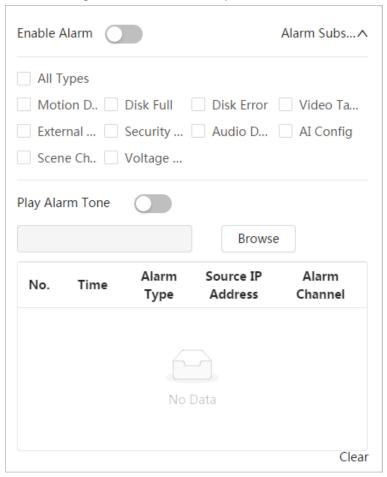

- Step 2 Click next to **Enable Alarm**.
- Select alarm type according to the actual need. For details, see "6.5.1.3.2 Subscribing Alarm Information".

The system prompts and records alarm information according to actual conditions. When the subscribed alarm event is triggered and the alarm subscription page is not displayed, a number is displayed on and the alarm information is recorded automatically. Click to view the details in the alarm list. You can click **Clear** to clear the record.

Step 4 Click next to **Play Alarm Tone**, and select the tone path.

The system will play the selected audio file when the selected alarm is triggered.

# 6.5.2 Setting Exception

Abnormality includes SD card, network, illegal access, voltage detection, and security exception.

 $\square$ 

Only the device with SD card has the abnormality functions, including **No SD Card**, **SD Card Error**, and **Capacity Warning**.

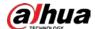

### 6.5.2.1 Setting SD Card Exception

In case of SD card exception, the system performs alarm linkage. The event types include **No SD** Card, Low SD Card Space, and SD Card Error. Functions might vary with different models.

### **Procedure**

<u>Step 1</u> Select ○ > **Event** > **Exception** > **SD Card Exception**.

Figure 6-59 SD card exception

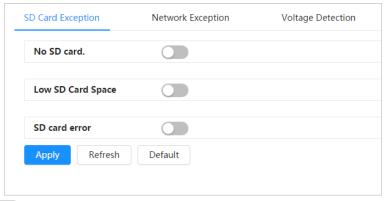

Step 2 Click to enable the SD card detection functions.

When enabling **Low SD Card Space**, set **Capacity Limit**. When the remaining space of SD card is less than this value, the alarm is triggered.

<u>Step 3</u> Set alarm linkage actions. For details, see "6.5.1.2 Alarm Linkage".

Step 4 Click **Apply**.

### 6.5.2.2 Setting Network Exception

In case of network abnormality, the system performs alarm linkage. The event types include **Offline** and **IP Conflict**.

### Procedure

<u>Step 1</u> Select ○ > **Event** > **Exception** > **Network Exception**.

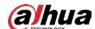

SD Card Exception **Network Exception** Voltage Detection Offline Enable Alarm Alarm-out Port 1 10 sec.(10-300) Post-Alarm Record Record 3 4 Post-Record 10 sec.(10-300) **IP Conflict** Enable Alarm Alarm-out Port Post-Alarm 10 sec.(10-300) Record Post-Record sec.(10-300) Refresh Default Apply

Figure 6-60 Network exception

- <u>Step 2</u> Click \_\_\_\_ to enable the network detection function.
- <u>Step 3</u> Set alarm linkage actions. For details, see "6.5.1.2 Alarm Linkage".
- Step 4 Click **Apply**.

# **6.5.2.3 Setting Voltage Detection**

When the input voltage is higher than or lower than the rated value of the device, the system performs alarm linkage.

### Procedure

<u>Step 1</u> Select **○** > **Event** > **Exception** > **Voltage Detection**.

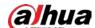

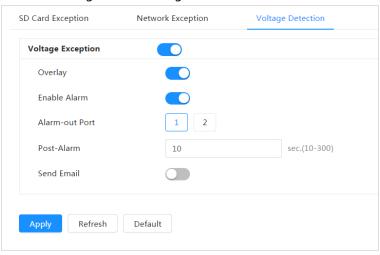

Figure 6-61 Voltage detection

- <u>Step 2</u> Click \_\_\_\_ to enable the voltage detection function.
  - When enabling **Overlay**, the alarm icon is displayed by overlapping when the alarm is triggered.
- Step 3 Set alarm linkage actions. For details, see "6.5.1.2 Alarm Linkage".
- Step 4 Click Apply.

# 6.5.3 Setting Video Detection

Check whether there are considerable changes on the video by analyzing video images. In case of any considerable change on the video (such as moving object and fuzzy image), the system performs an alarm linkage.

# 6.5.3.1 Setting Motion Detection

The system performs an alarm linkage when a moving object appears in the image and its moving speed reaches the configured sensitivity.

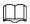

- If you enable motion detection and smart motion detection simultaneously, and configure the linked activities, the linked activities take effect as follows:
  - When motion detection is triggered, the camera will record and take snapshots, but other configured linkages such as sending emails, PTZ operation will not take effect.
  - ♦ When smart motion detection is triggered, all the configured linkages take effect.
- If you only enable motion detection, all the configured linkages take effect when motion detection is triggered.

### **Procedure**

<u>Step 1</u> Select **○** > **Event** > **Video Detection** > **Motion Detection**.

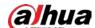

Figure 6-62 Motion detection

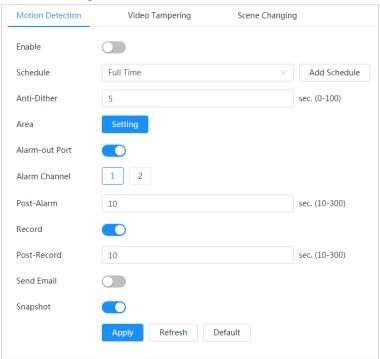

- <u>Step 2</u> Click \_\_\_\_ to enable the motion detection function.
- Step 3 Set the area for motion detection.
  - 1) Click **Setting** next to **Area**.

Area

Name
Area

Name
Area

Name
Area

Name
Area

Name
Area

OK
Cancel

Figure 6-63 Area

- 2) Select a color and set the region name. Select an effective area for motion detection in the image and set **Sensitivity** and **Threshold**.
  - Select a color on to set different detection parameters for each region.
  - Sensitivity: Sensitive degree of outside changes. It is easier to trigger the alarm with higher sensitivity.
  - Threshold: Effective area threshold for motion detection. The smaller the threshold is, the easier the alarm is triggered.
  - The whole video image is the effective area for motion detection by default.
  - The red line in the waveform indicates that the motion detection is triggered, and

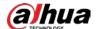

the green one indicates that there is no motion detection. Adjust sensitivity and threshold according to the waveform.

3) Click OK.

Set arming periods and alarm linkage action. For details, see "6.5.1.2 Alarm Linkage".

If the exiting schedules cannot meet the scene requirement, you can click **Add Schedule**to add a new schedule. For details, see "6.5.1.2.1 Adding Schedule".

Anti-dither: After the **Anti-dither** time is set, the system only records one motion detection event in the period.

Step 5 Click **Apply**.

# **6.5.3.2 Setting Video Tampering**

The system performs alarm linkage when the lens is covered or video output is mono-color screen caused by light and other reasons.

### **Procedure**

<u>Step 1</u> Select ○ > **Event** > **Video Detection** > **Video Tampering**.

Step 2 Select the event type.

- **Video Tampering**: When the percentage of the tampered image and the duration exceed the configured values, an alarm will be triggered.
- **Defocus Detection**: When the image is blurred, an alarm will be triggered. This function is available on select models.

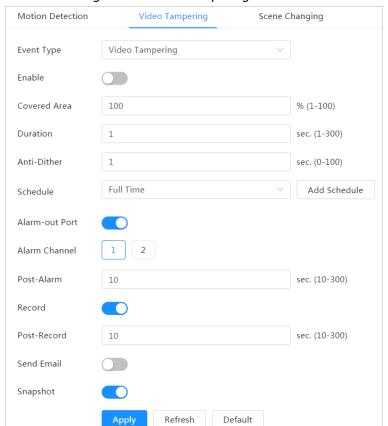

Figure 6-64 Video tampering

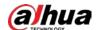

| Parameter    | Description                                                       |
|--------------|-------------------------------------------------------------------|
| Covered Area | When the percentage of the tampered image and the duration exceed |
| Duration     | the configured values, an alarm will be triggered.                |
| Anti-Dither  | Only record one alarm event during the anti-dither period.        |

Step 3 Set arming periods and alarm linkage action. For details, see "6.5.1.2 Alarm Linkage".

If the exiting schedules cannot meet the scene requirement, you can click **Add Schedule** to add a new schedule. For details, see "6.5.1.2.1 Adding Schedule".

Step 4 Click **Apply**.

## 6.5.3.3 Setting Scene Changing

The system performs alarm linkage when the image switches from the current scene to another one.

#### **Procedure**

<u>Step 1</u> Select ○ > **Event** > **Video Detection** > **Scene Changing**.

Figure 6-65 Scene changing

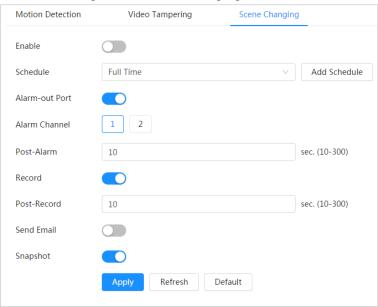

Step 2 Select the schedule and arming periods and alarm linkage action. For details, see "6.5.1.2 Alarm Linkage".

If the exiting schedules cannot meet the scene requirement, you can click **Add Schedule** to add a new schedule. For details, see "6.5.1.2.1 Adding Schedule".

Step 3 Click Apply.

# **6.5.4 Setting Audio Detection**

The system performs alarm linkage when vague voice, tone change, or rapid change of sound intensity is detected.

### **Procedure**

Step 1 Select > Event > Video Detection > Audio Detection.

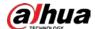

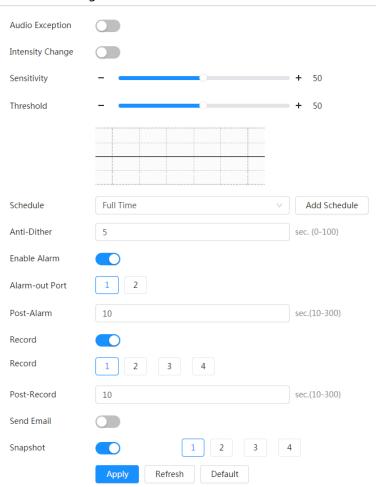

Figure 6-66 Audio detection

#### Step 2 Set parameters.

- Input abnormal: Click next to **Audio Abnormal**, and the alarm is triggered when the system detects abnormal sound input.
- Intensity change: Click next to **Intensity Change**, and then set **Sensitivity** and **Threshold**. The alarm is triggered when the system detects that the sound intensity exceeds the configured threshold.
  - ♦ It is easier to trigger the alarm with higher sensitivity or smaller threshold. Set a high threshold for noisy environment.
  - The red line in the waveform indicates audio detection is triggered, and the green one indicates no audio detection. Adjust sensitivity and threshold according to the waveform.
- Step 3 Select the schedule and arming periods and alarm linkage action. For details, see "6.5.1.2 Alarm Linkage".
  - If the exiting schedules cannot meet the scene requirement, you can click **Add Schedule** to add a new schedule. For details, see "6.5.1.2.1 Adding Schedule".
- Step 4 Click Apply.

# 6.6 Storage

Displays the information of the local SD card. You can set it as read only or read & write; you can also

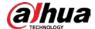

hot swap and format SD card.

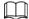

Functions might vary with different models.

Select > Storage.

- Click **Read-Only**, and then the SD card is set to read only.
- Click **Read & Write**, and then the SD card is set to read & write.
- Click **Hot Swap**, and then you can pull out the SD card.
- Click Format, and you can format the SD card.

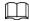

When reading SD card on PC, if the SD card capacity is much less than the nominal capacity, you need to format the SD card. Then the data in SD card will be cleared, and the SD card is formatted to be private file system. The private file system can greatly improve SD card multimedia file read/write performance. Download Diskmanager from Toolbox to read the SD card. For details, contact after-sales technicians.

Figure 6-67 Local

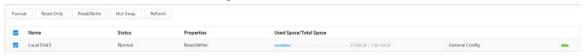

# 6.7 System

This section introduces system configurations, including general, date & time, account, safety, PTZ settings, default, import/export, remote, auto maintain and upgrade.

### 6.7.1 General

#### 6.7.1.1 Basic

You can configure device name, language and video standard.

#### **Procedure**

<u>Step 1</u> Select ○ > System > General > Basic.

Figure 6-68 Basic

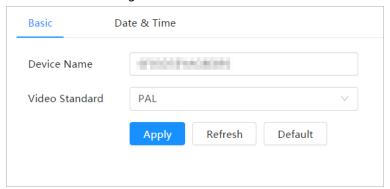

<u>Step 2</u> Configure general parameters.

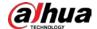

Table 6-26 Description of general parameters

| Parameter      | Description                                             |
|----------------|---------------------------------------------------------|
| Name           | Enter the device name.                                  |
| Video Standard | Select video standard from <b>PAL</b> and <b>NTSC</b> . |

Step 3 Click Apply.

### 6.7.1.2 Date & Time

You can configure date and time format, time zone, current time, DST (Daylight Saving Time) or NTP server.

### **Procedure**

<u>Step 1</u> Select **○** > **System** > **General** > **Date & Time**.

Figure 6-69 Date and time

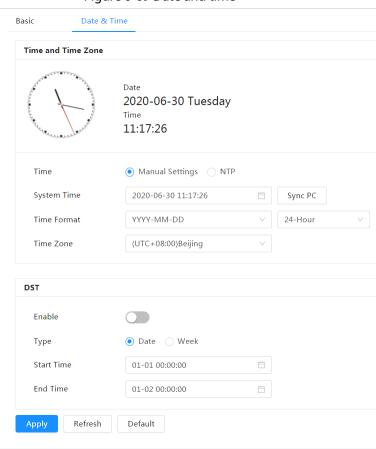

Step 2 Configure date and time parameters.

Table 6-27 Description of date and time parameters

| Parameter   | Description                |
|-------------|----------------------------|
| Date Format | Configure the date format. |

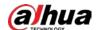

| Parameter    | Description                                                                       |
|--------------|-----------------------------------------------------------------------------------|
|              | Manually Setting: Configure the parameters manually.                              |
|              | NTP: When selecting NTP, the system then syncs time with the                      |
| Time         | internet server in real time.                                                     |
|              | You can also enter the IP address, time zone, port, and interval of a             |
|              | PC which installed NTP server to use NTP.                                         |
| Time Format  | Configure the time format. You can select from <b>12-Hour</b> or <b>24-Hour</b> . |
| Time Zone    | Configure the time zone that the camera is at.                                    |
| Current Time | Configure system time.                                                            |
|              | Click <b>Sync PC</b> , and the system time changes to the PC time.                |
| DST          | Enable DST as needed.                                                             |
|              | Click , and configure start time and end time of DST with <b>Date</b> or          |
|              | Week.                                                                             |

Step 3 Click Apply.

### 6.7.2 Account

You can manage users, such as add, delete, or edit them. Users include admin, added users and ONVIF users.

Managing users and groups are only available for administrator users.

- The max length of the user or group name is 31 characters which consists of number, letter, underline, dash, dot and @.
- The password must consist of 8 to 32 non-blank characters and contain at least two types of characters among upper case, lower case, number, and special character (excluding ' ";: &).
- You can have 18 users and 8 groups at most.
- You can manage users through single user or group, and duplicate usernames or group names are not allowed. A user can only be in one group at a time, and the group users can own authorities within group authority range.
- Online users cannot edit their own authority.
- There is one admin by default which has highest authority.
- Select **Anonymous Login**, and then log in with only IP address instead of username and password. Anonymous users only have preview authorities. During anonymous login, click **Logout**, and then you can log in with other username.

### 6.7.2.1 User

### **6.7.2.1.1 Adding User**

You are admin user by default. You can add users, and configure different permissions.

### **Procedure**

<u>Step 1</u> Select ○ > **System** > **Account** > **User**.

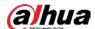

Figure 6-70 User

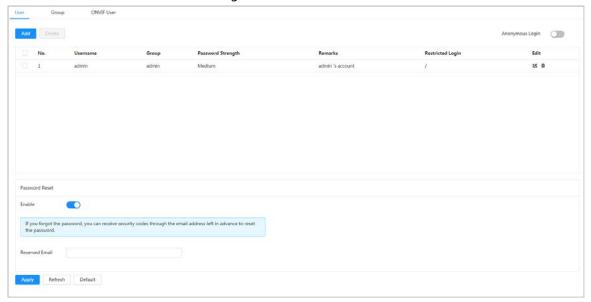

Step 2 Click **Add**.

Figure 6-71 Add user (system)

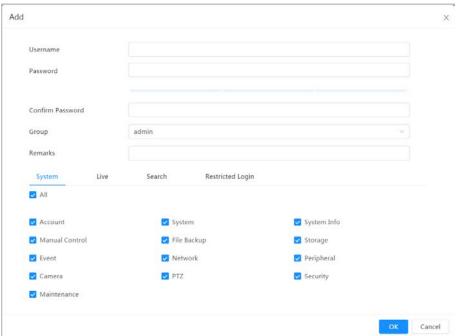

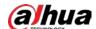

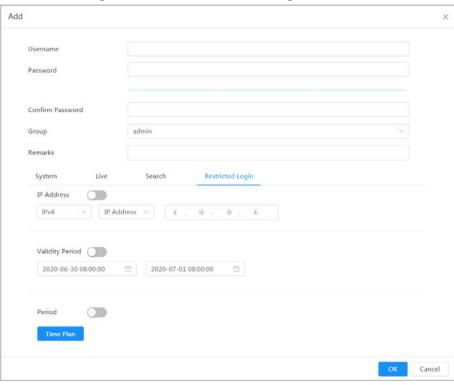

Figure 6-72 Add user (restricted login)

<u>Step 3</u> Configure user parameters.

Table 6-28 Description of user parameters

| Parameter        | Description                                                                                                    |  |
|------------------|----------------------------------------------------------------------------------------------------|--|
| Username         | User's unique identification. You cannot use existed username.                                                                                                    |  |
| Password         | Enter password and confirm it again.                                                                                                    |  |
| Confirm Password | The password must consist of 8 to 32 non-blank characters and contain at least two types of characters among upper case, lower case, number, and special character (excluding ' "; : &). |  |
| Group            | The group that users belong to. Each group has different authorities.                                                                                                    |  |
| Remark           | Describe the user.                                                                                                    |  |
| System           | Select authorities as needed.  We recommend giving fewer permissions to normal users than premium users.                                                                                 |  |
| Live             | Select the live view authority for the user to be added.                                                                                                    |  |
| Search           | Select the search authority for the user to be added.                                                                                                    |  |

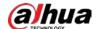

| Parameter        | Description                                                                                                    |  |
|------------------|----------------------------------------------------------------------------------------------------|--|
|                  | Set the PC address that allows the defined user to log in to the camera and the validity period and time range. You can log in to the web page with the defined IP in the defined time range of validity period. |  |
|                  | IP address: You can log in to web through the PC with the set IP.                                                                                                    |  |
|                  | <ul> <li>Validity period: You can log in to web in the set validity period.</li> </ul>                                                                                                    |  |
| Restricted Login | <ul> <li>Time range: You can log in to web in the set time range.</li> </ul>                                                                                                    |  |
|                  | Set as follows                                                                                                    |  |
|                  | 1. IP address: Enter the IP address of the host to be added.                                                                                                    |  |
|                  | 2. IP segment: Enter the start address and end address of the host                                                                                                    |  |
|                  | to be added.                                                                                                    |  |

Step 4 Click **Apply**.

The newly added user is displayed in the username list.

# **Related Operations**

• click 🗹 to edit password, group, memo or authorities.

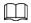

For admin account, you can only edit the password.

• Click in to delete the added users. Admin user cannot be deleted.

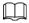

The admin account cannot be deleted.

### 6.7.2.1.2 Resetting Password

Enable the function, and you can reset password by clicking **Forget password?** on the login page. For details, see "4.2 Resetting Password".

### Procedure

<u>Step 1</u> Select **②** > **System** > **Account** > **User**.

Figure 6-73 User

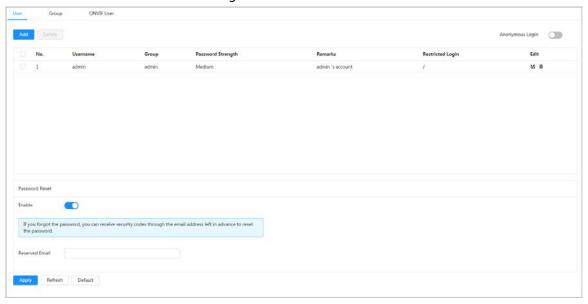

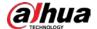

Step 2 Click next to Enable in Password Reset.

If the function is not enabled, you can only reset the password by resetting the camera.

<u>Step 3</u> Enter the reserved email address.

Step 4 Click Apply.

### 6.7.2.2 Adding User Group

You have two groups named admin and user by default, and you can add new group, delete added group or edit group authority and memo.

#### **Procedure**

<u>Step 1</u> Select ○ > **System** > **Account** > **Group**.

Figure 6-74 Group name

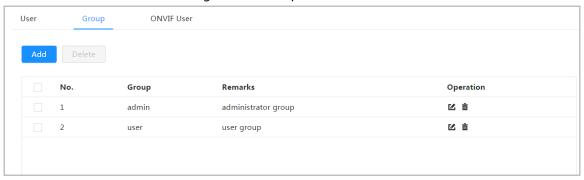

Step 2 Click Add.

Figure 6-75 Add group

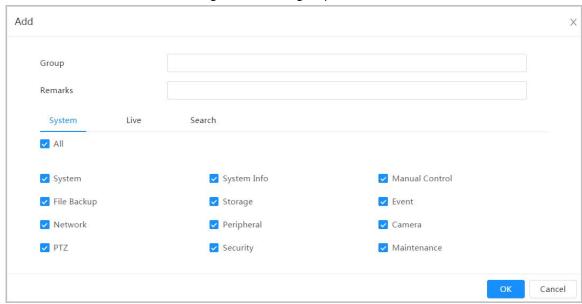

<u>Step 3</u> Enter the group name and memo, and then select group authorities.

Step 4 Click **OK** to finish configuration.

The newly added group displays in the group name list.

### **Related Operations**

- Click **d** to edit password, group, memo or authorities.
- Click to delete the added users. Admin user cannot be deleted.

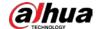

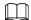

The admin group and user group cannot be deleted.

### 6.7.2.3 ONVIF User

You can add, delete ONVIF user, and change their passwords.

### **Procedure**

<u>Step 1</u> Select ○ > **System** > **Account** > **ONVIF User**.

Figure 6-76 ONVIF user

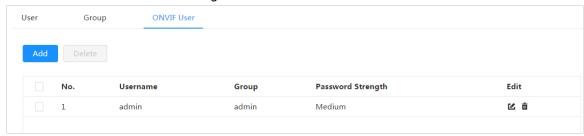

Step 2 Click Add.

Figure 6-77 Add ONVIF user

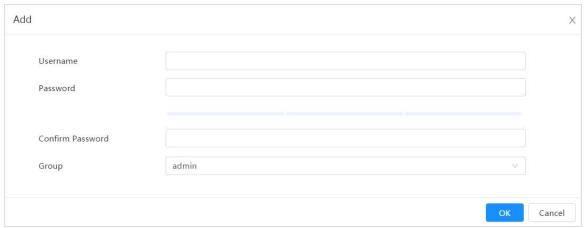

Step 3 Configure user parameters.

Table 6-29 Description of ONVIF user parameters

| Parameter        | Description                                                                                                    |  |
|------------------|----------------------------------------------------------------------------------------------------|--|
| Username         | User's unique identification. You cannot use existed username.                                                                                                    |  |
| Password         | Enter password and confirm it again.                                                                                                    |  |
| Confirm Password | The password must consist of 8 to 32 non-blank characters and contain at least two types of characters among upper case, lower case, number, and special character (excluding ' ";: &). |  |
| Group Name       | The group that users belong to. Each group has different authorities.                                                                                                    |  |

Step 4 Click **OK**.

The newly added user displays in the username list.

### **Related Operations**

• Click 🗹 to edit password, group, memo or authorities.

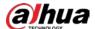

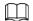

For admin account, you can only change the password.

Click in to delete the added users.

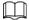

The admin account cannot be deleted.

# 6.7.3 Peripheral Management

# 6.7.3.1 Configuring Serial Port

Set the serial port of the external device.

### Procedure

<u>Step 1</u> Select **○** > **System** > **Peripheral** > **Serial Port**.

Step 2 Configure parameters.

Figure 6-78 Serial port settings

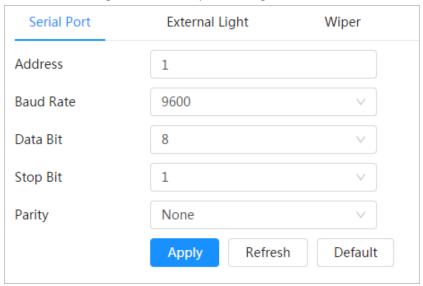

Table 6-30 Description of serial port settings parameters

| Parameter  | Description                                                                                                    |  |  |
|------------|----------------------------------------------------------------------------------------------------|--|--|
| IP Address | Enter the corresponding device address. It is <b>1</b> by default.  Make sure that the address is the same as the device address; otherwise you cannot control the device. |  |  |
| Baud Rate  | Configure device baud rate. It is <b>9600</b> by default.                                                                                                    |  |  |
| Data Bits  | It is <b>8</b> by default.                                                                                                    |  |  |
| Stop Bits  | It is <b>1</b> by default.                                                                                                    |  |  |
| Parity     | It is <b>None</b> by default.                                                                                                    |  |  |

Step 3 Click **Apply**.

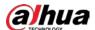

# **6.7.3.2 Configuring External Light**

You need to configure external light mode when the external light is used.

# **Prerequisites**

- Connect external light with RS-485 port.
- You have configured serial port parameters. For details, see "6.7.3.1 Configuring Serial Port".

### **Procedure**

<u>Step 1</u> **○** > System > Peripheral > External Light.

<u>Step 2</u> Select working mode as needed.

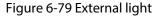

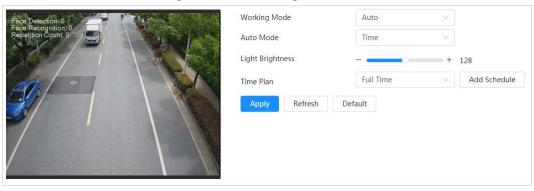

Table 6-31 Lamp parameters

| Parameter        | Description                                                                                                    |  |  |
|------------------|----------------------------------------------------------------------------------------------------|--|--|
| Work Mode        | Off: The external light is disabled.                                                                                                    |  |  |
|                  | Manual: Set the light brightness manually.                                                                                                    |  |  |
|                  | <ul> <li>Auto: The camera turns on or turns off the light according to the light<br/>time and photoresister automatically.</li> </ul>                                    |  |  |
|                  | Time: When selecting Time in Auto Mode, set the arming period.                                                                                                    |  |  |
|                  | During the arming period, the external light is on.                                                                                                    |  |  |
|                  | Select the added time plan table in the <b>Time Plan</b> list. Click <b>Add</b>                                                                                          |  |  |
| Auto Mode        | <b>Schedule</b> to add new time plan table. For details, see "6.5.1.2 Alarm                                                                                              |  |  |
|                  | Linkage".                                                                                                    |  |  |
|                  | <ul> <li>Photoresister: When you select Photoresister in Auto Mode, the<br/>camera turns on the external light according to the brightness<br/>automatically.</li> </ul> |  |  |
| Light Brightness | Set the brightness of the external light.                                                                                                    |  |  |
|                  |                                                                                                    |  |  |
|                  | For some models, you can set the brightness of each external light                                                                                                    |  |  |
|                  | separately.                                                                                                    |  |  |

Step 3 Click **Apply**.

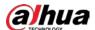

# 6.7.3.3 Configuring Wiper

### **Procedure**

<u>Step 1</u> Select > **②** > System > Peripheral > Wiper.

Step 2 Configure working mode of wipers.

Figure 6-80 Wiper

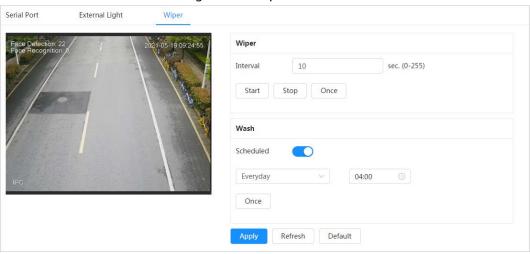

Table 6-32 Wiper parameter description

| Parameter         | Description                                                                                                    |  |
|-------------------|----------------------------------------------------------------------------------------------------|--|
| Interval          | The interval between stop mode and start mode. For example, set the time to 10 s, and the wiper will work every 10 s.                                                                                               |  |
|                   | Configure working mode of the wiper.                                                                                                    |  |
| Start, Stop, Once | <ul> <li>Click Start, and the wiper works as the set interval time.</li> </ul>                                                                                                    |  |
|                   | <ul> <li>Click <b>Stop</b>, and the wiper stops working.</li> </ul>                                                                                                    |  |
|                   | <ul> <li>Click Once, and the wiper works once.</li> </ul>                                                                                                    |  |
| Wash              | Select the <b>Schedule</b> check box and set the time, and then the wiper will work as the configured time. Click <b>Once</b> , and the wiper works once. It can be used to check whether the wiper works normally. |  |

Step 3 Click Apply.

# 6.7.4 Manager

### 6.7.4.1 Requirements

To make sure the system runs normally, maintain it as the following requirements:

- Check surveillance images regularly.
- Clear regularly user and user group information that are not frequently used.
- Change the password every three months. For details, see "6.7.2 Account".
- View system logs and analyze them, and process the abnormity in time.
- Back up the system configuration regularly.
- Restart the device and delete the old files regularly.
- Upgrade firmware in time.

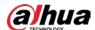

### 6.7.4.2 Maintenance

You can restart the system manually, and set the time of auto reboot and auto deleting old files. This function is disabled by default.

#### **Procedure**

<u>Step 1</u> Select **○** > **System** > **Manager** > **Maintenance**.

Figure 6-81 Maintenance

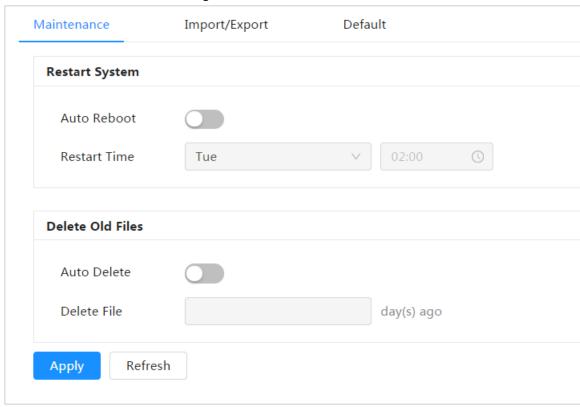

Step 2 Configure auto maintain parameters.

- Click next to **Auto Reboot** in **Restart System**, and set the reboot time, then the system will automatically restarts at the set time every week.
- Click next to **Auto Delete** in **Delete Old Files**, and set the time, then the system will automatically deletes old files at the set time. The time range is 1 to 31 days.

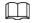

When you enable and confirm the **Auto Delete** function, the deleted files cannot be restored. Operate it carefully.

Step 3 Click **Apply**.

# 6.7.4.3 Import/Export

- Export the system configuration file to back up the system configuration.
- Import system configuration file to make quick configuration or recover system configuration.

#### **Procedure**

<u>Step 1</u> Select **○** > **System** > **Manager** > **Import/Export**.

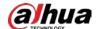

Figure 6-82 Import/Export

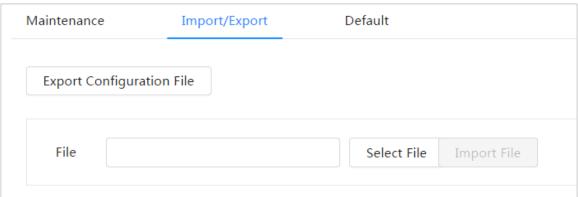

Step 2 Import or export the file.

- Import: Select local configuration file, and click **Import File** to import the local system configuration file to the system.
- Export: Click **Export Configuration file** to export the system configuration file to local storage.

#### 6.7.4.4 Default

Restore the device to default configuration or factory settings.

Select **> System > Manager > Default**.

- Click **Default**, and then all the configurations except IP address and account are reset to default.
- Click **Factory Default**, and all the configurations are reset to factory settings.

Maintenance Import/Export Default

Of all the parameters will be restored to default settings except network IP addresses, user management and so on.

Factory Defaults

All the parameters will be restored to factory default settings.

Figure 6-83 Default

# 6.7.5 Upgrade

Upgrading to the latest system can refine camera functions and improve stability. If wrong upgrade file has been used, restart the device; otherwise some functions might not work properly.

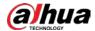

#### **Procedure**

<u>Step 1</u> Select ○ > **System** > **Upgrade**.

Figure 6-84 Upgrade

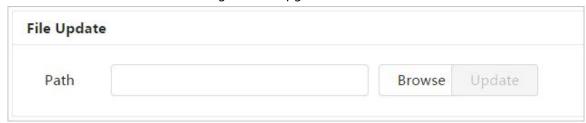

Step 2 Click **Browse**, and then upload upgrade file.

The upgrade file should be a .bin file.

Step 3 Click **Update**.

# **6.8 System Information**

You can view the information, including version, log and online user, and back up or clear log.

### 6.8.1 Version

Select > System Info > Version to view device information such as hardware, system version, and web version.

### 6.8.2 Online User

Select Select Se

# 6.9 Setting Log

# 6.9.1 Log

You can view and back up logs.

#### **Procedure**

Step 1 Select  $\circ$  > Log > Log.

<u>Step 2</u> Configure **Start Time** and **End Time**, and then select the log type.

The start time should be later than January 1, 2000, and the end time should be earlier than December 31, 2037.

The log type includes All, System, Setting, Data, Event, Record, Account, and Security.

- **System**: Includes program start, abnormal close, close, program reboot, device closedown, device reboot, system reboot, and system upgrade.
- **Setting**: Includes saving configuration and deleting configuration file.
- Data: Includes configuring disk type, clearing data, hot swap, FTP state, and record

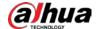

mode.

- **Event** (records events such as video detection, smart plan, alarm and abnormality): includes event start and event end.
- **Record**: Includes file access, file access error, and file search.
- Account: Includes login, logout, adding user, deleting user, editing user, adding group, deleting group, and editing group.
- **Security**: Includes password resetting and IP filter.

### Step 3 Click Search.

- Click or click a certain log, and then you can view the detailed information in
   Details area.
- Click **Backup**, and then you can back up all found logs to local PC.

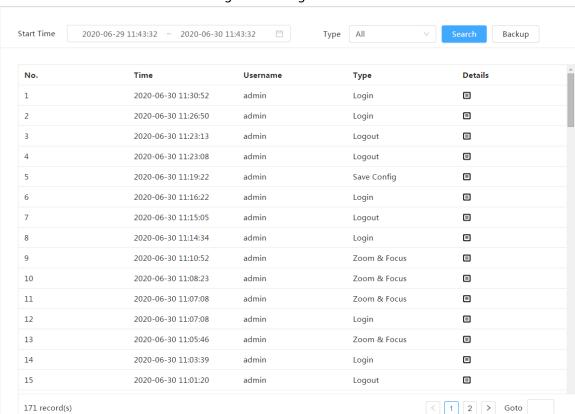

Figure 6-85 Log

# 6.9.2 Remote Log

Configure remote log, and you can get the related log by accessing the set address.

#### **Procedure**

<u>Step 1</u> Select ○ > **Log** > **Remote Log**.

Step 2 Click to enable remote log function.

<u>Step 3</u> Set address, port and device number.

Step 4 Click Apply.

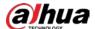

# Figure 6-86 Remote log

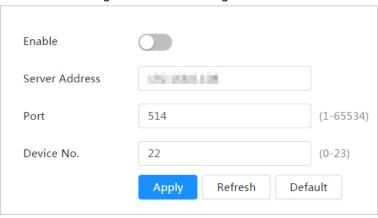

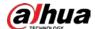

# 7 Live

This chapter introduces the layout of the page and function configuration.

# 7.1 Live Page

Log in and click the **Live** tab.

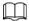

Pages might vary with different models.

Figure 7-1 Live (single channel)

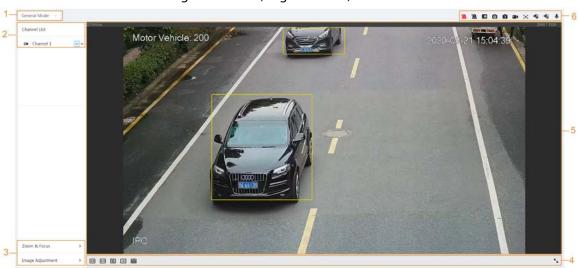

Figure 7-2 Live (multiple channels)

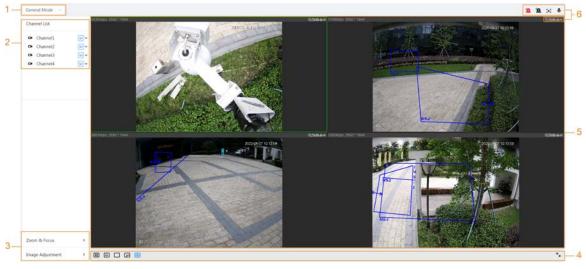

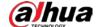

2 Video Stream

Pi Channel 1

Pi Channel 1

Pi Channel 1

Pi Channel 1

Pi Channel 1

Pi Channel 1

Pi Channel 1

Pi Channel 1

Pi Channel 1

Pi Channel 1

Pi Channel 1

Pi Channel 1

Pi Channel 1

Pi Channel 1

Pi Channel 1

Pi Channel 1

Pi Channel 1

Pi Channel 1

Pi Channel 1

Pi Channel 1

Pi Channel 1

Pi Channel 1

Pi Channel 1

Pi Channel 1

Pi Channel 1

Pi Channel 1

Pi Channel 1

Pi Channel 1

Pi Channel 1

Pi Channel 1

Pi Channel 1

Pi Channel 1

Pi Channel 1

Pi Channel 1

Pi Channel 1

Pi Channel 1

Pi Channel 1

Pi Channel 1

Pi Channel 1

Pi Channel 1

Pi Channel 1

Pi Channel 1

Pi Channel 1

Pi Channel 1

Pi Channel 1

Pi Channel 1

Pi Channel 1

Pi Channel 1

Pi Channel 1

Pi Channel 1

Pi Channel 1

Pi Channel 1

Pi Channel 1

Pi Channel 1

Pi Channel 1

Pi Channel 1

Pi Channel 1

Pi Channel 1

Pi Channel 1

Pi Channel 1

Pi Channel 1

Pi Channel 1

Pi Channel 1

Pi Channel 1

Pi Channel 1

Pi Channel 1

Pi Channel 1

Pi Channel 1

Pi Channel 1

Pi Channel 1

Pi Channel 1

Pi Channel 1

Pi Channel 1

Pi Channel 1

Pi Channel 1

Pi Channel 1

Pi Channel 1

Pi Channel 1

Pi Channel 1

Pi Channel 1

Pi Channel 1

Pi Channel 1

Pi Channel 1

Pi Channel 1

Pi Channel 1

Pi Channel 1

Pi Channel 1

Pi Channel 1

Pi Channel 1

Pi Channel 1

Pi Channel 1

Pi Channel 1

Pi Channel 1

Pi Channel 1

Pi Channel 1

Pi Channel 1

Pi Channel 1

Pi Channel 1

Pi Channel 1

Pi Channel 1

Pi Channel 1

Pi Channel 1

Pi Channel 1

Pi Channel 1

Pi Channel 1

Pi Channel 1

Pi Channel 1

Pi Channel 1

Pi Channel 1

Pi Channel 1

Pi Channel 1

Pi Channel 1

Pi Channel 1

Pi Channel 1

Pi Channel 1

Pi Channel 1

Pi Channel 1

Pi Channel 1

Pi Channel 1

Pi Channel 1

Pi Channel 1

Pi Channel 1

Pi Channel 1

Pi Channel 1

Pi Channel 1

Pi Channel 1

Pi Channel 1

Pi Channel 1

Pi Channel 1

Pi Channel 1

Pi Channel 1

Pi Channel 1

Pi Channel 1

Pi Channel 1

Pi Channel 1

Pi Channel 1

Pi Channel 1

Pi Channel 1

Pi Channel 1

Pi Channel 1

Pi Channel 1

Pi Channel 1

Pi Channel 1

Pi Channel 1

Pi Channel 1

Figure 7-3 Live (EPTZ)

Table 7-1 Description of function bar

| No. | Function               | Description                                                                                                    |
|-----|------------------------|----------------------------------------------------------------------------------------------------|
| 1   | Display mode           | You can select the display mode from <b>General Mode</b> , <b>Face Mode</b> , <b>Metadata Mode</b> , <b>ANPR</b> and <b>Face &amp; Body Detection</b> . For details, see "7.5 Display Mode". |
| 2   | Channel list           | Displays all channels. You can select the channel as needed and set the stream type.                                                                                                    |
| 3   | l                      | A divergent approximations in live viewing                                                                                                    |
| 4   | lmage adjustment       | Adjustment operations in live viewing.                                                                                                    |
| 5   | Live view              | Displays the real-time monitoring image.                                                                                                    |
| 6   | Live view function bar | Functions and operations in live viewing.                                                                                                    |

# 7.2 Setting Encode

Click , and then select the stream as needed.

13 E 28 E

Figure 7-4 Encode bar

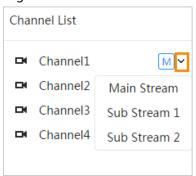

- **Main Stream**: It has large bit stream value and image with high resolution, but also requires large bandwidth. This option can be used for storage and monitoring. For details, see "6.2.2.1 Encode".
- **Sub Stream**: It has small bit stream value and smooth image, and requires less bandwidth. This option is normally used to replace main stream when bandwidth is not enough. For details, see "6.2.2.1 Encode".
- M means the current stream is main stream; 🔟 means the current stream is sub stream 1; 🔯

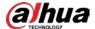

means the current stream is sub stream 1.

# 7.3 Live View Function Bar

For the live view function bar, see Table 7-2.

Table 7-2 Description of live view function bar

| Icon                | Function        | Description                                                                                                    |
|---------------------|-----------------|----------------------------------------------------------------------------------------------------|
| <b>A</b>            | Force Alarm     | Display the status of alarm sound.  Click the icon to enable or disable the alarm sound forcibly.                                                                                                    |
| <b>₽</b> ⁄⊕         | Digital Zoom    | <ul> <li>You can zoom video image through two operations.</li> <li>Click the icon, and then select an area in the video image to zoom in; right-click on the image to resume the original size. In zoom in state, drag the image to check other area.</li> <li>Click the icon, and then scroll the mouse wheel in the video image to zoom in or out.</li> </ul> |
| <b>O</b> / <b>6</b> | Snapshot        | Click the icon to capture one picture of the current image, and it will be saved to the configured storage path.  For details on viewing or configuring storage path, see "6.1 Local".                                                                                                    |
| 3 /B                | Triple Snapshot | Click the icon to capture three pictures of the current image, and they will be saved to the configured storage path.  For details on viewing or configuring storage path, see "6.1 Local".                                                                                                    |
|                     | Record          | Click the icon to record video, and it will be saved to the configured storage path.  For details on viewing or configuring storage path, see "6.1 Local".                                                                                                    |

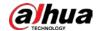

| lcon     | Function  | Description                                                                                                    |
|----------|-----------|----------------------------------------------------------------------------------------------------|
|          |           | Click the icon, the <b>AF Peak</b> (focus eigenvalue) and <b>AF Max</b> (max focus eigenvalue) are displayed on the video image. |
|          |           | AF Peak: The eigenvalue of image definition, it  displays during focus.                                                          |
|          |           | displays during focus.                                                                                                    |
| (+)      | Aux Focus | <ul> <li>AF Max: The best eigenvalue of image definition.</li> <li>The smaller the difference between AF peak</li> </ul>         |
|          |           | value and the AF max value, the better the focus                                                                                 |
|          |           | is.                                                                                                    |
|          |           |                                                                                                    |
|          |           | Aux focus closes automatically after five minutes.                                                                               |
| <b>*</b> | Audio     | Click the icon to enable or disable audio output.                                                                                |
| •        | Talk      | Click the icon to enable or disable the audio talk.                                                                              |

# 7.4 Window Adjustment Bar

# 7.4.1 Adjustment

This section introduces the adjustment of image.

Table 7-3 Description of adjustment bar

| Icon     | Function              | Description                                                                                                    |
|----------|-----------------------|----------------------------------------------------------------------------------------------------|
| 1:1      | Original Size         | Click the icon, and then the video displays with original size.                                                                                                    |
| K        | Full Screen           | Click the icon to enter full screen mode; double-<br>click or press Esc to exit.                                                                                                    |
| ⊖        | W:H                   | Click the icon to resume original ratio or change ratio.                                                                                                    |
| <b>™</b> | Fluency<br>Adjustment | <ul> <li>Click the icon to select the fluency from Realtime,</li> <li>General and Fluent.</li> <li>Realtime: Guarantees the real time of the image. When the bandwidth is not enough, the image might not be smooth.</li> <li>General: It is between Realtime and Fluent.</li> <li>Fluent: Guarantees the fluency of the image. There might be delay between live view image and real-time image.</li> </ul> |
| ₩        | Al Rule               | Click the icon, and then select <b>Enable</b> to display Al rules and detection box; select <b>Disable</b> to stop the display. It is enabled by default.                                                                                                    |

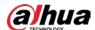

| Icon       | Function                  | Description                                                                                                    |
|------------|---------------------------|----------------------------------------------------------------------------------------------------|
|            | Crowd<br>Distribution Map | Click the icon and select <b>Enable</b> . The <b>Crowd Distribution Map</b> page is displayed. For details, see "8.1 Setting Crowd Distribution Map".                                                                                                    |
| igtriangle | Adjust View               | Click the icon and select <b>Enable</b> . When moving the mouse printer to the center of live page, a floating box is displayed. Click and drag the four angles in the box to adjust the views. This function is closed by default.  Only Parking Space Detection Fisheye WizMind Network Camera supports this function. |
|            | Window Layout             | When viewing multi-channel image, you can select display layout.                                                                                                    |

# 7.4.2 Zoom and Focus

Click **Zoom and Focus** at the lower-left corner of **Live** page to adjust focal length to zoom in or out video image; by adjusting focus manually, automatically or within a certain area, you can change image clarity or correct adjusting errors.

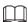

The focus would adjust automatically after zooming in or out.

Figure 7-5 Zoom and focus

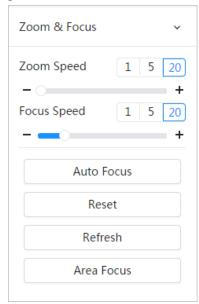

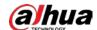

Table 7-4 Description of zoom and focus parameter

| Parameter   | Description                                                                                                    |  |  |
|-------------|----------------------------------------------------------------------------------------------------|--|--|
| Zoom Speed  | <ol> <li>Changes the focal length of the camera to zoom in or out the image.</li> <li>Set the speed value. The <b>Zoom Speed</b> is the adjustment range in one click. The larger the value is, the more the image would zoom in or out in one click.</li> <li>Click or hold + or - button, or drag the slider to adjust zoom.</li> </ol> |  |  |
| Focus Speed | <ul> <li>Adjusts the optical back focal length to make the image clearer.</li> <li>1. Set the speed value. The <b>Focus Speed</b> is the adjustment range in one click. The larger the value is, the more the adjustment in one click.</li> <li>2. Click or hold + or- button, or drag the slider to adjust focus.</li> </ul>             |  |  |
| Auto Focus  | Adjusts image clarity automatically.  Do not make any other operation during auto focus process.                                                                                                    |  |  |
| Reset       | Restores focus to default value and corrects errors.  You can restore the focus if the image has poor clarity or has been zoomed too frequently.                                                                                                    |  |  |
| Refresh     | Get the latest zoom setting of the camera.                                                                                                    |  |  |
| Area Focus  | Focus on the subject of a selected area.  Click <b>Area Focus</b> , and then select an area in the image, the camera performs auto focus in that area.                                                                                                    |  |  |

# 7.4.3 Image Adjustment

Click **Image Adjustment** at the lower-left corner of **Live** page, and click + or – button, or drag the slider to adjust image parameters, including brightness, contrast, hue, and saturation.

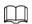

The adjustment is only available on the web page, and it does not adjust the camera parameters.

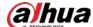

Figure 7-6 Image adjustment

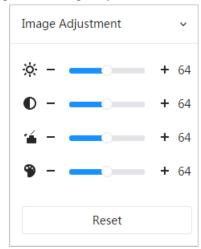

- (Brightness adjustment): Adjusts the overall image brightness, and changes the value when the image is too bright or too dark. The bright and dark areas will have equal changes.
- (Contrast adjustment): Changes the value when the image brightness is proper but contrast is not enough.
- (Saturation adjustment): Adjusts the image saturation, this value does not change image brightness.
- \(\mathbb{9}\) (Hue adjustment): Makes the color deeper or lighter. The default value is made by the light sensor, and it is recommended.

Click **Reset** to restore focus to default value.

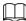

You can restore the zoom if the image has poor clarity or has been zoomed too frequently.

# 7.4.4 Fisheye

You can select the installation mode, display mode and VR mode of fisheye devices as needed. For details, see Table 7-5.

- **Install Mode**: Select the installation mode according to the actual situation.
- **Display Mode**: Select the display mode of live view.
- **VR Mode**: Select VR mode to display images in stereo mode.

Figure 7-7 Fisheye-ceiling mount

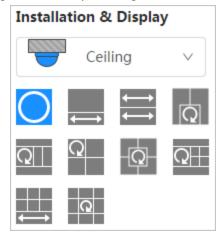

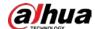

Figure 7-8 Fisheye-wall mount

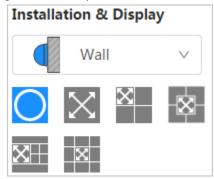

Figure 7-9 Fisheye-ground mount

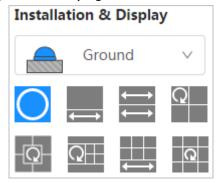

Figure 7-10 Fisheye-VR mode

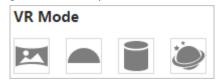

Table 7-5 Description of fisheye configuration

| Table 7-5 Description of fisheye configuration                                |                                                                                  |                                                                                                    |  |
|-------------------------------------------------------------------------------|----------------------------------------------------------------------------------|----------------------------------------------------------------------------------------------------|--|
| Parameter                                                                     | Description                                                                      |                                                                                                    |  |
| Installation mode                                                             | Includes ceiling mount, wall mount, and ground mount.                            |                                                                                                    |  |
| The display model of the current image. There are for each installation mode. |                                                                                  | . ,                                                                                                    |  |
|                                                                               | • <b>Ceiling</b> : 1P+1, 2P, 1+2                                                 | , 1+3, 1+4, 1P+6, 1+8.                                                                                       |  |
|                                                                               | • <b>Wall</b> : 1P, 1P+3, 1P+4, 1P+8.                                            |                                                                                                    |  |
| Display mode                                                                  | • <b>Ground</b> : 1P+1, 2P, 1+3                                                  | 3, 1+4, 1P+6, 1+8.                                                                                           |  |
|                                                                               | The image will be the original size by default when switching installation       |                                                                                                    |  |
|                                                                               | The image will be the original size by default when switching installation mode. |                                                                                                    |  |
| Ceiling/Wall/Gro<br>und mount                                                 | Original image                                                                   | The original image before correction.                                                                        |  |
| Ceiling/Ground<br>mount                                                       |                                                                                  | 360° rectangular panoramic image screen + independent sub-screens.                                           |  |
|                                                                               | 1P+1                                                                             | You can zoom or drag the image in all the                                                                    |  |
|                                                                               | <b>₩</b>                                                                         | screens.                                                                                                    |  |
|                                                                               |                                                                                  | <ul> <li>You can move the start point (left and right)<br/>on rectangular panoramic image screen.</li> </ul> |  |

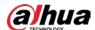

| Parameter  | Description      |                                                                                                    |
|------------|------------------|----------------------------------------------------------------------------------------------------|
| _          | <del>←→</del> 2P | Two associated 180° rectangular image screens; at any time, the two screens form a 360° panoramic image. It is also called dualpanoramic image.  You can move the start point (left and right) on the two rectangular panoramic image screens, |
|            |                  | and the two screens link each other.                                                                                                    |
|            |                  | Original image screen + two independent subscreens. Ground mount does not support this display mode.                                                                                                    |
|            | , Q 1+2          | You can zoom or drag the image in all the                                                                                                    |
|            |                  | screens.                                                                                                    |
|            |                  | <ul> <li>You can rotate the image on the original<br/>image screen to change the start point.</li> </ul>                                                                                                    |
|            |                  | Original image screen + three independent subscreens.                                                                                                    |
|            | Q <sub>1+3</sub> | You can zoom or drag the image in all the                                                                                                    |
|            | 175              | screens.                                                                                                    |
|            |                  | <ul> <li>You can rotate the image on the original<br/>image screen to change the start point.</li> </ul>                                                                                                    |
|            |                  | Original image screen + four independent subscreens.                                                                                                    |
|            | -Ω-, Ω+ 1+4      | <ul> <li>You can zoom or drag the image in all the screens.</li> </ul>                                                                                                    |
|            |                  | You can rotate the image on the original image screen to change the start point.                                                                                                    |
|            |                  | 360° rectangular panoramic screen + six independent sub-screens.                                                                                                    |
|            | 1P+6             | You can zoom or drag the image in all the                                                                                                    |
|            |                  | screens.                                                                                                    |
|            |                  | <ul> <li>You can move the start point (left and right)<br/>on rectangular panoramic image screen.</li> </ul>                                                                                                    |
|            |                  | Original image screen + eight independent subscreens.                                                                                                    |
|            | Q 1P+8           | You can zoom or drag the image in all the                                                                                                    |
|            |                  | screens.                                                                                                    |
|            |                  | You can rotate the image on the original image screen to change the start point.                                                                                                    |
|            | Wall mount 1P    | 180° rectangular panoramic image screen (from left to right).                                                                                                    |
| Wall mount |                  | You can drag the image in all the screens (up and down) to adjust the vertical view.                                                                                                    |

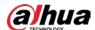

| Parameter | Description |                                                                                                    |  |
|-----------|-------------|----------------------------------------------------------------------------------------------------|--|
|           | 1P+3        | 180° rectangular panoramic image screen + three independent sub-screens.                                             |  |
|           |             | You can zoom or drag the image in all the                                                                            |  |
|           |             | screens.                                                                                                    |  |
|           |             | <ul> <li>You can drag the image in all the screens<br/>(upper and lower) to adjust the vertical<br/>view.</li> </ul> |  |
|           |             | 180° rectangular panoramic image screen + four independent sub-screens.                                              |  |
|           |             | You can zoom or drag the image in all the                                                                            |  |
|           |             | screens.                                                                                                    |  |
|           |             | <ul> <li>You can drag the image in all the screens<br/>(upper and lower) to adjust the vertical<br/>view.</li> </ul> |  |
|           |             | 180° rectangular panoramic image screen + eight independent sub-screens.                                             |  |
|           |             | You can zoom or drag the image in all the                                                                            |  |
|           | 1P+8        | screens.                                                                                                    |  |
|           |             | <ul> <li>You can drag the image in all the screens<br/>(upper and lower) to adjust the vertical<br/>view.</li> </ul> |  |
|           | Panorama    | Drag or cross the screen 360° to unfold the distortion panorama, and you can drag the image in left/right direction. |  |
|           | Semi-circle | You can drag the image in     upper/lower/left/right direction. Press I to                                           |  |
|           |             | display the panorama, and press O to                                                                                 |  |
|           |             | resume the original size.                                                                                            |  |
|           |             | <ul> <li>Press S to rotate the image in anticlockwise<br/>direction, and press E to stop the rotation.</li> </ul>    |  |
| VR mode   |             | • Scroll the mouse wheel to zoom the image.                                                                          |  |
|           | Cylinder    | Display the distortion panorama in 360° circularity.                                                                 |  |
|           |             | You can drag the image in                                                                                            |  |
|           |             | upper/lower/left/right direction. Press I to                                                                         |  |
|           |             | display the panorama, and press O to return                                                                          |  |
|           |             | to the original size.                                                                                                |  |
|           |             | Press S to rotate the image in anticlockwise                                                                         |  |
|           |             | direction, and press E to stop the rotation.                                                                         |  |
|           |             | Scroll the mouse wheel to zoom the image.                                                                            |  |

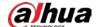

| Parameter | Description |                                                                                                    |
|-----------|-------------|----------------------------------------------------------------------------------------------------|
|           | Asteroid    | <ul> <li>You can drag the image in upper/lower/left/right direction. Press I to display the panorama, and press O to return to the original size.</li> <li>Press the left mouse-button to slide down to display the image on the plane surface.</li> <li>Scroll the mouse wheel to zoom the image.</li> </ul> |

# 7.5 Display Mode

You can select the display mode from **General Mode**, **Face Mode**, **Metadata Mode**, **ANPR**, **Parking Space Detection** and **Face & Body Detection**. For general mode, see Figure 7-2. This section mainly introduces **Face Mode**, **Metadata Mode** and **Parking Space Detection**.

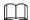

Pages might vary with different models.

• Select **Face Mode** from the display mode drop-down list.

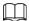

Make sure that you have enabled face detection function.

Face Detection 8
Face Recognition 2
Repetition 0 out 2
Repetition 0 out 2
Repetition 0 out 2
Repetition 0 out 2
Repetition 0 out 2
Repetition 0 out 2
Repetition 0 out 2
Repetition 0 out 2
Repetition 0 out 2
Repetition 0 out 2
Repetition 0 out 2
Repetition 0 out 2
Repetition 0 out 2
Repetition 0 out 2
Repetition 0 out 2
Repetition 0 out 2
Repetition 0 out 2
Repetition 0 out 2
Repetition 0 out 2
Repetition 0 out 2
Repetition 0 out 2
Repetition 0 out 2
Repetition 0 out 2
Repetition 0 out 2
Repetition 0 out 2
Repetition 0 out 2
Repetition 0 out 2
Repetition 0 out 2
Repetition 0 out 2
Repetition 0 out 2
Repetition 0 out 2
Repetition 0 out 2
Repetition 0 out 2
Repetition 0 out 2
Repetition 0 out 2
Repetition 0 out 2
Repetition 0 out 2
Repetition 0 out 2
Repetition 0 out 2
Repetition 0 out 2
Repetition 0 out 2
Repetition 0 out 2
Repetition 0 out 2
Repetition 0 out 2
Repetition 0 out 2
Repetition 0 out 2
Repetition 0 out 2
Repetition 0 out 2
Repetition 0 out 2
Repetition 0 out 2
Repetition 0 out 2
Repetition 0 out 2
Repetition 0 out 2
Repetition 0 out 2
Repetition 0 out 2
Repetition 0 out 2
Repetition 0 out 2
Repetition 0 out 2
Repetition 0 out 2
Repetition 0 out 2
Repetition 0 out 2
Repetition 0 out 2
Repetition 0 out 2
Repetition 0 out 2
Repetition 0 out 2
Repetition 0 out 2
Repetition 0 out 2
Repetition 0 out 2
Repetition 0 out 2
Repetition 0 out 2
Repetition 0 out 2
Repetition 0 out 2
Repetition 0 out 2
Repetition 0 out 2
Repetition 0 out 2
Repetition 0 out 2
Repetition 0 out 2
Repetition 0 out 2
Repetition 0 out 2
Repetition 0 out 2
Repetition 0 out 2
Repetition 0 out 2
Repetition 0 out 2
Repetition 0 out 2
Repetition 0 out 2
Repetition 0 out 2
Repetition 0 out 2
Repetition 0 out 2
Repetition 0 out 2
Repetition 0 out 2
Repetition 0 out 2
Repetition 0 out 2
Repetition 0 out 2
Repetition 0 out 2
Repetition 0 out 2
Repetition 0 out 2
Repetition 0 out 2
Repetition 0 out 2
Repetition 0 out 2
Repetition 0 out 2
Repetition 0 out 2
Repetition 0 out 2
Repetition 0 out 2
Repetition 0 out 2
Repetition 0 out 2
Repetition 0 ou

Figure 7-11 Face mode

• Select **Metadata Mode** from the display mode drop-down list.

 $\square$ 

Make sure that you have enabled video metadata detection function.

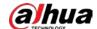

Figure 7-12 Metadata mode

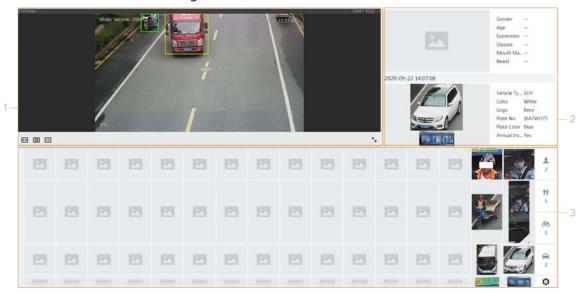

• Select **Parking Space Detection** from the display mode drop-down list.

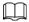

Make sure that you have enabled parking space detection function.

1 — 2021-10-20 12-07-55

Proc No.

Proc No.

Proc No.

Proc No.

Proc No.

Proc No.

Proc No.

Proc No.

Proc No.

Proc No.

Proc No.

Proc No.

Proc No.

Proc No.

Proc No.

Proc No.

Proc No.

Proc No.

Proc No.

Proc No.

Proc No.

Proc No.

Proc No.

Proc No.

Proc No.

Proc No.

Proc No.

Proc No.

Proc No.

Proc No.

Proc No.

Proc No.

Proc No.

Proc No.

Proc No.

Proc No.

Proc No.

Proc No.

Proc No.

Proc No.

Proc No.

Proc No.

Proc No.

Proc No.

Proc No.

Proc No.

Proc No.

Proc No.

Proc No.

Proc No.

Proc No.

Proc No.

Proc No.

Proc No.

Proc No.

Proc No.

Proc No.

Proc No.

Proc No.

Proc No.

Proc No.

Proc No.

Proc No.

Proc No.

Proc No.

Proc No.

Proc No.

Proc No.

Proc No.

Proc No.

Proc No.

Proc No.

Proc No.

Proc No.

Proc No.

Proc No.

Proc No.

Proc No.

Proc No.

Proc No.

Proc No.

Proc No.

Proc No.

Proc No.

Proc No.

Proc No.

Proc No.

Proc No.

Proc No.

Proc No.

Proc No.

Proc No.

Proc No.

Proc No.

Proc No.

Proc No.

Proc No.

Proc No.

Proc No.

Proc No.

Proc No.

Proc No.

Proc No.

Proc No.

Proc No.

Proc No.

Proc No.

Proc No.

Proc No.

Proc No.

Proc No.

Proc No.

Proc No.

Proc No.

Proc No.

Proc No.

Proc No.

Proc No.

Proc No.

Proc No.

Proc No.

Proc No.

Proc No.

Proc No.

Proc No.

Proc No.

Proc No.

Proc No.

Proc No.

Proc No.

Proc No.

Proc No.

Proc No.

Proc No.

Proc No.

Proc No.

Proc No.

Proc No.

Proc No.

Proc No.

Proc No.

Proc No.

Proc No.

Proc No.

Proc No.

Proc No.

Proc No.

Proc No.

Proc No.

Proc No.

Proc No.

Proc No.

Proc No.

Proc No.

Proc No.

Proc No.

Proc No.

Proc No.

Proc No.

Proc No.

Proc No.

Proc No.

Proc No.

Proc No.

Proc No.

Proc No.

Proc No.

Proc No.

Proc No.

Proc No.

Proc No.

Proc No.

Proc No.

Proc No.

Proc No.

Proc No.

Proc No.

Proc No.

Proc No.

Proc No.

Proc No.

Proc No.

Proc No.

Proc No.

Proc No.

Proc No.

Proc No.

Proc No.

Proc No.

Proc No.

Proc No.

Proc No.

Proc No.

Proc No.

Proc No.

Proc No.

Proc No.

Proc No.

Proc No.

Proc No.

Proc No.

Proc No.

P

Figure 7-13 Parking space detection

Table 7-6 Description of layout (face mode and metadata mode)

| No. | Function  | Description                                                                   |  |
|-----|-----------|-------------------------------------------------------------------------------|--|
| 1   | Live view | Displays the real-time monitoring image. For details, see "7.4.1 Adjustment". |  |
| 2   | Details   | Displays the captured image and details.                                      |  |

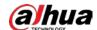

| No. | Function       | Description                                                                                                    |
|-----|----------------|----------------------------------------------------------------------------------------------------|
| 3   | Captured image | <ul> <li>Displays the captured images.</li> <li>Click a snapshot in the area, and the details of the snapshot are displayed.</li> <li>Click to set the attributes displayed.</li> <li>This attribute is not available for parking space mode.</li> </ul> |

Table 7-7 Description of layout (parking space mode)

| No. | Function       | Description                                                                   |
|-----|----------------|-------------------------------------------------------------------------------|
| 1   | Live view      | Displays the real-time monitoring image. For details, see "7.4.1 Adjustment". |
| 2   | Captured image | Displays the latest two events captured.                                      |
| 3   | Details        | Displays the captured images and details.                                     |

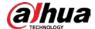

# **8 AI**

# 8.1 Setting Crowd Distribution Map

You can view crowd distribution on the map in real time for timely arming, to prevent stampede and other accidents.

# 8.1.1 Global Configuration

Set the calibration parameters of panoramic cameras.

### Calibration Purpose

Determine corresponding relationship between 2D image captured by the camera and 3D actual object according to one horizontal ruler and three vertical rulers calibrated by the user and the corresponding actual distance.

#### **Notes**

When drawing calibration ruler, keep the ruler length consistent with the actual length of the object.

#### **Procedure**

- 1. Select AI > Smart Plan.
- 2. Click next to **Crowd Distribution Map** to enable crowd distribution map of the corresponding channel, and then click **Next**.
- 3. Click the Global Config tab.
- 4. Click the rule icon to draw one horizontal ruler and three vertical rulers on the image.
  - I is the vertical ruler icon, and is the vertical horizontal icon.
  - Select the added rulers on the image, and click 📋 to delete them.

Figure 8-1 Global configuration of crowd distribution map

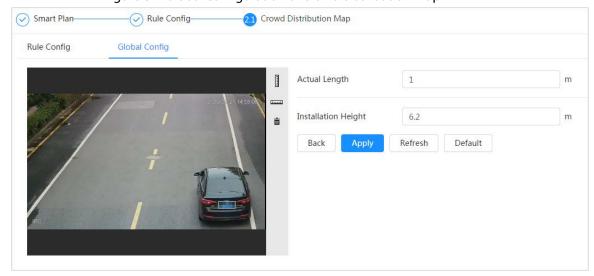

5. Select a calibration type and enter the actual length, and then click Add Rulers.

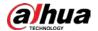

6. Click Apply.

# 8.1.2 Rule Configuration

When the number of people or the crowd density in the detection area exceeds the configured threshold, the system performs alarm linkages.

### **Prerequisites**

- Select AI > Smart Plan, and enable Crowd Distribution Map.
- You have configured the parameters on the Global Config page.

#### **Procedure**

- Step 1 Select AI > Smart Plan
- Step 2 Click next to Crowd Distribution Map, and then click Next.
- Step 3 Click the **Rule Config** tab.

Figure 8-2 Rule configuration

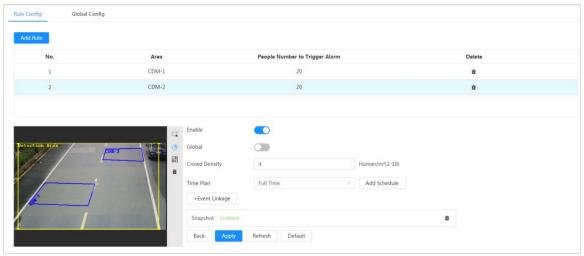

- Step 4 Click next to **Enable**, and then the crowd map function is enabled, and the detection area box is displayed on the image.
  - Click , and you can drag any corner of the box to adjust the size of the area, and press the left mouse button and move the box to adjust the position.
- <u>Step 5</u> Draw multiple people counting areas in **Detection Area** as needed.
  - 1) Click **Add Rule** to add statistical areas.
  - 2) Set the name of Area and People Number to Trigger Alarm. When the number of the people in the area exceeds the configured threshold, the alarm will be triggered, and the system will perform the linkage actions. The people number to trigger alarm is 20 by default.
  - 3) Click at the right side of the image, draw people counting areas in the detection area, and then right-click to finish the drawing.
  - 4) Repeat the above steps to add more people counting areas.
    - Click 🔡, and then press and hold the left mouse button to draw a rectangle, and then pixel size is displayed.
    - Click in to delete the drawn detection or people counting areas.

#### Step 6 Configure parameters.

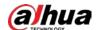

Table 8-1 Description of crowd map parameters

| Parameter     | Description                                                                                                    |  |
|---------------|----------------------------------------------------------------------------------------------------|--|
| Global        | Click next to <b>Global</b> and set the crowd density threshold. The                                                                               |  |
| Crowd Density | system detects crowd distribution in the global area. When the crowd density exceeds the configured threshold, the system performs alarm linkages. |  |

Step 7Set arming periods and alarm linkage action. For details, see "6.5.1.2 Alarm Linkage".Click + Event Linkage to set the linkage action.

### Step 8 Click Apply.

To view alarm information on the alarm subscription tab, you need to subscribe relevant alarm event. For details, see "6.5.1.3.2 Subscribing Alarm Information".

### Result

Click on the **Live** page to view the crowd distribution map.

Figure 8-3 Crowd map (1)

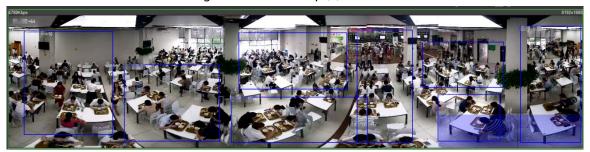

Double-click the rendering area at the lower-right corner in the image to view crowd distribution in the area.

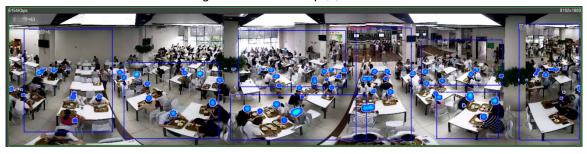

Figure 8-4 Crowd map (2)

# 8.2 Setting Face Recognition

When a face is detected or recognized in the detection area, the system performs alarm linkage and supports searching face detection and recognition results.

- Face Detection: When a face is detected in the area, the system performs alarm linkage, such as recording and sending emails.
- Face Recognition: When a face is detected in the area, the system compares the captured face image with the information in the face database, and links alarm according to the comparison result.

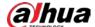

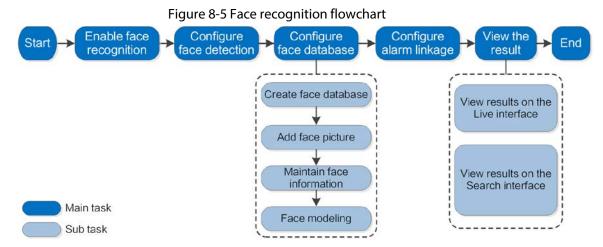

# 8.2.1 Enabling Face Recognition

When a face is recognized in the detection area, the system performs alarm linkage.

### **Procedure**

- Step 1 Select AI > Smart Plan.
- Step 2 Click next to **Face Recognition** to enable face recognition of the corresponding channel, and then click **Next**.

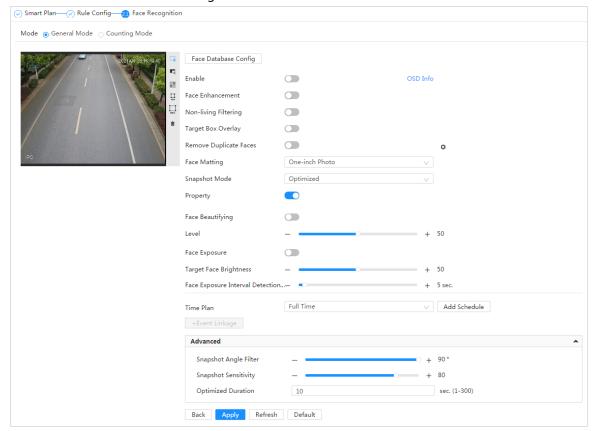

Figure 8-6 Face detection

Step 3 Select the detection mode.

• **General Mode**: When a face is detected in the detection area, the system performs alarm linkage, such as recording and sending emails.

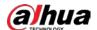

• **Counting Mode**: You can do precise face counting with two default function databases (all people database and exclude people database). The faces detected by the camera will be uploaded to the all people database automatically; the face in the exclude people database will not be counted. Add faces that you do not want to count (such as repeating faces and loitering faces) into the exclude people database so that the system will not count the faces after detecting them.

Step 4 Click next to **Enable** to enable the face detection function.

<u>Step 5</u> (Optional) Click other icons at the right side of the image to draw detection area, exclusion area, and filter targets in the image.

Click to draw rule line in the image.
 When targets enter or leave the detection area along the direction line, their face images will be uploaded to the all people database, and then the system will determine whether to count it after comparing with that in the exclude database.

 $\square$ 

This icon is only available in counting mode.

- Click to draw a face detection area in the image, and right-click to finish the drawing.
- Click to draw an exclusion area for face detection in the image, and right-click to finish the drawing.
- Click 🗓 to draw the minimum size of the target, and click 📮 to draw the maximum size of the target. Only when the target size is between the maximum size and the minimum size, can the alarm be triggered.
- Click in to delete the detection line.

#### Step 6 Set parameters.

Table 8-2 Description of face detection parameters

| . '                  |                                                                                                    |  |
|----------------------|----------------------------------------------------------------------------------------------------|--|
| Parameter            | Description                                                                                                    |  |
| OSD Info             | Click <b>OSD Info</b> , and the <b>Overlay</b> page is displayed, and then enable the face statistics function. The number of detected faces is displayed on the <b>Live</b> page. For details, see "6.2.2.2.12 Configuring Face Statistics". |  |
| Face Enhancement     | Click to enable face enhancement, and it can preferably guarantee clear face with low stream.                                                                                                    |  |
| Non-living Filtering | Filter non-living faces in the image, such as a face picture.                                                                                                    |  |
| T 10 0 1             | Click to enable the function, and you can add a bounding box to the face in the captured picture to highlight the face.                                                                                                    |  |
| Target Box Overlay   | The captured face picture is saved in SD card or the configured storage path. For the storage path, see "6.1 Local".                                                                                                    |  |
|                      | During the configured period, the duplicate faces are displayed only once, to avoid repeated counting.                                                                                                    |  |
| Remove Duplicate     | Click 🍳 to configure the parameter, and then click <b>Apply</b> .                                                                                                    |  |
| Faces                | Time: During the configured time, the function is enabled.                                                                                                    |  |
|                      | Precision: The larger the precision value, the higher the accuracy.                                                                                                    |  |

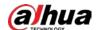

| Parameter                           | Description                                                                                                    |  |  |
|-------------------------------------|----------------------------------------------------------------------------------------------------|--|--|
|                                     | Set a range for the captured face image, including face, one-inch picture, and custom.                                                                                                |  |  |
|                                     | When selecting <b>Custom</b> , click <b>©</b> , configure the parameters on the prompt page, and then click <b>Apply</b> .                                                            |  |  |
|                                     | Customized width: Set snapshot width; enter the times of the                                                                                                    |  |  |
| Face Matting                        | original face width. It ranges from 1–5.                                                                                                    |  |  |
|                                     | Customized face height: Set face height in snapshot; enter the times                                                                                                    |  |  |
|                                     | of the original face height. It ranges from 1–2.                                                                                                    |  |  |
|                                     | Customized body height: Set body height in snapshot; enter the                                                                                                    |  |  |
|                                     | times of the original body height. It ranges from 0–4.                                                                                                    |  |  |
|                                     | When the value is 0, it cuts out the face image only.                                                                                                    |  |  |
|                                     | General mode:                                                                                                    |  |  |
|                                     | <ul> <li>Optimized Snapshot: Capture the clearest picture within the</li> </ul>                                                                                                    |  |  |
|                                     | configured time after the camera detects face.                                                                                                    |  |  |
|                                     | Recognition Priority: Repeatedly compare the captured face to  the face in the armed face database, and capture the most                                                              |  |  |
| Consum Manda                        | the faces in the armed face database, and capture the most                                                                                                    |  |  |
| Snap Mode                           | similar face image and send the event. We recommend you using this mode in access control scene.                                                                                      |  |  |
|                                     | asing this mode in decess control seems.                                                                                                    |  |  |
|                                     |                                                                                                    |  |  |
|                                     | Click <b>Advanced</b> to set the optimized time.                                                                                                    |  |  |
|                                     | Counting mode: The snapshot mode is tripwire by default, and you cannot change it.                                                                                                    |  |  |
| Property                            | Click next to <b>Property</b> to enable the properties display.                                                                                                    |  |  |
| Face Beautifying                    | Enable <b>Face Beautifying</b> to make face details clearer at night. After enabling this function, you can adjust the level. The higher the level, the higher the beautifying level. |  |  |
| Face Exposure                       | Enable <b>Face Exposure</b> . When a face is detected, the camera can enhance brightness of the face to make the face image clear.                                                    |  |  |
| Face Target<br>Brightness           | Set the face target brightness. It is 50 by default.                                                                                                    |  |  |
| Face Exposure<br>Detection Interval | Set the face exposure detection interval to prevent image flickering caused by constant adjustment of face exposure. It is 5 seconds by default.                                      |  |  |
|                                     | Snapshot Angle Filter: Set snapshot angle to be filtered during the                                                                                                    |  |  |
|                                     | face detection.                                                                                                    |  |  |
| Advanced                            | Snapshot Sensitivity: Set snapshot sensitivity during the face                                                                                                    |  |  |
|                                     | detection. It is easier to detect face with higher sensitivity.                                                                                                    |  |  |
|                                     | <ul> <li>Optimized Time: Set a period to capture the clearest picture after<br/>the camera detects face.</li> </ul>                                                                   |  |  |
|                                     |                                                                                                    |  |  |

<u>Step 7</u> Set arming periods and alarm linkage action. For details, see "6.5.1.2 Alarm Linkage".

### Step 8 Click **Apply**.

To view alarm information on the alarm subscription tab, you need to subscribe relevant alarm event. For details, see "6.5.1.3.2 Subscribing Alarm Information".

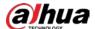

# 8.2.2 Setting Face Database

By setting face database, the face database information can be used to compare with the face detected.

Face database configuration includes creating face database, adding face picture, and face modeling.

### 8.2.2.1 Creating Face Database

Face database includes face picture, face data and other information. It also provides comparison data for the captured face pictures.

#### **Procedure**

- Step 1 Select AI > Smart Plan.
- Step 2 Click next to **Face Recognition** to enable face recognition of the corresponding channel, and then click **Next**.
- Step 3 Select the detection mode.
- <u>Step 4</u> Click **Face Database Config** on the **Face Recognition** page.

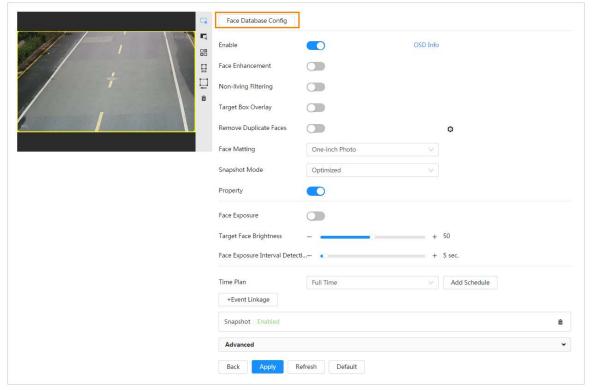

Figure 8-7 Face database configuration

- Step 5 Click **Add Face Database**.
- Step 6 Set the name of the face database.

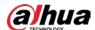

#### Figure 8-8 Add face database

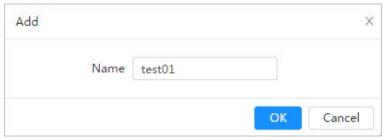

#### Step 7 Click **OK**.

• General mode: You can add 5 databases at most as needed.

Figure 8-9 Face database successfully added (general mode)

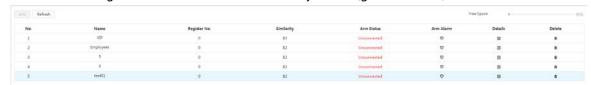

 Counting mode: Except two default function databases (all people database and exclude people database), you can add 5 databases at most. Add faces that you do not want to count (such as repeating faces and loitering faces) into the exclude people database so that the system will not count the faces face after detecting them.

Figure 8-10 Face database successfully added (counting mode)

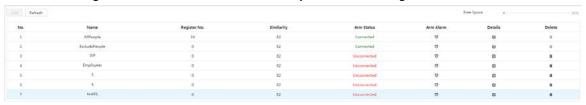

### **Related Operations**

Edit the name of the face database
 Click the text box under Name to edit the name of the face database.

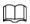

- ♦ You cannot change the name of all people database and exclude database.
- Do not name the newly added database as AllPeople or ExcludePeople.
- Arm alarm

Click to configure the parameters of arm alarm. For details, see "8.2.3 Setting Arm Alarm".

Manage face database

Click to manage the face database. You can search face, register, batch register, modeling all, modeling, and delete faces.

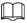

The all people database only supports modeling all, modeling, and delete faces.

Delete face database

Click to delete the face database.

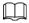

The all people database and exclude database cannot be deleted.

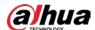

### 8.2.2.2 Adding Face Picture

Add face picture to the created face database. Single adding and batch importing are supported. Requirements on face pictures.

- A single face picture size is 50K–150K in JPEG format. The resolution is less than 1080p.
- Face size is 30%–60% of the whole picture. Pixel should be no less than 100 pixels between the ears.
- Taken in full-face view directly facing the camera without makeup, beautification, glasses, and fringe. Eyebrow, mouth and other face features must be visible.

#### 8.2.2.2.1 Single Adding

Add face pictures one by one. Select this way when you need to add a small number of face pictures.

#### Procedure

- <u>Step 1</u> On the **Face Database Config** page, click **I** next to the face database to be configured.
- Step 2 Click Register.
- Step 3 Click **Upload**, select a face picture to be uploaded, and then click **Open**.

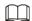

You can manually select the area for a face. After uploading picture, select a face and click **Confirm Screen**. When there are multiple faces in a photo, select the target face and click **Confirm Screen** to save face picture.

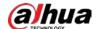

Figure 8-11 Register

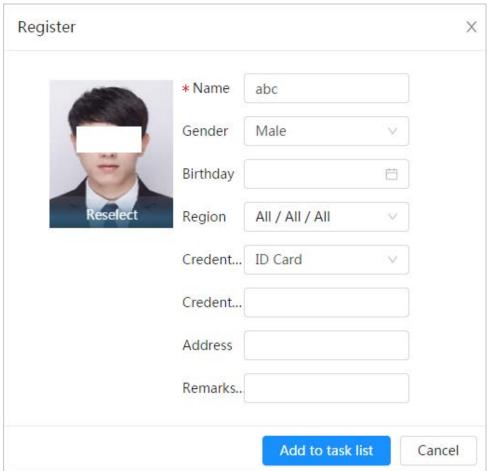

- <u>Step 4</u> Enter the information about face picture according to the actual situation.
- Step 5 Click **Add to task list**.
- Step 6 Click Task List 1 , and then click **Operation**.
  - If the operation is successful, the system prompts that stored successfully, modeled successfully.
  - If adding user fails, the error code is displayed on the page. For details, see Table 8-3. For face modeling operation, see "8.2.2.4 Face Modeling".

Table 8-3 Description of error code

| Parameter  | Error                   | Description                                                          |
|------------|-------------------------|----------------------------------------------------------------------|
| 0x1134000C |                         | The picture is too large, and the upper limit is 150K.               |
| 0x1134000E | Picture importing error | The quality of the added pictures is to the upper limit.             |
| 0x11340019 |                         | The space of the face database exceeds the upper limit.              |
| 1          | Picture modeling error  | The picture format is not correct. Import the picture in JPG format. |
| 2          |                         | No face in the picture or the face is not clear. Change the picture. |

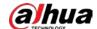

| Parameter | Error | Description                                                                          |
|-----------|-------|--------------------------------------------------------------------------------------|
| 3         |       | Multiple faces in the picture. Change the picture.                                   |
| 4         |       | Failed to decode the picture. Change the picture.                                    |
| 5         |       | The picture is not suitable to be imported to the face database. Change the picture. |
| 6         |       | The database error. Restart the camera and model faces again.                        |
| 7         |       | Fails to get the picture. Import the picture again.                                  |
| 8         |       | System error. Restart the camera and model faces again.                              |

#### 8.2.2.2 Batch Importing

Import face pictures in batches. Select this way when you need to add a large number of face pictures.

### **Prerequisites**

Before importing pictures in batches, name face pictures in a format of "Name#SGender#BDate of Birth#NRegion#TCredentials Type#MID No.jpg" (for example, "John#S1#B1990-01-01#T1#M0000). For naming rules, see Table 8-4.

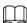

- The max. size of a single face picture is 150K, and the resolution is less than 1080p.
- When naming pictures, name is required, and others are optional.

Table 8-4 Description of naming rules for batch import parameters

| Parameter        | Description                             |
|------------------|-----------------------------------------|
| Name             | Enter a name.                           |
| Gender           | "1" is male and "2" female.             |
| Date of Birth    | Format: yyyy-mm-dd, such as 2020-10-23. |
| Credentials Type | "1" is ID card and "2" passport.        |
| ID number        | Enter ID No.                            |

#### Procedure

<u>Step 1</u> On the **Face Database Config** page, click **I** next to the face database to be configured.

Step 2 Click Batch Register.

<u>Step 3</u> Click **Select Picture**, and select storage path of the file.

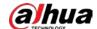

Figure 8-12 Task list

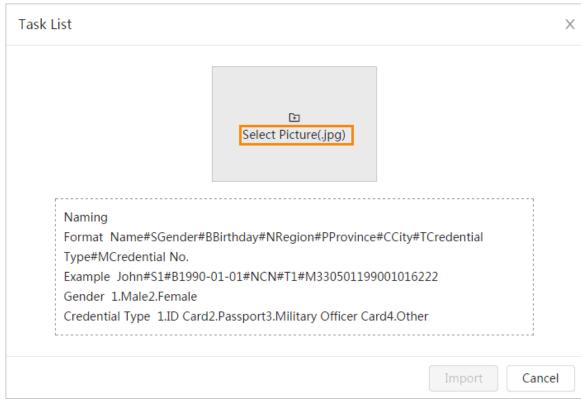

<u>Step 4</u> Click **Import** to import the face pictures.

After the importing is completed, the result will be displayed.

- If the picture is imported successfully, click **Next** to do modeling operation.
- If the picture importing failed, click **Query** to view the details of the pictures and error code. For details, see Table 8-3.Click **Export** to export the error details.
- <u>Step 5</u> Click **Next** to do modeling operation.

The modeling result is displayed. If modeling failed, click **Query** and the failure details will be displayed in the list. Point to the modeling status to view the details. Then you can change picture according to the failure reason. For modeling details, see "8.2.2.4 Face Modeling".

### 8.2.2.3 Managing Face Picture

Add face pictures to face database, and then manage and maintain face pictures to ensure correct information.

#### 8.2.2.3.1 Editing Face Information

#### Procedure

- <u>Step 1</u> On the **Face Database Config** page, click **I** next to the face database to be configured.
- Step 2 Click Query, set the criteria as needed, and then click Search.
- Step 4 Edit face information according to the actual need. Click **Add to task list**.

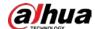

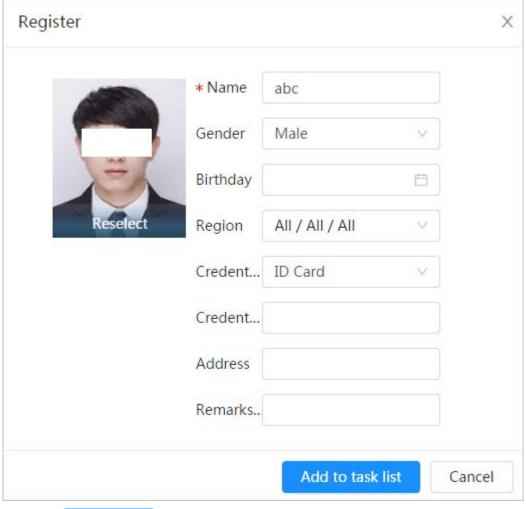

Figure 8-13 Face information modification

Step 5 Click Task List 1 , and then click **Operation**.

#### 8.2.2.3.2 Deleting Face Picture

On the **Face Database Config** page, click next to the face database to be configured. Click **Query**, set the search criteria as needed, click **Search**, select the face information that needs to be deleted and delete it.

- Single delete: Select the row where the face picture or the personnel information is located, and click 

  to delete the face picture.
- Batch delete: Select at the upper-right corner of the face picture or of the row where the personnel information is located. Select the information, click **Delete**, then click and then click **Operation** to delete the selected face pictures.
- Delete all: When viewing face pictures in a list, click of the row where the serial number is located; when viewing by thumbnail, select All to select all face pictures. Click Delete, then click Task List , and then click Operation to delete all face pictures.

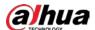

### 8.2.2.4 Face Modeling

Face modeling extracts face picture information and imports the information to a database to establish relevant face feature models. Through this function, the face recognition and other intelligent detections can be realized.

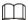

- The more the selected face pictures are, the longer time the face modeling takes. Please wait patiently.
- During modeling, some intelligent detection functions (such as face recognition) are not available temporarily, and will be available after modeling.

#### **Procedure**

- Step 1 On the Face Database Config page, click next to the face database to be configured.
   Step 2 Start modeling.
  - Selective modeling.

If there are many face pictures in the face database, you can set search criteria to select the pictures that need to be modeled.

- 1. Set the search criteria, and click **Search**.
- 2. Select the face pictures to be modeled.
- 3. Click Modeling.
- All modeling.

Click **Modeling All** to complete modeling of all face pictures in the face database.

Step 3 View the modeling result.

When the modeling failed, **Query** will be displayed in the result page. Click **Query** to view the details.

Figure 8-14 Failed modeling

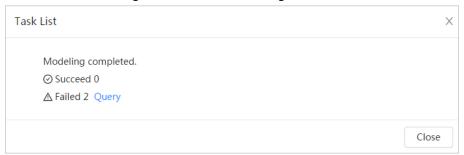

Click  $\equiv$  to view the face picture in list format; click  $\boxplus$  to view the face picture in thumbnail format.

- When the modeling status is **Valid** in the list or is displayed at the lower-left corner of the thumbnail, it means the modeling succeeded.
- When the modeling status is **Invalid** in the list or is displayed at the lower-left corner of
  the thumbnail, it means the modeling failed. Point to the modeling status in the list to
  view the details of the failure. Change the pictures according to the details.

## 8.2.3 Setting Arm Alarm

When face recognition succeeded or failed, the device links alarm out.

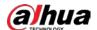

- <u>Step 1</u> On the **Face Database Config** page, click <u>v</u> next to the face database to be configured.
- Step 2 Arm face database.
  - Click next to **Arm** to enable the face database arming.
     The snapshot will be compared to the pictures in the armed face database.
  - 2) Set the similarity.

The detected face matches the face database only when the similarity between the detected face and the face feature in face database reaches the configured similarity threshold. After successful match, the comparison result is displayed on the **Live** page.

Arm Alarm Name Arm Time Plan Full Time V Add Schedule Local Alarm Channel1 Select None sec. (1-300) Post-Alarm Report Mode 0 Stranger Mode Record Record Post-Record 10 sec. (10-300) Post-Record 10 sec. (10-300) Audio Linkage Audio Linkage Send Email Send Email Snapshot Cancel

Figure 8-15 Arm alarm

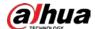

Figure 8-16 Arm alarm (all people)

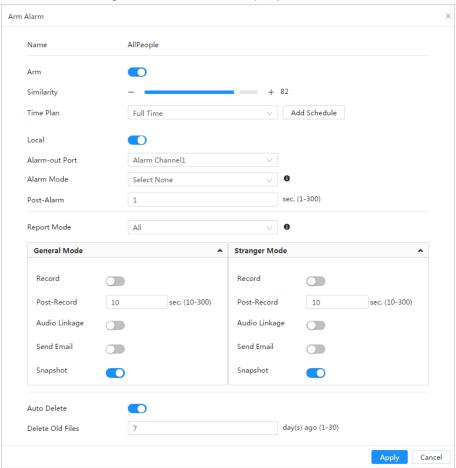

Figure 8-17 Arm alarm (exclude people)

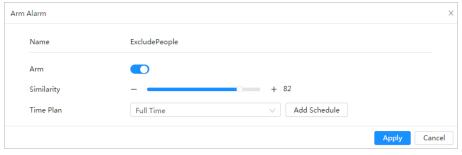

#### Step 3 Set arming periods.

<u>Step 4</u> Click next to **Local** to enable local alarm output.

Table 8-5 Local alarm output

| Parameter      | Description                                                                     |
|----------------|---------------------------------------------------------------------------------|
| Alarm-out Port | For the device with multiple alarm-out channels, select the channels as needed. |

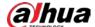

| Parameter  | Description                                                                                                    |  |
|------------|----------------------------------------------------------------------------------------------------|--|
| Alarm Mode | <ul> <li>All: No matter the comparison result of the detected face and that in the face database, the camera links alarm out.</li> <li>General: The camera links alarm out when the detected face matches that in the face database, the camera links alarm out.</li> <li>Stranger: The camera links alarm out when the detected face fails to match that in the face database, the camera links alarm out.</li> <li>Select none: the camera does not link alarm out no matter the comparison result of the detected face and that in the face database, the camera does not link alarm out.</li> </ul> |  |
| Post-Alarm | When alarm delay is configured, alarm continues for the defined period after the alarm ends.                                                                                                    |  |

<u>Step 5</u> Select the report mode and alarm linkage action.

- There are four report modes:
  - All: The camera reports events no matter the comparison result of the detected face and that in the face database, and then configure the linkage action in **General** Mode and Stranger Mode.
  - General: The camera reports events when the detected face matches that in the face database, and then configure the linkage action in **General Mode**.
  - Stranger: The camera reports events when the detected face fails to match that in the face database, and then configure the linkage action in **Stranger Mode**.
  - Select none: The camera does not report events no matter the comparison result of the detected face and that in the face database. You do not need to configure any linkage action.
- Set alarm linkage action. For details, see "6.5.1.2 Alarm Linkage".
- <u>Step 6</u> Enable **Auto Delete**, set the time.

When the database is full, the camera will delete the old files according to the configured time, and it is 7 days by default.

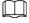

This function is only available on the all people database.

#### Step 7 Click Apply.

To view alarm information on the alarm subscription tab, you need to subscribe relevant alarm event. For details, see "6.5.1.3.2 Subscribing Alarm Information".

# **8.2.4 Viewing Face Recognition Result**

Select **Face Mode** from the display mode drop-down list at the upper-right corner.

- The live image is displayed at the left side, and the captured face pictures and attribute
  information are displayed at the right side. When the recognition is successful, the captured face
  pictures, pictures in the database and the similarity of the face pictures and pictures in the
  database are displayed at the right side; the snapshot counting result and thumbnails are
  displayed at the bottom of the live image.
- Click to set the attributes. For details, see "7.5 Display Mode".

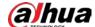

2020-08-20 18:05:06

2020-08-20 18:05:06

2020-09-12 21:24:13

2020-09-12 21:24:13

2020-09-12 21:24:13

2020-09-12 21:24:13

2020-09-12 21:23:28

2020-09-12 21:23:28

2020-09-12 21:23:28

2020-09-12 21:23:28

2020-09-12 21:23:28

2020-09-12 21:23:28

2020-09-12 21:23:28

2020-09-12 21:23:28

2020-09-12 21:23:28

2020-09-12 21:23:28

2020-09-12 21:23:28

2020-09-12 21:23:28

2020-09-12 21:23:28

2020-09-12 21:23:28

2020-09-12 21:23:28

2020-09-12 21:23:28

2020-09-12 21:23:28

2020-09-12 21:23:28

2020-09-12 21:23:28

2020-09-12 21:23:28

2020-09-12 21:23:28

2020-09-12 21:23:28

2020-09-12 21:23:28

2020-09-12 21:23:28

2020-09-12 21:23:28

2020-09-12 21:23:28

2020-09-12 21:23:28

2020-09-12 21:23:28

2020-09-12 21:23:28

2020-09-12 21:23:28

2020-09-12 21:23:28

2020-09-12 21:23:28

2020-09-12 21:23:28

2020-09-12 21:23:28

2020-09-12 21:23:28

2020-09-12 21:23:28

2020-09-12 21:23:28

2020-09-12 21:23:28

2020-09-12 21:23:28

2020-09-12 21:23:28

2020-09-12 21:23:28

2020-09-12 21:23:28

2020-09-12 21:23:28

2020-09-12 21:23:28

2020-09-12 21:23:28

2020-09-12 21:23:28

2020-09-12 21:23:28

2020-09-12 21:23:28

2020-09-12 21:23:28

2020-09-12 21:23:28

2020-09-12 21:23:28

2020-09-12 21:23:28

2020-09-12 21:23:28

2020-09-12 21:23:28

2020-09-12 21:23:28

2020-09-12 21:23:28

2020-09-12 21:23:28

2020-09-12 21:23:28

2020-09-12 21:23:28

2020-09-12 21:23:28

2020-09-12 21:23:28

2020-09-12 21:23:28

2020-09-12 21:23:28

2020-09-12 21:23:28

2020-09-12 21:23:28

2020-09-12 21:23:28

2020-09-12 21:23:28

2020-09-12 21:23:28

2020-09-12 21:23:28

2020-09-12 21:23:28

2020-09-12 21:23:28

2020-09-12 21:23:28

2020-09-12 21:23:28

2020-09-12 21:23:28

2020-09-12 21:23:28

2020-09-12 21:23:28

2020-09-12 21:23:28

2020-09-12 21:23:28

2020-09-12 21:23:28

2020-09-12 21:23:28

2020-09-12 21:23:28

2020-09-12 21:23:28

2020-09-12 21:23:28

2020-09-12 21:23:28

2020-09-12 21:23:28

2020-09-12 21:23:28

2020-09-12 21:23:28

2020-09-12 21:23:28

2020-09-12 21:23:28

2020-09-12 21:23:28

2020-09-12 21:23:28

2020-09-1

Figure 8-18 Face recognition result

# **8.3 Setting Face Detection**

When a face is detected in the detection area, the system performs an alarm linkage.

#### Procedure

- Step 1 Select AI > Smart Plan.
- Step 2 Click next to **Face Detection** to enable face detection of the corresponding channel, and then click **Next**.

OSD Info Non-living Filtering Target Box Overlay One-inch Photo Snapshot Mode Optimized Property Face Beautifying Face Exposure Target Face Brightness Face Exposure Interval Detectio... -Full Time ✓ Add Schedule Time Plan +Event Linkage Snapshot Enabled ò Advanced Back Apply Refresh Default

Figure 8-19 Face detection

<u>Step 3</u> Click <u>next to **Enable** to enable the face detection function.</u>

Step 4 (Optional) Click other icons at the right side of the image to draw detection area, exclusion

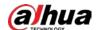

area, and filter targets in the image.

- Click to draw a face detection area in the image. The detection area is the whole image by default.
- Click to draw an exclusion area for face detection in the image.
- Click  $\square$  to draw the minimum size of the target, and click  $\square$  to draw the maximum size of the target. Only when the target size is between the maximum size and the minimum size, can the alarm be triggered.
- Click 🛅 to delete the detection line.

#### Step 5 Set parameters.

Table 8-6 Description of face detection parameters

| rable 6-6 Description of face detection parameters |                                                                                                    |  |
|----------------------------------------------------|----------------------------------------------------------------------------------------------------|--|
| Parameter                                          | Description                                                                                                    |  |
| OSD Info                                           | Click <b>OSD Info</b> , and the <b>Overlay</b> page is displayed, and then enable the face statistics function. The number of detected faces is displayed on the <b>Live</b> page. For details, see "6.2.2.2.12 Configuring Face Statistics". |  |
| Face Enhancement                                   | Click to enable face enhancement, and it can preferably guarantee clear face with low stream.                                                                                                    |  |
| Target Box Overlay                                 | Click to enable the function, and you can add a bounding box to the face in the captured picture to highlight the face.  The captured face picture is saved in SD card or the configured storage path. For the storage path, see "6.1 Local". |  |
|                                                    | During the configured period, the duplicate faces are displayed only once, to avoid repeated counting.                                                                                                    |  |
|                                                    | When selecting <b>Custom</b> , click <b>O</b> , configure the parameters on the prompt page, and then click <b>Apply</b> .                                                                                                    |  |
|                                                    | Customized width: Set snapshot width; enter the times of the                                                                                                    |  |
| Face Matting                                       | original face width. It ranges from 1–5.                                                                                                    |  |
|                                                    | <ul> <li>Customized face height: Set face height in snapshot; enter the times<br/>of the original face height. It ranges from 1–2.</li> </ul>                                                                                                 |  |
|                                                    | Customized body height: Set body height: in snapshot; enter the                                                                                                    |  |
|                                                    | times of the original body height. It ranges from 0–4.                                                                                                    |  |
|                                                    | When the value is 0, it means to cutout the face image only.                                                                                                    |  |
|                                                    | Optimized Snapshot: Capture the clearest picture within the                                                                                                    |  |
|                                                    | configured time after the camera detects face.                                                                                                    |  |
|                                                    | Recognition Priority: Repeatedly compare the captured face to the                                                                                                    |  |
|                                                    | faces in the armed face database, and capture the most similar face                                                                                                    |  |
| Snap Mode                                          | image and send the event. It is recommended to use this mode in                                                                                                    |  |
|                                                    | access control scene.                                                                                                    |  |
|                                                    |                                                                                                    |  |
|                                                    | Click <b>Advanced</b> to set the optimized time.                                                                                                    |  |
| Property                                           | Click next to <b>Property</b> to enable the properties display.                                                                                                    |  |

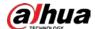

| Parameter                           | Description                                                                                                    |  |
|-------------------------------------|----------------------------------------------------------------------------------------------------|--|
| Advanced                            | <ul> <li>Snapshot Angle Filter: Set snapshot angle to be filtered during the face detection.</li> <li>Snapshot Sensitivity: Set snapshot sensitivity during the face detection. It is easier to detect face with higher sensitivity.</li> <li>Optimized Time: Set a period to capture the clearest picture after the camera detects face.</li> </ul> |  |
| Face Exposure                       | Click next to <b>Face Exposure</b> . When a face is detected, the camera can enhance brightness of the face to make the face image clear.                                                                                                    |  |
| Face Target<br>Brightness           | Set the face target brightness. It is 50 by default.                                                                                                    |  |
| Face Exposure<br>Detection Interval | Set the face exposure detection interval to prevent image flickering caused by constant adjustment of face exposure. It is five seconds by default.                                                                                                    |  |

<u>Step 6</u> Set arming periods and alarm linkage action. For details, see "6.5.1.2 Alarm Linkage".

#### Step 7 Click Apply.

To view alarm information on the alarm subscription tab, you need to subscribe relevant alarm event. For details, see "6.5.1.3.2 Subscribing Alarm Information".

#### Result

The face detection result is displayed on the live page.

- The face pictures snapped in real time and their attribute information are displayed.
- Click a face picture in the display area, and the details are displayed.

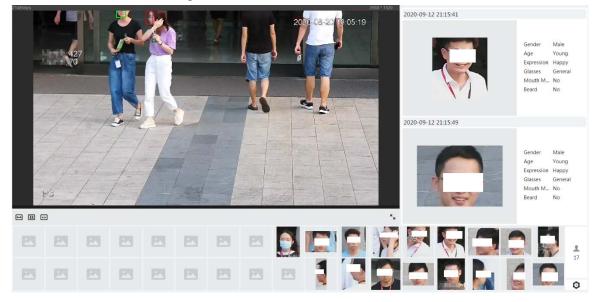

Figure 8-20 Face detection result

# 8.4 Setting IVS

This section introduces scene selection requirements, rule configuration, and global configuration for IVS (intelligent video system).

Basic requirements on scene selection are as follows.

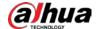

- The target should occupy no more than 10% of the whole image.
- The target size in the image should be no more than  $10 \times 10$  pixels. The size of abandoned object in the image should be no less than  $15 \times 15$  pixels (CIF image). The target height and width should no more than a third of the image height and width. The recommended target height is 10% of the image height.
- The brightness difference of the target and the background should be no less than 10 gray levels.
- The target should be continuously present in the image for no less than two seconds, and the
  moving distance of the target should be larger than its width and no less than 15 pixels (CIF
  image) at the same time.
- Reduce the complexity of surveillance scene as much as you can. Intelligent analysis functions are not recommended to be used in scene with dense targets and frequent illumination change.
- Avoid areas such as glass, reflective ground, water surface, and areas interfered by branch, shadow and mosquito. Avoid backlight scene and direct light.

## 8.4.1 Global Configuration

Set global rules for IVS, including anti-disturb, depth of field calibration, and valid motion parameter for targets.

### Calibration Purpose

Determine corresponding relationship between 2D image captured by the camera and 3D actual object according to one horizontal ruler and three vertical rulers calibrated by the user and the corresponding actual distance.

## Applicable Scene

- Medium or distant view with installation height of more than three meters. Scenes with parallel view or ceiling-mounted are not supported.
- Calibrate horizontal plane, not vertical walls or sloping surfaces.
- This function is not applicable to scenes with distorted view, such as the distorted views captured by super wide-angle or fisheye camera.

#### **Notes**

- Calibration Drawing
  - ⋄ Calibration area: The calibration area drawn should be on one horizontal plane.
  - Vertical ruler: The bottom of three vertical rulers should be on the same horizontal plane. Select three reference objects with fixed height in triangular distribution as vertical rulers, such as vehicle parked at roadside or road lamp poles. Arrange three persons to draw at each of the three positions in the monitoring scene.
  - Horizontal ruler: Select reference object with known length on the ground, such as sign on the road, or use a tape to measure the actual length.
- Calibration VerificationAfter setting the ruler, draw a straight line on the image, check the
  estimated value of the straight line, and then compare this value with the value measured in the
  actual scene to verify calibration accuracy. In case of major difference between the estimated
  value and the actual one, fine-tune or reset parameters until the error requirement is met.

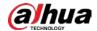

#### **Procedure**

- 1. Select AI > Smart Plan.
- 2. Click next to IVS to enable IVS of the corresponding channel, and then click Next.
- 3. Click the **Global Config** tab.

Figure 8-21 Global configuration of IVS

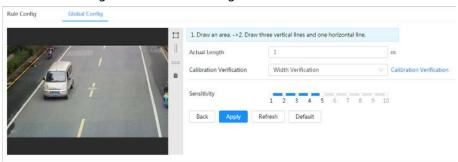

- 4. Set calibration area and ruler.
  - a. Click \(\square\) and draw a calibration area in the image, and right-click to finish the drawing.
  - b. Click the ruler icon to draw one horizontal ruler and three vertical rulers in the calibration area.
    - I indicates vertical ruler, and indicates horizontal ruler
    - Select an added ruler, and click in to delete the ruler.
- 5. Set the sensitivity. Adjust the filter sensitivity. With higher value, it is easier to trigger an alarm when low-contrast object and small object are captured, and the false detection rate is higher.
- 6. Click Apply.

#### Result

- 1. Select the verification type, and then click **Calibration Verification**. To verify vertical ruler and horizontal ruler, respectively select **Height Verification** and **Width Verification**.
- 2. Draw a straight line in the image to verify whether the rulers are correctly set. In case of big difference between the estimated value and the actual one, fine-tune or reset parameters until the error requirement is met.

## **8.4.2 Rule Configuration**

Set rules for IVS, including cross fence detection, tripwire, intrusion, abandoned object, moving object, fast moving, parking detection, crowd gathering, and loitering detection.

#### **Prerequisites**

- Select AI > Smart Plan, and enable IVS.
- Select AI > Smart Plan > Global Config to finish global configuration.

For the functions and applications of the rules, see Table 8-7.

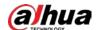

Table 8-7 Description of IVS functions

| Rule             | Description                                                                                                    | Applicable Scene                                                                                                    |
|------------------|----------------------------------------------------------------------------------------------------|----------------------------------------------------------------------------------------------------|
| Tripwire         | When the target crosses tripwire from the defined motion direction, an alarm is triggered, and then the system performs configured alarm linkages.         | Scenes with sparse targets<br>and no occlusion among<br>targets, such as the perimeter                                                                                                    |
| Intrusion        | When the target enters, leaves, or appears in the detection area, an alarm is triggered, and the system performs configured alarm linkages.                | protection of unattended area.                                                                                                    |
| Abandoned object | When an object is abandoned in the detection area over the configured time, an alarm is triggered, and then the system performs configured alarm linkages. | Scenes with sparse targets and without obvious and frequent light change. Simple scene in the detection area is recommended.  • Missed alarm might increase in the scenes with dense targets, frequent occlusion, and people staying.  • In scenes with complex foreground and background, false alarm might be triggered for abandoned or missing object. |
| Missing object   | When an object is taken out of the detection area over the defined time, an alarm is triggered, and then the system performs configured alarm linkages.    | Scenes with sparse targets and without obvious and frequent light change. Simple scene in the detection area is recommended.  • Missed alarm might increase in the scenes with dense targets, frequent occlusion, and people staying.  • In scenes with complex foreground and background, false alarm might be triggered for abandoned or missing object. |
| Fast moving      | When the motion speed is higher than the configured speed, an alarm is triggered, and then the system performs configured alarm linkages.                  | Scene with sparse targets and less occlusion. The camera should be installed right above the monitoring area. The light direction should be vertical to the motion direction.                                                                                                    |

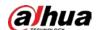

| Rule                | Description                                                                                                    | Applicable Scene                                                                                                    |
|---------------------|----------------------------------------------------------------------------------------------------|----------------------------------------------------------------------------------------------------|
| Parking detection   | When the target stays over the configured time, an alarm is triggered, and then the system performs configured alarm linkages.                                                                                                    | Road monitoring and traffic management.                                                                                                    |
| Crowd gathering     | When the crowd gathers or the crowd density is large, an alarm is triggered, and then the system performs configured alarm linkages.                                                                                                    | Scenes with medium or long distance, such as outdoor plaza, government entrance, station entrance and exit. It is not suitable for short-distance view analysis. |
| Loitering detection | When the target loiters over the shortest alarm time, an alarm is triggered, and then the system performs configured alarm linkages. After alarm is triggered, if the target stays in the area within the time interval of alarm, then alarm will be triggered again. | Scenes such as park and hall.                                                                                                    |

Configure IVS rules. This section takes tripwire as an example.

#### Procedure

- Step 1 Select AI > Smart Plan.
- Step 2 Click next to **IVS** to enable IVS of the corresponding channel, and then click **Next**.
- Step 3 Click the **Rule Config** tab.
- Step 4 Click **Add Rule** on the **Rule Config** page, and then select **Tripwire** from the drop-down list.

Double-click the name, and you can edit the rule name; the rule is enabled by default.

Add Pule

No. Name
Type
On
Delete

1 IVS-1
Tripoire

Direction
Both
Target Filter
Fill Time
+Event Linkage
Schapibot | Enablied
Back Apply Refresh Default

Figure 8-22 Tripwire

Step 5 Click  $\bigoplus$  to draw rule line in the image. Right-click to finish drawing.

For requirements of drawing rules, see Table 8-7. After drawing rules, drag corners of the detection area to adjust the area range.

Table 8-8 Description of IVS analysis

| Rule     | Description            |
|----------|------------------------|
| Tripwire | Draw a detection line. |

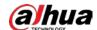

| Rule                | Description                                                                                                    |
|---------------------|----------------------------------------------------------------------------------------------------|
| Intrusion           | Draw a detection area.                                                                                                    |
| Abandoned object    | During the detection of abandoned object, the alarm is also                                                                                                    |
| Missing object      | triggered if pedestrian or vehicle stays for a long time. If the                                                                                                    |
| Fast moving         | abandoned object is smaller than pedestrian and vehicle, set the target size to filter pedestrian and vehicle or properly                                                                                                    |
| Parking detection   | extend the duration to avoid false alarm triggered by transient                                                                                                    |
| Crowd gathering     | staying of pedestrian.                                                                                                    |
| Loitering detection | <ul> <li>During the detection of crowd gathering, false alarm might be<br/>triggered by low installation height, large percentage of single<br/>person in an image or obvious target occlusion, continuous<br/>shaking of the camera, shaking of leaves and tree shade,<br/>frequent opening or closing of retractable door, or dense traffic<br/>or people flow.</li> </ul> |

<u>Step 6</u> (Optional) Click other icons at the right side of the image to filter targets in the image.

- Click  $\square$  to draw the minimum size of the target, and click  $\square$  to draw the maximum size of the target. Only when the target size is between the maximum size and the minimum size, can the alarm be triggered.
- When the rule of crowd gathering is configured, you do not need to set target filter, but
  draw the minimum gathering area. Click to draw the minimum gathering area in
  the scene. The alarm is triggered when the number of people in the detection area
  exceeds the minimum area and the duration.
- Click 🖫, and then press and hold the left mouse button to draw a rectangle, the pixel size is displayed.
- Click in to delete the detection line.

#### <u>Step 7</u> Set rule parameters for IVS.

Table 8-9 Description of IVS parameters

| Parameter     | Description                                                                                                    |  |
|---------------|----------------------------------------------------------------------------------------------------|--|
| Direction     | <ul> <li>Set the direction of rule detection.</li> <li>When setting tripwire, select A-&gt;B, B-&gt;A, or A&lt;-&gt;B.</li> <li>When setting intrusion, select Enter, Exit, or Both.</li> </ul>                                                                                                    |  |
| Action        | When setting intrusion action, select <b>Appears</b> or <b>Cross</b> .                                                                                                    |  |
| Target Filter | <ul> <li>Click  to enable this function.</li> <li>When you select <b>Human</b> as the alarm target, an alarm will be triggered when the system detects that persons trigger the rule.</li> <li>When you select <b>Motor Vehicle</b> as the alarm target, alarm will be triggered when the system detects that vehicle triggers the rule.</li> </ul>                                                                          |  |
| Duration      | <ul> <li>For abandoned object, the duration is the shortest time for triggering an alarm after an object is abandoned.</li> <li>For missing object, the duration is the shortest time for triggering an alarm after an object is missing.</li> <li>For parking detection, crowd gathering, or loitering detection, the duration is the shortest time for triggering an alarm after an object appears in the area.</li> </ul> |  |

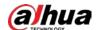

| Parameter   | Description                                                                                                    |  |
|-------------|----------------------------------------------------------------------------------------------------|--|
| Sensitivity | <ul> <li>For fast moving, sensitivity is related to the triggering speed.         Lower sensitivity requires faster moving speed to trigger the alarm.     </li> <li>For crowd gathering, sensitivity is related to the alarm triggering</li> </ul> |  |

Step 8 Set arming periods and alarm linkage action. For details, see "6.5.1.2 Alarm Linkage". Click **+ Event Linkage** to set the linkage action.

#### Step 9 Click Apply.

To view alarm information on the alarm subscription tab, you need to subscribe relevant alarm event. For details, see "6.5.1.3.2 Subscribing Alarm Information".

# **8.5 Setting Vehicle Density**

Configure rules for vehicle density, including road congestion and parking upper limit, and you can view vehicle statistics through the live page.

### **Background Information**

Configure rules for traffic congestion and parking upper limit. When the counted vehicle exceeds the configured vehicle number and the congestion time exceeds the configured time, an alarm will be triggered.

#### **Procedure**

Step 1 Select AI > Smart Plan.

Step 2 Click next to Vehicle Density, and then click Next.

Step 3 Click **Add Rule** to select rules.

Figure 8-23 Add rules

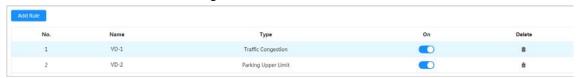

<u>Step 4</u> (Optional) Click other icons at the right side of the image to draw detection area on the image.

- Click to draw a detection area in the image. The detection area is the whole image by default.
- Click  $\mathbb{n}$ , and then press and hold the left mouse button to draw a rectangle, the pixel size is displayed.
- Click in to delete the detection line.

Repeat step 1-4 to add multiple statistical areas. You can add up to 9 rules at most.

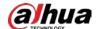

Figure 8-24 Vehicle density (traffic congestion)

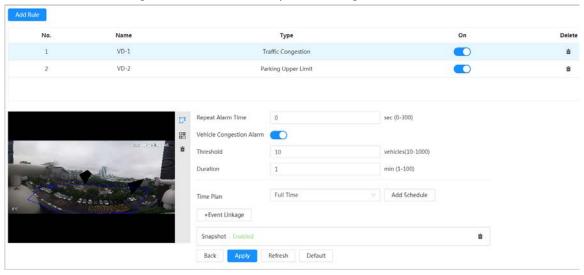

Figure 8-25 Vehicle density (parking upper limit)

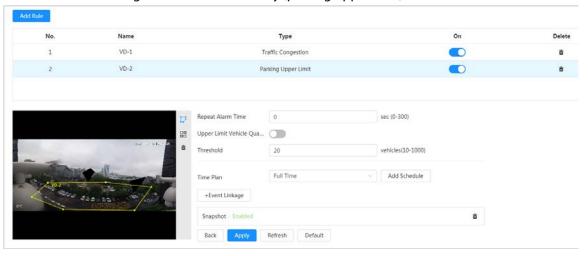

Step 5 Set parameters.

Table 8-10 Description of parameters

| Parameter          |                          | Description                                                                                                    |
|--------------------|--------------------------|----------------------------------------------------------------------------------------------------|
|                    | Repeat Alarm Time        | When the alarm is triggered and this state lasts for repetitive alarm time, the alarm will be triggered again.  O means repeat alarm function disabled.                                                                                                   |
| Traffic Congestion | Vehicle Congestion Alarm | Enable vehicle congestion alarm to set the upper threshold and duration of vehicles in the area. When the number of vehicles exceeds the threshold and the congestion time exceeds the configured continuous congestion time, an alarm will be triggered. |

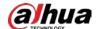

| Parameter           |                                       | Description                                                                                                    |
|---------------------|---------------------------------------|----------------------------------------------------------------------------------------------------|
|                     | Repeat Alarm Time                     | When the alarm is triggered and this state lasts for repetitive alarm time, the alarm will be triggered again.  0 means Repeat Alarm function disabled.                                                                                                    |
| Parking Upper Limit | Upper Limit Vehicle<br>Quantity Alarm | Enable upper limit vehicle quantity alarm to set the upper threshold and duration of vehicles in the area. When the number of vehicles exceeds the threshold and the congestion time exceeds the configured continuous congestion time, an alarm will be triggered. The upper threshold of vehicles that trigger an alarm is 20 vehicles by default. |

<u>Step 6</u> Select time plan and click + **Event Linkage**.

- If the added time plan cannot meet your requirements, click **Add Schedule** to add an arming schedule. For details, see "6.5.1.2.1 Adding Schedule".
- Click **Event Linkage** to add linked event and set linkage parameters. For details, see "6.5.1.2 Alarm Linkage".

Step 7 Click Apply.

# 8.6 Setting Parking Space

This section introduces rule configuration and global configuration for parking space.

# 8.6.1 Rule Configuration

## 8.6.1.1 For Parking Space Detection Fisheye WizMind Network Camera

#### **Procedure**

Step 1 Select AI > Smart Plan.

Step 2 Click next to Parking Space Management, and then click Next.

Step 3 Select the mode.

- 12 parking spaces: Only supports parking space detection.
- 6 parking spaces: Supports both ANPR and parking space detection.

 $\coprod$ 

ANPR is available for customized devices.

#### Step 4 Draw rules.

Manual drawing: Click **Draw Rule** on the lower-right corner of the image. Click the left
mouse button on the image to draw a closed box, and then click the right mouse
button to complete the drawing.

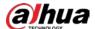

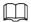

#### Click Redraw Rule to redraw the detection area as needed.

Auto drawing: Select the number from the drop-down list and then click **Draw**. The
added rules will be displayed in the list. Click the text box under **Name** to edit the rule
name. The rule is enabled by default.

The system automatically shows the number of parking space detection boxes on the image. Click and drag the box according to the actual parking space.

Smart Plan Rule Config Parking Space Management

Rule Config

Mode

12 6 (ANPR support for 6 spaces.)

No. Name Type On Delete

1 P1 Parking ...

Draw Rule

Redraw Rule

Redraw Rule

P2 Parking ...

1 P1 Parking ...

1 P1 Parking ...

1 P2 Parking ...

1 P3 Parking ...

1 P4 Parking ...

1 P5 Parking ...

1 P6 Parking ...

1 P7 Parking ...

1 P8 Parking ...

1 P8 Parking ...

1 P8 Parking ...

1 P8 Parking ...

1 P8 Parking ...

1 P8 Parking ...

1 P8 Parking ...

1 P8 Parking ...

1 P8 Parking ...

1 P8 Parking ...

1 P8 Parking ...

1 P8 Parking ...

1 P8 Parking ...

1 P8 Parking ...

1 P8 Parking ...

1 P8 Parking ...

1 P8 Parking ...

1 P8 Parking ...

1 P8 Parking ...

1 P8 Parking ...

1 P8 Parking ...

1 P8 Parking ...

1 P8 Parking ...

1 P8 Parking ...

Figure 8-26 Parking space

<u>Step 5</u> Configure the parameters.

Figure 8-27 Parking space parameters

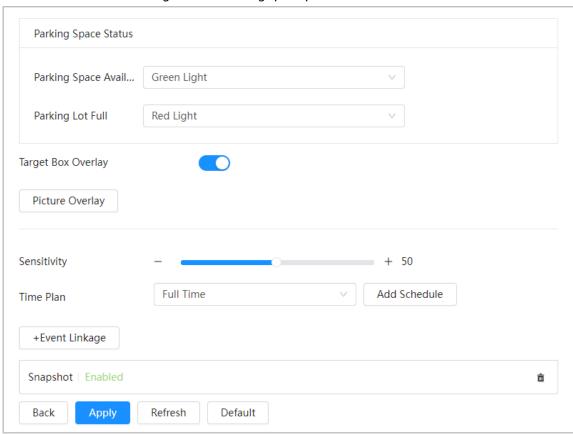

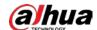

Table 8-11 Description of parking space parameters

| Parameter            | Description                                                                                                    |
|----------------------|----------------------------------------------------------------------------------------------------|
| Parking Space Status | Configure the status light for when parking space is available and the parking lot is full. The colors available for both status are: None, red, yellow, green, blue, cyan, pink and white.                                                                                                    |
| Target Box Overlay   | Overlay the target box on the captured pictures to mark the change of parking space. It is enabled by default. Click <b>Picture Overlay</b> to select the information displayed on the picture. The captured picture is saved in the configured storage path. For the storage path, see "10.4.1 Local Storage". |
| Sensitivity          | Set the sensitivity of parking space detection. When the sensitivity is high, detection becomes easier, but the number of false detections increases. It is 50 by default.                                                                                                    |

<u>Step 6</u> Select time plan and click + **Event Linkage**.

- If the added time plan does not meet your requirements, click **Add Schedule** to add an arming schedule. For details, see "6.5.1.2.1 Adding Schedule".
- Click **Event Linkage** to add linked events and to configure linkage parameters. For details, see "6.5.1.2 Alarm Linkage".

Step 7 Click **Apply**.

#### 8.6.1.2 For Other Cameras

Set planned or open type for parking space.

#### Procedure

- Step 1 Select AI > Smart Plan.
- Step 2 Click next to Parking Space, and then click Next.
- Step 3 Click the **Rule Config** tab.
- <u>Step 4</u> (Optional) Click other icons at the right side of the image to draw detection area, exclusion area, and filter targets in the image.
  - Click to draw the rectangle area.
    - If you select planned parking space, the rectangle area will be divided equally according to the planned parking spaces number that you configured.

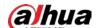

Rule Config Global Config D Parking Space List Enable -+ Add P1 Name П Type Planned Direction Vertical 4  $(1 \sim 50)$ Planned P... Start No. 1 (1~100) End No. Actual Pa... 1 (1~4)Alarm T... ≥ (0-100)

Figure 8-28 Rule configuration (1)

• If you select open parking space, the rectangle area will not be divided.

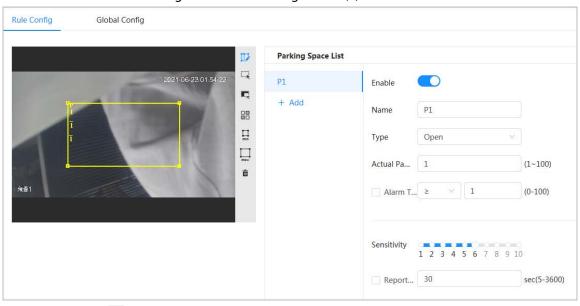

Figure 8-29 Rule configuration (2)

- Click to draw a parking space detection area in the image. The detection area is the whole image by default.
- Click 🗮 to draw an exclusion area for parking space detection in the image.
- Click 🗓 to draw the minimum size of the target, and click 📮 to draw the maximum size of the target. Only when the target size is between the maximum size and the minimum size, can the alarm be triggered.
- Click in to delete the detection line.

#### Step 5 Select **Planned/Open** in **Type**.

Planned Parking Space
 It is used for parking management of planned parking lots (with clearly delineated

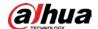

parking spaces). When there is a car parked in the parking space, a red dot is drawn. And a parking space without a car is drawn a green dot.

Figure 8-30 Planned parking space

Table 8-12 Description of planned parking space parameters

| Parameter             | Description                                                                                                    |
|-----------------------|----------------------------------------------------------------------------------------------------|
| Name                  | Enter the name of the added parking space.                                                                                                    |
| Direction             | You can select <b>Vertical</b> or <b>Horizontal</b> direction.                                                                                            |
| Planned Parking Space | It can be used to divide the initial quadrilateral equally, which is convenient for you to draw the rule box                                              |
| Start No.             | Associates with the name of parking spaces.                                                                                                    |
| End No.               | Associates with <b>Planned Parking Space</b> .                                                                                                    |
| Actual Parking Space  | It ranges from 1 to the configured value of planned parking space. <b>Actual Parking Space</b> is 1 by default.                                           |
| Alarm Threshold       | You can set it from 0 through 100. When alarm is triggered, the frame of related statistic area will flash red. And the threshold number is 0 by default. |
| Sensitivity           | Adjust the false alarm and miss alarm of the system. And the sensitivity is 6 by default.                                                                 |
| Report Period         | The report period is 30 seconds by default. And you can set it between 5 to 3600 seconds. It will only upload related data but not pictures or videos.    |

Open Parking Space

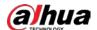

It is used for parking management of open parking lots in a large area. When there is a car parked in the parking space, a red dot is drawn. And a parking space without a car will not show any dot.

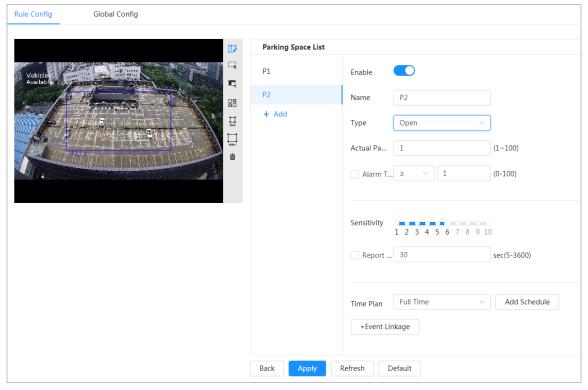

Figure 8-31 Open parking space parameters

Table 8-13 Description of open parking space parameters

| Parameter            | Description                                                                                                    |
|----------------------|----------------------------------------------------------------------------------------------------|
| Name                 | Enter the name of the added parking space.                                                                                                    |
| Actual Parking Space | Actual Parking Space is 1 by default. When you change the planned parking space, the input range would change into 1 - the number of planned parking space. |
| Alarm Threshold      | The threshold number is 0 by default. And you can set it between 0 to 100. When alarm is triggered, the frame of related statistic area will flash in red.  |
| Sensitivity          | It is designed to adjust the false alarm and miss alarm of the system.<br>And the sensitivity is 6 by default.                                              |
| Report Period        | The report period is 30 seconds by default. And you can set it between 5 to 3600 seconds. It will only upload related data but not pictures or videos.      |

#### <u>Step 6</u> Select time plan and click + **Event Linkage**

- If the added time plan cannot meet your requirements, click **Add Schedule** to add an arming schedule. For details, see "6.5.1.2.1 Adding Schedule".
- Click **+Event Linkage** to add linked event and set linkage parameters. For details, see "6.5.1.2 Alarm Linkage".

#### Step 7 Click Apply.

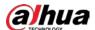

# 8.6.2 Global Configuration

#### **Procedure**

Step 1 (Optional) Set OSD information.

Click **OSD Info**, and the **Overlay** page is displayed, and then enable the **Parking Space** function. The statistical result is displayed on the **Live** page For details, see "6.2.2.2.14 Configuring Parking Space".

Step 2 Adjust confidence level.

 $\prod$ 

Confidence level is used for algorithm adjustment of false alarm and detection.

Step 3 Click Apply.

# 8.7 Setting Video Metadata

Classify people, non-motor vehicles and motor vehicles in the captured video, and display the relevant attributes on the live page.

# 8.7.1 Global Configuration

Set the global configuration of video metadata, including face parameter and scene parameter.

#### **Procedure**

- Step 1 Select AI > Smart Plan.
- Step 2 Click next to **Video Metadata** to enable video metadata of the corresponding channel, and then click **Next**.
- Step 3 Click the **Global Config** tab.
- Step 4 Set parameters.

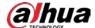

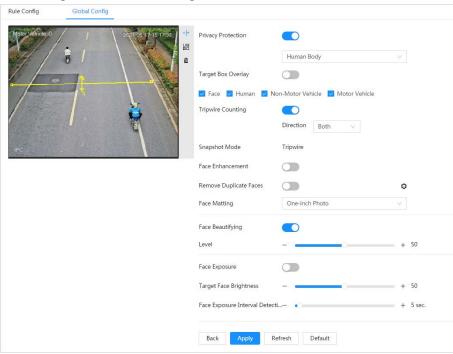

Figure 8-32 Global configuration of video metadata

Table 8-14 Description of scene set parameters (video metadata)

| Parameter              | Description                                                                                                    |
|------------------------|----------------------------------------------------------------------------------------------------|
| Privacy Protection     | Enable this function, and the faces and bodies will be blurred by mosaic or color blocks when they are detected.                                                                                                    |
|                        | Overlay target box on the captured pictures to mark the target position.                                                                                                    |
| Target Box Overlay     | Four types of target boxes are supported. Select the target box as needed.                                                                                                    |
|                        | The captured pictures are stored in SD card or the configured storage path. For details, see "6.1 Local".                                                                                                    |
| Tripwire Counting      | Enable this function, and set the tripwire direction. The snapshot mode is <b>Tripwire</b> by default, and you cannot change it.  will be displayed beside the image on the <b>Rule Config</b> page. You can draw the rule as needed. |
| Face Enhancement       | Click next to <b>Face Enhancement</b> to preferably guarantee clear face with low stream.                                                                                                    |
|                        | During the configured period, the face that detected several times is displayed only once, to avoid repeated counting. Click to set the parameters, and then click <b>Apply</b> .                                                     |
| Remove Duplicate Faces | <ul> <li>Time: The function is valid within the configured period.</li> <li>Precision: The larger the value is, the higher the accuracy will be.</li> </ul>                                                                           |
| Face Matting           | Set a range for matting face image, including face picture and one-inch picture.                                                                                                    |
| Face Beautifying       | Enable <b>Face Beautifying</b> to make face details clearer at night.  After enabling this function, you can adjust the level. The higher the level, the higher the beautifying level.                                                |

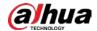

| Parameter                                | Description                                                                                                    |
|------------------------------------------|----------------------------------------------------------------------------------------------------|
| Face Exposure                            | Enable <b>Face Exposure</b> to make face clearer by adjusting lens aperture and shutter.                                                              |
| Target Face Brightness                   | Set the face target brightness, and it is 50 by default.                                                                                              |
| Face Exposure Interval<br>Detection Time | Set the face exposure interval detection time to prevent image flickering caused by constant adjustment of face exposure. It is 5 seconds by default. |
| Scene                                    | Set scene as <b>Distant View</b> or <b>Close View</b> .                                                                                               |

Step 5 Click **Apply**.

# 8.7.2 Rule Configuration

Set the detection scene and rules, including people, non-motor vehicle, and motor vehicle.

### **Prerequisites**

- Select AI > Smart Plan, and enable Video Metadata.
- You have configured the parameters on the **Clobal Config** page.

#### **Procedure**

- Step 1 Select AI > Smart Plan.
- Step 2 Click next to **Video Metadata**, and then click **Next**.
- Step 3 Click the **Rule Config** tab.
- Step 4 Click **Add Rule** to select rules.

The added rules will be display in the list. Click the text box under **Name** to edit the rule name. The rule is enabled by default.

Figure 8-33 Rule configure (video metadata)

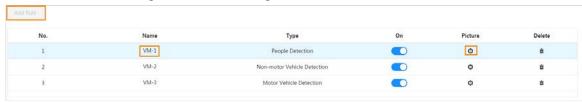

#### Step 5 Configure **Picture**.

- 1) Click **②**.
- 2) Set overlay of motor vehicle, non-motor vehicle and people and the box position. This section takes the configuration of non-motor vehicle overlay as an example.

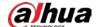

Picture Picture Overlay Number of ① Drag attributes on the left for sequencing. Vehicle Type ✓ Color Number of Top Color Passengers Тор Hat Time Location Apply Default Cancel

Figure 8-34 Picture (non-motor vehicle)

#### 3) Click **Apply**.

<u>Step 6</u> (Optional) Click the icons at the right side of the image to filter targets in the image.

- Click to draw rule line in the image.
   When targets pass the tripwire along the configured direction line, they will be counted.
- After the rule is enabled, the detection area is displayed. Click , and you drag the any corner of the box to adjust the size of the area, and press the left mouse button and move the box to adjust the position.
- Click to draw an area exclusion area for face detection in the image, and right-click to finish the drawing..
- Click I to draw the minimum size of the target, and click I to draw the maximum size of the target. Only when the target size is between the maximum size and the minimum size, can the alarm be triggered.
- Click in to delete the detection line.

Step 7 Set parameters.

Table 8-15 Description of crowd map parameters

| Parameter                              | Description                                                                                                    |
|----------------------------------------|----------------------------------------------------------------------------------------------------|
| People Flow Statistics                 | Click next to <b>People Flow Statistics</b> to count the number of people in the detection area.                                                                                                    |
| Flow Statistics (Non-motor<br>Vehicle) | Click next to <b>Flow Statistics (Non-motor Vehicle)</b> to count the number of non-motor vehicles in the detection area.                                                                           |
| Traffic Flow Stat                      | Click next to <b>Traffic Flow Statistics</b> to count the number of motor vehicles in the detection area.                                                                                           |
| OSD                                    | Click <b>OSD Info</b> , and the <b>Overlay</b> page is displayed. Click next to <b>Enable</b> to enable the target statistics function. For details, see "6.2.2.2.8 Configuring Target Statistics". |

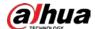

| Parameter     | Description                                                                                                   |
|---------------|----------------------------------------------------------------------------------------------------|
|               | Optimized: Capture the pictures until the vehicle disappears from the image, and report the clearest picture. |
| Snapshot Mode | Tripwire: Capture the pictures when the vehicle triggers tripwire as the configured direction.                |
| ·             | 1. Select <b>Tripwire</b> .                                                                                   |
|               | 2. Select the direction from <b>A to B</b> , <b>B to A</b> , and <b>Both</b> .                                |
|               | 3. Adjust the position of rule line as needed.                                                                |

<u>Step 8</u> Set arming periods and alarm linkage action. For details, see "6.5.1.2 Alarm Linkage". Click **+ Event Linkage** to set the linkage action.

#### Step 9 Click **Apply**.

To view alarm information on the alarm subscription tab, you need to subscribe relevant alarm event. For details, see "6.5.1.3.2 Subscribing Alarm Information".

## 8.7.3 Viewing Video Metadata Report

Generate data of video metadata recognition in report form.

#### **Procedure**

- <u>Step 1</u> Select **Setting** > **Event** > **Video Metadata** > **Report**.
- <u>Step 2</u> Select the report type, start time, end time, and other parameters.
- <u>Step 3</u> Click **Search** to complete the report.

The statistical results are displayed. Click **Export** to export the statistical report.

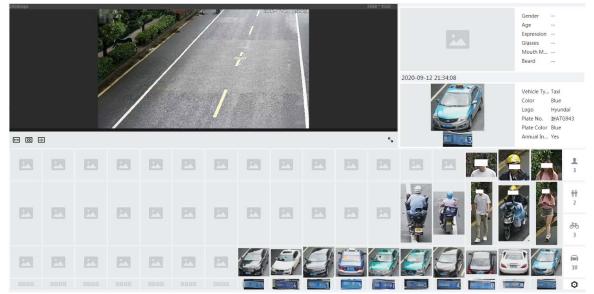

Figure 8-35 Video metadata report

# 8.8 Setting People Counting

People counting (including entry number, exit number and stay number in area), queuing number, and view the people counting data in report form.

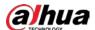

## 8.8.1 People Counting

The system counts the people entering and leaving the detection area. When the number of counted people exceeds the configured value, an alarm is triggered and the system performs an alarm linkage.

### **Background Information**

There are two types of people counting rules.

- **People Counting**: The system counts the people entering and leaving the detection area. When the number of counted number of people who enter, leave, or stay in the area exceeds the configured value, an alarm is triggered, and the system performs an alarm linkage.
- **Area People Counting**: The system counts the people in the detection area and the duration that people stay in the area. When the number of counted number of people in the detection area or the stay duration exceeds the configured value, an alarm is triggered, and the system performs an alarm linkage. This function is available on some select models.

#### **Procedure**

- Step 1 Select AI > Smart Plan
- Step 2 Click next to **People Counting**, and then click **Next**.
- Step 3 Click the **People Counting** tab.
- Step 4 Click **Add Rule** to select rules.
  - The added rules will be displayed in the list. Click the text box under **Name** to edit the rule name. The rule is enabled by default.
  - For the models that support multiple counting rules, different detection areas can be overlapped. It supports at most 4 people counting rules and 4 area people counting rules.

Figure 8-36 Add rule

<u>Step 5</u> Draw a detection area in the image.

- People counting
  - 1. Click , and drag the any corner of the box to adjust the size of the area, and press the right mouse button and move the box to adjust the position.
  - 2. Click to draw rule line in the image.

    When targets enter or leave the detection area along the direction line, they will be counted.

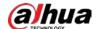

Figure 8-37 People counting (1)

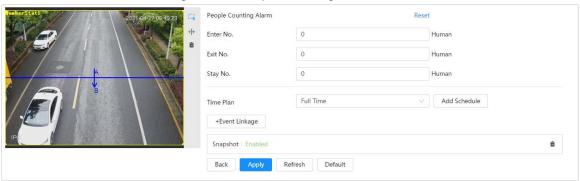

Area people counting

Click , and drag the any corner of the box to adjust the size of the area, and press the right mouse button and move the box to adjust the position.

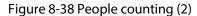

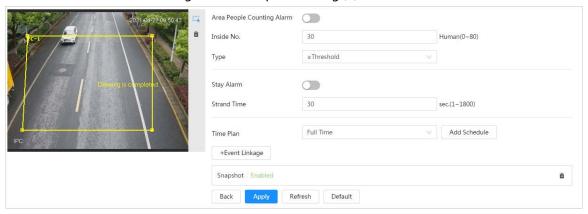

Step 6 Set parameters.

Table 8-16 Description of people counting parameters

| Table 6 16 Description of people counting parameters |                                                                                                    |                                                                                                    |
|------------------------------------------------------|----------------------------------------------------------------------------------------------------|----------------------------------------------------------------------------------------------------|
| Parameter                                            | Description                                                                                                    |                                                                                                    |
| People<br>counting                                   | Enter No.                                                                                                    | Counts the number of people entering in the direction A>B. When the number exceeds the configured value, an alarm will be triggered.              |
|                                                      | Exit No.                                                                                                    | Counts the number of people entering in the direction B>A. When the number exceeds the configured value, an alarm will be triggered.              |
|                                                      | Stay No.                                                                                                    | It is the difference between the <b>Enter No.</b> and <b>Exit No.</b> . When the number exceeds the configured value, an alarm will be triggered. |
|                                                      | Clear                                                                                                    | Clears the counted number.                                                                                                    |
| Area people counting                                 | Area people counting                                                                                                    | Enable the area people counting function.                                                                                                    |
| Inside Number                                        | Set the number of people in the people counting region. When the people                                                                                                    |                                                                                                    |
| Туре                                                 | count reaches the configured value, an alarm will be triggered.  When you set inside number to 0, and select≥ <b>Threshold</b> in <b>Type</b> , the system will not perform the alarm linkage. |                                                                                                    |
| Stay Alarm                                           | Select the <b>Stay Alarm</b> check box, and then set the stay time, when the stay duration exceeds the configured value, an alarm will be triggered.                                           |                                                                                                    |
| Strand Time                                          |                                                                                                    |                                                                                                    |

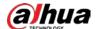

Set arming periods and alarm linkage action. For details, see "6.5.1.2 Alarm Linkage".Click + Event Linkage to set the linkage action.

Step 8 Click **Apply**.

To view alarm information on the alarm subscription tab, you need to subscribe relevant alarm event. For details, see "6.5.1.3.2 Subscribing Alarm Information".

#### Result

You can view the counting results on the **Live** page.

- For **People Counting** rule, the entry and exit numbers are displayed.
- For **Area People Counting** rule, the inside number is displayed.

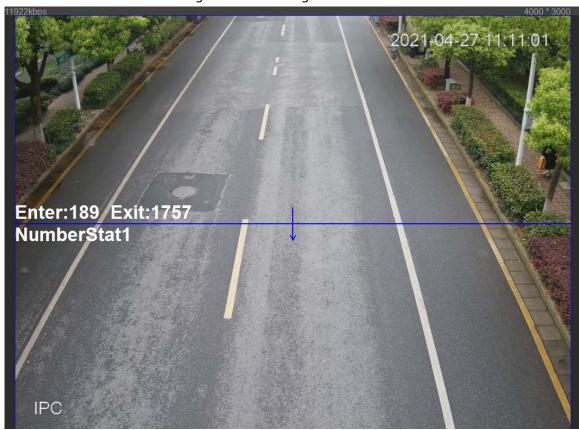

Figure 8-39 Counting result

## **8.8.2 Queuing**

The system counts the queue people in the detection area. When the queue people number exceeds the configured number or the queue time exceeds the configured time, an alarm will be triggered, and the system performs an alarm linkage.

#### Procedure

Step 1 Select AI > Smart Plan

Step 2 Click next to People Counting, and then click Next.

Step 3 Click the **Queuing** tab.

<u>Step 4</u> Click **Add Rule** > **Queuing** to select rules.

• The added rules will be display in the list. Click the text box under **Name** to edit the rule name. The rule is enabled by default.

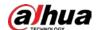

• For the models that support multiple counting rules, different detection areas can be overlapped. It supports at most 4 queuing rules.

Figure 8-40 Add rule

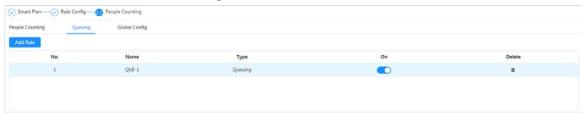

Step 5 Draw a detection area in the image.

Click to draw the detection area, and press the right mouse button to complete the drawing.

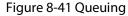

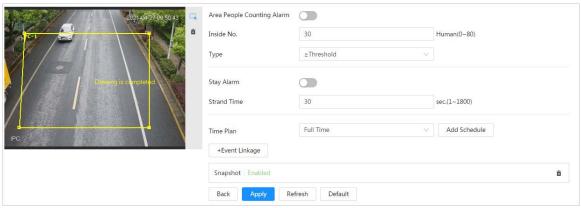

Step 6 Set parameters.

Table 8-17 Description of queuing

| Parameter              | Description                                                                                                    |  |
|------------------------|----------------------------------------------------------------------------------------------------|--|
| Queue People No. Alarm | Enable the queue people No. alarm function.                                                                                                    |  |
| Queue People No.       |                                                                                                    |  |
| Туре                   | Set the queue people number for triggering the alarm and counting type. When the queue people number reaches the configured value, an alarm will be triggered. |  |
| Queue Time Alarm       | Enable the queue time alarm function.                                                                                                    |  |
| Queue Time             | Set the queue time. When the queue time reaches the configured value, the alarm is triggered.                                                                  |  |

Step 7 Set arming periods and alarm linkage action. For details, see "6.5.1.2 Alarm Linkage". Click **+ Event Linkage** to set the linkage action.

#### Step 8 Click Apply.

To view alarm information on the alarm subscription tab, you need to subscribe relevant alarm event. For details, see "6.5.1.3.2 Subscribing Alarm Information".

#### Result

You can view the queuing results on the **Live** page.

The queuing number and the stay time of each target are displayed on the page.

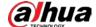

Figure 8-42 Queuing result

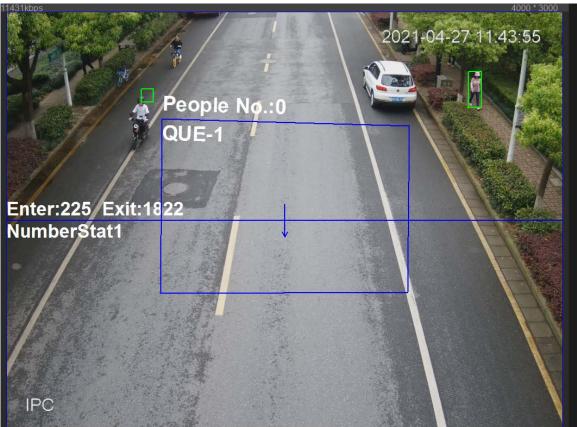

# 8.8.3 Global Configuration

Set the sensitivity of each people counting rule.

#### Procedure

- Step 1 Select AI > Smart Plan
- Step 2 Click next to **People Counting**, and then click **Next**.
- Step 3 Click the **Global Config** tab.
- Step 4 Set the sensitivity.

The higher the sensitivity, the easier the detection, but the more the false detections.

Figure 8-43 Global configuration

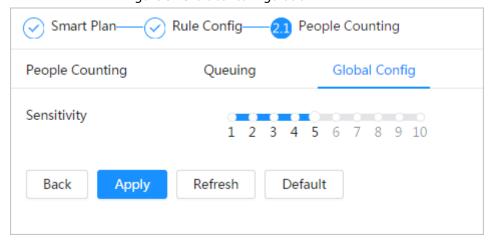

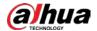

Step 5 Click Apply.

# 8.9 Face & Body Detection

After enabling this function, the camera detects faces and human body separately, and then correlates the face and the body. When selecting compliant mode, the camera can detect attributes including face masks, helmets, glasses, safety vests, top color, and bottom color, and determine whether PPE requirements are met. PPE compliance or non-compliance alarms can be triggered according to the alarm settings.

## 8.9.1 Global Configuration

Set the global configuration of face & body detection, including face parameter and scene parameter.

#### **Procedure**

- Step 1 Select AI > Smart Plan.
- Click next to Face & Body Detection to enable face & body detection of the Step 2 corresponding channel, and then click Next.
- Step 3 Click the Global Config tab.
- Set parameters. Step 4

Figure 8-44 Global configuration of face & body detection

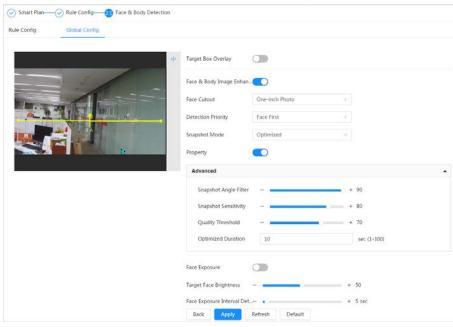

Table 8-18 Description of scene set parameters (face & body detection)

| Parameter                        | Description                                                                                                    |
|----------------------------------|----------------------------------------------------------------------------------------------------|
| Target Box Overlay               | Overlay target box on the captured pictures to mark the target position.                                            |
| Face & Body Image<br>Enhancement | Click next to <b>Face &amp; Body Image Enhancement</b> to preferably guarantee clear face and body with low stream. |

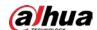

| Parameter                             | Description                                                                                                    |
|---------------------------------------|----------------------------------------------------------------------------------------------------|
| Face Cutout                           | Set a range for matting face image, including face, one-inch photo, and custom.                                                                                                    |
| Detection Priority                    | Select from Face First or Human Body First.                                                                                                    |
| Snapshot Mode                         | <ul> <li>Real-time: Capture the image when the camera detects a face.</li> <li>Optimized: Capture the clearest image within the configured time after the camera detects face.</li> <li>Quality Priority: After detecting the face image quality is higher than the quality threshold, the camera captures the image.</li> <li>Tripwire: This snapshot is available in PPE Detection Mode.</li> <li>Click Advanced to set the optimized time and quality threshold.</li> </ul> |
| Property                              | Click next to <b>Property</b> to enable the properties display.                                                                                                    |
| Advance                               | <ul> <li>Snapshot Angle Filter: Set snapshot angle to be filtered during the face detection.</li> <li>Snapshot Sensitivity: Set snapshot sensitivity during the face detection. It is easier to detect face with higher sensitivity.</li> <li>Optimized Time: Set a period to capture the clearest picture after the camera detects face.</li> </ul>                                                                                                    |
| Face Exposure                         | Click next to <b>Face Exposure</b> to make face clearer by adjusting lens aperture and shutter.                                                                                                    |
| Target Face Brightness                | Set the face target brightness, and it is 50 by default.                                                                                                    |
| Face Exposure Interval Detection Time | Set the face exposure interval detection time to prevent image flickering caused by constant adjustment of face exposure. It is 5 seconds by default.                                                                                                    |

Step 5 Click **Apply**.

# 8.9.2 Rule Configuration

Set the detection scene and rules, including people, non-motor vehicle, and motor vehicle.

#### **Prerequisites**

- Select AI > Smart Plan, and enable Face & Body Detection.
- You have configured the parameters on the **Global Config** page.

#### **Procedure**

Step 1Select AI > Smart PlanStep 2Click next to Face & Body Detection, and then click Next.Step 3Click the Rule Config tab.

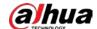

Rule Config Global Config OSD Info Enable . **Detection Setting** <br/>+ Detection Mode General Mode
 PPE Detection Mode Face Detection | Human Detection Detection Type  $\square$ Full Time Add Schedule Time Plan = +Event Linkage Snapshot Enabled Back Refresh Default

Figure 8-45 Rule configuration

<u>Step 4</u> Click next to **Enable** to enable the face detection function.

<u>Step 5</u> (Optional) Click other icons at the right side of the image to draw detection area, exclusion area, and filter targets in the image.

- Click to draw a face detection area in the image, and right-click to finish the drawing.
- Click to draw an exclusion area for face detection in the image, and right-click to finish the drawing.
- Click  $\Leftrightarrow$  to draw rule line in the image.
- Click  $\sqsubseteq$  to draw the minimum size of the target, and click  $\sqsubseteq$  to draw the maximum size of the target. Only when the target size is between the maximum size and the minimum size, can the alarm be triggered.
- Click in to delete the detection line.

#### Step 6 (Optional) Set OSD information.

Click **OSD Info**, and the **Overlay** page is displayed, and then enable the face & body counting function. The number of detected faces and bodies is displayed on the **Live** page. For details, see "6.2.2.2.12 Configuring Face Statistics".

#### Step 7 Select the detection mode.

• **General Mode** (selected by default): The system will perform an alarm linkage when the camera detects a face or a person.

#### PPE Detection Mode:

- 1. Click + next to Al Attributes.
- Select Al attributes that you want to detect.
   The Al attributes include mouth mask, vest, safety helmet, glasses, top color, and bottom color. For glasses, you need to select the glass type; for safety helmet, top color, and bottom color, you need to select colors.
- 3. Click **Apply** to go back to the **Rule Config** page.
- 4. Select the alarm mode.
  - Match Attributes Alarm: When the target's properties are compliant with the configured properties, an alarm will be triggered, and the system performs an alarm linkage.

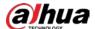

- Mismatch Attributes Alarm: When the target's properties are not compliant
  with the configured properties, an alarm will be triggered, and the system
  performs an alarm linkage.
- <u>Step 8</u> Set arming periods and alarm linkage action. For details, see "6.5.1.2 Alarm Linkage".
- Step 9 Click **Apply**.

To view alarm information on the alarm subscription tab, you need to subscribe relevant alarm event. For details, see "6.5.1.3.2 Subscribing Alarm Information".

### 8.10 Setting Heat Map

Detect the distribution of dynamically moving objects in the target area within a certain period and displays the distribution on a heat map. Color varies from blue to red. The lowest heating value is in blue, and the highest heating value is in red.

#### **Background Information**

When mirroring occurs on the camera or the viewing angle changes, original data on the heat map will be cleared.

#### **Procedure**

- Step 1 Select AI > Smart Plan
- Step 2 Click next to **Heat Map**, and then click **Next**.
- Step 3 Select the **Enable** check box, and then the heat map function is enabled.

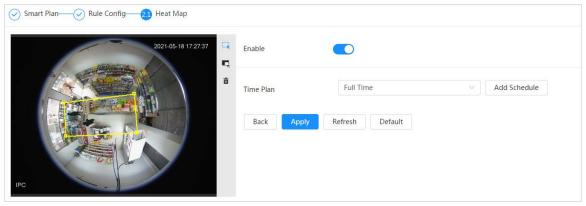

Figure 8-46 Heat Map

- Step 4 Draw detection area and exclusion area.
  - Click 🗔 to draw a detection area on the image. Right-click to finish drawing.
  - Click 📮 to draw an exclusion area on the image. Right-click to finish drawing.
  - Click to clear the existing detection area or exclusion area.
- Step 5 Set arming periods and alarm linkage action. For details, see "6.5.1.2 Alarm Linkage".
- Step 6 Click Apply.

## 8.11 Setting ANPR

When a motor vehicle triggers the rule line in the detection area, it will capture the license plate and report the attributes of the motor vehicle.

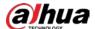

### 8.11.1 Lane Configuration

Configure lane configuration including detection area, lane line, detection line and lane direction.

#### **Procedure**

- Step 1 Select Al > Smart Plan.
- Step 2 Click next to ANPR, and then click Next.
- Step 3 Click the Lane Config tab.
- Step 4 Click □ and draw the detection area.

Press the left mouse button to draw the detection area, and press the right mouse button to finish.

- Step 5 Configure lane line information.
  - One lane line is composed of two lane lines with an arrow, and the arrow represents the direction of the lane.
  - The lane is enabled by default after drawing. If you do not select a lane, the track frame
    will be displayed on the screen, but the event of license plate recognition will not be
    reported.
  - The lane number of each lane is unique and unchangeable.

#### Step 6 Select the lane direction.

- **Vehicle Head**: The driving direction of the vehicle in the lane is from top to bottom.
- **Vehicle Tail**: The driving direction of the vehicle in the lane is from bottom to top1.

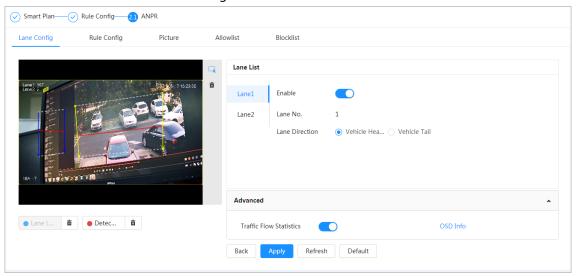

Figure 8-47 ANPR

- <u>Step 7</u> Configure detection line information.
  - The detection line is displayed in red and it only available in the drawn lane line.
  - When a motor vehicle triggers the detection line, a snapshot will be taken. Also the license plate and its vehicle attributes will be reported.
- <u>Step 8</u> (Optional) You can repeat step 4-7 to draw more lane lines and detection lines. You can add two lane lines at most.
- Step 9 (Optional) Click **Advanced**.
  - Click next to Traffic Flow Statics. The system only detects the number of motor vehicle and generates report after you enable this function.

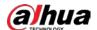

 Click OSD Info, and the Overlay page is displayed, and then enable the Parking Space function. The statistical result is displayed on the Live page. For details, see "6.2.2.2.9 Configuring ANPR".

Step 10 Click Apply.

## 8.11.2 Rule Configuration

When a motor vehicle trigger the lane line associated, the system performs the defined alarm linkage.

- Step 1 Select Al > Smart Plan.
- Step 2 Click next to ANPR, and then click Next.
- Step 3 Click the **Rule Config** tab.
- Step 4 Click lane line to select the line that you configured. If no line is configured, click **Add Lane Line.**

Figure 8-48 Rule configuration (1)

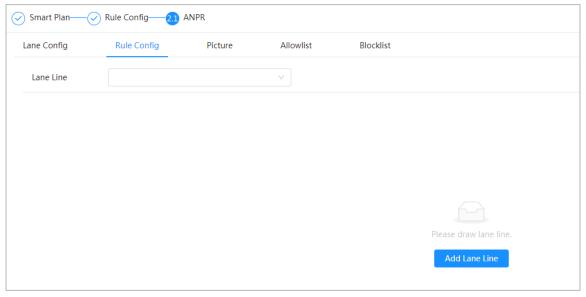

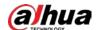

Full Time Time Plan Add Schedule +Event Linkage Record | Enabled â Post-Record 15 sec (10-300) Snapshot | Enabled â Alarm-out Port | Enabled â Alarm Channel 1 2 Post-alarm 300 sec (10-300) Audio Linkage | Enabled â (1-10)Play Count 1 File You are under surveillance.way

Figure 8-49 Rule configuration (2)

<u>Step 5</u> Select time plan and click + **Event Linkage**.

Refresh

- If the added time plan cannot meet your requirements, click **Add Schedule** to add an arming schedule. For details, see "6.5.1.2.1 Adding Schedule".
- Click +Event Linkage to add linked event, which support record, send email, snapshot, alarm-out port and audio linkage.
- Step 6 Set related alarm linkage.

Apply

Back

<u>Step 7</u> Set audio linkage. For more information, see "6.2.4.2 Setting Alarm Tone".

Default

- Set play count period.
- Select the file needed.
- Step 8 (Optical) Click to delete related linkage as needed.
- Step 9 Click **Apply.**

#### **8.11.3 Picture**

Set overlay information and image display position, such as plate number, time, vehicle type, and vehicle logo.

#### Procedure

Step 1 Select AI > Smart Plan.

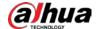

- Click next to **ANPR**, and then click **Next**. Step 2
- Step 3 Click the Picture tab.
- Step 4 Click + OSD Option to select the type of overlay information that needs to capture. You can adjust the position of the information displayed.

Lane Config Rule Config Allowlist Blocklist Picture Overlay I OSD Option Drag attributes on the bottom or left for sequencing. Time Location Plate No. Vehicle Type Overlay Images Upload Motor Vehicle 🗸 Panoramic Image 🗸 Vehicle Body Picture 🔽 Plate No. Refresh Default Apply

Figure 8-50 Picture

- Step 5 Select the overlay images upload type(s).
- Step 6 Click Apply.

#### 8.11.4 Allowlist

After enabling allowlist, the camera will upload allowlist event and trigger linkage alarm when it detects the plate number in the allowlist.

### **Background Information**

You can add 10,000 plate information in allowlist at most.

#### **Procedure**

- Step 1 Select AI > Smart Plan > Allowlist.
- Click next to **Enable** to enable the allowlist function. Step 2

Figure 8-51 Enable allowlist

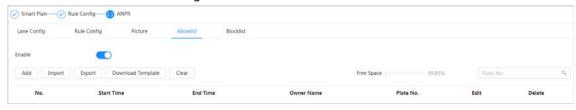

#### Add allowlist. Step 3

- Add allowlist one by one.
  - 1. Click Add.

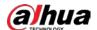

#### 2. Set plate information.

Figure 8-52 Add allowlist plate

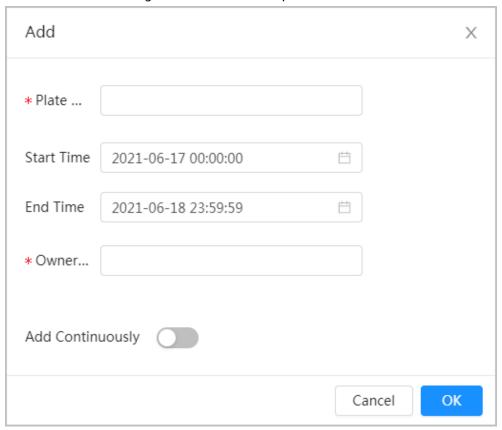

Table 8-19 Description of parameters

| Parameter           | Description                                                                                                    |
|---------------------|----------------------------------------------------------------------------------------------------|
| Plate No.           | Enter the complete plate number.                                                                                                   |
| Start Time/End Time | Set the validity of allowlist for the plate number. After this time range, the vehicle will not be detected even within allowlist. |
| Owner Name          | Enter the name of car owner.                                                                                                    |

3. Click **OK**.

Click **Add Continuously** to add more plate number.

- Add allowlist in batches.
  - 1. Refer to the steps "Add allowlist one by one".
  - 2. Click **Export**.
  - 3. Do not select **Encryption** and then click **OK** to export the unencrypted allowlist file.

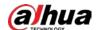

Figure 8-53 Encryption settings (1)

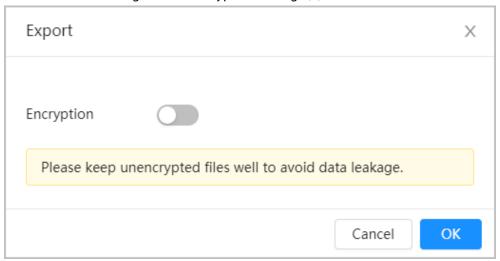

4. Add the license plate information according to the sample of the exported file, and then save the table.

Figure 8-54 Template

| Start Time    | End Time        | Owner Name | Plate No. |
|---------------|-----------------|------------|-----------|
| 2017-1-1 0:00 | 2037-12-5 23:59 | XXX        | XXX       |
|               |                 |            |           |

- 5. Click **Import** to upload allowlist table.
  - ⋄ If the table is encrypted, you need to enter the password when uploading.
  - ⋄ If the table is unencrypted, you can upload directly.

#### **Related Operations**

• Search plate number.

Enter the plate number in Plate No. and then click . The search result is as below:

Figure 8-55 Search allowlist

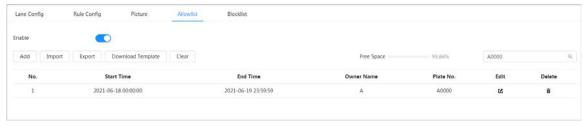

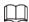

If you do not enter anything, it will show all the allowlist plate numbers added.

Edit allowlist information.

Click to edit Start Time/End Time and Owner Name.

- Delete allowlist.
  - ♦ Click into delete specific allowlist number.
  - ♦ Click **Clear** to delete all allowlist number.
- Export allowlist.

Click **Export**. Enable encrypted or unencrypted file as needed and then export it to your PC.

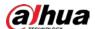

♦ Export the file in .csv format if not encrypted, and you can edit the file.

Figure 8-56 Encryption settings (2)

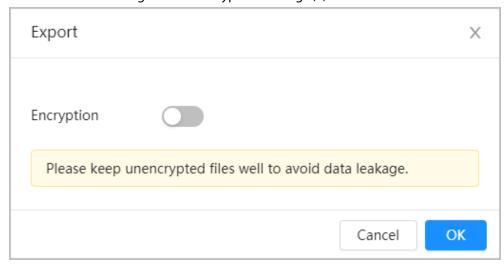

⋄ Export the file in .backup format if encrypted, and you cannot edit the file.

Figure 8-57 Encryption settings (3)

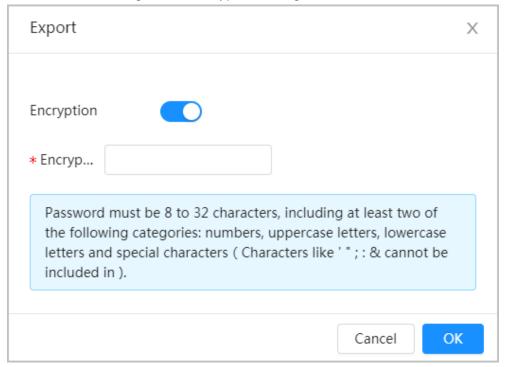

### 8.11.5 Blocklist

After enabling blocklist, an alarm will be triggered when a plate number in blocklist is detected.

An alarm will be triggered when a plate number in the block list is detected.

You can add 10,000 plate information in blocklist at most.

The operation of blocklist is same as allowlist. For details, see "8.11.4 Allowlist".

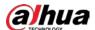

## 8.12 Setting Panoramic Linkage

## 8.12.1 Enabling Linkage Track

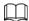

**Linkage Track** is not enabled by default. Please enable it when necessary.

#### Procedure

<u>Step 1</u> Select **AI > Panoramic Linkage > Linkage Track**.

<u>Step 2</u> Click <u>next to **Enable** to enable **Linkage Track**.</u>

Figure 8-58 Linkage track

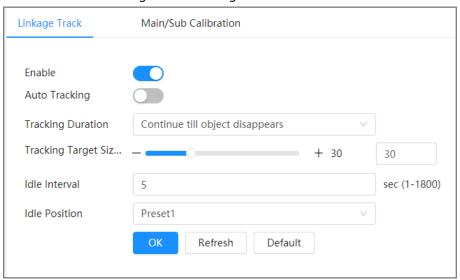

Step 3 Configure other parameters.

Table 8-20 Parameters of linkage track

| Parameters                    | Description                                                                                                    |  |
|-------------------------------|----------------------------------------------------------------------------------------------------|--|
| Tracking Duration             | <ul> <li>Continue till object disappears: When alarm is triggered, the camera automatically links to the corresponding position and tracks the object until the object exceeds the monitoring range.</li> <li>Custom: Set the tracking duration for the camera.</li> </ul>                                                                |  |
| Tracking Target Size<br>Ratio | Sets the ratio of the tracked object in the detail camera frame.                                                                                                    |  |
| Idle Interval                 | Set the idle interval and idle position. If the PTZ does not receive any                                                                                                    |  |
| Idle Position                 | tracking command within the idle interval you set, the camera will automatically turn to the idle position. For example, if the idle interval is 5 seconds and idle position is preset 1, when the PTZ does not receivce any tracking command for 5 seconds, it will turn to preset 1 automatically.  You need to set presets in advance. |  |

Step 4 Click **OK**.

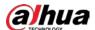

### **8.12.2 Configuring Calibration Parameter**

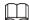

Auto calibration mode is available on select models.

#### **Procedure**

Select AI > Panoramic Linkage > Main/Sub Calibration.

<u>Step 2</u> Configure calibration parameters.

Auto calibration

Select **Auto** in **Type**, and then click **Start Calibration**.

Figure 8-59 Auto calibration

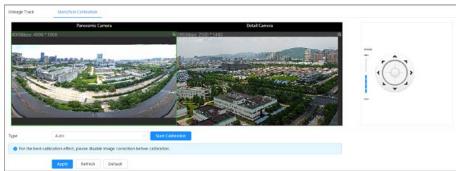

Manual calibration

Select **Manual** in **Type**, select the scene, and then add calibration point for it in the live image.

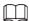

Web pages might vary with different models.

Figure 8-60 Manual calibration

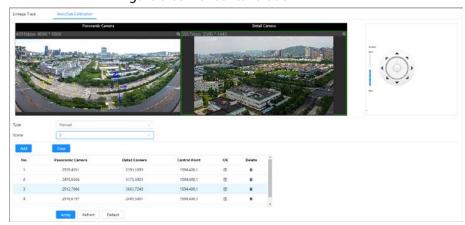

1) Adjust the speed dome lens and turn it to the same view as the chosen lens, and then click **Add**.

The calibration dots are displayed in both images.

- 2) Pair each dot in the two images, and keep the paired dots at the same spot of the live view.
- 3) Click 🖺.

At least 4 pairs of calibration dots are needed to ensure the views of the PTZ camera and the panoramic camera as similar as possible.

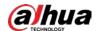

Step 3 Click **Apply**.

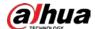

# 9 Security

## 9.1 Security Status

Detect the user and service, and scan the security modules to check the security status of the camera, so that when abnormality appears, you can process it timely.

- User and service detection: Detect login authentication, user status, and configuration security to check whether the current configuration conforms to recommendation.
- Security modules scanning: Scan the running status of security modules, such as audio/video transmission, trusted protection, securing warning and attack defense, not detect whether they are enabled.

#### **Procedure**

<u>Step 1</u> Select **Security > Security Status**.

Step 2 Click **Rescan** to scan the security status of the camera.

Security Status

Security Status

Security Status

Security Stanning can halp you get a whole picture of device security status in real time and use the device in a much safer way.

The last scanning time: 2020-08-11 18:25:00

User & Service Detection[Detect whether the current configuration comforms to recommendation.)

Login Authentication

User Status

Configuration Security

Details

Details

Details

Details

Details

Details

Details

Details

Details

Details

Details

Details

Details

Details

Details

Details

Details

Details

Details

Details

Details

Configuration Security modules Scanning(Scan the running status of security modules except whether they are enabled.)

Audio/Video Transmission

Trusted Protection

Security Warning

Attack Defense

Firmware Encryption

802.1x

Background System Access

Configuration Files Security

Control

Figure 9-1 Security Status

### **Related Operations**

After scanning, different results will be displayed with different color. Yellow indicates that the security modules are abnormal, and Green indicates that the security modules are normal.

- 1. Click **Details** to view the details of the scanning result.
- 2. Click **Ignore** to ignore the exception, and it will not be scanned in next scanning. Click **Joint Detection**, and the exception will be scanned in next scanning.
- 3. Click **Optimize**, and the corresponding page is displayed, and you can edit the configuration to clear the exception.

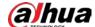

Figure 9-2 Security Status

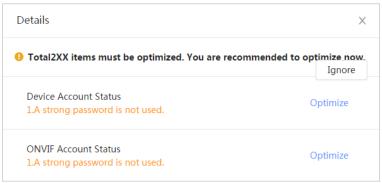

## 9.2 System Service

#### 9.2.1 802.1x

Cameras can connect to LAN after passing 802.1x authentication.

#### Procedure

- Step 1 Select Security > System Service > 802.1x.
- Step 2 Select the NIC name as needed, and click to enable it.
- <u>Step 3</u> Select the authentication mode, and then configure parameters.
  - PEAP: Protected EAP protocol.
    - 1. Select PEAP as the authentication mode.
    - 2. Enter the username and password that has been authenticated on the server.
    - 3. Click next to CA certificate, and select the trusted CA certificate in list.

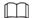

If there is no certificate in the list, click **Certificate Management** at the left navigation bar. For details, see "9.4.2 Installing Trusted CA Certificate".

Figure 9-3 802.1x (PEAP)

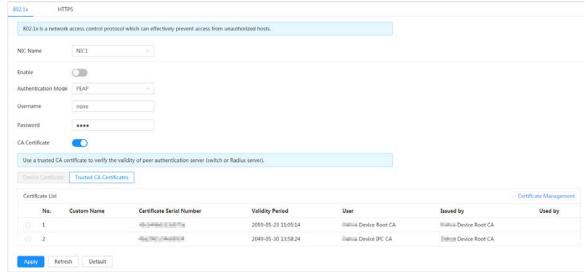

• TLS: Transport Layer Security. It is applied in two communication application programs

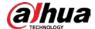

to guarantee the security and integrity of the data.

- 1. Select TLS as the authentication mode.
- 2. Enter the username.
- 3. Click next to CA certificate, and select the trusted CA certificate in list.

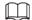

If there is no certificate in the list, click **Certificate Management** at the left navigation bar. For details, see "9.4.2 Installing Trusted CA Certificate".

Figure 9-4 802.1x (TLS)

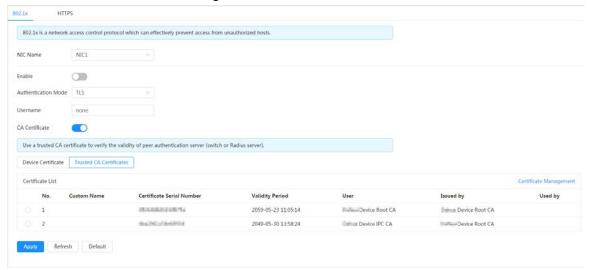

Step 4 Click Apply.

#### **9.2.2 HTTPS**

Create a certificate or upload an authenticated certificate, and then you can log in through HTTPS with your PC. The HTTPS can protect page authenticity on all types of websites, secure accounts, and keep user communications, identity, and web browsing private.

#### **Procedure**

<u>Step 1</u> Select **Security** > **System Service** > **HTTPS**.

Step 2 Click to enable it.

Step 3 Select the certificate.

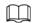

If there is no certificate in the list, click **Certificate Management** at the left navigation bar. For details, see "9.4.2 Installing Trusted CA Certificate".

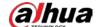

#### Figure 9-5 HTTPS

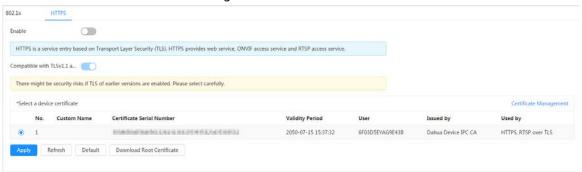

Step 4 Click Apply.

### 9.3 Attack Defense

#### 9.3.1 Firewall

Configure firewall to limit access to the camera.

#### **Procedure**

- <u>Step 1</u> Select **Security** > **Attack Defense** > **Firewall**.
- Step 2 Click to enable the firewall function.

Figure 9-6 Firewall

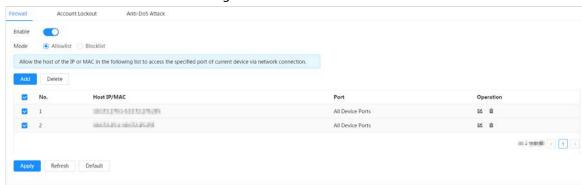

- Step 3 Select the mode: **Allowlist** and **Blocklist**.
  - **Allowlist**: Only when the IP/MAC of your PC in the allow list, can you access the camera. Ports are the same.
  - **Blocklist**: When the IP/MAC of your PC is in the block list, you cannot access the camera. Ports are the same.

Step 4 Click **Add** to add the host IP/MAC address to **Allowlist** or **Blocklist**, and then click **OK**.

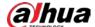

Figure 9-7 Firewall

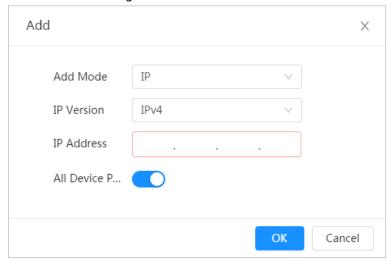

Step 5 Click **Apply**.

#### **Related Operations**

- Click do to edit the host information.
- Click into delete the host information.

#### 9.3.2 Account Lockout

If you consecutively enter a wrong password more than the configured value, the account will be locked.

#### **Procedure**

**Step 1** Select **Security** > **Attack Defense** > **Account Lockout**.

<u>Step 2</u> Configure the login attempt and lock time for device account and ONVIF user.

- Login attempt: Upper limit of login attempts. If you consecutively enter a wrong password more than the configured value, the account will be locked.
- Lock time: The period during which you cannot login after the login attempts reaches upper limit.

Figure 9-8 Account lockout

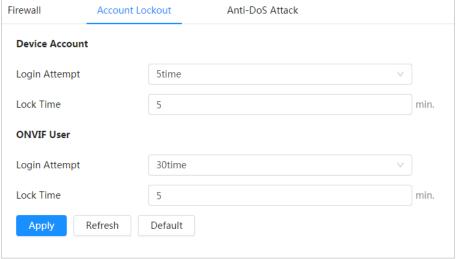

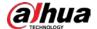

Step 3 Click **Apply**.

#### 9.3.3 Anti-DoS Attack

You can enable **SYN Flood Attack Defense** and **ICMP Flood Attack Defense** to defend the device against Dos attack.

#### Procedure

- <u>Step 1</u> Select **Security** > **Attack Defense** > **Anti-DoS Attack**.
- <u>Step 2</u> Select **SYN Flood Attack Defense** or **ICMP Flood Attack Defense** to defend the device against Dos attack.

Figure 9-9 Anti-DoS attack

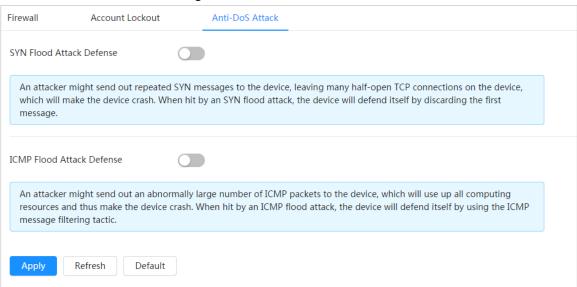

### 9.4 CA Certificate

### 9.4.1 Installing Device Certificate

Create a certificate or upload an authenticated certificate, and then you can log in through HTTPS with your PC.

### 9.4.1.1 Creating Certificate

Creating certificate in the device.

#### Procedure

<u>Step 1</u> Select **Security** > **CA Certificate** > **Device Certificate**.

<u>Step 2</u> Select **Installing Device Certificate**.

Step 3 Select Create Certificate, and click Next.

<u>Step 4</u> Enter the certificate information.

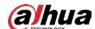

Step 2: Fill in certificate information. Χ Custom Name test1 \* IP/Domain Na... Organization Un.. TEST Organization COMPANY \* Validity Period... 200 Days (1~5000) \* Country Chi Province City Name Previous Create and install certificate Cancel

Figure 9-10 Certificate information (1)

#### **Step 5** Click **Create and install certificate**.

After the certificate is created successfully, you can view the created certificate on the **Device Certificate** page.

### **Related Operations**

- Click **Enter Edit Mode**, you can edit the custom name of the certificate.
- Click 🕹 to download the certificate.
- Click to delete the certificate.

### 9.4.1.2 Applying for and Importing CA Certificate

Import the third-party CA certificate to the camera.

- <u>Step 1</u> Select **Security** > **CA Certificate** > **Device Certificate**.
- **Step 2** Select **Installing Device Certificate**.
- Select **Apply for CA Certificate and Import (Recommended)**, and click **Next**.
- Step 4 Enter the certificate information.

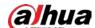

\* IP/Domain Na...

\* IP/Domain Na...

Organization Un... TEST

Organization COMPANY

\* Validity Period... 200 Days ( 1~5000 )

\* Country

Province

City Name

Previous Create and Download Cancel

Figure 9-11 Certificate information (2)

#### Step 5 Click **Create and Download**.

Save the request file to your PC.

- <u>Step 6</u> Apply the CA certificate from the third-party certificate authority.
- Step 7 Import the signed CA certificate.
  - 1) Save the CA certificate to the PC.
  - 2) Do <u>Step1</u> to <u>Step3</u>, and click **Browse** to select the signed CE certificate.
  - 3) Click Install and Import.

After the certificate is created successfully, you can view the created certificate on the **Device Certificate** page.

- Click **Recreate** to create the request file again.
- Click **Import Later** to import the certificate next time.

#### **Related Operations**

- Click **Enter Edit Mode**, you can edit the custom name of the certificate.
- Click to download the certificate.
- Click into delete the certificate.

### 9.4.1.3 Installing Existing Certificate

Import the existing third-party certificate to the camera. When apply for the third-party certificate, you also need to apply for the private key file and private key password.

- <u>Step 1</u> Select **Security** > **CA Certificate** > **Device Certificate**.
- <u>Step 2</u> Select **Installing Device Certificate**.
- <u>Step 3</u> Select **Install Existing Certificate**, and click **Next**.
- Step 4 Click **Browse** to select the certificate and private key file, and enter the private key password.

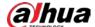

Figure 9-12 Certificate and private key

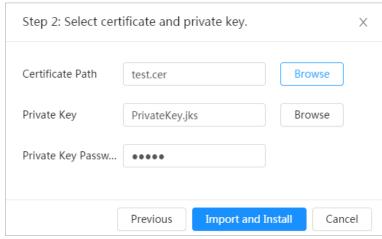

#### Step 5 Click **Import and Install**.

After the certificate is created successfully, you can view the created certificate on the **Device Certificate** page.

#### **Related Operations**

- Click **Enter Edit Mode**, you can edit the custom name of the certificate.
- Click 🕁 to download the certificate.
- Click in to delete the certificate.

### 9.4.2 Installing Trusted CA Certificate

CA certificate is a digital certificate for the legal identity of the camera. For example, when the camera accesses the LAN through 802.1x, the CA certificate is required.

#### **Procedure**

- <u>Step 1</u> Select **Security** > **CA Certificate** > **Trusted CA Certificates**.
- <u>Step 2</u> Select **Installing Trusted Certificate**.
- Step 3 Click **Browse** to select the certificate.

Figure 9-13 Installing trusted certificate

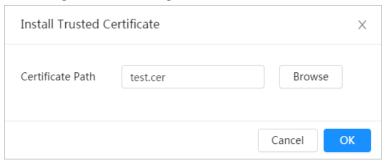

#### Step 4 Click **OK**.

After the certificate is created successfully, you can view the created certificate on the **Trusted CA Certificate** page.

#### **Related Operations**

• Click **Enter Edit Mode**, you can edit the custom name of the certificate.

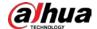

- Click **±** to download the certificate.
- Click in to delete the certificate.

## 9.5 A/V Encryption

The device supports audio and video encryption during data transmission.

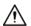

You are recommended to enable A/V Encryption function. There might be safety risk if this function is disabled.

#### **Procedure**

<u>Step 1</u> Select **Security** > **A/V Encryption**.

Step 2 Configure the parameters.

Figure 9-14 A/V encryption

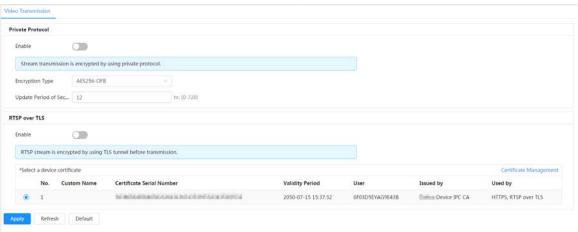

Table 9-1 A/V encryption parameter

| , hand have been also as a second of the second of the sec |                             |                                                                                                    |
|----------------------------------------------------------------------------------------------------|-----------------------------|----------------------------------------------------------------------------------------------------|
| Area                                                                                                    | Parameter                   | Description                                                                                                    |
| Private Protocol                                                                                                    | Enable                      | Enables stream frame encryption by using private protocol.  There might be safety risk if this service is disabled. |
|                                                                                                    | Encryption Type             | Use the default setting.                                                                                            |
|                                                                                                    | Update Period of Secret Key | Secret key update period.  Value range: 0–720 hours. 0 means never update the secret key.  Default value: 12.       |

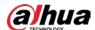

| Area          | Parameter                   | Description                                                                                           |
|---------------|-----------------------------|----------------------------------------------------------------------------------------------------|
| RTSP over TLS | Enable                      | Enables RTSP stream encryption by using TLS.  There might be safety risk if this service is disabled. |
|               | Select a device certificate | Select a device certificate for RTSP over TLS.                                                        |
|               | Certificate Management      | For details about certificate management, see "9.4.1 Installing Device Certificate".                  |

Step 3 Click Apply.

## 9.6 Security Warning

When security exception event is detected, the camera sends a warning to remind you to process it timely, to avoid security risk.

- <u>Step 1</u> Select **Security** > **Security Warning**.
- <u>Step 2</u> Click next to **Enable** to enable security warning.
- Step 3 Configure the parameters.

Figure 9-15 Security warning

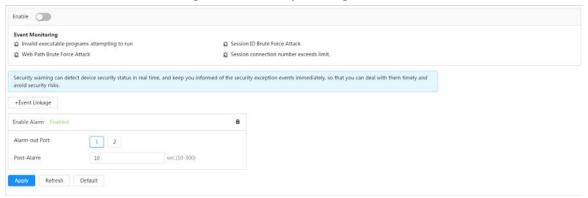

- Set arming periods and alarm linkage action. For details, see "6.5.1.2 Alarm Linkage".Click + Event Linkage to set the linkage action.
- Step 5 Click **Apply**.

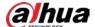

## 10 Record

This section introduces the functions and operations of video playback.

## 10.1 Playback

### 10.1.1 Playing Back Video

This section introduces the operation of video playback.

### **Prerequisites**

- This function is available on the camera with SD card.
- Before playing back video, configure record time range, record storage method, record schedule
  and record control. For details, see "10.2 Setting Record Control", "10.3 Setting Record Plan", and
  "10.4 Storage".

#### **Procedure**

- <u>Step 1</u> Select **Record** > **Search Video**.
- <u>Step 2</u> Select the channel, the record type, and record time, and then click **Search**.
  - Click All, and select the record type from the drop-down list, you can select from All,
     General, Event, Alarm, and Manual.
    - When selecting **Event** as the record type, you can select the specific event types, such as **Motion Detection**, **Video Tamper** and **Scene Changing**.
  - The dates with blue dots indicate there are videos recorded on those days.

 Search Video
 Record Control
 Time Plan
 Storage

 Channel List
 Total 2 record(s)
 All
 ♣ Download

 ● AM 1
 ● Manual-CAM 1
 ● Manual-CAM 1
 2020-09-17 19:35:56

 ● Manual
 ▼
 2020-09-17 10:00:00
 □

 2020-09-18 23:59:59
 □
 Search

Figure 10-1 Search video

Step 3 Point to the searched video, and then click 1 to play back the selected video. The video playback page is displayed.

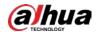

## Figure 10-2 Video playback

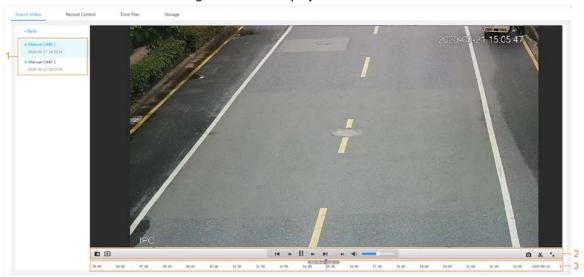

Table 10-1 Description of video playback page

| No    | Function            | Description                                                                                                    |
|-------|---------------------|----------------------------------------------------------------------------------------------------|
| 1     | Recorded video list | Displays all searched recorded video files. Click any files to play back it.  Click <b>Back</b> at the upper-left corner to go to the <b>Search</b> |
|       |                     | Video page.                                                                                                    |
|       |                     | You can zoom video image of the selected area through two operations.                                                                               |
|       | Digital Zoom        | Click the icon, and then select an area in the video                                                                                                |
|       |                     | image to zoom in; right-click on the image to                                                                                                    |
|       |                     | resume the original size. In zoom in state, drag the                                                                                                |
|       |                     | image to check other area.                                                                                                    |
| 2     |                     | <ul> <li>Click the icon, and then scroll the mouse wheel in<br/>the video image to zoom in or out.</li> </ul>                                       |
|       |                     | Click , and then select <b>Enable</b> to display Al rules and detection box; select <b>Disable</b> to stop the display. It is enabled by default.   |
| Al Ru | Al Rule             |                                                                                                    |
|       |                     | Al rules is valid only when you enabled the rule during recording.                                                                                  |

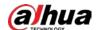

| No | Function         | Description                                                                                                    |
|----|------------------|----------------------------------------------------------------------------------------------------|
|    | Play control bar | <ul> <li>Controls playback.</li> <li>Id: Click the icon to play back the previous recorded video in the recorded video list.</li> <li>Id: Click the icon to slow down the playback.</li> <li>III: Click the icon to stop playing back recorded videos.</li> <li>The icon changes to ▶, click the icon to play back recorded videos.</li> <li>In: Click the icon to speed up the playback.</li> <li>In: Click the icon to play back the next recorded video in the recorded video list.</li> <li>In: Click the icon to play the next frame.</li> </ul> |
|    | Sound            | Controls the sound during playback.  • Io: Mute mode.  • Io: Vocal state. You can adjust the sound.                                                                                                    |
|    | Snapshot         | Click to capture one picture of the current image, and it will be saved to the configured storage path.  About viewing or configuring storage path, see "6.1 Local".                                                                                                    |
|    | Video clip       | Click <b>¼</b> , and clip a certain recorded video and save it. For details, see "10.1.2 Clipping Video".                                                                                                    |
|    | Full Screen      | Click , and the image is displayed in full-screen mode; double-click the image or press Esc button to exit full-screen mode.                                                                                                    |
| 3  | Progress bar     | <ul> <li>Displays the record type and the corresponding period.</li> <li>Click any point in the colored area, and the system will play back the recorded video from the selected moment.</li> <li>Each record type has its own color, and you can see their relations in Record Type bar</li> </ul>                                                                                                    |

## 10.1.2 Clipping Video

#### Procedure

Step 1 Click 4.

Step 2 Drag the clipping box on the progress bar to select the start time and end time of the target video

Figure 10-3 Clipping video

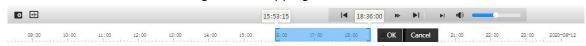

Step 3 Click **OK** to download the video.

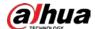

#### <u>Step 4</u> Select the download format and storage path.

Figure 10-4 Clipping video

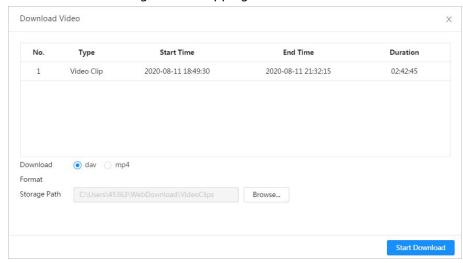

#### Step 5 Click Start Download.

The playback stops and the clipped file is saved in the configured storage path. For details of storage path, see "6.1 Local".

### 10.1.3 Downloading Video

Download videos to a defined path. You can download a single video, or download them in batches.

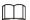

- Playback and downloading at the same time is not supported.
- Operations might vary with different browsers.
- For details of viewing or setting storage path, see "6.1 Local".

#### **Procedure**

- Step 1 Select **Record** > **Search Video**.
- <u>Step 2</u> Select the channel, the record type, and record time, and the click **Search**.
- Step 3 Select the videos to be downloaded.
  - Select at the upper-right corner of each video file to select one or multiple videos.
  - Select next to **Select All** to select all searched videos.

Figure 10-5 Selecting video file

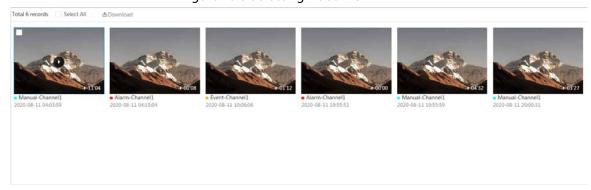

Step 4 Click **Download**.

<u>Step 5</u> Select the download format and storage path.

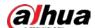

Download Video Start Time End Time No. Туре Duration Size 2020-08-11 04:03:59 2020-08-11 04:15:03 00:11:04 277.8M Manual 2020-08-11 04:15:04 2020-08-11 04:15:12 00:00:08 Event 0.6M 2020-08-11 10:06:06 2020-08-11 10:07:18 00:01:12 4.6M Event 2020-08-11 19:55:53 2020-08-11 19:55:53 Event 00:00:00 OM 2020-08-11 19:55:59 2020-08-11 20:00:31 00:04:32 Manual 102M 2020-08-11 20:00:31 2020-08-11 20:03:58 6 Manual 00:03:27 86.6M Size471.8M

Figure 10-6 Downloading video

#### Step 6 Click Start Download.

The downloaded files are saved in the configured storage path. For details of storage path, see "6.1 Local".

## **10.2 Setting Record Control**

Set parameters such as pack duration, pre-event record, disk full, record mode, and record stream.

#### **Procedure**

<u>Step 1</u> Click **Record** in the home page, and then click the **Record Control** tab.

Figure 10-7 Record control

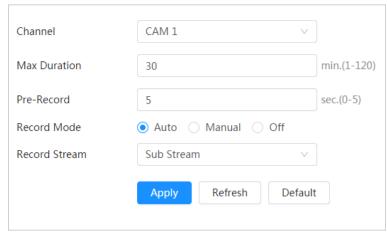

Step 2 Set parameters.

Table 10-2 Description of record control parameters

| Parameter    | Description                           |
|--------------|---------------------------------------|
| Max Duration | The time for packing each video file. |

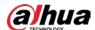

| Parameter     | Description                                                                                                    |  |
|---------------|----------------------------------------------------------------------------------------------------|--|
| Pre-Record    | The time to record the video in advance of a triggered alarm event. For example, if the pre-event record is set to be 5 s, the system saves the recorded video 5 s before the alarm is triggered.  When an alarm or motion detection links recording, and the recording is not enabled, the system saves the video data within the pre-event record time to the video file. |  |
| Record Mode   | When you select <b>Manual</b> , the system starts recording; when you select <b>Auto</b> , the system starts recording in the configured period of record plan.                                                                                                    |  |
| Record Stream | Select record stream, including <b>Main Stream</b> and <b>Sub Stream</b> .                                                                                                    |  |

Step 3 Click Apply.

## 10.3 Setting Record Plan

After the corresponding alarm type (**Normal**, **Motion**, and **Alarm**) is enabled, the record channel links recording.

Set certain days as holiday, and when the **Record** is selected in the holiday schedule, the system records video as holiday schedule defined.

#### **Procedure**

<u>Step 1</u> Click **Record** on the home page, and then click the **Time Plan** tab.

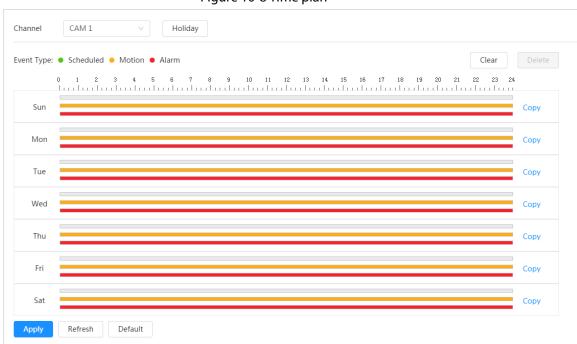

Figure 10-8 Time plan

Step 2 Set record plan.

Green represents normal record plan (such as timing recording); yellow represents motion record plan (such as recording triggered by intelligent events); red represents alarm record

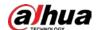

plan (such as recording triggered by alarm-in). Select a record type, such as Normal, and directly press and drag the left mouse button to set the period for normal record on the timeline.

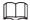

- Click **Copy** next to a day, and select the days that you want to copy to in the prompt page, you can copy the configuration to the selected days. Select the **Select All** check box to select all day to copy the configuration.
- You can set 6 periods per day.
- Step 3 Click Apply.
- Step 4 Click **Holiday** to set holidays.

Holiday Clear Enable 28 30 3 4 5 6 11 12 10 13 14 15 17 18 19 20 21 22 25 26 27 28 24 29 2 5 Cancel

Figure 10-9 Time plan

Step 5 Click to enable the holiday configuration, and select the days that you need to set as holiday.

Click Clear to cancel the selection.

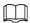

When holiday schedule setting is not the same as the general setting, holiday schedule setting is prior to the general setting. For example, with holiday schedule enabled, if the day is holiday, the system snapshots or records as holiday schedule setting; otherwise, the system snapshots or records as general setting.

Click OK. Step 6

## 10.4 Storage

This section introduces the configuration of the storage method for the recorded videos.

#### **Procedure**

Step 1 Select **Record** > **Storage**.

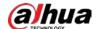

Figure 10-10 Live

Event Type Scheduled Motion Alarm

Disk Full Overwrite Stop

Storage Method Local Storage

Refresh

Default

<u>Step 2</u> Select the storage method that you need for different types of recorded videos.

Apply

Table 10-3 Description of storage parameters

| Parameter      | Description                                                                                                    |  |
|----------------|----------------------------------------------------------------------------------------------------|--|
| Event Type     | Select from <b>Scheduled</b> , <b>Motion Detection</b> and <b>Alarm</b> .                                                                                                    |  |
| Disk Full      | <ul> <li>Recording strategy when the disk is full.</li> <li>Overwrite: Cyclically overwrite the earliest video when the disk is full.</li> <li>Stop: Stop recording when the disk is full.</li> </ul>                                                |  |
| Storage Method | Select from Local storage and Network storage  • Local storage: Save the recorded videos in the internal SD card.  Local storage is displayed only on models that support SD card.  • Network storage: Save the recorded videos in the FTP server or |  |

Step 3 Click Apply.

### 10.4.1 Local Storage

- <u>Step 1</u> Select **Record** > **Storage**.
- <u>Step 2</u> Select the recording strategy in **Disk Full**.
  - **Overwrite**: Cyclically overwrite the earliest video when the disk is full.
  - **Stop**: Stop recording when the disk is full.
- Select **Local storage** in **Storage Method** to save the recorded videos in the internal SD card.

Figure 10-11 Local storage

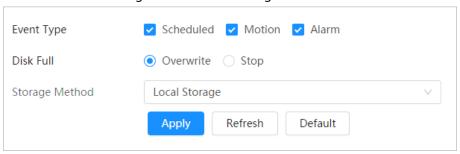

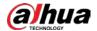

Step 4 Click **Apply**.

### 10.4.2 Network Storage

You can select from **FTP** and **NAS**.

When the network does not work, you can save all the files to the internal SD card for emergency.

#### 10.4.2.1 FTP

Enable this function, and you can save all the files in the FTP server.

#### Procedure

- Step 1 Select **Record** > **Storage**.
- <u>Step 2</u> Select the recording strategy in **Disk Full**.
  - **Overwrite**: Cyclically overwrite the earliest video when the disk is full.
  - **Stop**: Stop recording when the disk is full.
- <u>Step 3</u> Select **Network storage** in **Storage Method**, and select **FTP** to save the recorded videos in FTP server.

You select **FTP** or **SFPT** from the drop-down list. **SFPT** is recommended to enhance network security.

Step 4 Click next to **Enable** to enable the FTP function.

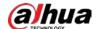

Figure 10-12 FTP Event Type ✓ Scheduled ✓ Motion ✓ Alarm Disk Full Overwrite Stop Storage Method Network Storage FTP FTP Enable FTP may be at risk. Continue? Server IP 10.000 (0~65535) Port 22 Username 1 Password ••••• Storage Path share Use Level 3 Directory Directory Structure Level 1 Directory Device Name Level 2 Directory Date Level 3 Directory File Type\_Channel Number Urgently store to local Test Refresh Default Apply

Step 5 Configure FTP parameters.

Table 10-4 Description of FTP parameters

| Parameter           | Description                                                                                                    |
|---------------------|----------------------------------------------------------------------------------------------------|
| Server IP           | The IP address of the FTP server.                                                                                                    |
| Port                | The port number of the FTP server.                                                                                                    |
| Username            | The username to log in to the FTP server.                                                                                                    |
| Password            | The password to log in to the FTP server.                                                                                                    |
| Storage Path        | The destination path in the FTP server.                                                                                                    |
| Directory Structure | Set the directory structure, and you can select <b>Use Level 1</b> Directory, <b>Use Level 2 Directory</b> , and <b>Use Level 3 Directory</b>                                           |
| Level 1 Directory   | Set the Level 1 directory name, and you can select from <b>Device name</b> , <b>Device IP</b> , and <b>Custom</b> .  When you select <b>Custom</b> , please enter the custom directory. |
| Level 2 Directory   | Set the Level 2 directory name, and you can select from <b>File Type</b> ,                                                                                                    |
| Level 3 Directory   | Date, File Type_Channel Number, and Custom.  When you select Custom, please enter the custom directory.                                                                                 |

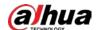

| Parameter               | Description                                                                                     |
|-------------------------|-------------------------------------------------------------------------------------------------|
| Urgently store to local | Click , and when the FTP server does not work, all the files are saved to the internal SD card. |

Step 6 Click **Save**.

<u>Step 7</u> Click **Test** to test whether FTP function works normally.

#### 10.4.2.2 NAS

Enable this function, and you can save all the files in the NAS.

- Step 1 Select **Record** > **Storage**.
- <u>Step 2</u> Select the recording strategy in **Disk Full**.
  - Overwrite: Cyclically overwrite the earliest video when the disk is full.
  - **Stop**: Stop recording when the disk is full.
- <u>Step 3</u> Select **Network storage** in **Storage Method**, and select **NAS** to save the recorded videos in NAS server.
- Step 4 Select NAS protocol type.
  - **NFS** (Network File System): A file system which enables computers in the same network share files through TCP/IP.
  - **SMB** (Server Message Block): Provides shared access for clients and the server.

Figure 10-13 FTP 🗸 Scheduled 🔽 Motion 🔽 Alarm Event Type Disk Full OverwriteStop Storage Method Network Storage NAS Protocol Type **SMB** Enable Server IP 0.0.0.0 Storage Path Username anonymity Password ••••• Apply Refresh Default

Step 5 Configure NAS parameters.

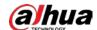

### Table 10-5 Description of NAS parameters

| Parameter    | Description                                                   |  |
|--------------|---------------------------------------------------------------|--|
| Server IP    | The IP address of the NAS server.                             |  |
| Storage Path | The destination path in the NAS server.                       |  |
| Username     | When selecting <b>SMB</b> protocol, you are required to enter |  |
| Password     | username and password. Enter them as needed.                  |  |

Step 6 Click **Apply**.

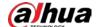

## 11 Picture

This section introduces the related functions and operations of picture playback.

## 11.1 Playback

### 11.1.1 Playing Back Picture

This section introduces the operation of picture playback.

### **Prerequisites**

- This function is available on the camera with SD card.
- Before playing back picture, configure snapshot time range, snapshot storage method, snapshot plan. For details, see"11.3 Setting Snapshot Plan".

#### **Procedure**

<u>Step 1</u> Select **Record** > **Picture Query**.

<u>Step 2</u> Select the channel, the snapshot type, and snapshot time, and then click **Search**.

Click All, and select the record type from the drop-down list, you can select from All,
 General, Event, and Alarm.

When selecting **Event** as the snapshot type, you can select the specific event types, such as **Motion Detection**, **Video Tamper** and **Scene Changing**.

• The dates with blue dots indicate there are snapshots on those days.

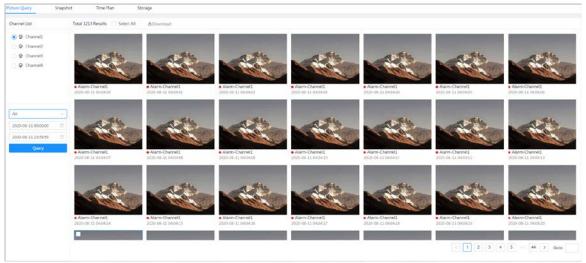

Figure 11-1 Picture query

Step 3 Point to the searched picture, and then click ( to play back the selected picture. The picture playback page is displayed.

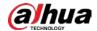

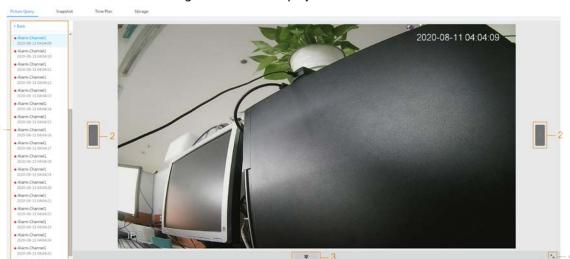

Figure 11-2 Picture playback

Table 11-1 Description of playback page

| No. | Function       | Description                                                                                                    |
|-----|----------------|----------------------------------------------------------------------------------------------------|
| 1   | Snapshot list  | Displays all searched snapshots. Click any files to play back it.  Click <b>Back</b> at the upper-left corner to go to the <b>Picture Query</b> page. |
| 2   | Manual display | <ul> <li>Click to display the previous snapshot in the snapshot list.</li> <li>Click to display the nest snapshot in the snapshot list.</li> </ul>    |
| 3   | Slide show     | Click to display the snapshots list one by one in slide show mode.                                                                                    |
| 4   | Full screen    | Click , and the snapshot is displayed in full-screen mode; double-click the image or press Esc button to exit full-screen mode.                       |

## 11.1.2 Downloading Picture

Download pictures to a defined path. You can download a single picture, or download them in batches.

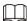

- Operations might vary with different browsers.
- For details of viewing or setting storage path, see "6.1 Local".

- <u>Step 1</u> Select **Picture > Picture Query**.
- <u>Step 2</u> Select the channel, the snapshot type, and snapshot time, and then click **Search**.
- Step 3 Select the pictures to be downloaded.
  - Select at the upper-right corner of each picture file to select one or multiple

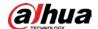

pictures.

Select next to Select All to select all searched pictures.

Figure 11-3 Selecting picture file

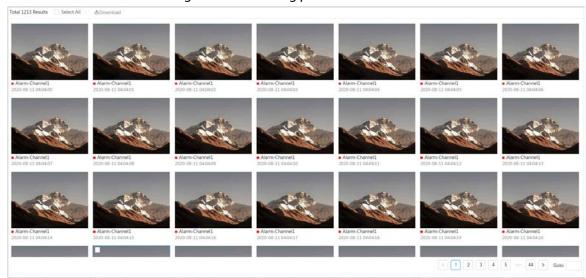

Step 4 Click **Download**.

<u>Step 5</u> Select the download format and storage path.

Figure 11-4 Downloading picture

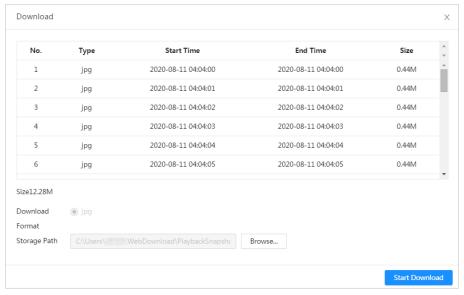

Step 6 Click **Start Download**.

The downloaded pictures are saved in the configured storage path. For details of storage path, see "6.1 Local".

## **11.2 Setting Snapshot Parameters**

Set the snapshot parameters, including type, size, quality and Interval.

#### **Procedure**

Step 1 Select **Picture** > **Snapshot**.

<u>Step 2</u> Select the channel and set the parameters.

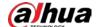

Figure 11-5 Snapshot

Table 11-2 Description of snapshot parameters

| Parameter | Description                                                                                 |  |  |
|-----------|---------------------------------------------------------------------------------------------|--|--|
|           | You can select from <b>Scheduled</b> and <b>Event</b> .                                     |  |  |
|           | Scheduled: Capture images in configured period.                                             |  |  |
|           | Event: Capture images when configured event is triggered, such as                           |  |  |
| Туре      | Motion Detection, Video Tamper and Scene Changing.                                          |  |  |
|           |                                                                                             |  |  |
|           | Make sure that you have enable the corresponding event detection and                        |  |  |
|           | the snapshot function.                                                                      |  |  |
| Size      | It is same with the resolution of the main stream.                                          |  |  |
| Quality   | Set the quality of the snapshot. The higher the value, the better the quality.              |  |  |
| Interval  | Set the frequency of snapshot. You can select <b>Custom</b> to set the frequency as needed. |  |  |

Step 3 Click **Apply**.

## 11.3 Setting Snapshot Plan

According to the configured snapshot plan, the system enables or disables snapshot at corresponding time. For detailed operation, see "10.3 Setting Record Plan".

## 11.4 Storage

Set the storage method for the snapshot. For detailed operation, see "10.4 Storage".

## 11.5 Setting Upload Method

Automatically upload images to the defined server through HTTP protocol, and configure parameters.

You do not need to set upload period. When an alarm is triggered, images will be automatically

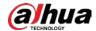

uploaded to the defined server.

## Procedure

<u>Step 1</u> On the web page, select **Picture** > **Auto Upload**.

Step 2 Enable the function.

Step 3 Click **Add**, and then configure parameters of HTTP upload method.

You can add two server information at most.

Figure 11-6 Image Upload

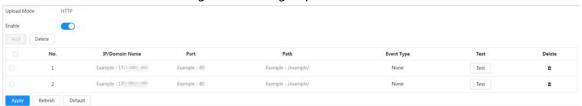

Table 11-3 Description of HTTP mode Parameter

| Parameter      | Description                                                                                                    |  |
|----------------|----------------------------------------------------------------------------------------------------|--|
| IP/Domain name | The IP address and port number of the server which the report will be uploaded to.                                                                                                    |  |
| Port           |                                                                                                    |  |
| Path           | The storage path of the server for the report.                                                                                                    |  |
| Event type     | Select the event type form the drop-down list. You can select more than one types at the same time.  The event types in the drop-down list are the same with that of picture playback. |  |
| Test           | Test the network connection between the camera and the server.                                                                                                    |  |

Step 4 Click **Apply**.

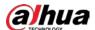

# 12 Report

## 12.1 Viewing Report

View the statistics results of AI functions in report form.

Figure 12-1 Report

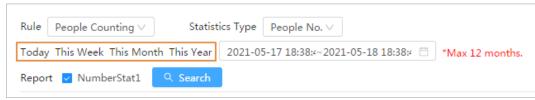

- The period for the report is the latest 24 hours by default.
- Click to customize the period for the report.
- Click **Today**, **This Week**, **This Month**, or **This Year**. The start time of the period is 0 o'clock of the first day, and the end time is the current time.

## 12.1.1 Face Recognition

View the statistics result of face recognition in report form.

#### **Procedure**

**Step 1** Select **Report > Face Recognition**.

Step 2 Set the period for the report.

 $\square$ 

For multi-channel camera, select the channel first.

Step 3 Select the gender and age.

Step 4 Click **Search**.

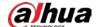

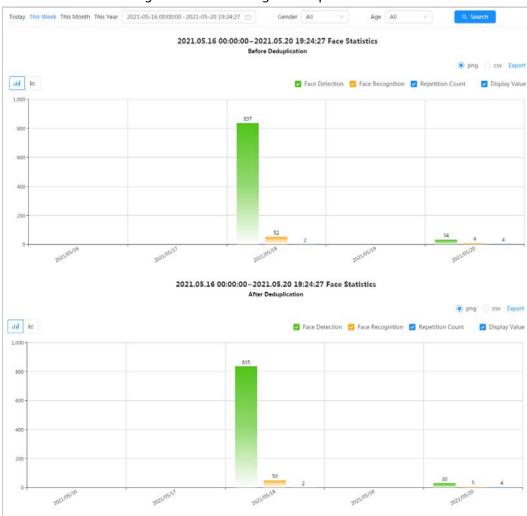

Figure 12-2 Face Recognition report

## **Related Operations**

- Select the report form
  - Click to display the report in line chart; click | to display the report in bar chart.
- Select the statistics type on the upper-right corner
   The statistics result of unselected types will not be displayed.
- Export reports
  - Select the file format, and then click **Export**.
  - ⋄ Select **png**: Displays the report in picture format.
  - ⋄ Select **csv**: Displays the report in list format.

### 12.1.2 Video Metadata

View the statistics result of video metadata in report form.

### **Procedure**

- Select **Report** > **Report** > **Video Metadata**.
- Step 2 Set the period for the report.

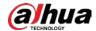

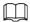

For multi-channel camera, select the channel first.

Step 3 Select the tripwire direction.

Step 4 Click Search.

Figure 12-3 Video metadata report

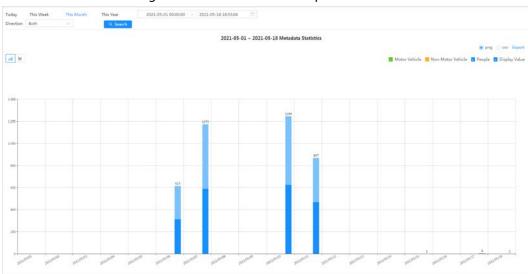

## **Related Operations**

• Select the report form

Click to display the report in line chart; click | to display the report in bar chart.

• Select the statistics type on the upper-right corner

The statistics result of unselected types will not be displayed.

• Export reports

Select the file format, and then click **Export**.

- Select png: Displays the report in picture format.
- ⋄ Select **csv**: Displays the report in list format.

## 12.1.3 People Counting

Search for the counting results with different rules and counting methods.

### **Prerequisites**

Make sure that you have configured the rule before searching for the report.

#### Procedure

<u>Step 1</u> Select **Report > People Counting**.

Step 2 Set search conditions.

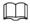

For multi-channel camera, select the channel first.

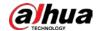

Table 12-1 Set search conditions

| Parameter             | Description                                                                                                    |  |  |
|-----------------------|----------------------------------------------------------------------------------------------------|--|--|
| Rule                  | Select the rule as needed, and then you need to select the statistics type according to the select rule.                                                                                                    |  |  |
| Statistics Type       | <ul> <li>People No.: Displays the report of the number of people that meet the configured condition.</li> <li>Strand Time: Displays the report of the average stranding time in the detection area during a certain period. It is available when the rule of Area People Counting is selected.</li> </ul>                                                         |  |  |
| Stay Time             | When selecting rule to <b>Area People Counting</b> , and statistics type to <b>People No.</b> , you need to configure this parameter.  The report displays the number of people whose stay time is shorter than the stay time threshold and is equal to or longer than the stay time threshold.                                                                   |  |  |
| Queue Time            | When selecting rule to <b>Queuing</b> , and statistics type to <b>People No.</b> , you need to configure this parameter.  The report displays the number of people whose stay time is shorter than <b>Queuing Time</b> and is equal or longer than <b>Queuing Time</b> .                                                                                          |  |  |
| Period for the report | <ul> <li>Set the period for the report.</li> <li>When selecting rule to People Counting, you can view the daily, weekly, monthly and yearly report, and you can also customize the period.</li> <li>When selecting rule to Area People Counting or Queuing, you can view the daily, weekly, and monthly report, and you can also customize the period.</li> </ul> |  |  |
| Report                | Select the rule name of the report that you want to search. You can select multiple rule names at the same time.                                                                                                    |  |  |

Step 3 Click Search.

Figure 12-4 People counting

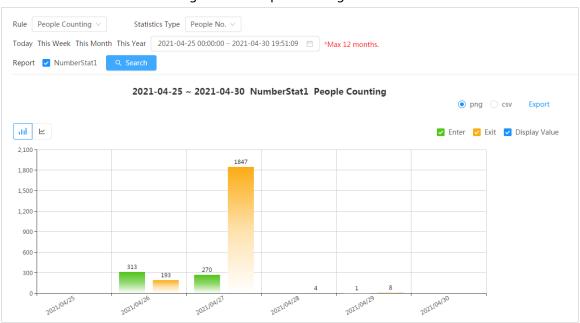

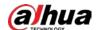

#### Figure 12-5 Area people counting (number of people)

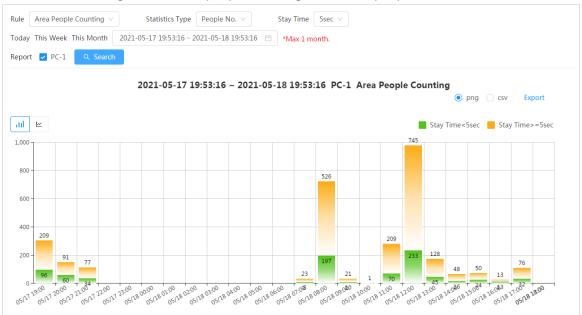

### Figure 12-6 Area people counting (stay time)

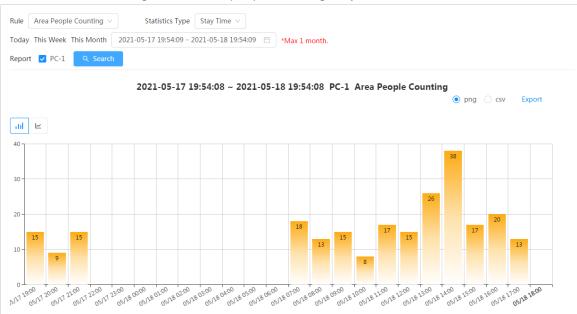

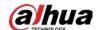

#### Figure 12-7 Queuing

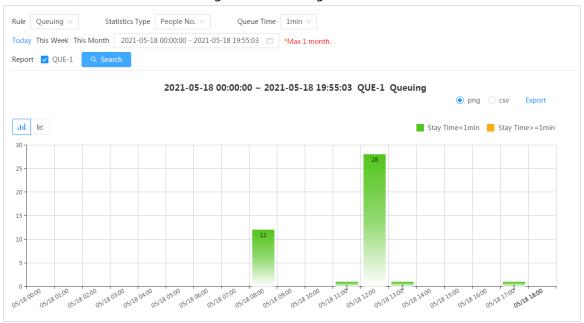

## **Related Operations**

- Select the report form
  - Click to display the report in line chart; click | to display the report in bar chart.
- Select the statistics type on the upper-right corner
   The statistics result of unselected types will not be displayed.
- Export reports
  - Select the file format, and then click **Export**.
  - ⋄ Select **png**: Displays the report in picture format.
  - ♦ Select **csv**: Displays the report in list format.

### 12.1.4 Crowd Distribution

You can search for the number of people at a certain moment and get daily/weekly/monthly reports.

### **Prerequisites**

Confirm that crowd distribution map function has already set; otherwise the corresponding report cannot be searched.

### **Procedure**

- <u>Step 1</u> Select **Report > Report > Crowd Distribution Map**.
- <u>Step 2</u> Select the period for report statistics. You can view daily reports, weekly reports and monthly reports, or customize the period.
- Step 3 Click Search.

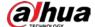

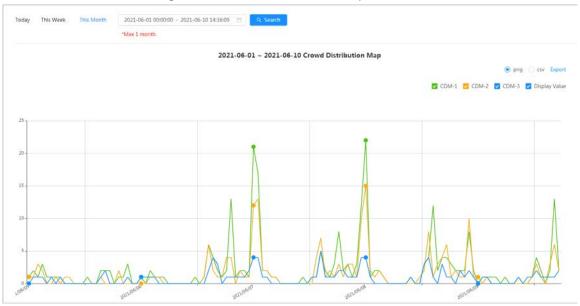

Figure 12-8 Crowd distribution map

## **Related Operations**

- Select statistics type
   Click 
   CDM-1 
   CDM-2 
   CDM-3 
   Display Value and select the type needed.
- Export statistic report
   Select the exact format and click **Export**, the report will be saved to the storage path of your browser.
  - ⋄ Select **png**: Displays the report in picture format.
  - ⋄ Select **csv**: Displays the report in list format.

## 12.1.5 Vehicle Density

Search for the number of cars at a certain moment in each statistical area.

#### **Procedure**

- <u>Step 1</u> Select **Report** > **Report** > **Vehicle Density**.
- <u>Step 2</u> Select the period for report statistics. You can view daily reports, weekly reports and monthly reports, or customize the period.
- Step 3 Click Search.

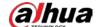

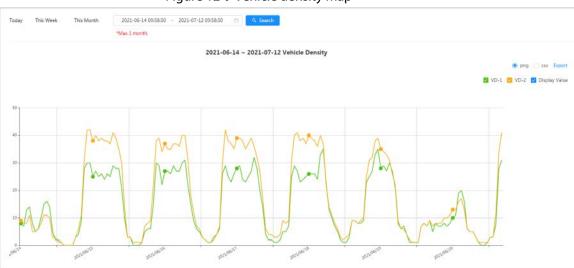

Figure 12-9 Vehicle density map

## **Related Operations**

- Select statistics type
  - Click  ${\color{red} {\sf V}}{\tiny {\sf VD-1}} {\color{red} {\sf VD-2}} {\color{red} {\sf VD-2}} {\color{red} {\sf VDisplay Value}}$  to select the type as needed.
- Export statistic report

Select the exact format and click **Export**, the report will be saved to the save path of your browser.

- ⋄ Select **png**: Displays the report in picture format.
- ⋄ Select **csv**: Displays the report in list format.

## 12.1.6 Heat Map

View heat map and track map. You can search the detection results by number of people and stay time, and then generate the heat map. Heat map is not available on economic fisheye cameras.

### **Procedure**

<u>Step 1</u> Select **Report** > **Report** > **Heat Map.** 

Step 2 Set search conditions.

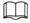

For multi-channel camera, select the channel first.

Table 12-2 Set search conditions

| Parameter  | Description                                                                          |  |  |
|------------|--------------------------------------------------------------------------------------|--|--|
| Channel    | For multi-channel camera, select the channel first.                                  |  |  |
| Туре       | You can select report type form <b>Heat Map</b> and <b>Track Map</b> .               |  |  |
| People No. | When selecting type as <b>Heat Map</b> , select <b>People No.</b> , and then set the |  |  |
| Threshold  | threshold. The system will display the heat map for people density.                  |  |  |
| Time       | When selecting type as <b>Heat Map</b> , select <b>Time</b> and then set the         |  |  |
| Threshold  | threshold. The system will display the heat map for stay time.                       |  |  |

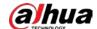

| Parameter             | Description                                                                                                    |
|-----------------------|----------------------------------------------------------------------------------------------------|
| Period for the report | Set the period for the report.  You can view the daily and weekly report, and you can also customize the period. |

Step 3 Click **Search**.

Figure 12-10 Heat map (people No.)

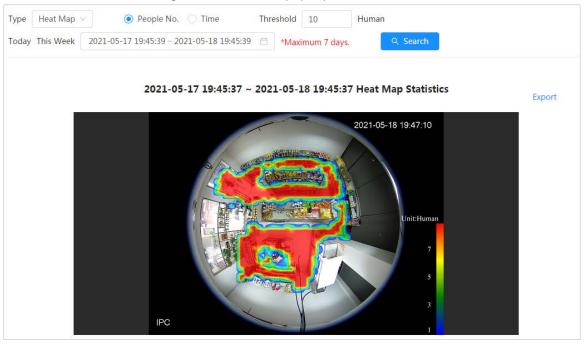

Figure 12-11 Heat map (time)

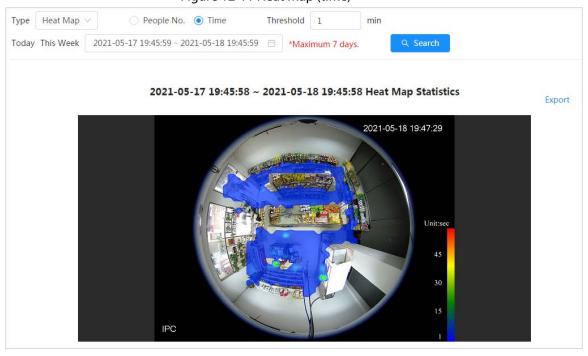

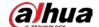

### Figure 12-12 Track map

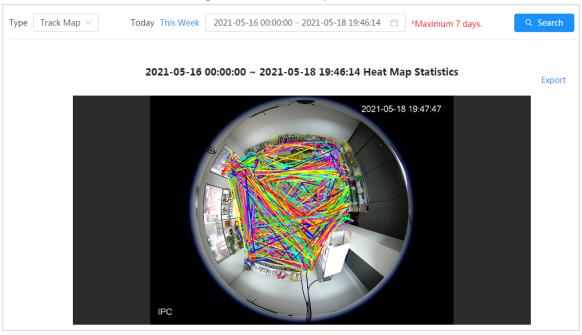

## **Related Operations**

Click **Export**, and select the storage path for the exported report in .bmp format.

### 12.1.7 ANPR

View the statistics result of ANPR in report form.

### **Procedure**

Step 1 Select **Report** > **Report** > **ANPR**.

Step 2 Set the period for the report.

Щ

For multi-channel camera, select the channel first.

Step 3 Click Search.

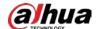

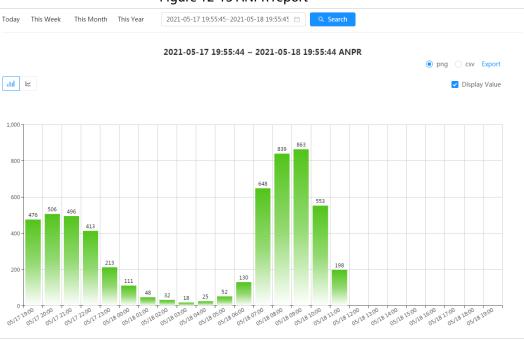

Figure 12-13 ANPR report

### **Related Operations**

- Select the report form
  - Click to display the report in line chart; click ill to display the report in bar chart.
- Select the **Display Value** checkbox to display the value in the report
- Export reports

Select the file format, and then click **Export**.

- ⋄ Select **png**: Displays the report in picture format.
- ⋄ Select **csv**: Displays the report in list format.

## 12.2 Searching for Face Picture

Search for the face recognition or snapshot results by pictures.

### **Prerequisites**

Make sure that you have installed SD card.

### **Procedure**

- <u>Step 1</u> Select **Report** > **Picture Query** > **Face**.
- <u>Step 2</u> Select the type and set the period for the report.

Click **Advance** to set face attributes for precise search.

Step 3 Click **Search**. The search result is displayed.

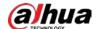

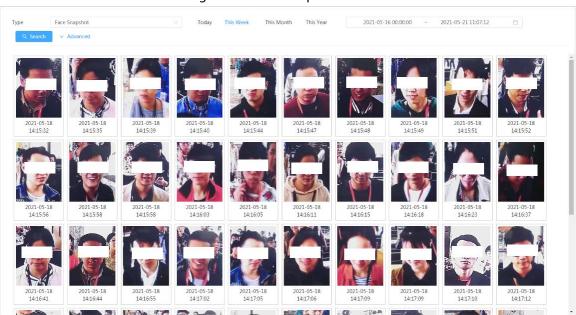

Figure 12-14 Face report

Step 4 Click the picture, and then you can view the details.

## 12.3 Auto Upload

Select the upload mode, enable it, and configure the parameters. The camera will upload reports of Al functions to a defined server periodically.

## **Background Information**

There are three upload methods:

- HTTP: Upload reports to a server through HTTP protocol.
- FTP: Upload reports to a server through FTP protocol. You need to set the parameters, such as the server IP, username, password, and storage path.
- Email: Send reports to receivers through emails. You need to set the parameters, such as the username, password, sender and receiver.

### **Procedure**

- Step 1 Select **Report** > **Auto Upload**.
- Step 2 Select the upload method, and then enable it.
- Step 3 Set parameters.

Parameters of different upload methods are different.

HTTP

Click **Add**, and then add the information of server. You can add two server information at most.

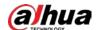

## Figure 12-15 HTTP upload method

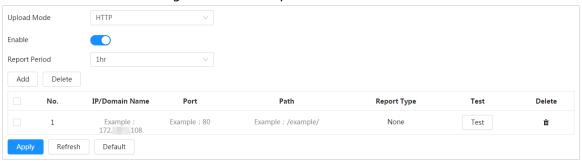

Table 12-3 Description of HTTP mode parameter

| Parameter      | Description                                                                                          |  |  |
|----------------|----------------------------------------------------------------------------------------------------|--|--|
|                | Select the report period from the drop-down list.                                                    |  |  |
| Report Period  | It is 1 hour by default, which indicates that upload the report every 1 hour.                        |  |  |
| IP/Domain name | The IP address and port number of the server which the report will                                   |  |  |
| Port           | be uploaded to.                                                                                      |  |  |
| Path           | The storage path of the server for the report.                                                       |  |  |
|                | Select the report type form the drop-down list. You can select more than one types at the same time. |  |  |
| Report type    | The report types in the drop-down list are the same with that                                        |  |  |
|                | supported AI function. For example: If the camera supports people                                    |  |  |
|                | counting, heat map, and video metadata, the 3 report types are                                       |  |  |
|                | displayed in the drop-down list.                                                                     |  |  |
| Test           | Test the network connection between the camera and the server.                                       |  |  |

FTP upload method

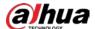

Upload Mode FTP Enable Report Period 1hr Report Type Heat Map x People Counting × Server IP 172 08 Port (0~65535) 3777 Username admin Password Storage Path Test

Figure 12-16 FTP upload method

Table 12-4 Description of FTP mode parameter

Default

| Parameter     | Description                                                                                                    |  |  |
|---------------|----------------------------------------------------------------------------------------------------|--|--|
| Report Period | Select the report period from the drop-down list.  It is 1 hour by default, which indicates that upload the report every 1 hour.                                                                                                    |  |  |
| Report type   | Select the report type form the drop-down list. You can select more than one types at the same time.  The report types in the drop-down list are the same with that supported Al function. For example: If the camera supports people counting, heat map, and video metadata, the 3 report types are displayed in the drop-down list, |  |  |
| Server IP     | The IP address and port number of the FTP server which the report will be uploaded to.                                                                                                    |  |  |
| Port          |                                                                                                    |  |  |
| Username      | Username and password for logging in to FTP server.                                                                                                    |  |  |
| Password      |                                                                                                    |  |  |
| Storage Path  | Username and password for logging in to FTP server.                                                                                                    |  |  |
| Test          | Test the network connection between the camera and the server.                                                                                                    |  |  |

• Email upload method

Apply

Refresh

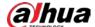

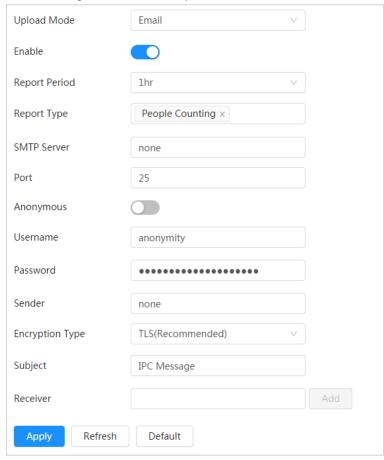

Figure 12-17 Email upload method

Table 12-5 Description of email mode parameter

| Parameter     | Description                                                                                                    |
|---------------|----------------------------------------------------------------------------------------------------|
| Report Period | Select the report period from the drop-down list.  It is 1 hour by default, which indicates that upload the report every 1 hour.                                                                                                    |
| Report Type   | <ul> <li>Select the report type form the drop-down list. You can select more than one types at the same time.</li> <li>The report types in the drop-down list are the same with that supported Al function. For example: If the camera supports people counting, and video metadata the 2 report types are displayed in the drop-down list,</li> <li>Heat map report will not be uploaded when you select email upload method, so heat map will not be displayed in the drop-down list.</li> </ul> |
| SMTP server   | SMTP (Simple Mail Transfer Protocol) server IP address and port number.                                                                                                    |
| Port          | See Table 12-6 for details.                                                                                                    |
| Anonymous     | Select <b>Anonymous</b> , and the sender's information is not displayed in the email.                                                                                                    |
| Username      | Username and password used to log in server.                                                                                                    |

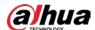

| Parameter       | Description                                                                                                    |
|-----------------|----------------------------------------------------------------------------------------------------|
| Password        | See Table 12-6 for details.                                                                                                    |
| Sender          | Sender's email address.                                                                                                    |
| Encryption Type | Select the encryption type from None, SSL (Secure Sockets Layer) and TLS (Transport Layer Security).  See Table 12-6 for details. |
| Subject         | Email subject. You can enter up to 120 characters in Chinese, English, and Arabic numerals.                                       |
| Receiver        | Email addresses of receivers. Click <b>add</b> to set more than one receivers.  Supports 3 addresses at most.                     |

Table 12-6 Description of major mailbox configuration

| Mailbox | SMTP server        | Authentication | Port | Description                     |
|---------|--------------------|----------------|------|---------------------------------|
| Gmail   | smtp.gmail.c<br>om | SSL            | 465  | You need to enable SMTP service |
|         |                    | TLS            | 587  | in your mailbox.                |

Step 4 Click **Apply**.

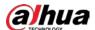

# **Appendix 1 Cybersecurity Recommendations**

### **Security Statement**

- If you connect the product to the Internet, you need to bear the risks, including but not limited to the possibility of network attacks, hacker attacks, virus infections, etc., please strengthen the protection of the network, platform data and personal information, and take the necessary measures to ensure the cyber security of platform, including but not limited to use complex passwords, regularly change passwords, and timely update platform products to the latest version, etc. Dahua does not assume any responsibility for the product abnormality, information leakage and other problems caused by this, but will provide product-related security maintenance.
- Where applicable laws are not expressly prohibited, for any profit, income, sales loss, data loss caused by the use or inability to use this product or service, or the cost, property damage, personal injury, service interruption, business information loss of purchasing alternative goods or services, or any special, direct, indirect, incidental, economic, covering, punitive, special or ancillary damage, regardless of the theory of liability (contract, tort, negligence, or other), Dahua and its employees, licensors or affiliates are not liable for compensation, even if they have been notified of the possibility of such damage. Some jurisdictions do not allow limitation of liability for personal injury, incidental or consequential damages, etc., so this limitation may not apply to you.
- Dahua's total liability for all your damages (except for the case of personal injury or death due to the company's negligence, subject to applicable laws and regulations) shall not exceed the price you paid for the products.

### **Security Recommendations**

#### The necessary measures to ensure the basic cyber security of the platform:

#### 1. Use Strong Passwords

Please refer to the following suggestions to set passwords:

- The length should not be less than 8 characters.
- Include at least two types of characters; character types include upper and lower case letters, numbers and symbols.
- Do not contain the account name or the account name in reverse order.
- Do not use continuous characters, such as 123, abc, etc.
- Do not use overlapped characters, such as 111, aaa, etc.

#### 2. Customize the Answer to the Security Question

The security question setting should ensure the difference of answers, choose different questions and customize different answers (all questions are prohibited from being set to the same answer) to reduce the risk of security question being guessed or cracked.

#### Recommendation measures to enhance platform cyber security:

#### 1. Enable Account Binding IP/MAC

It is recommended to enable the account binding IP/MAC mechanism, and configure the IP/MAC of the terminal where the commonly used client is located as an allowlist to further improve access security.

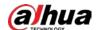

#### 2. Change Passwords Regularly

We suggest that you change passwords regularly to reduce the risk of being guessed or cracked.

#### 3. Turn On Account Lock Mechanism

The account lock function is enabled by default at the factory, and it is recommended to keep it on to protect the security of your account. After the attacker has failed multiple password attempts, the corresponding account and source IP will be locked.

#### 4. Reasonable Allocation of Accounts and Permissions

According to business and management needs, reasonably add new users, and reasonably allocate a minimum set of permissions for them.

#### 5. Close Non-essential Services and Restrict the Open Form of Essential Services

If not needed, it is recommended to turn off NetBIOS (port 137, 138, 139), SMB (port 445), remote desktop (port 3389) and other services under Windows, and Telnet (port 23) and SSH (port 22) under Linux. At the same time, close the database port to the outside or only open to a specific IP address, such as MySQL (port 3306), to reduce the risks faced by the platform.

#### 6. Patch the Operating System/Third Party Components

It is recommended to regularly detect security vulnerabilities in the operating system and third-party components, and apply official patches in time.

#### 7. **Security Audit**

- Check online users: It is recommended to check online users irregularly to identify whether there are illegal users logging in.
- View the platform log: By viewing the log, you can get the IP information of the attempt to log in to the platform and the key operation information of the logged-in user.

#### 8. The Establishment of a secure Network Environment

In order to better protect the security of the platform and reduce cyber security risks, it is recommended that:

- Follow the principle of minimization, restrict the ports that the platform maps externally by firewalls or routers, and only map ports that are necessary for services.
- Based on actual network requirements, separate networks: if there is no communication requirement between the two subnets, it is recommended to use VLAN, gatekeeper, etc. to divide the network to achieve the effect of network isolation.

### More information

Please visit Dahua official website security emergency response center for security announcements and the latest security recommendations.

| ENABLING A SAFER SOCIETY AND SMARTER LIVING                                                                                                    |
|----------------------------------------------------------------------------------------------------|
|                                                                                                    |
|                                                                                                    |
|                                                                                                    |
|                                                                                                    |
|                                                                                                    |
| ZHEJIANG DAHUA VISION TECHNOLOGY CO., LTD. Address: No.1199 Bin'an Road, Binjiang District, Hangzhou, P. R. China   Website: www.dahuasecurity.com   Postcode: 310053 |

Email: overseas@dahuatech.com | Fax: +86-571-87688815 | Tel: +86-571-87688883

1.2.51.32.19811-000

## **Bullet Network Camera**

Installation Guide

V1.0.0

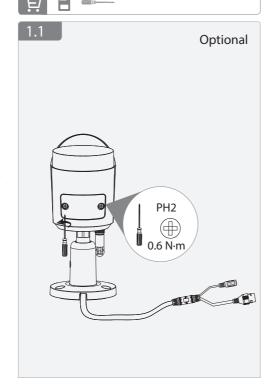

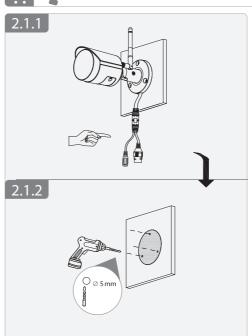

2.1.3

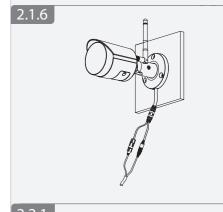

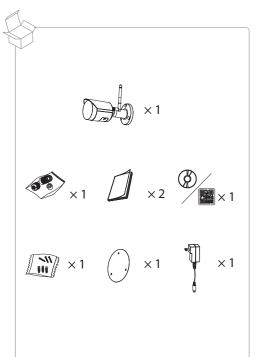

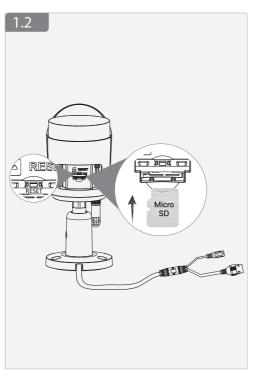

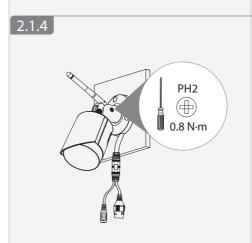

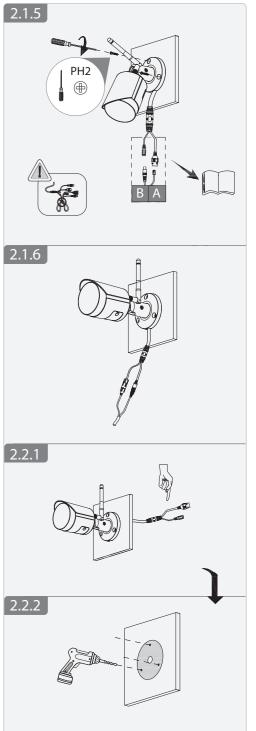

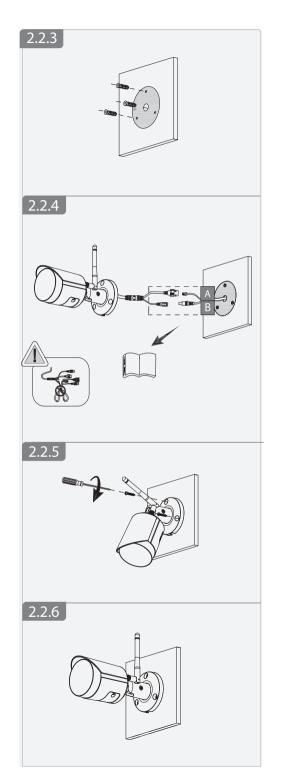

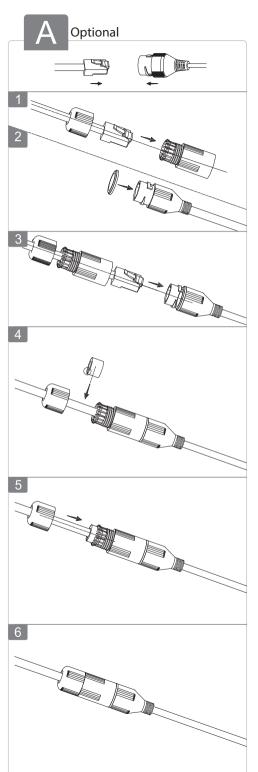

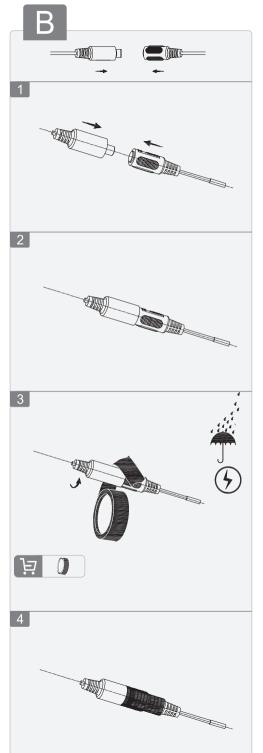

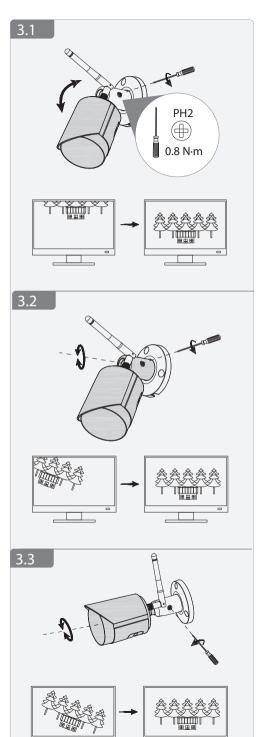

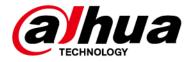

# **Bullet Network Camera**

# **Application Quick Start Guide**

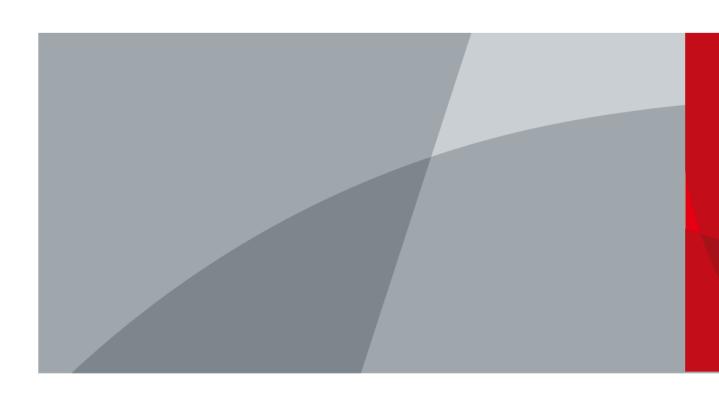

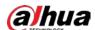

# **Table of Contents**

| 1       |
|---------|
| 3       |
| 3       |
| 3       |
| 4       |
| 4       |
| 4       |
| 4       |
| 6       |
| 6       |
| · · · · |

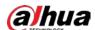

# 1 Operating with DMSS

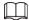

Make sure that there are no obstacles and electromagnetic interference between the device and the router for best possible wireless performance.

#### Step 1 Add the device.

- 1) Tap + button on the upper-right corner of the DMSS home page to scan the QR code on the camera. If your DMSS fails to scan the QR code, tap **Manually enter SN**.
- 2) Select Wireless Camera.

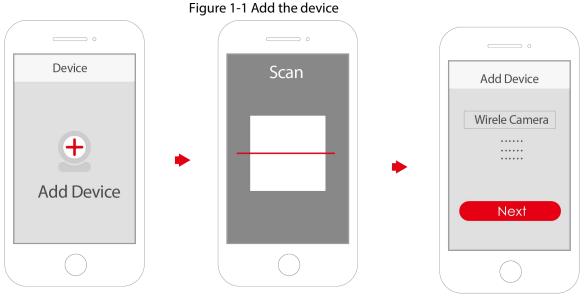

Step 2 Configure the device hotspot.

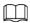

If you connect the device with Ethernet cable, please jump to Step4 directly.

- 1) Make sure that the device is connect to power and enable device hotspot, and then click **Next**.
- 2) Go to Wi-Fi settings of your mobile phone, connect hotspot named DAP-xxxxxxxxx.
- 3) Create the username and password for the device and then tap Next.

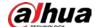

Add Device

1. Please connect the device hotspot.

Next

Connect

Next

Figure 1-2 Configure the device hotspot

WLAN

Add Device

Username
Password

Next

Step 3 Configure the Wi-Fi.

Select your Wi-Fi network from SSID list and then enter the password.

- Step 4 Configure the device information.
  - 1) Create the device name and password.
  - 2) Set the time zone and then click **Done**.

Add Device Save

Add Mode .....
SN .....
Device Name .....
User Name .....
Device Password .....

Done

Set up

Add Successfully

Live View

Figure 1-3 Configure the device information

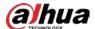

# 2 Installation

# 2.1 Packing List

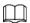

- The tool required for the installation such as electric drill is not provided in the package.
- The operation manual and related tool information are contained in the disk or the QR code.

Figure 2-1 Dimensions (mm [inch])

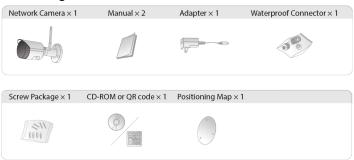

## 2.2 Dimensions

Figure 2-2 Dimensions (mm [inch])

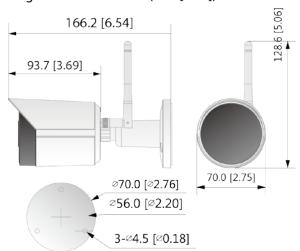

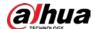

# 2.3 Installing Camera

## 2.3.1 Installation Method

Figure 2-3 Installation method

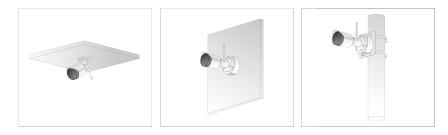

## 2.3.2 Installing SD Card

- SD card slot is available on select models.
- Disconnect the power before installing or removing the SD card.

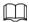

Press the reset button for 10 seconds to reset the device.

PH2

O.6 N·m

One of the control of the control of

Figure 2-4 Install SD card

# 2.3.3 Attaching Camera

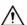

- Make sure that the mounting surface is strong enough to hold at least three times the weight of the camera and bracket.
- Remove the protective film after finishing installation.

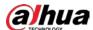

Figure 2-5 Cable going through the side cable tray

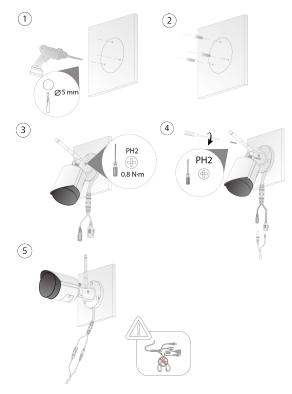

Figure 2-6 Cable going through the mounting surface

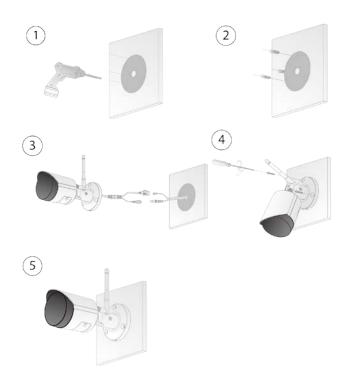

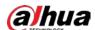

# 2.3.4 (Optional) Installing Waterproof Connector

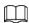

This part is needed only when a waterproof connector comes with the camera and the camera is used outdoors.

Figure 2-7 Install waterproof connector

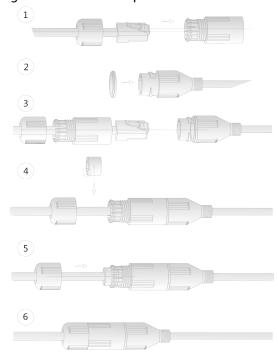

# 2.3.5 Adjusting Lens Angle

Figure 2-8 Adjust lens angle

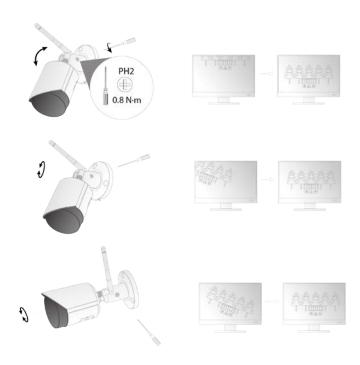

| ENABLING | A SAFER SOCIETY | ' AND SMARTER I | _IVING |
|----------|-----------------|-----------------|--------|
|          |                 |                 |        |
|          |                 |                 |        |

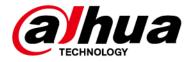

# **Bullet Network Camera**

# **Quick Start Guide**

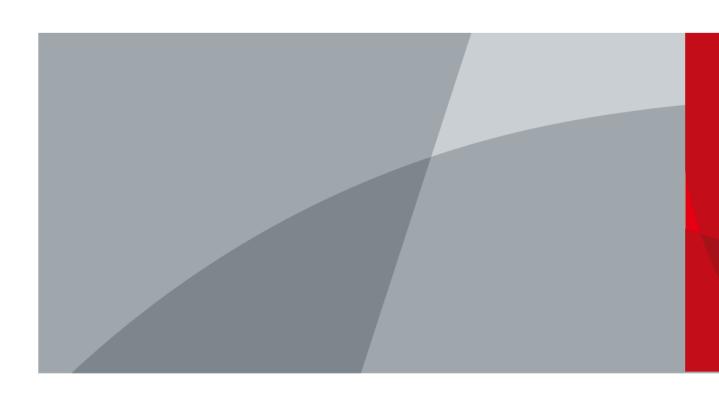

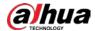

## **Foreword**

#### General

This manual introduces the installation and operations of the network camera. Read carefully before using the device, and keep the manual safe for future reference.

### Safety Instructions

The following signal words might appear in the manual.

| Signal Words     | Meaning                                                                                                    |
|------------------|----------------------------------------------------------------------------------------------------|
| WARNING          | Indicates a medium or low potential hazard which, if not avoided, could result in slight or moderate injury.                              |
| <b>A</b> CAUTION | Indicates a potential risk which, if not avoided, could result in property damage, data loss, lower performance, or unpredictable result. |
| MOTE NOTE        | Provides additional information as a supplement to the text.                                                                              |

### **Revision History**

| Version | Revision Content | Release Date |
|---------|------------------|--------------|
| V1.0.0  | First release.   | March 2022   |

### **Privacy Protection Notice**

As the device user or data controller, you might collect the personal data of others such as their face, fingerprints, and license plate number. You need to be in compliance with your local privacy protection laws and regulations to protect the legitimate rights and interests of other people by implementing measures which include but are not limited: Providing clear and visible identification to inform people of the existence of the surveillance area and provide required contact information.

#### About the Manual

- The manual is for reference only. Slight differences might be found between the manual and the product.
- We are not liable for losses incurred due to operating of the product in ways that are not in compliance with the manual.
- The manual will be updated according to the latest laws and regulations of related jurisdictions. For detailed information, see the paper User Manual, use our CD-ROM, scan the QR code or visit our official website. The manual is for reference only. Slight differences might be found between the electronic version and the paper version.
- All the designs and software are subject to change without prior written notice. Product updates might result in some differences appearing between the actual product and the manual. Please contact customer service for the latest program and supplementary documentation.
- There might be deviations in the description of the technical data, functions and operations, or errors in the print. If there is any doubt or dispute, we reserve the right of final explanation.

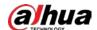

- Upgrade the reader software or try other mainstream reader software if the manual (in PDF format) cannot be opened.
- All trademarks, registered trademarks and the company names in the manual are the properties of their respective owners.
- Please visit our website, contact the supplier or customer service if any problems occur while using the device.
- If there is any uncertainty or controversy, we reserve the right of final explanation.

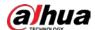

# **Important Safeguards and Warnings**

This section introduces content covering the proper handling of the device, hazard prevention, and prevention of property damage. Read carefully before using the device, comply with the guidelines when using it.

#### **Transportation Requirements**

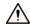

- Transport the device under allowed humidity and temperature conditions.
- Pack the device with packaging provided by its manufacturer or packaging of the same quality before transporting it.
- Do not place heavy stress on the device, violently vibrate or immerse it in liquid during transportation.

#### Storage Requirements

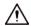

- Store the device under allowed humidity and temperature conditions.
- Do not place the device in a humid, dusty, extremely hot or cold site that has strong electromagnetic radiation or unstable illumination.
- Do not place heavy stress on the device, violently vibrate or immerse it in liquid during storage.

#### **Installation Requirements**

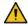

#### WARNING

- Strictly comply with the local electrical safety code and standards, and check whether the power supply is correct before operating the device.
- Please follow the electrical requirements to power the device.
  - When selecting the power adapter, the power supply must conform to the requirements of ES1 in IEC 62368-1 standard and be no higher than PS2. Please note that the power supply requirements are subject to the device label.
  - ♦ We recommend using the power adapter provided with the device.
- Do not connect the device to two or more kinds of power supplies, unless otherwise specified, to avoid damage to the device.
- The device must be installed in a location that only professionals can access, to avoid the risk of non-professionals becoming injured from accessing the area while the device is working.
   Professionals must have full knowledge of the safeguards and warnings of using the device.

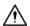

- Do not place heavy stress on the device, violently vibrate or immerse it in liquid during installation.
- An emergency disconnect device must be installed during installation and wiring at a readily accessible location for emergency power cut-off.
- We recommend you use the device with a lightning protection device for stronger protection

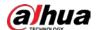

- against lightning. For outdoor scenarios, strictly comply with the lightning protection regulations.
- Ground the function earthing portion 💮 of the device to improve its reliability (certain models are not equipped with earthing holes). The device is a class I electrical appliance. Make sure that the power supply of the device is connected to a power socket with protective earthing.
- The dome cover is an optical component. Do not directly touch or wipe the surface of the cover during installation.

#### **Operation Requirements**

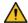

#### WARNING

- The cover must not be opened while the device is powered on.
- Do not touch the heat dissipation component of the device to avoid the risk of getting burnt.

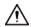

- Use the device under allowed humidity and temperature conditions.
- Do not aim the device at strong light sources (such as lamplight, and sunlight) when focusing it, to avoid reducing the lifespan of the CMOS sensor, and causing overbrightness and flickering.
- When using a laser beam device, avoid exposing the device surface to laser beam radiation.
- Prevent liquid from flowing into the device to avoid damage to its internal components.
- Protect indoor devices from rain and dampness to avoid electric shocks and fires breaking out.
- Do not block the ventilation opening near the device to avoid heat accumulation.
- Protect the line cord and wires from being walked on or squeezed particularly at plugs, power sockets, and the point where they exit from the device.
- Do not directly touch the photosensitive CMOS. Use an air blower to clean the dust or dirt on the lens.
- The dome cover is an optical component. Do not directly touch or wipe the surface of the cover when using it.
- There might be a risk of electrostatic discharge on the dome cover. Power off the device when installing the cover after the camera finishes adjustment. Do not directly touch the cover and make sure the cover is not exposed to other equipment or human bodies
- Strengthen the protection of the network, device data and personal information. All necessary safety measures to ensure the network security of the device must be taken, such as using strong passwords, regularly changing your password, updating firmware to the latest version, and isolating computer networks. For the IPC firmware of some previous versions, the ONVIF password will not be automatically synchronized after the main password of the system has been changed. You need to update the firmware or change the password manually.

#### Maintenance Requirements

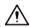

Strictly follow the instructions to disassemble the device. Non-professionals dismantling the device can result in it leaking water or producing poor quality images. For a device that is required to be disassembled before use, make sure the seal ring is flat and in the seal groove when putting the cover back on. When you find condensed water forming on the lens or the desiccant becomes green after you disassembled the device, contact after-sales service to replace the desiccant. Desiccants might not be provided depending on the actual model.

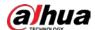

- Use the accessories suggested by the manufacturer. Installation and maintenance must be performed by qualified professionals.
- Do not directly touch the photosensitive CMOS. Use an air blower to clean the dust or dirt on the lens. When it is necessary to clean the device, slightly wet a soft cloth with alcohol, and gently wipe away the dirt.
- Clean the device body with a soft dry cloth. If there are any stubborn stains, clean them away with a soft cloth dipped in a neutral detergent, and then wipe the surface dry. Do not use volatile solvents such as ethyl alcohol, benzene, diluent, or abrasive detergents on the device to avoid damaging the coating and degrading the performance of the device.
- The dome cover is an optical component. When it is contaminated with dust, grease, or fingerprints, use degreasing cotton moistened with a little ether or a clean soft cloth dipped in water to gently wipe it clean. An air gun is useful for blowing dust away.
- It is normal for a camera made of stainless steel to develop rust on its surface after being used in a strong corrosive environment (such as the seaside, and chemical plants). Use an abrasive soft cloth moistened with a little acid solution (vinegar is recommended) to gently wipe it away. Afterwards, wipe it dry.

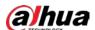

# **Table of Contents**

| Foreword                                         |    |
|--------------------------------------------------|----|
| Important Safeguards and Warnings                | II |
| 1 Introduction                                   | 1  |
| 1.1 Cable                                        | 1  |
| 1.2 LED Status                                   |    |
| 2 Network Configuration                          | 2  |
| 2.1 Initializing Device                          | 2  |
| 2.2 Changing Device IP Address                   | 2  |
| 2.3 Logging in to Web Page                       | 5  |
| 3 Operating with DMSS                            | 6  |
| 4 Installation                                   |    |
| 4.1 Packing List                                 | 8  |
| 4.2 Dimensions                                   | 8  |
| 4.3 Installing Camera                            | 9  |
| 4.3.1 Installation Method                        |    |
| 4.3.2 Installing SD Card                         | g  |
| 4.3.3 Attaching Camera                           | g  |
| 4.3.4 (Optional) Installing Waterproof Connector | 11 |
| 4.3.5 Adjusting Lens Angle                       |    |

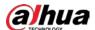

# 1 Introduction

#### 1.1 Cable

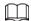

Waterproof all the cable joints with insulating tape and waterproof tape to avoid short circuit and water damage. For the detailed operation, see FAQ manual.

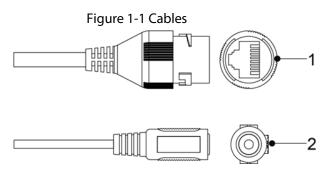

Table 1-1 Cable information

| No.             | Port Name                                                                 | Description                                                                |
|-----------------|---------------------------------------------------------------------------|----------------------------------------------------------------------------|
|                 |                                                                           | Connects to network with network cable.                                    |
| 1 Ethernet port |                                                                           |                                                                            |
|                 | Do not connect both network cable and Wi-Fi at the same time.             |                                                                            |
| 2 Power port    | Inputs 12 VDC power. Be sure to supply power as instructed in the manual. |                                                                            |
|                 |                                                                           | Device abnormity or damage might occur if power is not supplied correctly. |

### 1.2 LED Status

Table 1-2 LED status

| LED Status             | Device Status                                                                |  |
|------------------------|------------------------------------------------------------------------------|--|
| Solid green            | Working normally.                                                            |  |
| Fast flashing green    | Connecting to Wi-Fi.                                                         |  |
| Slowly flashing green  | Enabling device hotspot.                                                     |  |
| Solid red              | <ul><li>Starting/Restarting.</li><li>Resetting to factory default.</li></ul> |  |
| Slowly flashing red    | Wi-Fi disconnected.                                                          |  |
| Flashing red and green | Updating firmware.                                                           |  |

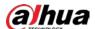

# 2 Network Configuration

Device initialization and IP setting can be finished with the ConfigTool or on web page. For more information, see web operation manual.

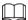

- Device initialization is available on select models, and it is required at first-time use and after device is being reset.
- Device initialization is available only when the IP addresses of the device (192.168.1.108 by default) and the PC stay on the same network segment.
- Plan usable network segment properly to connect the device to the network.
- The following figures and pages are for reference only.

#### 2.1 Initializing Device

- <u>Step 1</u> Double-click ConfigTool.exe to open the tool.
- Step 2 Click **Modify IP**.
- Step 3 Click **Search Setting**.

Setting 

Current Segment Search Other Segment Search

Start IP End IP

Username admin Password •••••

Figure 2-1 Setting

#### Step 4 Select the searching way.

- Current Segment Search (default)
   Select the Current Segment Search checkbox. Enter the username in the Username box and the password in the Password box. The system will search devices accordingly.
- Other Segment Search
   Select the Other Segment Search checkbox. Enter IP address in the Start IP box and
   End IP box respectively. Enter username and password. The system will search for the devices accordingly.

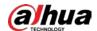

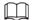

- If you select the **Current Segment Search** checkbox and the **Other Segment Search** checkbox together, the system searches for devices under both conditions.
- Enter username and the password when you want to change IP, configure the system, update the device, restart the device, and more.
- Step 5 Click **OK**.
- <u>Step 6</u> Select one or several devices in uninitialized status, and then click **Initialize**.
- <u>Step 7</u> Select the devices to be initialized, and then click **Initialize**.

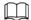

- If you do not provide the linked information for password reset, you can reset the password only through XML file.
- When initializing multiple devices, ConfigTool initializes all devices based on the password reset mode of the first selected device.

Figure 2-2 Password setting

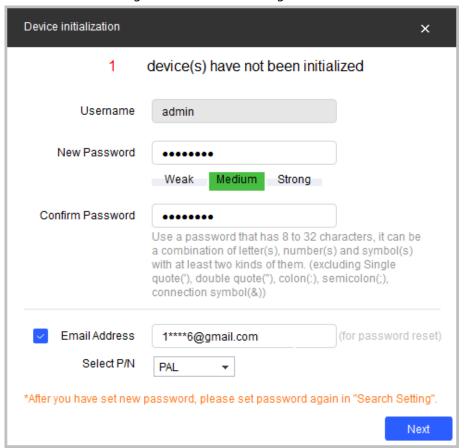

Set and confirm the password of the devices, enter a valid email address, and then click **Next**.

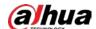

Figure 2-3 Device initialization

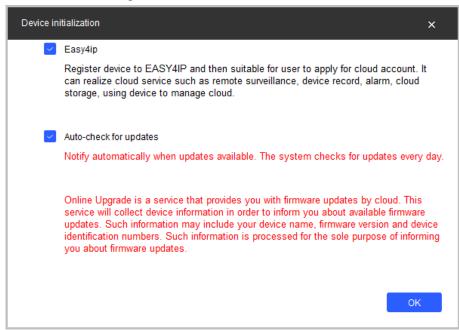

- Step 9 Select Easy4ip or select Auto-check for updates according to the actual needs. If neither, leave them unselected.
- Step 10 Click **OK** to initialize the device.Click the success icon (✓) or the failure icon (♠) for the details.
- Step 11 Click Finish.

### 2.2 Changing Device IP Address

- You can change IP address of one or multiple devices at one time. This section is based on changing IP addresses in batches.
- Changing IP addresses in batches is available only when the corresponding devices have the same login password.
- <u>Step 1</u> Follow <u>Step 1</u> to <u>Step 5</u> in "2.1 Initializing Device" to search for devices on your network segment.

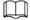

After clicking **Search Setting**, enter the username and password, and make sure that they are the same as what you set during initialization; otherwise there will be wrong password notice.

Step 2 Select the devices whose IP addresses need to be changed, and then click **Batch Modify** IP.

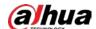

Figure 2-4 Change IP address

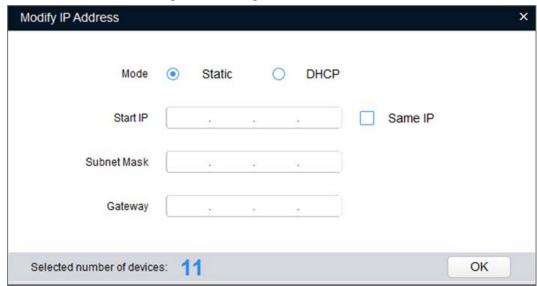

<u>Step 3</u> Select **Static** mode, and then enter start IP, subnet mask, and gateway.

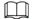

- IP addresses of multiple devices will be set to the same if you select the **Same IP** checkbox.
- If DHCP server is available on the network, devices will automatically obtain IP addresses from DHCP server when you select **DHCP**.

Step 4 Click **OK**.

#### 2.3 Logging in to Web Page

- Step 1 Open IE browser, enter the IP address of the device in the address bar, and then press the Enter key.
  - If the setup wizard is displayed, finish the settings as instructed.
- <u>Step 2</u> Enter the username and password in the login box, and then click **Login**.
- <u>Step 3</u> For the first-time login, click **Click Here to Download Plugin**, and then install the plugin as instructed.

The home page is displayed when the installation is finished.

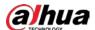

# **3 Operating with DMSS**

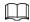

Make sure that there are no obstacles and electromagnetic interference between the device and the router for best possible wireless performance.

#### Step 1 Add the device.

- 1) Tap + button on the upper-right corner of the DMSS home page to scan the QR code on the camera. If your DMSS fails to scan the QR code, tap **Manually enter SN**.
- 2) Select Wireless Camera.

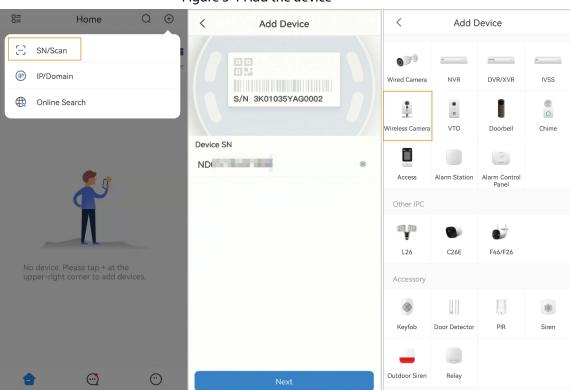

Figure 3-1 Add the device

Step 2 Configure the device hotspot.

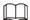

#### If you connect the device with Ethernet cable, jump to Step4.

- 1) Make sure that the device is connect to power and enable device hotspot, and then click **Next**.
- 2) Go to Wi-Fi settings of your mobile phone, connect hotspot named DAP-xxxxxxxxx.
- 3) Create the username and password for the device and then tap Next.

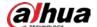

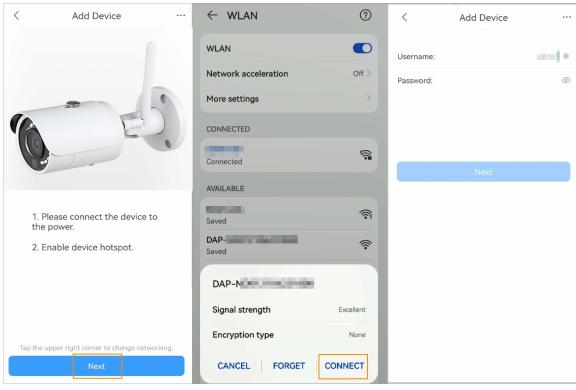

Figure 3-2 Configure the device hotspot

- Step 3 Configure the Wi-Fi.
  - Select your Wi-Fi network from SSID list and then enter the password.
- Step 4 Configure the device information.
  - 1) Create the device name and password.
  - 2) Set the time zone and then click **Done**.

Time Zone test < Add Device Save 2021-09-24-14-22-6 Add Mode Time Zone (UTC+ Ch... SN DST Device Name DST time will be adjusted automatically after it is enabled. Username ...... (%) Device Password  $\Pi$ 4 ф  $\stackrel{\square}{\equiv}$ Alarm Message No message

Figure 3-3 Configure the device information

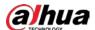

## 4 Installation

## 4.1 Packing List

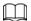

- The tool required for the installation such as electric drill is not provided in the package.
- The operation manual and related tool information are contained in the disk or the QR code.

Figure 4-1 Packing list

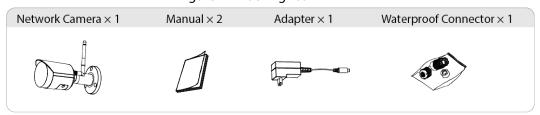

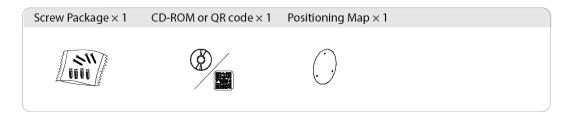

#### 4.2 Dimensions

Figure 4-2 Dimensions (mm [inch])

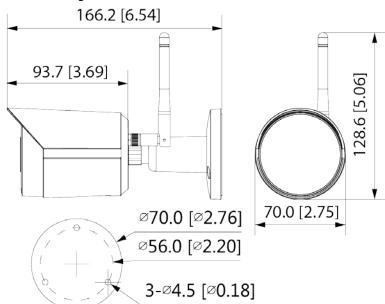

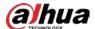

## 4.3 Installing Camera

#### 4.3.1 Installation Methods

Figure 4-3 Installation methods

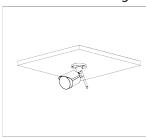

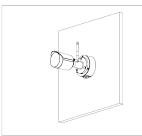

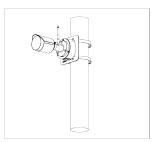

### 4.3.2 Installing SD Card

- SD card slot is available on select models.
- Disconnect the power before installing or removing the SD card.

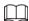

Press the reset button for 10 seconds to reset the device.

Figure 4-4 Install SD card

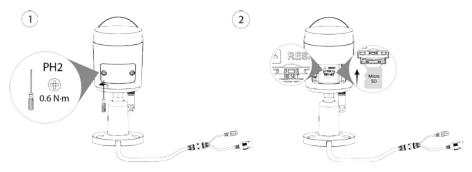

### 4.3.3 Attaching Camera

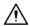

- Make sure that the mounting surface is strong enough to hold at least three times the weight of the camera and bracket.
- Remove the protective film after finishing installation.

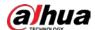

Figure 4-5 Cable going through the side cable tray 1 2 Ø5 mm 3 4 PH2 0.8 N·m (5) Figure 4-6 Cable going through the mounting surface 1 2 3 4

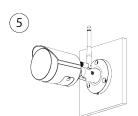

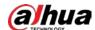

### 4.3.4 (Optional) Installing Waterproof Connector

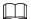

This part is needed only when a waterproof connector comes with the camera and the camera is used outdoors.

Figure 4-7 Install waterproof connector

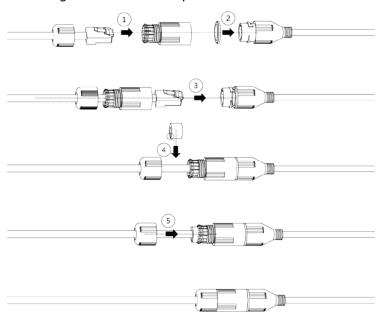

## 4.3.5 Adjusting Lens Angle

Figure 4-8 Adjust lens angle

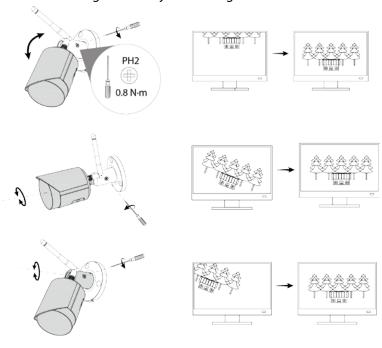

| ENABLING | A SAFER SOCIETY A | ND SMARTER LIVING |
|----------|-------------------|-------------------|
|          |                   |                   |
|          |                   |                   |